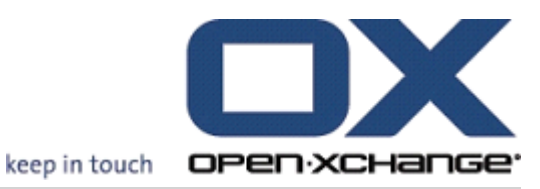

# Open-Xchange 服务器 用户指南

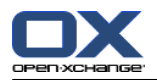

# Open-Xchange 服务器: 用户指南

出版日期 星期二, 10. 三月 2015 版本 6.22.9

版权 © 2006-2015 OPEN-XCHANGE Inc. , 本文档知识产权属于 Open-Xchange Inc., 可以全部或部分复制 本文档,前提是每个副本都包含此版权声明。本书中的信息经过特别仔细的编辑。尽管如此,仍然不可能完 全排除不正确的语句。Open-Xchange Inc.、作者和翻译人员对可能的错误及其后果概不负责。在本书中使 用的软件和硬件的名称可能是注册商标,使用这些名称并没有保证免费使用。一般情况下,Open-Xchange Inc. 遵守制造商的拼写惯例。在本书中对商标名称、贸易名称、徽标等的使用(甚至没有特殊标记)并不 证明此类名称可被视为免费的(出于商标和品牌名称管制的目的)。

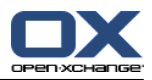

# 目录

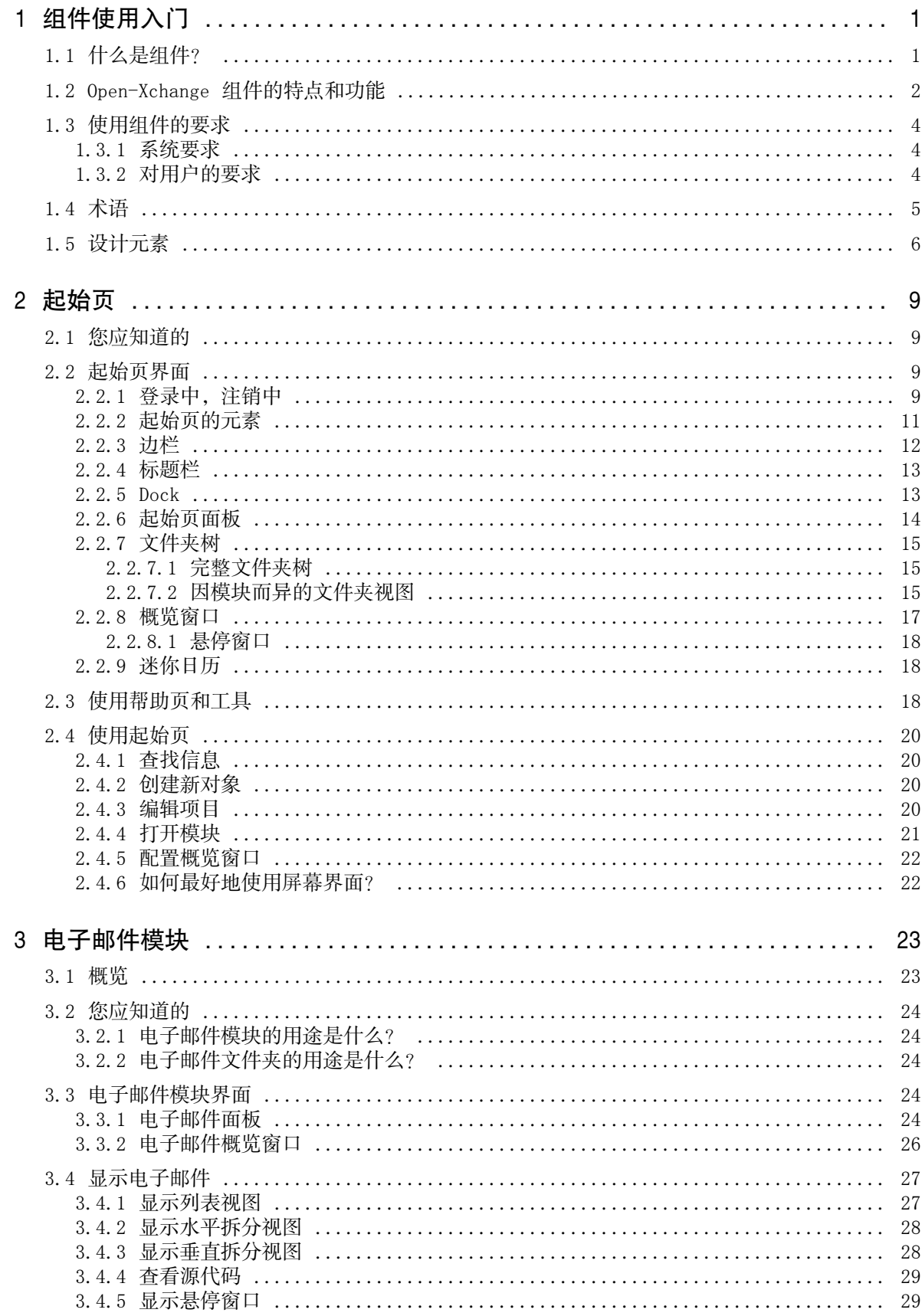

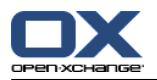

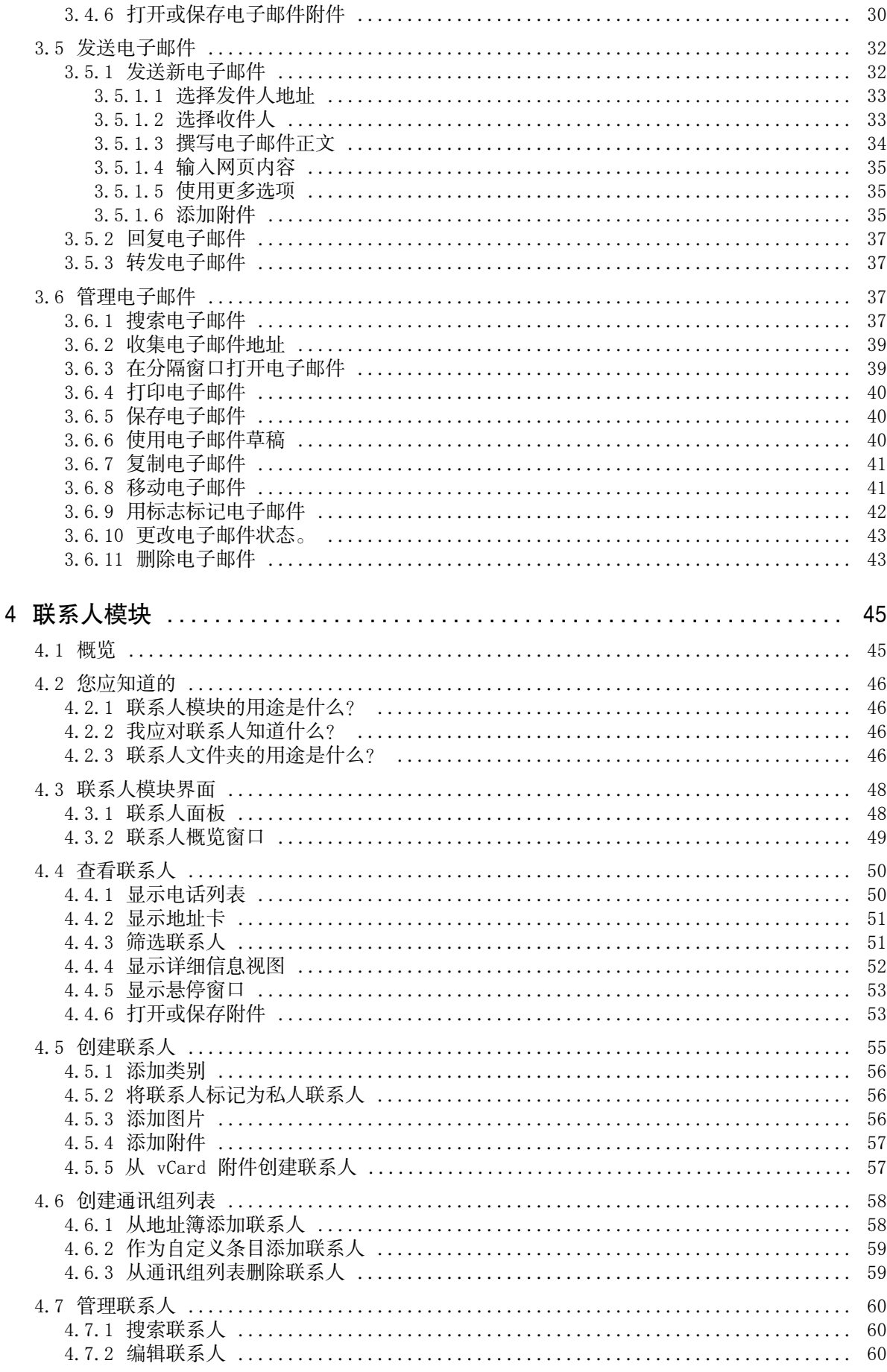

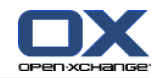

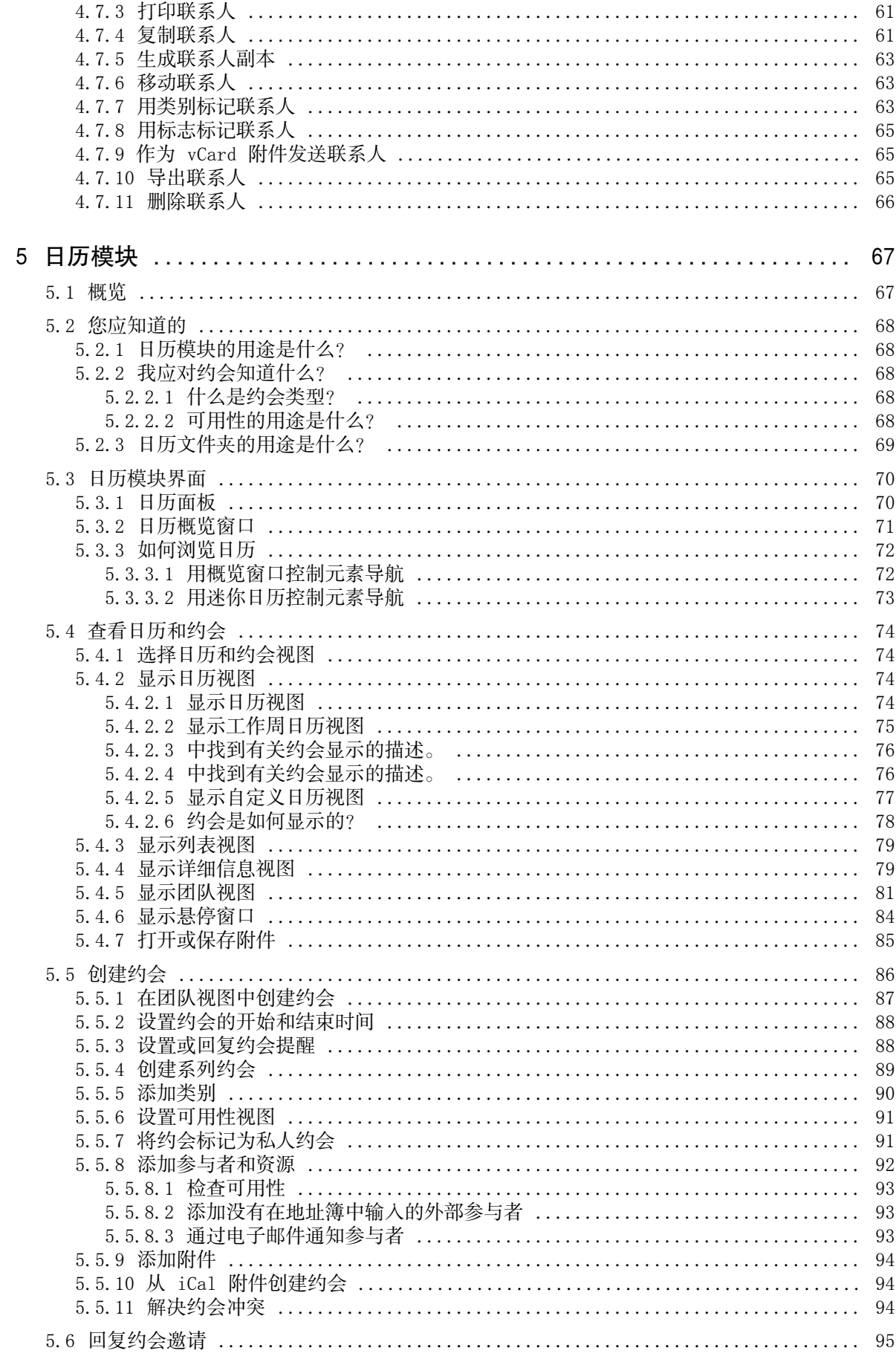

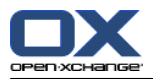

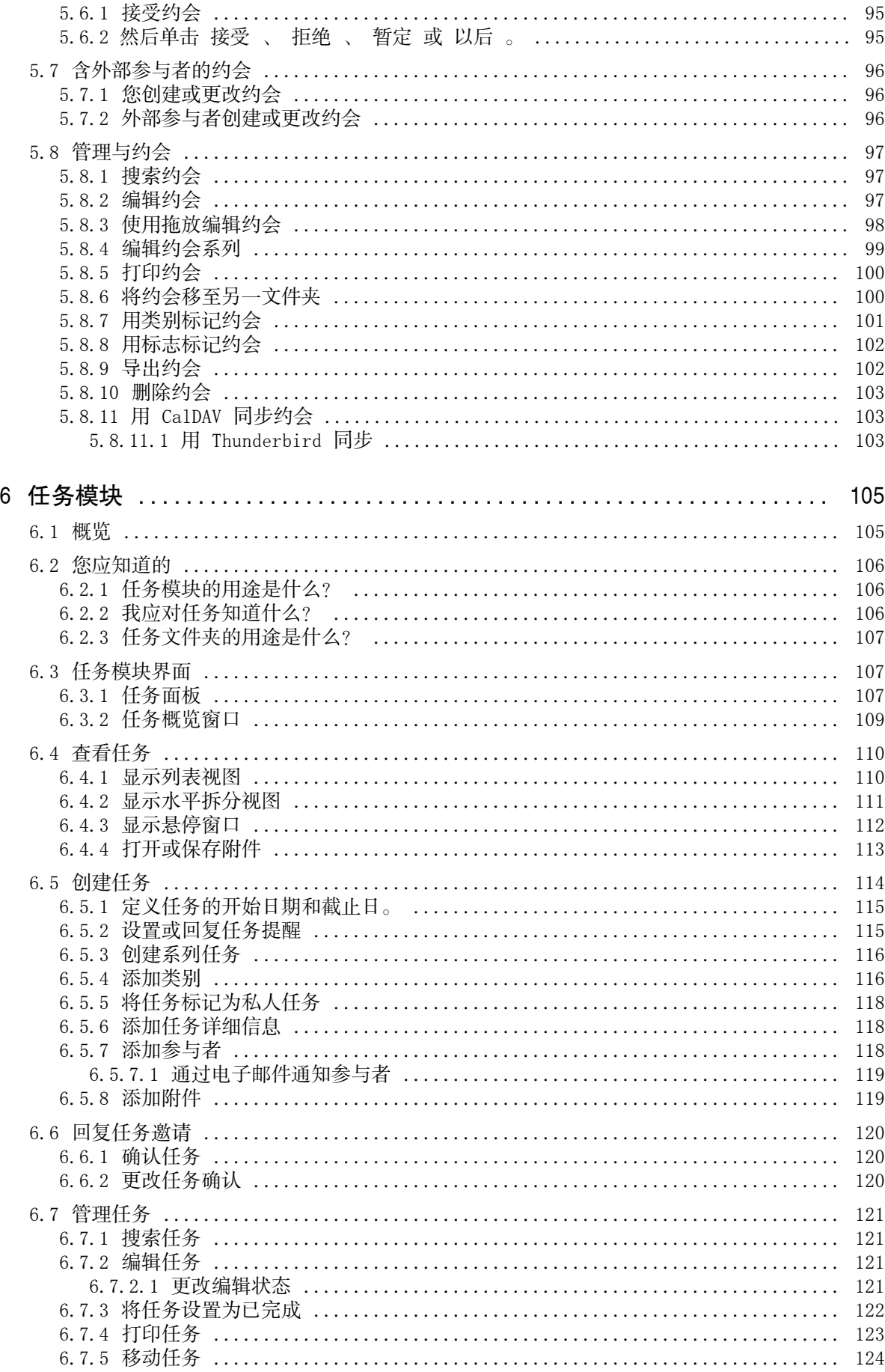

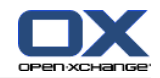

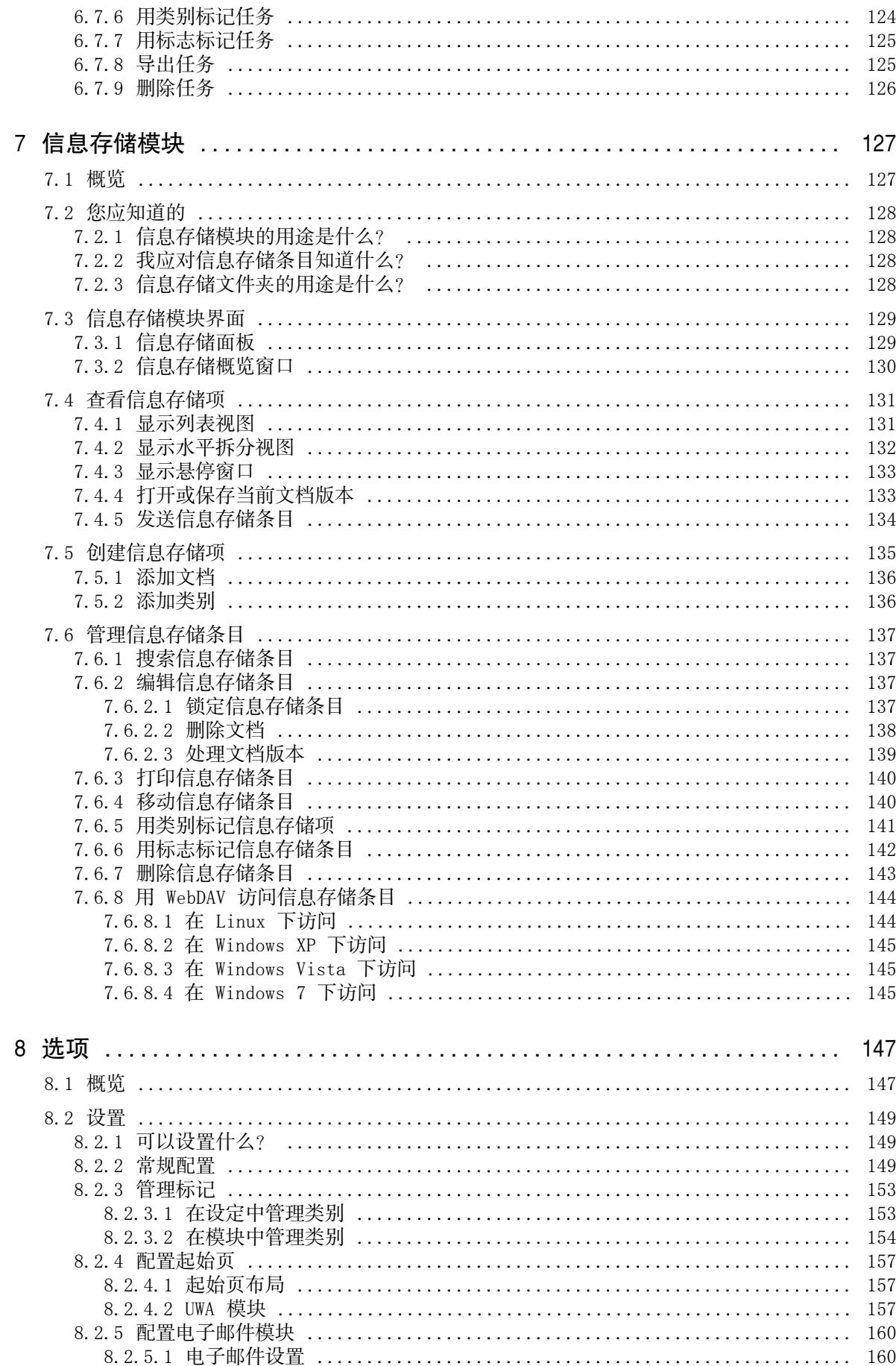

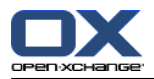

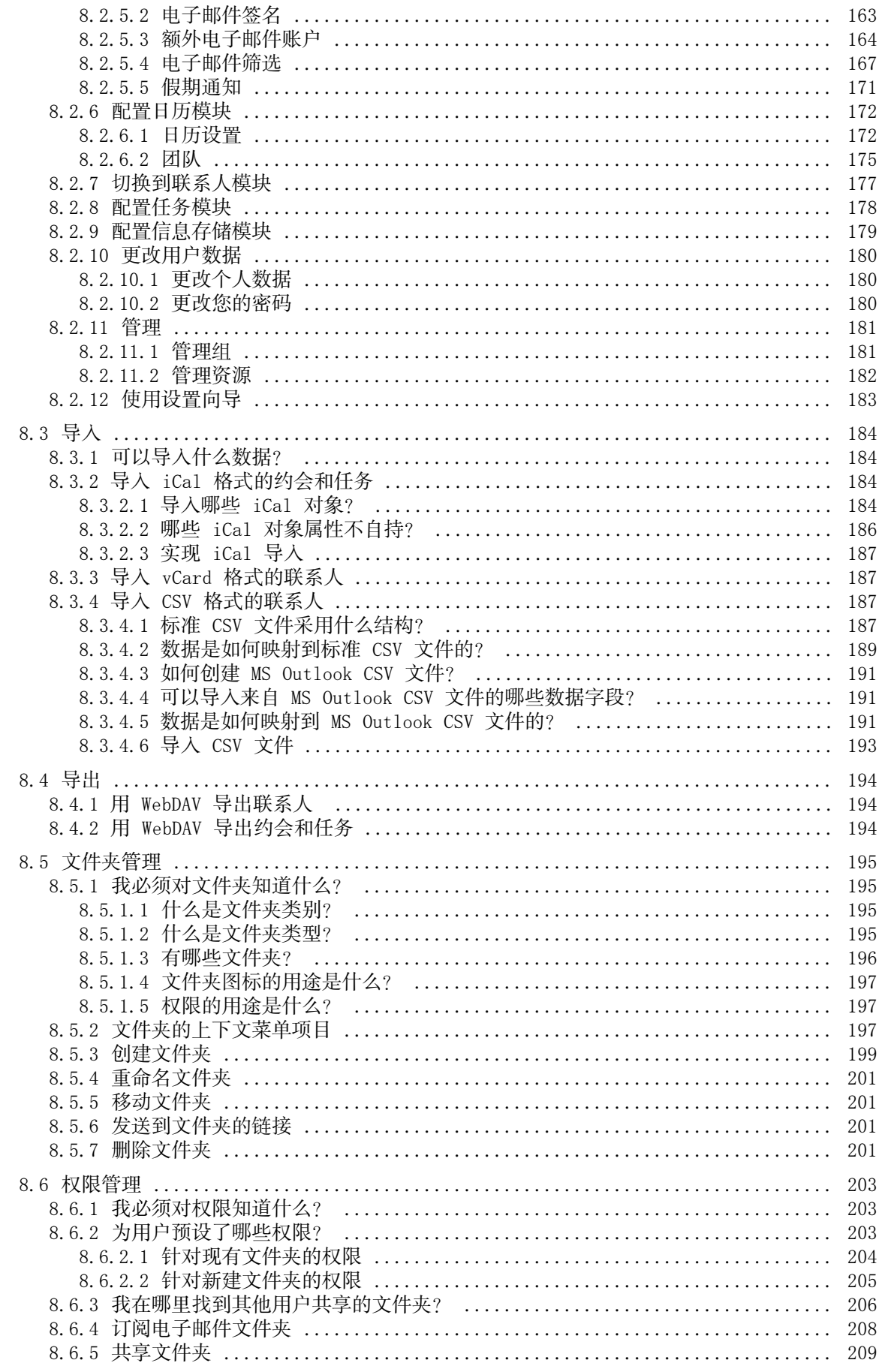

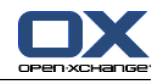

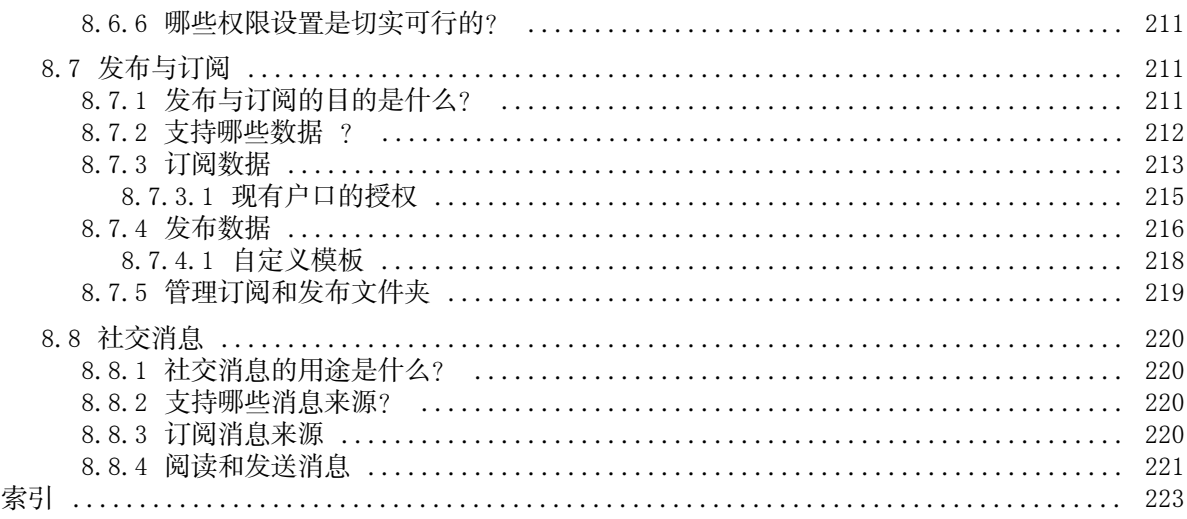

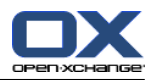

# <span id="page-10-1"></span><span id="page-10-0"></span>Chapter 1. 组件使用入门

# 1.1. 什么是组件?

组件可以由以下几个方面来描述(也称为群组软件、协作软件)。

## 组件解决方案的目的

组件解决方案主要用于支持团队工作。这包括为了通过共同努力来实现一个目标而进行的通信、协 作和统筹。

## 从用户观点来看所具备的特点

一般情况下,组件提供以下功能:电子邮件、约会管理、联系人管理、任务管理和文档交换。此 外,还有支持团队工作的功能。这包括资源和群组管理以及约会和任务通知等自动化信息管理。

#### 技术信息

组件是一个让用户能够共同处理数据和文档的分布式系统。这主要通过客户端/服务器架构来实现。 所有参与者(客户端)都连接到中央管理(服务器)。客户端通过服务器协同工作。

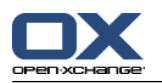

# <span id="page-11-0"></span>1.2. Open-Xchange 组件的特点和功能

本章提供了对组件功能的概述。它初步介绍了可用模块来实现的任务以及单个模块之间的协作。

注: 如果您的组件版本缺少本手册所描述的某些功能,请联系您的管理员或主办人。因为这是一个模 块化组件,因此始终可以通过购买升级来添加其他模块或功能。

## 起始页

起始页可用作进入其他组件功能的跳板。在起始页上,您可以查看新电子邮件、当前约会、任务和 信息存储项等对象,还可以创建新的对象或打开其他模块。

#### 电子邮件模块

电子邮件模块用于发送和接收电子邮件。还包括搜索、打印、复制或创建电子邮件模板等其他功 能。

电子邮件附件可保存到本地磁盘或信息存储。发送电子邮件时,您可以访问联系人模块中的数据而 不必退出电子邮件模块。如果您通过电子邮件收到约会邀请,您可以在电子邮件内直接切换到日历 模块中的约会条目。

#### 联系人模块

联系人模块用于管理您的私人和业务联系人。您可以查看、创建和编辑联系人。用于所有组件用户 的联系人数据位于全局地址簿中。

您可以使用联系人数据来发送电子邮件、在日历模块中邀请参与者参加约会,或在任务模块内将任 务委托给其他用户。

#### 日历模块

在日历模块中,您可以管理您的私人约会和业务约会。您可以查看、创建和编辑约会。您可以为经 常重复的约会创建一个系列约会。为了提供详细信息,您可以将文档附加到约会。如果另一名参与 者邀请您参加约会,您可以接受或拒绝邀请。

如果您邀请其他参与者参加约会,您可以使用联系人模块中的数据。您可以检查其他参与者是否有 空参与安排好的约会以及是否有房间或设备等资源可用。向其他参与者自动通知约会更改。

## 任务模块

在任务模块中,您可以管理您的私人任务和业务任务。您可以查看、创建和编辑任务。为了提供详 细信息,您可以将文档附加到任务。您可以通过设置开始日期和截止日以及输入当前修改状态来管 理任务。

您可以将任务委托给其他参与者。如果有一个包含任务结果的文档,您可以将文档保存在信息存储 中。

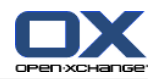

#### 信息存储模块

在信息存储模块中,您可以管理文档、注释或互联网地址链接等形式的信息。您可以查看、创建和 编辑信息存储项。通过这种方式,信息存储还是您的文档的备份位置。

信息存储还是 贵公司的数据的中央信息池。这要求创建通过读写权限与其他用户或团队共享的信 息存储文件夹。您可以通过链接或作为电子邮件附件将信息存储文档发送给其他用户。您还可以向 其他人提供数据,同时从他们的数据获益。

#### 选项

您可以在此处更改因国家而异的设置、组件的行为以及设计。这还包括个人设置,例如您的密码以 及放假通知。

您还可以使用导入功能,以 MS Outlook 格式或标准格式导入联系人数据和约会。

#### 共享文件夹

共享文件夹是与其他用户交换信息的关键部分。每个组件对象都保存在一个特定文件夹中。使用文 件夹树管理和共享文件夹。

使用您的个人文件夹对您的电子邮件、联系人、任务和信息存储项进行分类。

通过共享具有读写权限的特定文件夹来支持您的团队。通过将公共或共享文件夹中的对象用于您的 工作,从其他人获益。

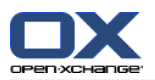

# <span id="page-13-1"></span><span id="page-13-0"></span>1.3. 使用组件的要求

# 1.3.1. 系统要求

要成功使用组件,您的本地计算机必须满足以下系统要求。

# 分辨率/屏幕尺寸

显示器最小分辨率为 1024 x 768。

# 浏览器

Microsoft Internet Explorer 7 或更高版本 Mozilla Firefox 10/14 Apple Safari Mac OS X 5.0/5.1 Google Chrome 17/16/15

## 浏览器设置

<span id="page-13-2"></span>必须启用 Cookies 必须启用 JavaScript 必须允许弹出窗口

# 1.3.2. 对用户的要求

要使用组件,您需要具备使用和 Microsoft Windows 相类似的其他现代图形用户界面的基本知识和技 能。

本文档中的说明需要以下技术知识: 使用鼠标点击元素 使用鼠标右键打开上下文菜单 使用鼠标拖放 通过按 <ctrl> 键或在 Mac 系统上按 <cmd> 键进行多项选择 使用几个窗口 打开、保存和关闭文件 举例而言,可以在您的操作系统说明文档中找到有关这些技术的信息。

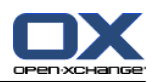

# <span id="page-14-0"></span>1.4. 术语

要理解本用户指南,您必须熟悉这些术语。

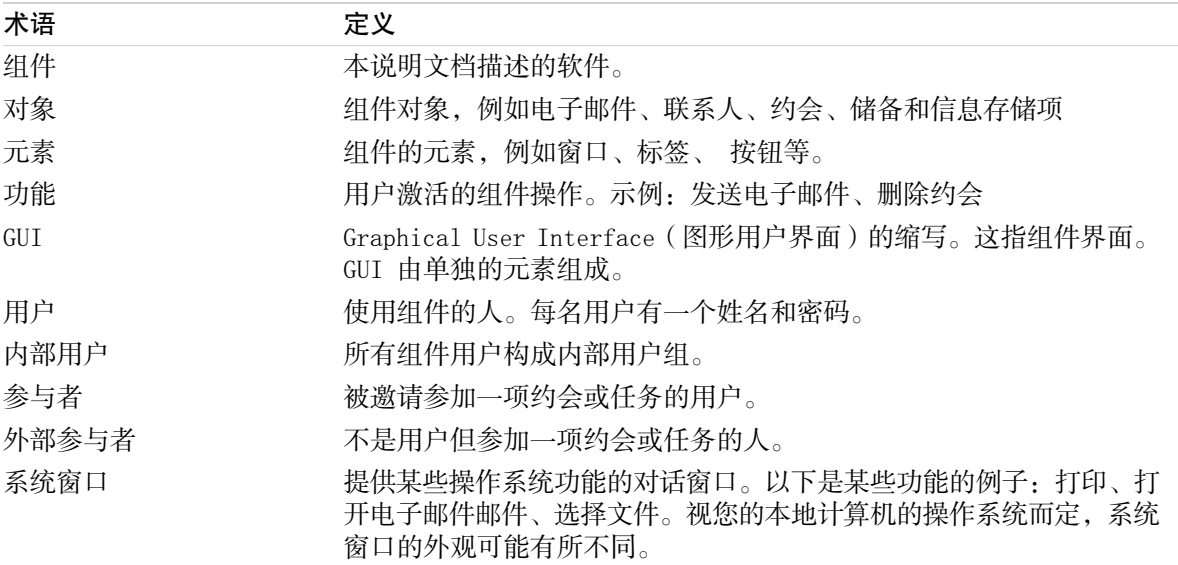

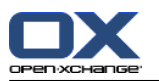

# <span id="page-15-0"></span>1.5. 设计元素

为了更容易理解,使用以下设计元素来说明本指南的文本内容:

# GUI 元素

文件夹名、对话窗口和按钮等 GUI 元素以粗体表示。

例如:

单击 电子邮件 图标,它在 新建 面板选项卡中。

## 按键标签

按键标签显示在尖括号 "< >" 中。如果必须同时按住几个按键,则在单个按键标签之间添加加号 "+"。

例如:

使用 <strg>+<c> 将内容复制到缓存。

#### 说明性文本

描述几种组件功能或可能性的文本以列表形式列出。

例如:

组件包含以下帮助:

工具提示。显示 面板功能 或图标的标签。 联机帮助。在浏览器窗口中显示用户手册。

#### 渐进式说明

包含执行某项功能所需的几个步骤的说明以数字编号列表的形式列出。如果说明只由一个步骤或由 几个备选步骤组成,则无需编号。在说明之前始终添加有指出说明目标的文字。一般情况下,在说 明的末尾会提到结果。

例如:

#### 如何在联机帮助中显示用户手册:

1. 在标题栏中单击 帮助 图标。

2. 在下拉菜单中单击 帮助。

结果: 一个新的浏览器窗口打开。它显示用户手册。

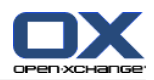

#### 使工作更加容易的某些提示

使工作更加容易的提示指您可以轻松遵循的操作。在某些情形下,提示指与当前说明有关的配置可 能性。

在提示之前加有文字 提示:。

例如:

提示: 您可以在上下部分之间移动水平分隔条。

### 错误注解

错误注解指出在当前情形下无法执行的操作。错误说明有助于避免处理错误。

在处理错误之前加有文字 注:。

例如:

注: 要添加签名,您需要在电子邮件设置中已经创建一个签名。

## 数据损失警告

数据损失警告指出如果一旦开始执行该操作就会无法挽回地删除数据的操作。

在数据丢失警告之前加有文字 警告:。

例如:

警告: 永久性删除电子邮件会导致无法挽回的丢失。在永久性删除电子邮件之前,请确定您不再 需要该电子邮件。

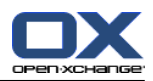

# <span id="page-18-1"></span><span id="page-18-0"></span>Chapter 2. 起始页

# 2.1. 您应知道的

当您登录到服务器时,组件起始页会显示。起始页是使用组件的开始之处。在起始页上,您可以: 查看新电子邮件、当前约会、任务、信息、存储条目等项目,

创建新项目、

编辑现有项目、

打开其他模块。

本章所描述的某些元素和功能也在其它模块中有描述。这些元素和功能如下:

边栏

标题栏

Dock

文件夹树

迷你日历

帮助页和工具

<span id="page-18-2"></span>某些配置功能

<span id="page-18-3"></span>从服务器注销

# 2.2. 起始页界面

## 2.2.1. 登录中,注销中

要使用组件,您必须登录到服务器。为此,您需要知道服务器地址、您的用户名和您的密码。这些信 息由您的管理员或供应者提供。

#### 如何登录到服务器:

- 1. 打开 Web 浏览器。
- 2. 在地址栏中输入服务器地址。登录窗口将会显示。
- 3. 指定您的凭据是否保存在本地:

#### 公共或共享计算机

在从公共或共享计算机登录到服务器时,请使用此选项。 您的凭据没有在本地保存。您只能使用一个浏览器窗口使用组件。您不能重新加载浏览器窗口。 要结束使用组件,您首先从服务器注销。关闭浏览器窗口。这将防止未经授权者访问您的组件数 据。

#### 私人计算机

仅在此计算机只由您使用时才使用此选项。 您的凭据保存在本地,供您当前工作日使用。您可以使用几个浏览器窗口来使用组件。

- 4. 输入您的用户名和密码。注意,它们是区分大小写的。
- 5. 单击 确定。

结果: 起始页显示。 可在 2.2.2: [起始页的元素](#page-20-0) 中找到描述。

- 注: 如果您输入错误的用户名或密码,会显示一条错误消息。输入正确数据。
- 注: [每次注销时保存配置](#page-159-0) 中,您可以定义要在登录后打开的模块。

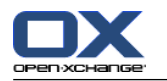

#### 如何从服务器注销:

在起始页的右上部分,单击 注销 按钮。登录窗口显示。

您可以选择关闭浏览器窗口或重新登录。

警告: 关闭浏览器选项卡而不从服务器注销会让您保持登录在服务器中。如果其他人输入服务器地 址,则他们会以您的名义自动登录并对您的组件数据有完整访问权限。

当您结束使用组件时,请务必从服务器注销。

某些操作系统通过在内存中保留一部分应用程序及其数据来优化运行时行为。在 Apple Mac OS X 中, 这通过 Dock 中应用程序图标旁边的点来指出; 在 Windows 中, 应用程序图标保留在任务栏中。要从 内存中删除浏览器并防止用保存的登录数据重新登录,请通过右击应用程序图标,然后单击 关闭 来 关闭浏览器。

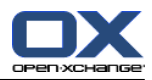

# <span id="page-20-0"></span>2.2.2. 起始页的元素

起始页:

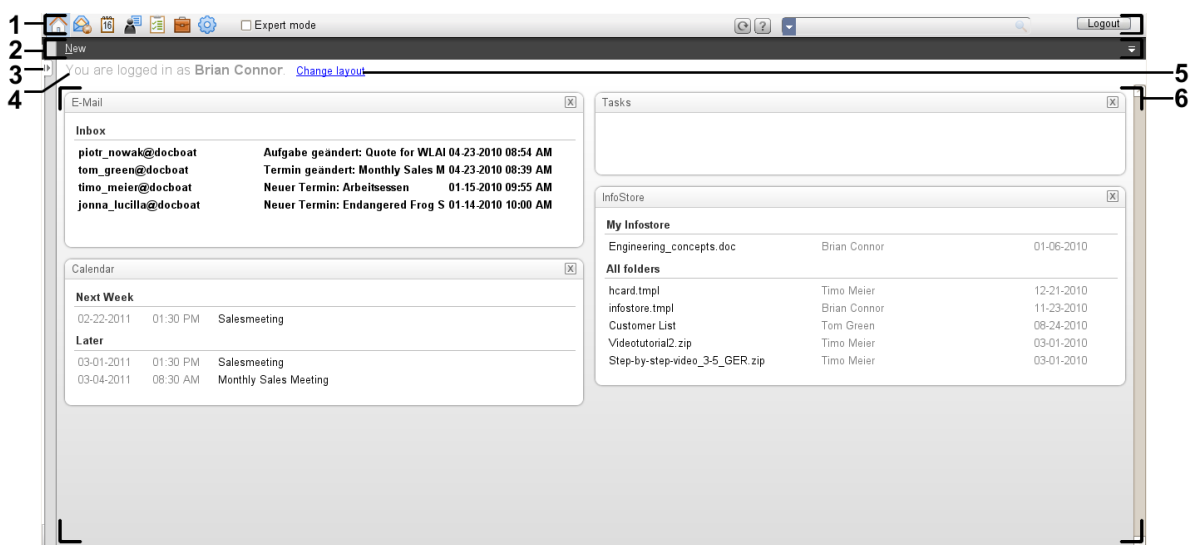

#### 起始页,设置 [紧密面板](#page-159-1):

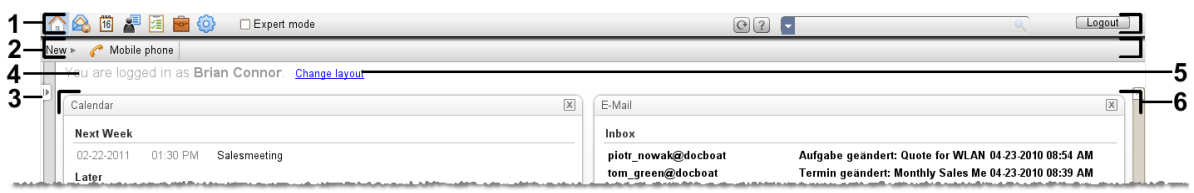

# 起始页包含以下元素:

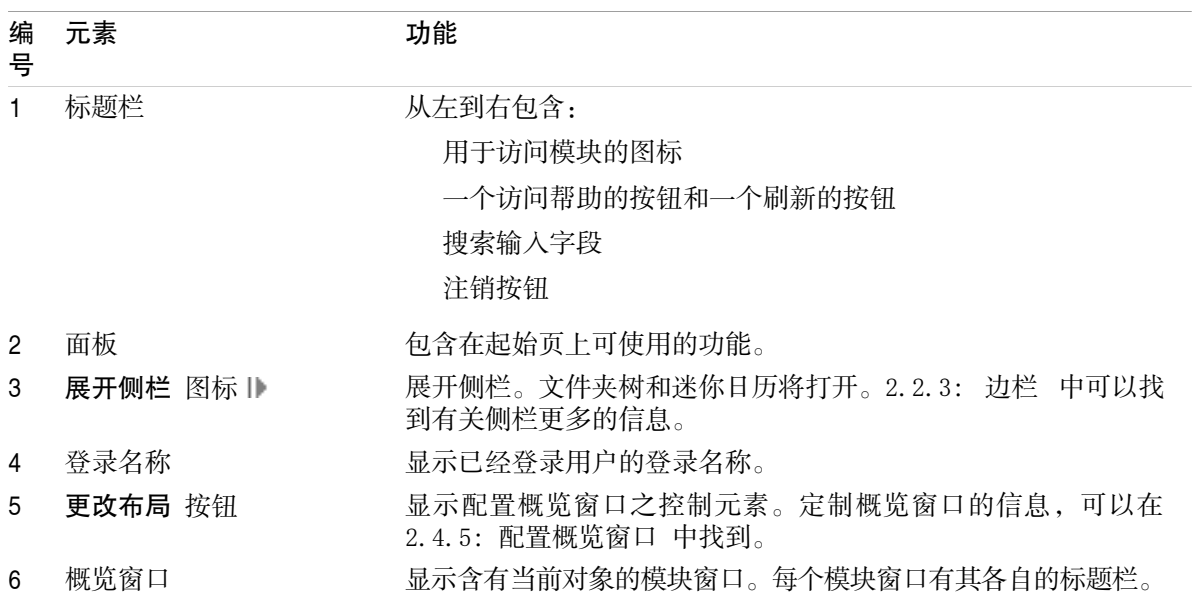

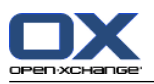

# <span id="page-21-0"></span>2.2.3. 边栏

起始页显示加强边栏:

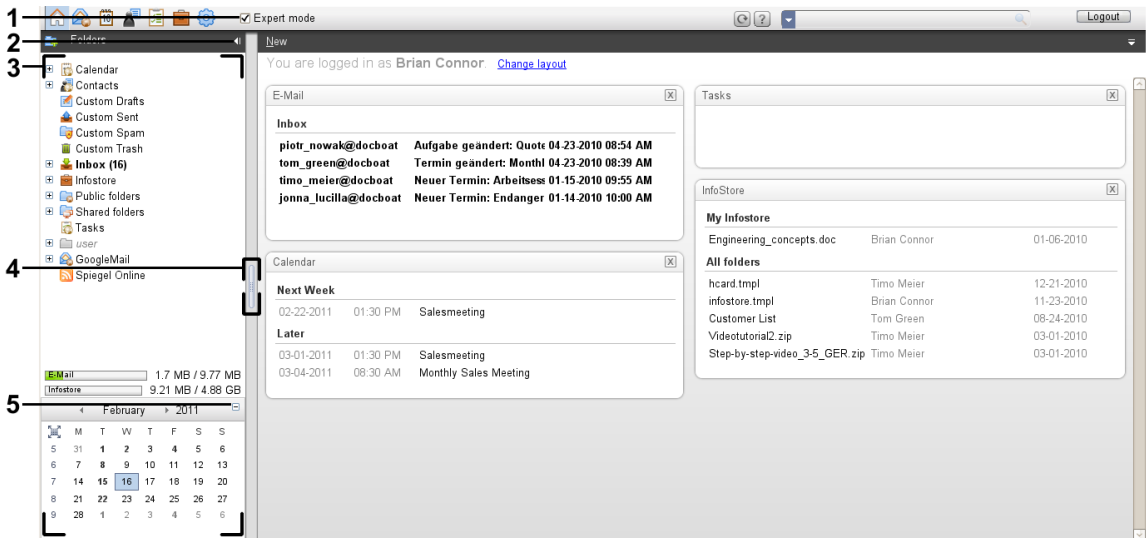

以下元素在边栏可供使用或会发生效果:

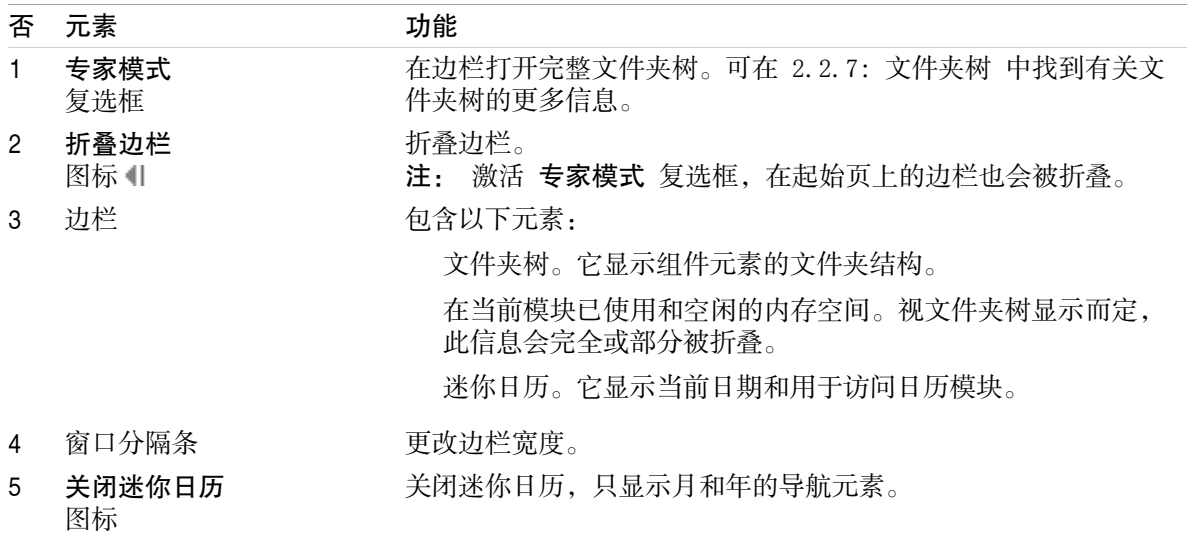

可在 2.2.2: [起始页的元素](#page-20-0) 中找到有关加强边栏的描述。

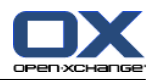

<span id="page-22-0"></span>2.2.4. 标题栏

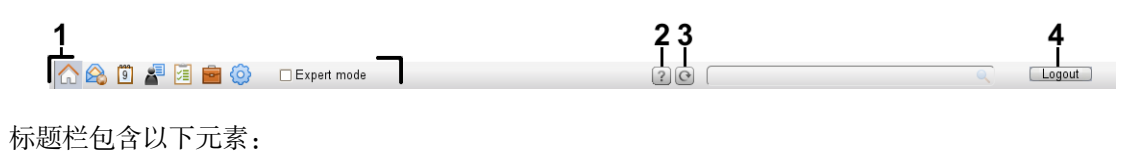

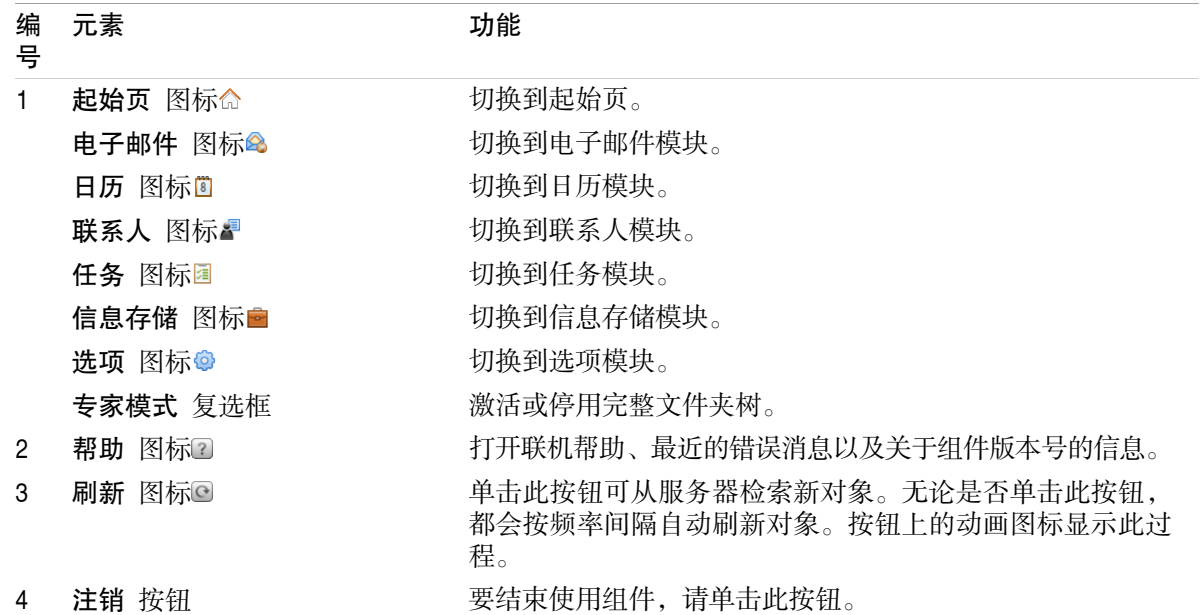

#### <span id="page-22-1"></span>2.2.5. Dock

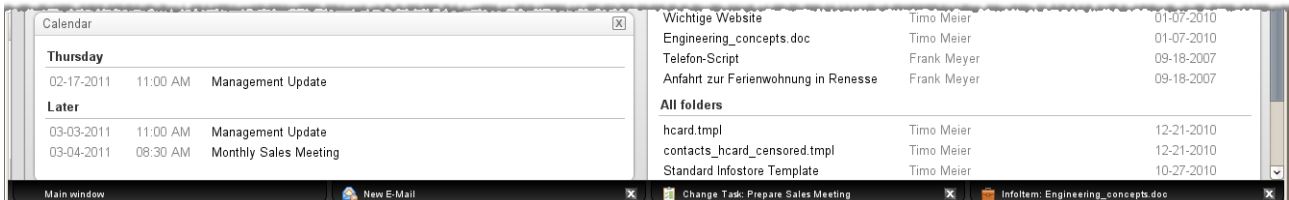

在常规设置 [窗口按以下方式显示:](#page-159-2) 中您可以定义创建或编辑项目的视窗嵌入在 dock 内,还是 以弹出窗口方式显示。

创建或编辑对象 时已设置 嵌入视窗, 以下会发生:

一个视窗会打开,让您在新项目輸入数据或修改现有对象内的数据。

Dock 将在组件底部可见。Dock 在每个打开的视窗显示一个选项卡。父组件窗口标题为 主窗口。

Dock 能够实行以下动作:

您可以在选项卡上面单击切换已打开窗口。

您可以通过单击选项卡右边的取消按钮 关闭一个窗口。这样会取消动作和关闭窗口。

注: 您不能在 dock 那里關閉組件窗口。

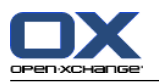

# <span id="page-23-0"></span>2.2.6. 起始页面板

起始页面板:

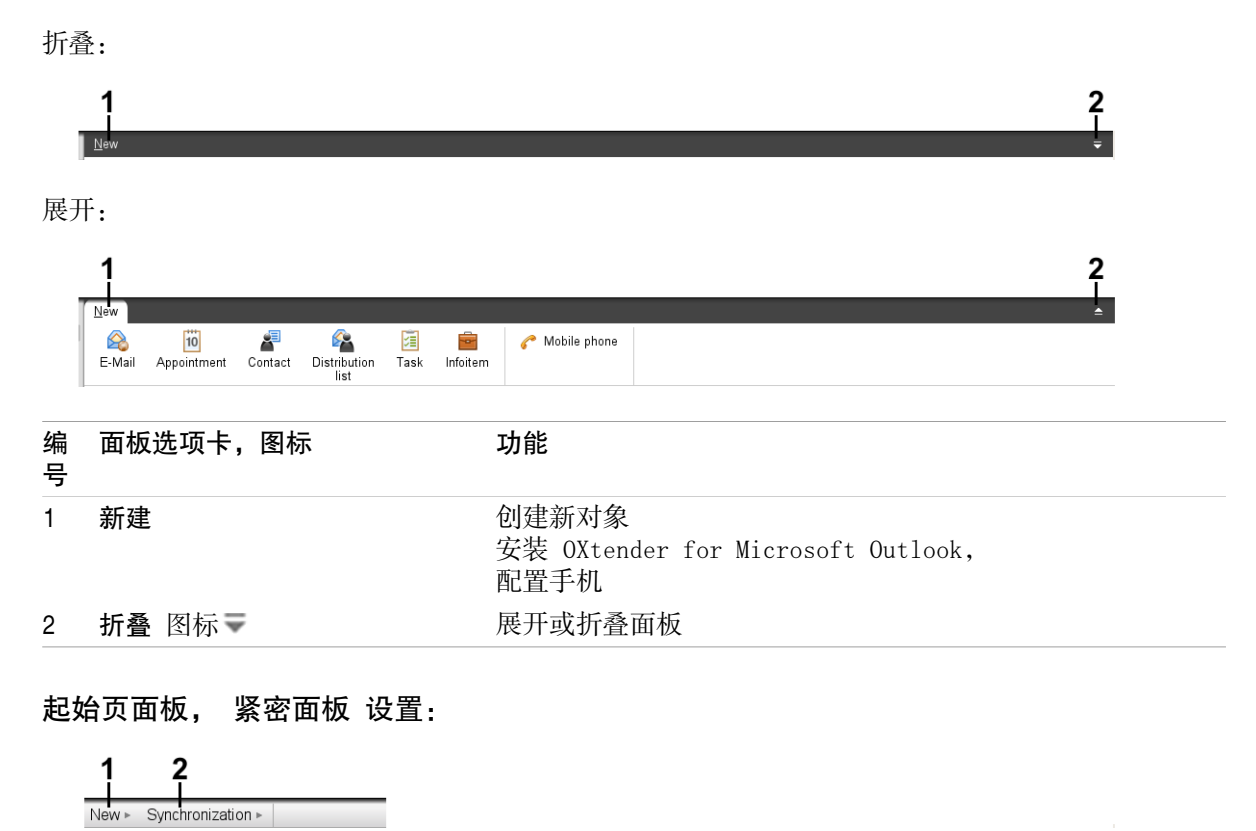

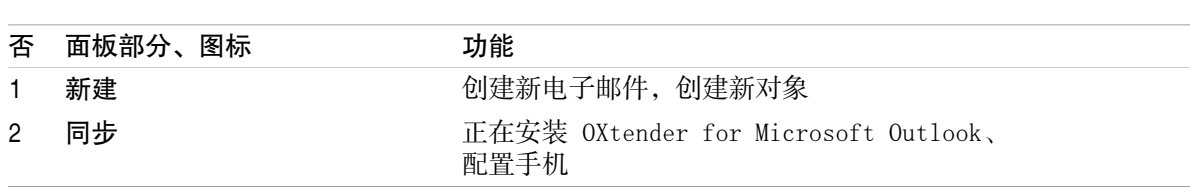

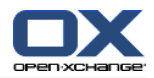

# <span id="page-24-0"></span>2.2.7. 文件夹树

您可以通过选择某个文件夹树,以不同的方式查看组件对象的文件夹结构: 完整文件夹树。此文件夹树显示所有组件对象的文件夹树。 因模块而异的文件夹视图。此文件夹视图只显示因模块而异的文件夹。

<span id="page-24-1"></span>注: 文件夹树仅在启用边栏时才可见。

# 2.2.7.1. 完整文件夹树

完整文件夹树显示组件对象的文件夹结构。

#### 如何选择完整文件夹树:

在标题栏中勾选 专家模式 复选框。

在最顶层,完整文件夹树包含以下文件夹:

您用于电子邮件、联系人、约会和任务的个人文件夹。其他用户无法看到您的个人文件夹,除非您 与其他用户共享这些文件夹。

视使用的文件夹树而定,个人文件夹视图会有所不同:

设置成 经典 文件夹树时, 您的个人文件夹显示在个人根文件夹下。个人根文件夹以您的用户名 命名。

设置成 新建 文件夹树时,您的个人文件夹与其他文件夹在同一级别显示。

8.2.2: [常规配置](#page-158-2) 中可找到有关如何选择文件夹树的信息。8.5: [文件夹管理](#page-204-0) 中可找到有关各文件 夹树差异的更多信息。

公共文件夹 文件夹。在此文件夹中,所有用户都可以创建用于保存和共享联系人、约会或任务等 数据的子文件夹。

共享文件夹 文件夹。在此文件夹中,您可以查看其他用户共享的所有个人文件夹。

信息存储 文件夹。每个用户有一个个人信息存储文件夹。还有一个公共信息存储文件夹,每名用 户都可以在其中创建子文件夹。在信息存储文件夹中,您可以保存任何文档、互联网地址链接(书 签)和备注。

可在单个模块的说明中找到有关文件夹内容的信息。8.5: [文件夹管理](#page-204-0) 和 8.6: [权限管理](#page-212-0) 可以中找到 有关管理和共享文件夹的信息。

#### <span id="page-24-2"></span>文件夹树有以下用途:

团队工作。在文件夹树中,您可以查看其他用户向您或所有用户共享的数据和信息。在文件夹树 中,您可以通过共享相应的文件夹向其他用户共享您的数据和信息。

建立结构。通过在您的个人根文件夹中创建子文件夹来组织您的数据和信息。

访问模块。作为 标题栏的备用方式,您可以通过在文件夹树中单击某个文件夹来访问某个模块。

## 2.2.7.2. 因模块而异的文件夹视图

每个模块中因模块而异的文件夹视图,只显示含有因模块而异的内容的文件夹。它在起始页中不可用。

#### 如何选择因模块而异的文件夹视图:

在标题栏中取消勾选 专家模式 复选框。

注: 在起始页上取消选中此按钮会隐藏边栏。

视您当前启用的模块而定,以下内容显示:

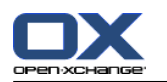

在电子邮件模块中,只显示电子邮件文件夹。 在联系人、日历和任务模块中,只显示联系人、日历或任务类型的个人、共享和公共文件夹。文件 夹以平面层次结构显示。 在信息存储模块中,显示私人、公共和共享信息存储文件夹。

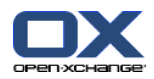

# <span id="page-26-0"></span>2.2.8. 概览窗口

起始页的概览窗口包含几个显示不同条目的模块窗口。默认情况下显示以下模块窗口:

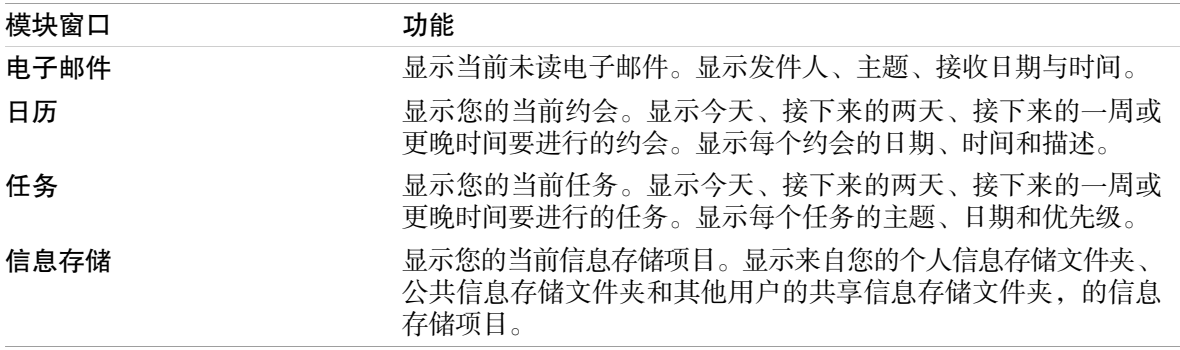

再者,您可以显示以下模块视窗:

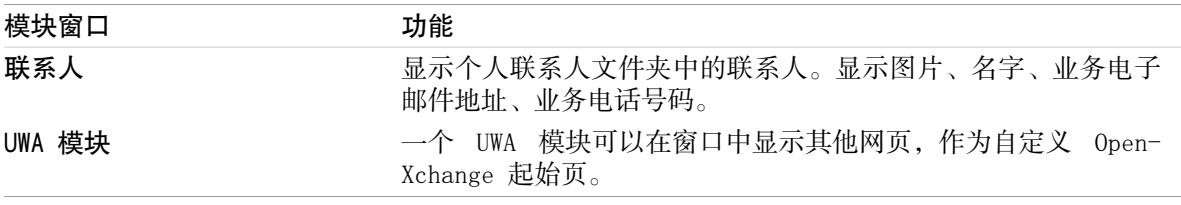

可在 2.4.5: [配置概览窗口](#page-31-0) 中找到更多信息。

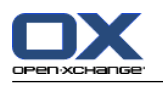

## <span id="page-27-0"></span>2.2.8.1. 悬停窗口

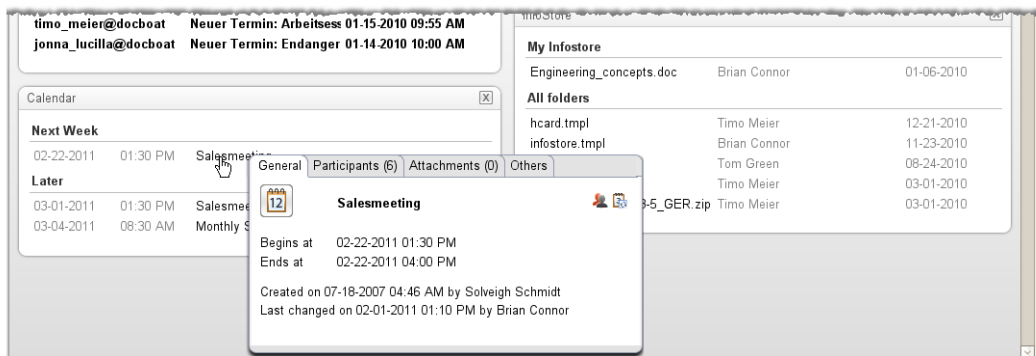

悬停窗口显示关于鼠标指针下对象的详细信息。

#### 如何在悬停窗口中显示起始页对象:

- 1. 在概览窗口中,将鼠标指针移到一个对象上。经过短暂延迟后,悬停窗口打开。它显示 常规 选项 卡。
- 2. 要查看更多信息,请单击其他选项卡。
- 3. 要关闭悬停窗口,请将鼠标指针移出悬停窗口。

提示: 您可以通过单击对象右边的 □ 按钮打开悬停窗口。 要关闭悬停窗口,请在悬停窗口外单 击。.

<span id="page-27-1"></span>您可以用悬停窗口下部的图标编辑项目。可在 2.4.3: [编辑项目](#page-29-3) 中找到信息。

可在单个模块的说明中找到有关悬停窗口内容的更多信息。可在 [悬停窗口](#page-159-3) 配置 中找到有关悬停窗 口配置的信息。

# 2.2.9. 迷你日历

在默认情况下,迷你日历是折叠的。在此视图中,只显示月份和年份。要打开迷你日历,单击年份旁 边的 + 图标。

<span id="page-27-2"></span>迷你日历显示以下信息:

当前日期。当前日期加有边框。

有约会的日期以粗体显示。

可在 5: [日历模块](#page-76-0) 中找到有关如何使用迷你日历创建和显示约会的信息。

# 2.3. 使用帮助页和工具

组件包含以下帮助页和工具:

工具提示。显示对标题栏图标 的说明。 联机帮助。在浏览器窗口中显示用户手册。 错误消息。显示最近的错误消息。视服务器设置而定,您可以发送错误报告。

关于。显示已安装 GUI 和服务器版本。

#### 如何显示工具提示:

1. 将鼠标指针移到 标题栏 一个图标上。在短暂延迟后,一段图标 的说明作为工具提示出现。

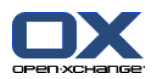

2. 要隐藏工具提示,请移动鼠标。

#### 如何在联机帮助中显示用户手册:

- 1. 在标题栏中单击 帮助 图标。
- 2. 在弹出菜单中单击 帮助 。

结果: 一个新的浏览器窗口打开。它显示用户手册。

#### 如何显示最近的错误消息:

1. 在标题栏中单击 帮助 图标。

2. 在下拉菜单中单击 错误消息 。

结果: 一个窗口会显示最近的错误消息和更多详细信息。视服务器设置而定,您可以发送这些信息到 一个预设或任何其他收件人。

#### 如何显示已安装 GUI 和服务器版本:

- 1. 在标题栏中单击 帮助 图标。
- 2. 在下拉列表中单击 关于 条目。
- 结果: 一个窗口会显示已安装 GUI 和服务器版本。

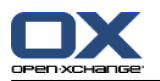

# <span id="page-29-1"></span><span id="page-29-0"></span>2.4. 使用起始页

#### 2.4.1. 查找信息

起始页显示以下信息:

如果边栏可见,会显示以下信息:

迷你日历 显示当前日期。当前日期加有边框。

以上迷你日历的存储使用会显示。

电子邮件 模块窗口显示最近的未读电子邮件。显示发件人、主题、接收日期与时间。

日历 模块窗口显示您的当前约会。它显示今天、接下来的两天、接下来的一周或更晚时间要进行 的约会。显示每个约会的日期、时间和描述。

任务 模块窗口显示即将进行的任务。它显示今天、接下来的两天、接下来的一周或更晚时间要进 行的任务。显示每个任务的主题、日期和优先级。

<span id="page-29-2"></span>信息存储 模块显示最近的信息存储项目。它显示来自您的个人信息存储文件夹、公共信息存储文 件夹和其他用户共享的信息存储文件夹的信息存储项。

### 2.4.2. 创建新对象

在起始页上,您可以创建联系人、约会、任务、信息存储项等新对象,或发送新的电子邮件而不必切 换到相应的模块。

#### <span id="page-29-3"></span>如何创建新对象:

在 创建 面板选项卡里单击一个图标, 一个用以输入新对象数据的窗口打开。

可在个别模块的说明中找到有关创建对象的更多信息。

## 2.4.3. 编辑项目

在起始页上,您可以编辑电邮、联系人、约会、任务、信息存储项等项目而不必切换到相应的模块。 使用起始悬停窗口中相应图标即可做到。

以下功能可供使用:

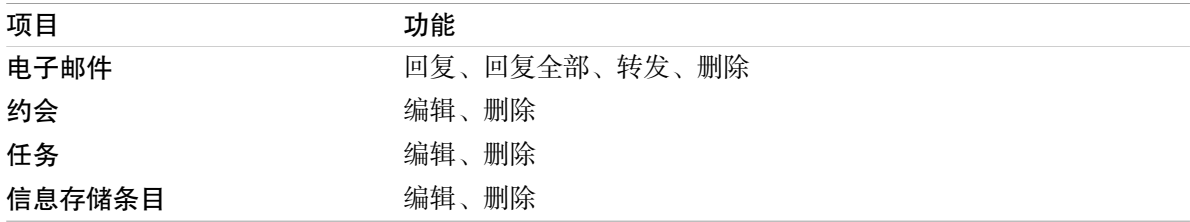

#### 如何编辑项目:

- 1. 在概览窗口中,将鼠标指针移到一个项目上。经过短暂延迟后,悬停窗口打开。它显示 常规 选项 卡。
- 2. 悬停窗口下方的图标单击一个按钮。视单击的按钮而定,相应的窗口会打开。
- 3. 接着做出所需修改或单击相应按钮。

可在单个模块的章节中找到有关编辑选项的更多信息。

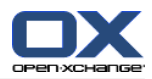

# <span id="page-30-0"></span>2.4.4. 打开模块

一般情况下,在使用组件时,您会打开相应的模块。有一些替代方式可以这样做。

#### 要打开模块,请进行以下操作之一:

单击 标题栏 600 星目自@ 中的一个图标。

在 文件夹树 中单击一个文件夹。

在 概览窗口 中单击一个模块窗口的标题。

要打开 日历 模块, 在 迷你日历 中单击某天或某周。

#### 如何切换回起始页:

单击 起始页 念, 它在 标题栏 △△□■回■◎ 图标中。

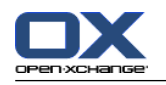

# <span id="page-31-0"></span>2.4.5. 配置概览窗口

您可以通过以下几种可能的方式来配置起始页的概观窗口:

您可以更改模块窗口的显示。

您可以打开或关闭个别模块窗口。

您可以配置 UWA 模块的视图:

#### 如何更改模块窗口的视图:

- 1. 单击在面板下面的 更改布局 。显示带有布局图标和复选框的布局栏。突出显示当前布局的布局图 标。
- 2. 单击布局图标之一以更改模块窗口的布局。
- 3. 您可以在模块窗口的标题单击、把窗口拖到别的位置以移动单个模块窗口。 注: 您只能在所选布局里的列集合中,移动一个模块窗口。
- 4. 在面板下面的 关闭配置 单击以隐藏布局栏 。

#### 如何打開個別模塊窗口:

- 1. 单击在面板下面的 更改布局 。
- 2. 激活要显示的模块窗口之复选框。
- 3. 在面板下面的 关闭配置 单击以隐藏布局栏 。

#### 如何关闭個別模塊窗口:

在模块窗口的标题右侧,单击关闭图标区

- 提示: 如果布局栏已显示, 您也可以取消勾选复选框以关闭模块窗口。
- 注: 也许一些模块窗口不会关闭。

#### 如何设置 UWA 模块的显示:

- 1. 单击在面板下面的 更改布局 。
- <span id="page-31-1"></span>2. 单击 UWA 小部件 按钮。显示 UWA 模块的配置。[8.2.4.2:](#page-166-2) UWA 模块 中可以找到如何设置 UWA 模 块的说明。

默认情况下,所有更改都在退出组件时保存。可在 8.2.4: [配置起始页](#page-166-0) 中找到有关更多修改的信息。

# 2.4.6. 如何最好地使用屏幕界面?

要优化组件对象的显示,请检查以下一种或几种可能性是否适合您:

视硬件而定,使用可能的最高屏幕分辨率。最低分辨率为 1024\*768。

可在浏览器中隐藏其他工具栏。

如果需要,使用较小的浏览器字体。记住在这样操作之后检查易读性。

如果需要,折叠面板。

如果需要,隐藏边栏。

通过使用屏幕分隔条优化起始页划分。

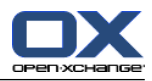

# <span id="page-32-1"></span><span id="page-32-0"></span>Chapter 3. 电子邮件模块

# 3.1. 概览

使用以下方法之一打开 电子邮件 模块:

在标题栏中单击 电子邮件 & 图标 。

在起始页中单击 电子邮件 模块窗口的标题栏。

在完整文件夹树中单击 收件箱 文件夹或任何其他电子邮件文件夹。

## 电子邮件 模块:

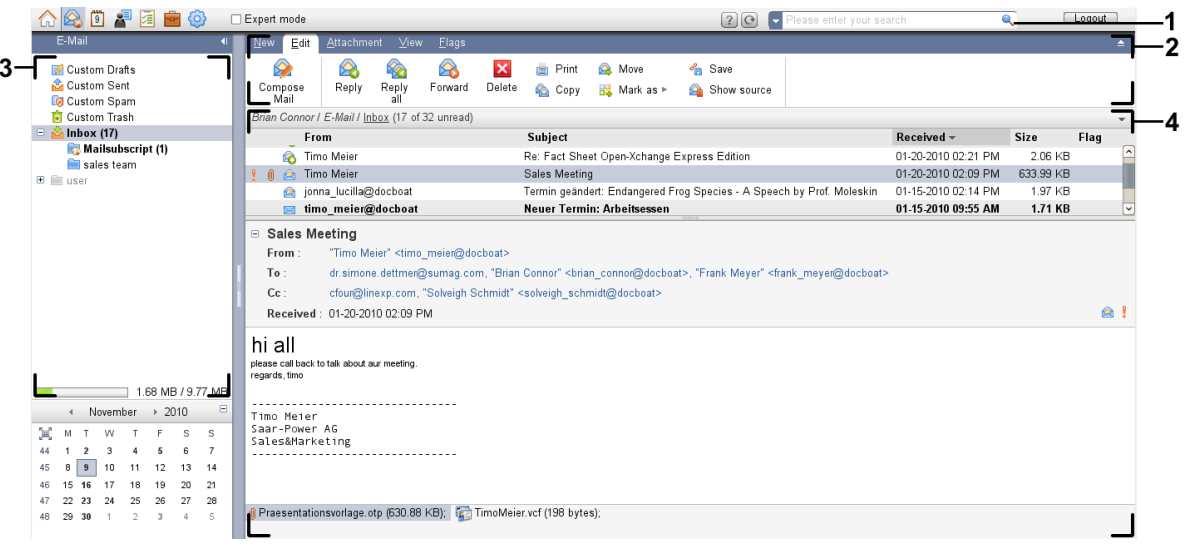

### 电子邮件 模块,设置 [紧密面板](#page-159-1):

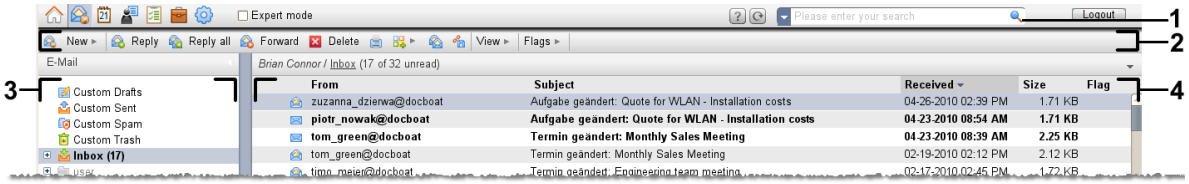

模块包含以下元素:

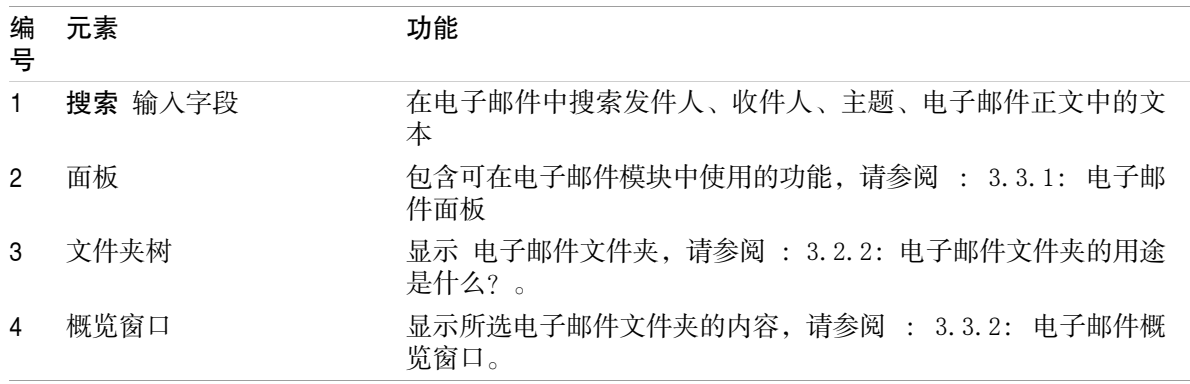

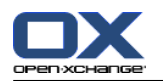

# <span id="page-33-1"></span><span id="page-33-0"></span>3.2. 您应知道的

# 3.2.1. 电子邮件模块的用途是什么?

在 电子邮件 模块中,您可以

- [显示](#page-36-0) 电子邮件,
- [发送](#page-41-0) 电子邮件,

<span id="page-33-2"></span>[管理](#page-46-2) 电子邮件,例如:搜索、移动、复制。

# 3.2.2. 电子邮件文件夹的用途是什么?

电子邮件文件夹为电子邮件提供一个结构。

默认情况下提供以下电子邮件文件夹: 收件箱。默认情况下,此文件夹接收所有发来的电子邮件。 草稿。包含您保存为草稿的所有电子邮件。 已发送邮件。包含您已发送的所有电子邮件。 垃圾筒。包含您已删除的所有电子邮件。

您可以在 收件箱 文件夹中创建其他电子邮件文件夹。您不能在其他电子邮件文件夹中创建子文件夹。

8.5: [文件夹管理](#page-204-0) 可以中找到有关文件夹管理的信息。8.6: [权限管理](#page-212-0) 可以中找到有关共享文件夹的 信息。

<span id="page-33-3"></span>如果除了 Open-Xchange 电子邮件以外还使用其他电子邮件帐户,您可以设置更多。每个电子邮件帐 户在文件夹树中有一个文件夹。

<span id="page-33-4"></span>8.2.5.3: [额外电子邮件账户](#page-173-0) 可以中找到有关如何设置其他电子邮件帐户的信息。

# 3.3. 电子邮件模块界面

# 3.3.1. 电子邮件面板

电子邮件面板:

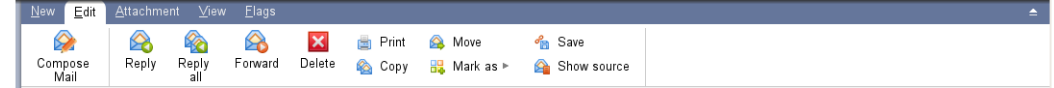

电子邮件面板在不同的面板选项卡中包含以下功能:

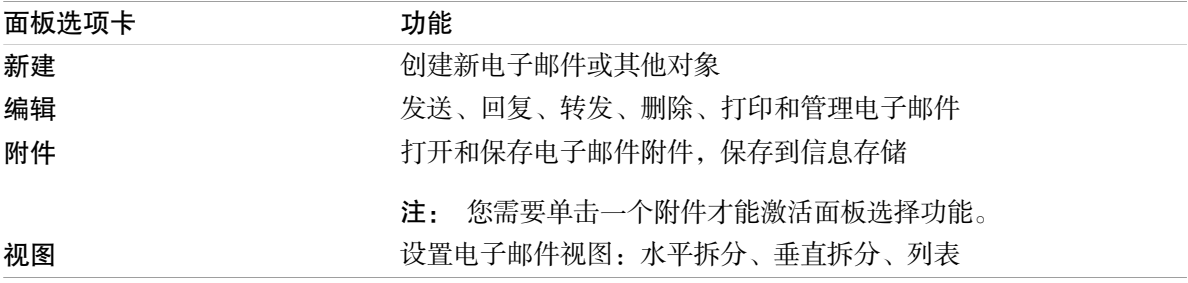

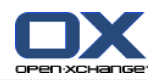

# 电子邮件模块,设置 紧密面板:

A New ▶ B Reply & Reply all & Forward **X** Delete ■ B ▶ & & Ye View ▶ Flags ▶ |

电子邮件面板包含如下功能:

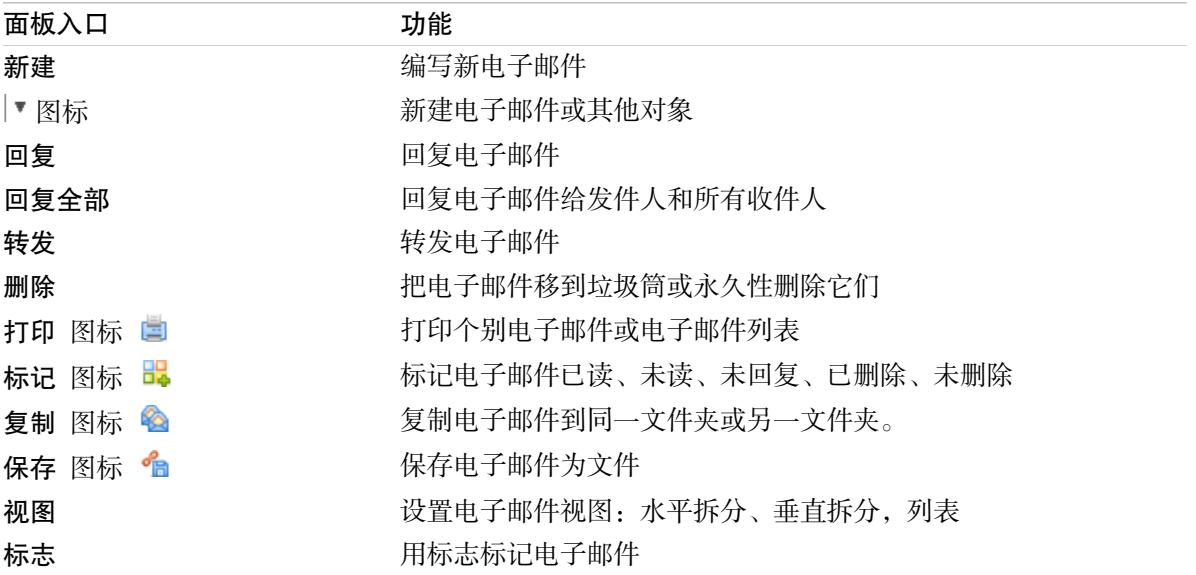

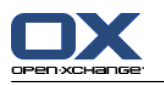

# <span id="page-35-0"></span>3.3.2. 电子邮件概览窗口

电子邮件概览窗口、 水平拆分 视图:

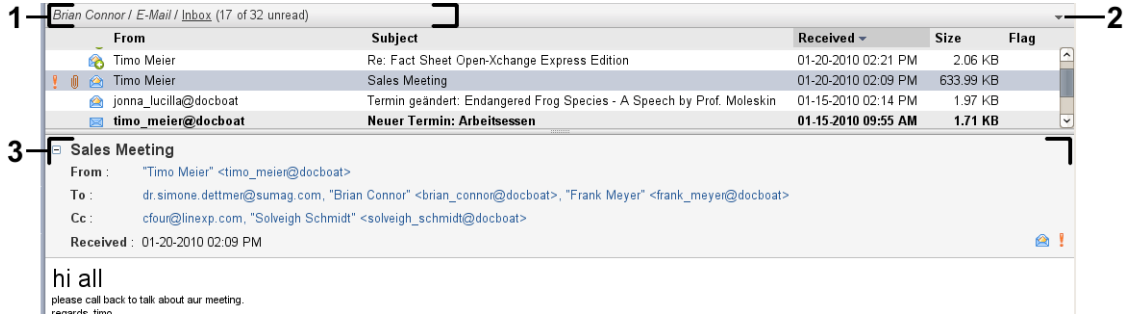

电子邮件概览窗口包含以下元素:

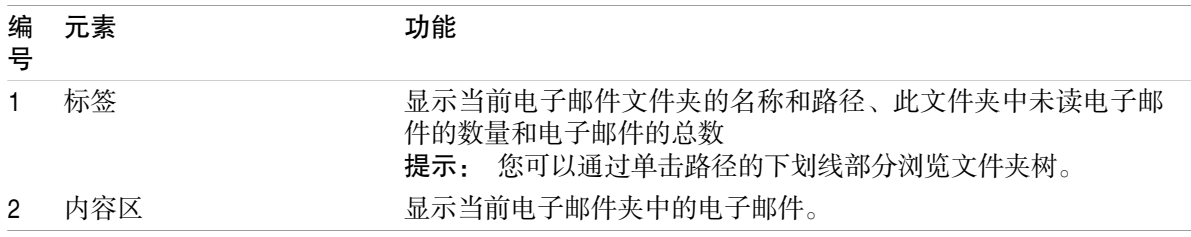
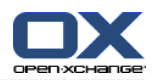

## 3.4. 显示电子邮件

如果您要显示电子邮件,请进行以下操作:

在文件夹树中选择一个电子邮件文件夹树。

在面板中选择一个视图。视图定义电子邮件的显示方式。

收到新电子邮件时, 在组件的浏览器标签中有文字"新电子邮件"闪烁。

显示电子邮件时,以下特征用于防止欺诈并最大程度地减少安全风险:

<span id="page-36-0"></span>如果有一封可疑电子邮件可能是含有欺诈性内容的钓鱼邮件,在概览窗口中会显示一条警告。 如果电子邮件含有到外部图像的链接,默认情况下不显示这些图像。可在 3.4.2: [显示水平拆分视](#page-37-0) [图](#page-37-0) 中找到有关此行为的详细信息。

## 3.4.1. 显示列表视图

列表视图以表格形式显示电子邮件文件夹中的电子邮件。

#### 如何在列表视图中显示电子邮件:

1. 在文件夹树中选择一个电子邮件文件夹树。

2. 在 列表 面板中点击 视图。 如果使用 紧密面板,单击面板中的 视图 > 列表。

结果: 当前文件夹中的电子邮件以列表形式显示在概览窗口中。

提示: 通过电子邮件选项 [自动选择第一封电子邮件?](#page-170-0) , 您可以选择是否在列表中自动选中第一封 电子邮件。

对于每一封电子邮件,列表以图标或文本形式显示一行信息:

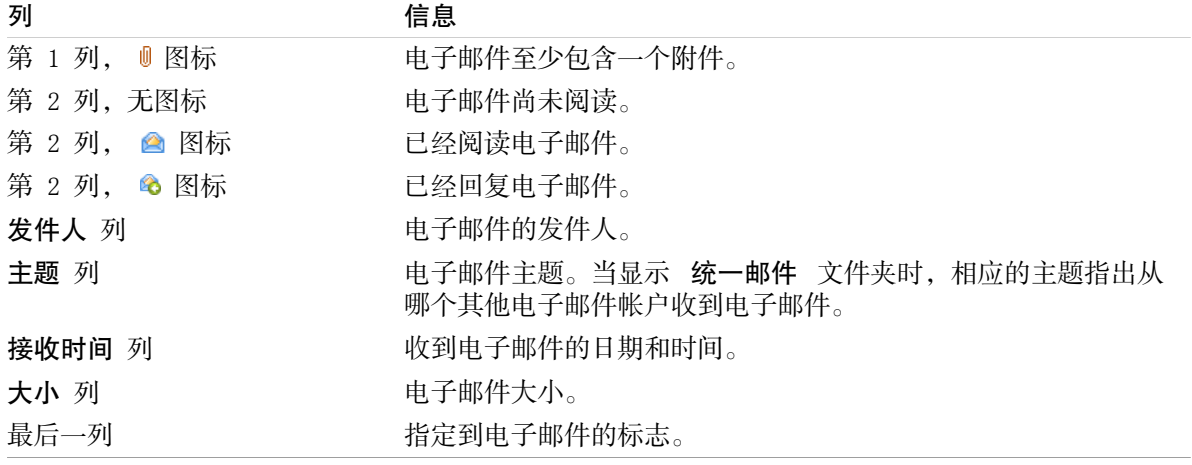

默认情况下,列表中的电子邮件是按 接收时间 列以降序排列的。列标题突出显示。列标题旁边的箭 头图标指出排列顺序。

#### 如何更改排列顺序:

1. 要按某列排序,单击该列的列标题。

2. 要更改排列顺序,再次单击列标题。

结果: 排列顺序改变。

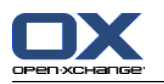

## <span id="page-37-0"></span>3.4.2. 显示水平拆分视图

在水平拆分视图中,概览窗口在电子邮件列表下面显示所选电子邮件的内容。

#### 如何在水平拆分视图中显示电子邮件:

- 1. 在文件夹树中选择一个电子邮件文件夹树。
- 2. 在 视图 面板中点击 水平拆分 。 如果使用 紧密面板,单击面板中的 视图 > 水平拆分。 结果: 概览窗口被水平拆分。上部显示电子邮件列表。
- 3. 在电子邮件列表中选择一封电子邮件。
- 结果: 概览窗口的下部显示所选电子邮件的以下信息:

电子邮件头显示主题、发件人、收件人和接收日期与时间。如果电子邮件头包含有关电子邮件撰写 者和发送者的不同数据,则同时显示这些数据。 提示: 您可以使用 - 或 + 图标关闭或或展开邮件头。

在邮件头下显示电子邮件内容。视内容长度而定,在内容的右侧显示一个垂直滚动条。 如果电子邮件包含附件,则在内容下方显示附件。

提示: 您可以在上下部分之间移动水平分隔条。

如果电子邮件不是普通文本电子邮件,而是 HTML 格式的电子邮件,则显示取决于:

是否允许显示 HTML 格式邮件

是否允许加载外部链接图像。

这些设置导致以下结果:

如果允许显示 HTML 格式邮件但不允许载外部链接图像,则水平拆分视图显示:

电子邮件内容是 HTML 格式的,但不显示任何图像。

在邮件头下显示以下文本:

为保护您的隐私,从外部链接的图像的预加载已被阻止。

如果您确定电子邮件来自可信来源,则您可以通过单击 加载图像 按钮来加载图像。

如果不允许显示 HTML 格式邮件,则水平拆分视图按以下方式显示邮件:

电子邮件内容作为普通文本显示,不含格式和图像。

在概览窗口下,您可以找到以电子邮件附件的形式出现的完整 HTML 电子邮件[。3.4.6:](#page-39-0) 打开或 [保存电子邮件附件](#page-39-0) 可以中找到如何打开或保存电子邮件附件的信息。

如果允许显示 HTML 格式邮件并且允许加载外部链接图像,则水平拆分视图显示带有格式和集成图 像的电子邮件。

警告: 您不应该允许加载外部连接图像,因为这有安全风险。

您可以在电子邮件设置 允许 HTML [格式的电子邮件?](#page-171-0) 和 [阻止外部链接图像的预加载?](#page-171-1) 中影响此 行为。

## 3.4.3. 显示垂直拆分视图

在垂直拆分视图中,概览窗口在电子邮件列表旁边显示所选电子邮件的内容。

#### 如何在垂直拆分视图中显示电子邮件:

- 1. 在文件夹树中选择一个电子邮件文件夹树。
- 2. 在 视图 面板中点击 垂直拆分 。 Tip: 为了排序列表,单击 , 它在 在... 之后排序 之下。选择一个排序标准。
- 3. 在电子邮件列表中选择一封电子邮件。

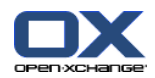

结果: 在概览窗口的右窗格中,所选电子邮件的显示方式与水平拆分视图中的一样,请参阅 : [3.4.2:](#page-37-0) [显示水平拆分视图。](#page-37-0)

提示: 您可以在左右窗格之间移动垂直分隔条。

## 3.4.4. 查看源代码

源数据包含电子邮件的完整内容,包括完整的电子邮件头详细信息。

#### 如何显示电子邮件的源数据:

1. 右击列表视图、水平拆分视图、 垂直拆分视图中的一封电子邮件。

2. 从上下文菜单选择 显示源代码。

结果: 源数据显示在一个新窗口中。您可以将源数据复制到剪贴板。

提示: 在基于选项卡的面板中此功能也包含在 编辑 面板选项卡里。

## 3.4.5. 显示悬停窗口

在水平拆分、垂直拆分和列表视图中可以使用悬停窗口。

#### 如何在悬停窗口中显示电子邮件:

- 1. 在列表视图中,将鼠标指针移到一封电子邮件上。经过短暂延迟后,悬停窗口打开。它显示 常规 选项卡。
- 2. 如果您要显示有关电子邮件附件的信息,请单击 附件 选项卡。
- 3. 要关闭悬停窗口,请将鼠标指针移出悬停窗口或移到另一列表条目。

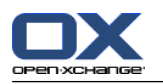

在电子邮件悬停窗口中显示以下信息:

常规 选项卡。它包含:

电子邮件模块图标。

主题和电子邮件发件人。

指出是否已阅读或回复电子邮件的状态图标。请参阅 3.4.1: [显示列表视图](#page-36-0) 中的表格。

电子邮件正文。 视您电子邮件的文字长度而定,一个垂直滚动条会显示:

附件 选项卡。括号中的数字指出附件的数量。如果电子邮件包含附件,则为每个附件显示以下元 素:

文件名、文件大小和附件类型。

<span id="page-39-0"></span>用于打开和保存附件的图标。

# 3.4.6. 打开或保存电子邮件附件

图标指出电子邮件包含附件。您可以进行以下操作:

打开附件。

注: 要打开附件,您可能需要额外的软件。

将附件保存到本地计算机。

将附件保存到信息存储中。

如果附件为 .vcs (vCard) 格式,您可以将其保存为联系人。4.5.5: 从 vCard [附件创建联系人](#page-66-0) 中可以找到有关如何操作的信息。

如果附件为 .ics (iCal) 格式,您可以将其保存为约会。5.5.10: 从 iCal [附件创建约会](#page-103-0) 中可以 找到有关如何操作的信息。

注: 如果附件超过某个大小,则会保存在信息存储中。电子邮件因此包含到信息存储项的链接。 7.4.4: [打开或保存当前文档版本](#page-142-0) 中可以找到有关如何打开信息存储项的信息。

## 如何打开或保存电子邮件附件:

1. 在水平拆分或垂直拆分视图中打开电子邮件。

2. 在下面的内容区中选择一个电子邮件附件。

3. 指定您要进行的操作:

如果您要打开电子邮件附件:

在 附件 面板中点击 打开 。 如果使用 紧密面板,单击附件上下文菜单中的 打开。 将打 开一个系统窗口。它显示用于打开附件的软件。

使用系统窗口中的控制元素打开附件。

如果您要保存电子邮件附件:

在 附件 面板中点击 另存为 。 如果使用 紧密面板,单击附件上下文菜单中的 另存为。 将打开一个系统窗口。

使用系统窗口中的控制元素保存附件。

如果您要将电子邮件附件保存到信息存储:

在 附件 面板选项卡中单击 保存到 InfoStore 如果使用 紧密面板,单击附件上下文菜单中 的 保存到信息存储 。。 将打开一个 信息存储项目 窗口。附件的文件名已被输入作为 InfoStore 条目的文件名。

7.5: [创建信息存储项](#page-144-0) 中可以找到有关如何创建信息存储项目的信息。

提示: 您还可以使用以下方法打开或保存电子邮件附件:

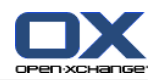

双击电子邮件附件的名称。 双击电子邮件附件的上下文菜单。 使用电子邮件悬停窗口中的图标。

提示: 如果一封电子邮件包含多个附件,则所有附件可作为一个 zip 压缩文件下载。为此, 选择附 件并同时按 <ctrl> 键, 或者在 Mac 系统中按 <cmd> 键。

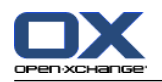

# 3.5. 发送电子邮件

您可以进行以下几种可能的操作:

发送新电子邮件 回复电子邮件 转发电子邮件

# <span id="page-41-0"></span>3.5.1. 发送新电子邮件

以下几段概括介绍如何发送新电子邮件。可在 [下一页](#page-42-0) 中找到详细信息。

如何发送新电子邮件:

- 1. 在 新建 面板选项卡中单击 新电子邮件 。 如果使用 紧密面板,单击面板中的 电子邮件 图标 。 将打开 电子邮件 窗口。
- 2. 选择一个发件人地址。请参阅: 3.5.1.1: [选择发件人地址](#page-42-1)
- 3. 选择一名或多名收件人。请参阅: 3.5.1.2: [选择收件人](#page-42-0)
- 4. 输入主题。
- 5. 撰写电子邮件正文。请参阅: 3.5.1.3: [撰写电子邮件正文](#page-43-0) 和 3.5.1.4: [输入网页内容](#page-44-0)
- 6. 如果需要,使用其他选项:

添加附件。

附加您的 vCard。

输入具体的发件人。

设置优先级。

请求送达回执。

- 3.5.1.5: [使用更多选项](#page-44-1) 中可以找到详细信息。
- 7. 在面板中单击 发送 图标。窗口将关闭。
	- 注: 如果您未输入主题,则 发送 弹出窗口将打开。请执行以下操作之一:
		- 要发送带有主题的电子邮件,请输入主题。单击 确定。如果您不想输入主题,则会在主题字段 中自动输入文本"(无主题)"。

要取消发送进程,请单击 取消。弹出窗口将关闭。

结果: 电子邮件被发送。电子邮件的一份副本保存在 已发送电子邮件 文件夹中。

如果您要取消操作,请在面板中单击 取消 。

提示: 您还可以单击 撰写电子邮件 发送新电子邮件, 它在 编辑 面板选项卡中。

提示: 您还可以使用 新电子邮件 功能, 它在其他模块的 选项卡中。在水平拆分或垂直拆分视图中, 您可以通过在电子邮件头中单击发件人来发送新电子邮件。

提示: 在联系人模块中,您还可以通过地址卡或电话列表视图中的上下文菜单发送电子邮件。

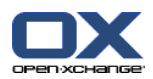

## <span id="page-42-1"></span>3.5.1.1. 选择发件人地址

如果已经设置其他电子邮件帐户,则可以使用他们的地址作为发件人地址。8.2.5.3: [额外电子邮件账](#page-173-0) [户](#page-173-0) 可以中找到有关如何设置其他电子邮件帐户的信息。可以在 [默认发件人地址](#page-171-2) 电子邮件选项中, 设置一个默认发件人地址。

## 如何在 电子邮件 窗口中设置发件人地址。

- 1. 如果 发件人 下拉列表没有显示,单击 视图 > 发件人。
- <span id="page-42-0"></span>2. 在 发件人 下拉菜单中选择要用作发件人地址的地址。

## 3.5.1.2. 选择收件人

- 在 电子邮件 窗口中您可以选择以下收件人:
	- 电子邮件收件人。

电子邮件副本的收件人。副本也称为"抄送",英文为"Carbon Copy",缩写为"CC"。电子邮件收 件人可以看到抄送收件人。

电子邮件密送副本的收件人。密送副本也称为"密件抄送",英文为"Blind Carbon Copy",缩写 为"BCC"。电子邮件收件人或抄送收件人都看不到密件抄送收件人。

您有以下几种方式来选择收件人:

输入电子邮件地址

从地址簿选择电子邮件地址

#### 如何在 电子邮件 窗口中输入收件人:

1. 在 收件人... 按钮旁边的输入字段中输入电子邮件地址。一旦输入最少数量的字符,自动填写功 能在一个弹出窗口中显示匹配的电子邮件地址。 电子邮件地址按您使用的频率排序,且首先列出 内部用户。您可以单击一个地址以选择。

提示: 您可以在电子邮件设置 [启用自动完成电子邮件地址?](#page-170-1) 中,激活或停用自动填写功能。 如果您要输入多个电子邮件地址,请使用逗号作为分隔符。

2. 如果您要将一份电子邮件副本发送给其他收件人,请在 抄送... 按钮旁边的输入字段中输入电子 邮件地址。

注: 如果输入字段没有显示,单击面板中的 视图 > 抄送。

- 3. 如果您要将一份电子邮件密送副本发送给其他收件人,请在 密件抄送... 按钮旁边的输入字段中 输入电子邮件地址。
	- 注: 如果输入字段没有显示,单击面板中的 视图 > 密件抄送。

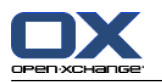

如何在 电子邮件 窗口中从地址簿选择收件人:

- 1. 单击 收件人... 按钮。选择收件人 窗口打开。如果选中了 搜索所有联系人文件夹 复选框, 则显 示来自所有地址簿的地址。
- 2. 要只显示来自某个地址簿的地址,请进行以下操作:

取消选中 搜索所有联系人文件夹 复选框。

单击 联系人文件夹 按钮。

在 选择文件夹 窗口中单击一个文件夹。

- 3. 如果要显示收件人的特定选择,请在搜索 旁边的输入字段中输入一个字符。单击 搜索 按钮。
- 4. 从列表选择一名或几名收件人。
- 5. 选择收件人应收到什么:

如果收件人要收到电子邮件,则单击 收件人->。 如果收件人要收到电子邮件副本,则单击 抄送->。 如果收件人要收到电子邮件密送副本,则单击 密件抄送->。

收件人被输入到 收件人、抄送 或 密件抄送 按钮旁边的输入框中。

- 6. 如果需要,您可以更改收件人选择: 如果您要删除收件人,请从输入字段中删除相应的收件人地址。 如果您要删除所有收件人,请单击 清除。
- <span id="page-43-0"></span>7. 要接受选择,请单击 确定。如果您不想接受选择,请单击 取消 。

## 3.5.1.3. 撰写电子邮件正文

## 如何在 电子邮件 窗口中撰写电子邮件正文。

- 1. 在格式栏下输入电子邮件正文。
- 2. 如果您要设置文本格式,请使用格式栏:
	- 选择单独的文本部分。

通过在格式栏中单击相应的元素来设置所选文本部分的格式。

注: 如果格式栏没有显示,请进行以下操作:

选中面板中的 格式 > HTML 或 格式 > HTML 和 纯文本。

- 选中面板中的 视图 > 编辑器工具栏 。
- 3. 您可以使用拼写检查:

在电子邮件正文上右击。选中 拼写检查。要选择正确语言,从上下文菜单选择语言。

如果一个单词出现红色的下划线,请右击该单词。

在上下文菜单中选择建议的纠正之一或将该单词添加到用户字典。

注: 拼写检查仅在于电子邮件设置中启用了 HTML 格式时才能使用,请参阅 : ["撰写"选项卡](#page-170-2)。 拼写检查功能并不是由 Open-Xchange 提供的,而是由 HTML 编辑器提供的。可在 <http://tinymce.moxiecode.com> 中找到有关 HTML 编辑器的信息。

4. 如果您要添加签名,请在 签名 选择字段中选择其中一个。

注: 只有已经在电子邮件设置中创建签名之后才能添加签名。8.2.5.2: [电子邮件签名](#page-172-0) 中可以找到更 多信息。

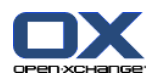

## <span id="page-44-0"></span>3.5.1.4. 输入网页内容

您可以文本输入网页内容作为电子邮件。

#### 如何在 电子邮件 窗口中输入网页内容:

- 1. 使用 <ctrl>+<a> 选择完整的网页内容。
- 2. 使用 <ctrl>+<c> 将内容复制到剪贴板。
- 3. 将光标移到需要的位置,然后使用 <ctrl>+<v> 粘贴内容到 电子邮件 窗口中。
- <span id="page-44-1"></span>注: 在 Mac 系统中,用 <cmd> 键代替 <ctrl>。视网页结构而定,可能不包括某些格式。

## 3.5.1.5. 使用更多选项

您还可以使用某些其他选项:

作为附件添加任意文件 作为 VCard 从地址簿添加您的联系人数据 输入另一个发件人地址作为标准地址 设置电子邮件的优先级 请求送达回执

#### 如何在 电子邮件 窗口中使用更多选项:

- 1. 如果 优先级、送达回执、附加 vCard 不在 主题 输入字段下方显示,单击面板中的 视图 > 选 项。
- 2. 如果要将附件添加到电子邮件,请单击面板部分中的 添加。3.5.1.6: [添加附件](#page-44-2) 中可以找到详细 信息。
- 3. 如果要添加带有来自地址簿的联系人数据的 VCard,请选中 附加 VCard 复选框。VCard 作为 .vcf 文件附加到电子邮件。
- 4. 如果您不想输入您的默认发件人地址,请在发件人: 选择字段中选择另一个发件人地址。可在电 子邮件设置 [默认发件人地址](#page-171-2) 中找到有关选择发件人地址的详细信息。如果您对您的发件人地址 有任何问题,请联系您的管理员或提供者。
- <span id="page-44-2"></span>5. 如果您要设置电子邮件的优先级,请使用 优先级 选择框:

如果您选择 低, 则发送给收件人的电子邮件被标记为不太重要。

如果您选择 高, 则发送给收件人的电子邮件被标记为重要。

6. 如果您要请求收件人发送送达回执,请选中 送达回执 复选框。 注: 尽管有此请求,收件人也可拒绝发送送达回执。

#### 3.5.1.6. 添加附件

注: 请注意,很多电子邮件帐户对电子邮件附件有文件大小的限制。不得超过此限制。

#### 如何在 [电子邮件](#page-41-0) 窗口 中向电子邮件添加附件:

- 1. 在面板中单击 添加附件 > 附加本地文件 。 选择附件 对话窗口打开。
- 2. 在 选择附件 对话窗口中单击 浏览 。选择要作为附件添加的文件。关闭文件选择对话窗口。
- 3. 在 选择附件 对话窗口中单击 添加。文件被输入到列表字段中。
- 4. 要添加更多附件,重复步骤 2 3。
- 5. 要删除一个附件,请在列表字段中选择该附件。然后单击 删除。

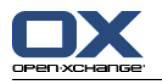

- 6. 在 选择附件 对话窗口中单击 确定。
- 结果: 附件的文件名显示在电子邮件正文下方。

提示: 要附加来自信息存储的文档, 在面板部分中单击 添加附件 -> 添加 InfoEntry。

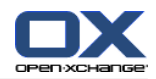

## 3.5.2. 回复电子邮件

当回复电子邮件时,在 电子邮件 窗口中预先填写了以下输入字段:

电子邮件的发件人和电子邮件的其他收件人作为回复电子邮件的收件人自动输入。在电子邮件设置 在["回复全部"](#page-171-3)时: 中,您可以选择是否在"收件人"或"抄送"字段中输入其他收件人。 电子邮件的主题输入在回复电子邮件的主题中。主题前面加有"回复:"字样。 在回复电子邮件中引用了电子邮件正文。每一行前面加有字符 ">",指出这是一个引用。

#### 如何回复电子邮件:

- 1. 在水平拆分、垂直拆分或列表视图中选择一封电子邮件。
- 2. 在 编辑 面板中点击 回复。 如果使用 紧密面板,单击面板中的 回复。 如果要同时回复给抄送 列表中的收件人,点击 全部回复。电子邮件 窗口将被打开。
- 3. 输入电子邮件正文。 如果需要,您可以使用 3.5.1.3: [撰写电子邮件正文](#page-43-0) 中描述的所有功能。
- 4. 在面板中单击 发送 图标。窗口将关闭。
- 结果: 电子邮件被发送。电子邮件的一份副本保存到 已发送电子邮件 文件夹中。

如果您不想发送电子邮件,请在面板选项卡中单击 取消。

提示: 您还可以使用上下文菜单回复电子邮件。

## 3.5.3. 转发电子邮件

如果您转发电子邮件, 在 电子邮件 窗口中预先填写了以下输入字段:

电子邮件的主题作为回复电子邮件的主题输入。转发邮件的主题前面加有"转发:"字样。

在转发电子邮件中输入了电子邮件正文。正文前面加有以下详细信息:

"邮件原件"头部 邮件原件的发件人、收件人、日期和主题

## 如何转发电子邮件:

- 1. 在水平拆分、垂直拆分或列表视图中选择一封电子邮件。
- 2. 点击 转发,它在 编辑 面板选项卡中。 如果使用 紧密面板,单击面板中的 转发。 电子邮件 窗 口将打开。
- 3. 选择一名或多名收件人。 3.5.1.2: [选择收件人](#page-42-0) 中可以找到详细信息。
- 4. 输入电子邮件正文。如果需要,您可以使用 3.5.1.3: [撰写电子邮件正文](#page-43-0) 中描述的所有功能。
- 5. 在面板中单击 发送 图标。窗口将关闭。

结果: 电子邮件被发送。电子邮件的一份副本保存到 已发送电子邮件 文件夹中。

如果您不想发送电子邮件,请在面板选项卡中单击 取消。

提示: 您还可以使用上下文菜单转发电子邮件。

# 3.6. 管理电子邮件

## 3.6.1. 搜索电子邮件

使用相应的搜索词,您可以在当前电子邮件文件夹中查找电子邮件。搜索词定义要搜索的字符串。搜 索条件定义要为搜索词搜索的电子邮件部分。

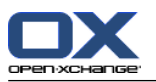

以下电子邮件部分可用作搜索条件:

发件人

收件人

抄送副本收件人

主题

电子邮件正文

例如: 要查找发件人为 "Meier"、"Meyer"、"Obermeier" 的电子邮件, 使用"发件人"作为搜索条 件,"me" 作为搜索词。

## 如何搜索电子邮件:

- 1. 在文件夹树中选择要搜索的电子邮件文件夹。
- 2. 选择水平拆分、垂直拆分或列表视图。
- 3. 要选择一个或多个搜索条件,单击 图标,它在搜索 输入字段的左边 。
- 4. 在输入字段中输入搜索词。
- 5. 单击搜索图标
- 结果: 列表视图仅显示匹配搜索词的电子邮件。

## 如何显示当前电子邮件夹中的所有电子邮件:

单击 清除 图标, 它在 搜索 输入字段中 区。

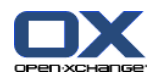

## 3.6.2. 收集电子邮件地址

您可以通过将地址添加到地址簿来收集电子邮件地址。您可以进行以下几种可能的操作: 发送或阅读电子邮件时,可以自动收集新电子邮件地址。 可以将电子邮件地址手动添加到地址簿。

#### 如何发送电子邮件时自动收集新电子邮件地址:

在电子邮件设置中选中 [发送电子邮件时自动收集联系人?](#page-170-3) 。

结果: 发送其收件人不在地址簿中的电子邮件时,新电子邮件地址自动作为联系人保存在 已收集的 联系人 文件夹中。

#### 如何阅读电子邮件时自动收集新电子邮件地址:

在电子邮件设置中选中 [阅读电子邮件时自动收集联系人?](#page-170-4) 。

结果: 阅读其发件人不在地址簿中的电子邮件时,新电子邮件地址自动作为联系人保存在 已收集的 联系人 文件夹中。

提示: 您可以将这些联系人从 已收集的地址 文件夹移到其他联系人文件夹。4.7.6: [移动联系人](#page-72-0) 中 可以找到详细信息。

#### 如何将电子邮件地址手动添加到地址簿:

- 1. 在水平拆分或垂直拆分视图中选择一封电子邮件。
- 2. 将电子邮件头中 发件人: 或 收件人: 旁边的电子邮件地址拖到文件夹树中的一个联系人文件 夹。鼠标指针旁边的图标提供以下提示:

当拖到有效目标时,显示一个绿色的勾。

当拖到无效目标时,显示一个红色的禁止图标。

3. 在目标文件夹上松开鼠标按键。

结果: 联系人 窗口打开。电子邮件地址作为业务电子邮件地址输入。有关 联系人 窗口的更多信息, 请查找4.5: [创建联系人](#page-64-0)

提示: 您还可以使用上下文菜单将电子邮件地址添加到地址簿。为此,右击电子邮件头中的电子邮件 地址。

## 3.6.3. 在分隔窗口打开电子邮件

如果您在分隔窗口打开电子邮件,在电子邮件面板中可以使用以下功能:

回复、回复全部、转发 删除、打印、保存 更改状态,用标志标记 显示源代码

## 如何在分隔窗口中打开电子邮件:

在列表视图中双击一个电子邮件。

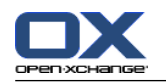

## 3.6.4. 打印电子邮件

可以通过以下几种可能的方式打印电子邮件:

打印电子邮件列表

打印电子邮件内容

#### 如何打印电子邮件列表:

1. 在水平拆分、垂直拆分或列表视图中选择几封电子邮件。

提示: 要找到具体的电子邮件,请在选择电子邮件之前使用搜索和排序功能。

- 2. 点击 打印,它在 编辑 面板选项卡中。 如果使用 紧密面板,单击面板中的 打印。 一个具有打 印预览的新窗口和 打印 系统窗口打开。
- 3. 如果需要, 在 打印 系统窗口中更改打印机设置。

4. 在 打印 系统窗口中单击 打印。

结果: 系统打印电子邮件列表。

#### 如何打印电子邮件的内容:

1. 在水平拆分、垂直拆分或列表视图中选择一封电子邮件。

- 2. 在 编辑 面板中点击 打印。 如果使用 紧密面板,单击面板中的 打印。 一个具有打印预览的新 窗口和 打印 系统窗口将打开。
- 3. 如果需要,可以在统窗口中更改打印机设置。
- 4. 在系统窗口中单击 打印 。

结果: 系统打印电子邮件内容。

提示: 您还可以使用上下文菜单打印电子邮件。

## 3.6.5. 保存电子邮件

您可以作为文本文件将电子邮件发保存到您的磁盘。

## 如何保存电子邮件:

- 1. 在水平拆分、垂直拆分或列表视图中选择一封电子邮件。
- 2. 点击 保存,它在 编辑 面板选项卡中。 如果使用 紧密面板,单击面板中的 保存。

3. 视浏览器而定,可能询问您是打开还是保存文件。选择 保存。

- 4. 选择一个位置。输入文件名。
- 5. 单击 保存。

结果: 电子邮件作为文本文件以 .eml 为扩展名保存。

提示: 您还可以使用上下文菜单保存电子邮件。

提示: 您可以保存多个电子邮件到一个 zip 压缩文件。为此,第一步选择多个电子邮件并同时按 <shift> 键,或者在 Mac 系统中按 <cmd> 键。

## 3.6.6. 使用电子邮件草稿

创建电子邮件的时候您可以把它保存成草稿。草稿可以稍后编辑或发送。

#### 如何创建一个电子邮件草稿:

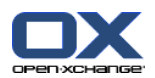

- 1. 在 新建 面板选项卡中单击 电子邮件 图标 。 如果使用 紧密面板, 单击面板中的 电子邮件 @。 电子邮件 窗口将打开。
- 2. 输入要作为草稿的数据。
- 3. 在面板中单击 保存草稿。

结果: 窗口 保持打开。电子邮件已保存在 草稿 文件夹内。

#### 如何发送一个电子邮件草稿:

- 1. 选择 草稿 电子邮件文件夹。
- 2. 在水平拆分、垂直拆分或列表视图中选择一封草稿。
- 3. 在 电子邮件 面板中点击 编辑草稿 。 如果使用 紧密面板, 单击面板中的 编辑草稿。 电子邮件 窗口将打开。
- 4. 如果需要,完成内容。
- 5. 在面板中单击 发送。

结果: 电子邮件被发送。

## 3.6.7. 复制电子邮件

您可以将电子邮件从一个文件夹复制到另一个文件夹。

#### 如何复制电子邮件:

- 1. 在水平拆分、垂直拆分或列表视图中选择一封或几封电子邮件。
- 2. 在 编辑 面板中点击 复制。 如果使用 紧密面板,单击面板中的 复制。 选择文件夹 窗口将打 开。
- 3. 在 选择文件夹 窗口中单击一个电子邮件文件夹。您只能单击您能够将电子邮件复制到的文件夹。

结果: 电子邮件被复制。

提示: 您还可以使用上下文菜单复制电子邮件。

## 3.6.8. 移动电子邮件

可以通过以下几种可能的方式移动电子邮件:

使用面板功能

使用拖放

#### 如何用面板功能移动电子邮件:

- 1. 在水平拆分、垂直拆分或列表视图中选择一封或几封电子邮件。
- 2. 在 编辑 面板中点击 移动。 选择文件夹 窗口将被打开。
- 3. 在 选择文件夹 窗口中单击一个电子邮件文件夹。您只能单击您能够将电子邮件移动到的文件夹。 结果: 电子邮件被移动。

提示: 您还可以使用上下文菜单移动电子邮件。

#### 如何用拖放功能移动电子邮件:

- 1. 在水平拆分、垂直拆分或列表视图中选择一封或几封电子邮件。
- 2. 将所选电子邮件拖到一个电子邮件文件夹。鼠标指针旁边的图标提供以下提示: 当拖到有效目标时,显示一个绿色的勾。

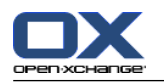

当拖到无效目标时,显示一个红色的禁止图标。

3. 在目标文件夹上松开鼠标按键。

结果: 电子邮件被移动。

# 3.6.9. 用标志标记电子邮件

标志为彩色标记,可用于标记不同的电子邮件以更好的区别。您可以决定每种颜色的含义。标志显示 在列表视图的最后一列。

## 如何用标志标记电子邮件:

- 1. 在水平拆分、垂直拆分或列表视图中选择一封或几封电子邮件。
- 2. 点击任何 标志,它在 标志 面板选项卡中。 如果使用 紧密面板,单击面板中的 标志 后单击一 个条目。
- 结果: 选择的电子邮件标记有标志。

## 如何删除标志:

- 1. 在水平拆分、垂直拆分或列表视图中选择标记有标志的信息存储条目。
- 2. 点击 删除标志,它在 标志 面板选项卡中。 如果使用 紧密面板,单击面板中的 标志 > 删除标 志。
- 结果: 标志被删除。

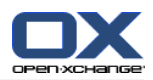

## 3.6.10. 更改电子邮件状态。

电子邮件状态指出电子邮件被标记为"已读"、"已回复"还是"已删除"。电子邮件的状态是自动 设置的。您可以更改状态,例如:通过将未读的电子邮件标记为已读。

#### 如何更改电子邮件的状态:

- 1. 在水平拆分、垂直拆分或列表视图中选择一封或多封电子邮件。
- 2. 在 电子邮件 面板中点击 标记 。 如果使用 紧密面板,单击面板中的 标记。
- 3. 单击一个状态。
- 结果: 电子邮件的状态改变。

提示: 您还可以使用上下文菜单更改电子邮件状态。

提示: 要把所有电子邮件文件夹内的电子邮件标记成已读,右击文件夹树中的电子邮件文件夹。从上 下文菜单选择 标记成已读。

## 3.6.11. 删除电子邮件

您可以进行以下几种可能的操作:

删除电子邮件。默认情况下,电子邮件被移到垃圾筒文件夹。

从垃圾筒恢复已删除的电子邮件。

从垃圾筒永久性删除电子邮件。无法恢复已永久性删除的电子邮件。

警告: 如果您将电子邮件设置选项 [永久移除已删除的电子邮件?](#page-170-5) 设置为 是, 则您不能恢复已删 除的电子邮件。建议您不要使用这个选项。

#### 如何删除一封或几封电子邮件:

1. 在水平拆分、垂直拆分或列表视图中选择一封或几封电子邮件。

2. 在 编辑 面板中点击 删除。 如果使用 紧密面板,单击面板中的 删除。

结果: 电子邮件被移到垃圾筒。

提示: 您还可以通过上下文菜单或 <del> 键删除电子邮件。

#### 如何恢复已删除的电子邮件:

- 1. 从文件夹树选择垃圾筒。垃圾筒中的电子邮件显示在概览窗口中。
- 2. 选择水平拆分、垂直拆分或列表视图。
- 3. 在概览窗口中将一封或几封电子邮件从列表拖到文件夹树中的 收件箱 文件夹或任何其他电子邮件 文件夹。

结果: 已删除的电子邮件被恢复。

#### 如何永久性删除一封或几封电子邮件:

警告: 永久性删除的电子邮件会永久丢失。在永久性删除电子邮件之前,请确定您不再需要这些 电子邮件。

- 1. 在文件夹树中选择垃圾筒。垃圾筒中的电子邮件显示在概览窗口中。
- 2. 在水平拆分、垂直拆分或列表视图中选择一封或几封电子邮件。
- 3. 在 编辑 面板中点击 删除。 如果使用 紧密面板,单击面板中的 删除。 删除电子邮件 对话窗口 将打开。
- 4. 选择操作:

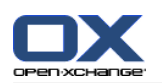

要永久性删除电子邮件,请单击 是。 否则单击 否。

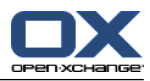

# Chapter 4. 联系人模块

# 4.1. 概览

要打开 联系人 模块,请使用以下方法之一: 在标题栏中单击 联系人 图标。 在完整文件夹树中单击 联系人 文件夹或其他联系人文件夹。

## 联系人 模块:

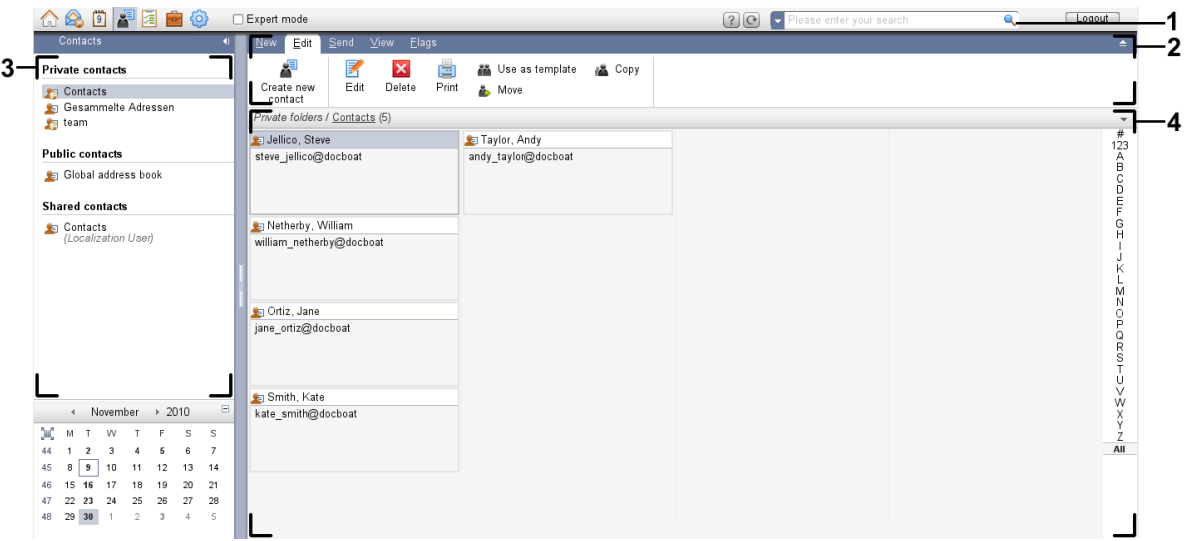

## 联系人 模块,设置 [紧密面板](#page-159-0):

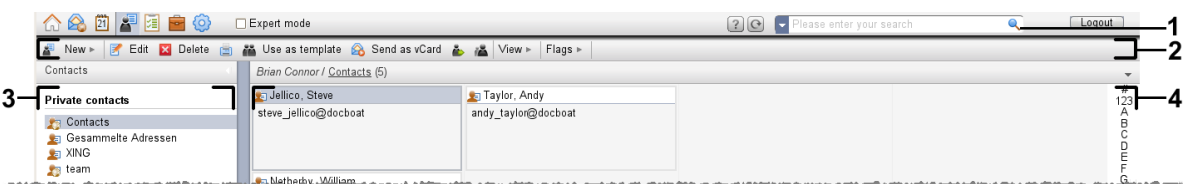

模块包含以下元素:

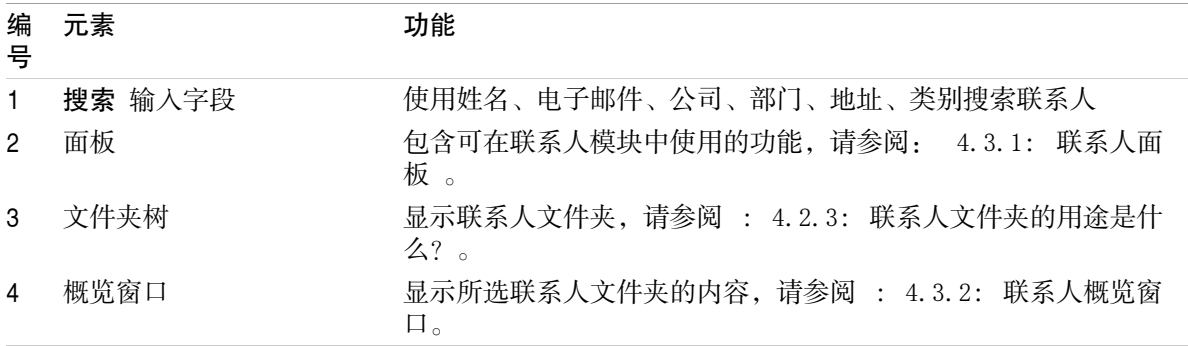

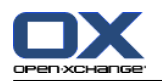

# 4.2. 您应知道的

# 4.2.1. 联系人模块的用途是什么?

在 联系人 模块中,您可以 [显示](#page-59-0) 联系人、 [创建](#page-64-0) 联系人、 [管理](#page-69-0) 联系人、 将联系人 [组合](#page-67-0) 到通讯组列表。

# 4.2.2. 我应对联系人知道什么?

要适当的处理联系人,您应该知道联系人的不同类型。

联系人有以下类型:

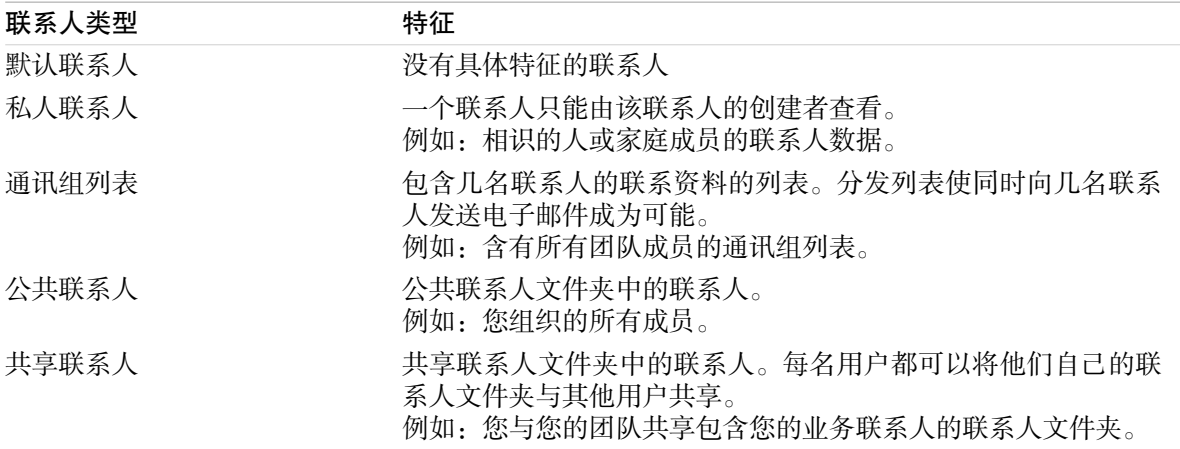

如果您创建一名联系人,您可以选择联系人类型。显示联系人时,用图标指出联系人类型。

<span id="page-55-0"></span>您可以将某些联系人类型相互组合在一起。例如,您可以创建一个只含私人联系人的通讯组列表。

后续章节中的描述和说明将同时适用联系人和通讯组列表,即使文字只提及联系人。如果在联系人和 通讯组列表之间有区别,则会在文字中明确指出。

# 4.2.3. 联系人文件夹的用途是什么?

联系人文件夹允许您建立联系人结构。文件夹树中的每一个联系人文件夹代表一个联系人集合。通过 在文件夹树中单击一个联系人文件夹来选择联系人集合。

您可以通过此图标识别文件夹树中的联系人文件夹: 3

联系人文件夹有以下类型:

个人联系人文件夹。可以在文件夹树中您的根文件夹下找到这些联系人文件夹。个人默认联系人文 件夹称为 联系人。您可以创建其他个人联系人文件夹。

公共联系人文件夹。可以在文件夹树中 公共文件夹 下找到这些联系人文件夹。每名用户都可以创 建共享联系人文件夹 与其他用户共享。

共享联系人文件夹。可以在文件夹树中 共享文件夹 下找到这些联系人文件夹。一个使用者可以和 其他使用者共享个人联系人文件夹。

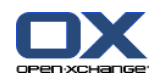

8.5: [文件夹管理](#page-204-0) 中找到有关管理文件夹的信息,8.6: [权限管理](#page-212-0) 中可以找到共享文件夹的信息。

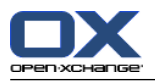

# <span id="page-57-0"></span>4.3. 联系人模块界面

4.3.1. 联系人面板

## 联系人面板:

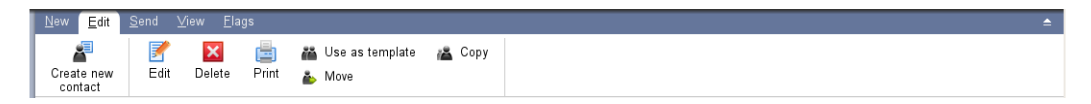

联系人面板在几个面板选项卡中包含以下功能:

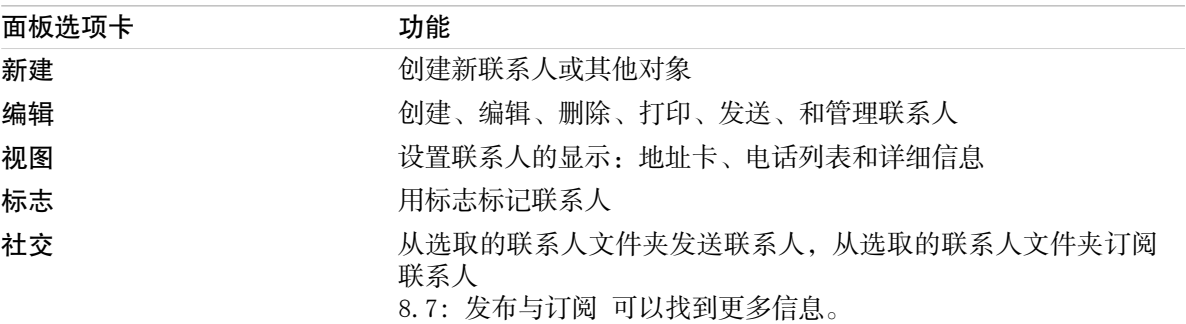

## 联系人面板,设置 紧密面板:

Flags > New > | F Edit M Delete A Use as template A Send as vCard & A View > | Flags >

#### 联系人面板包含如下的功能:

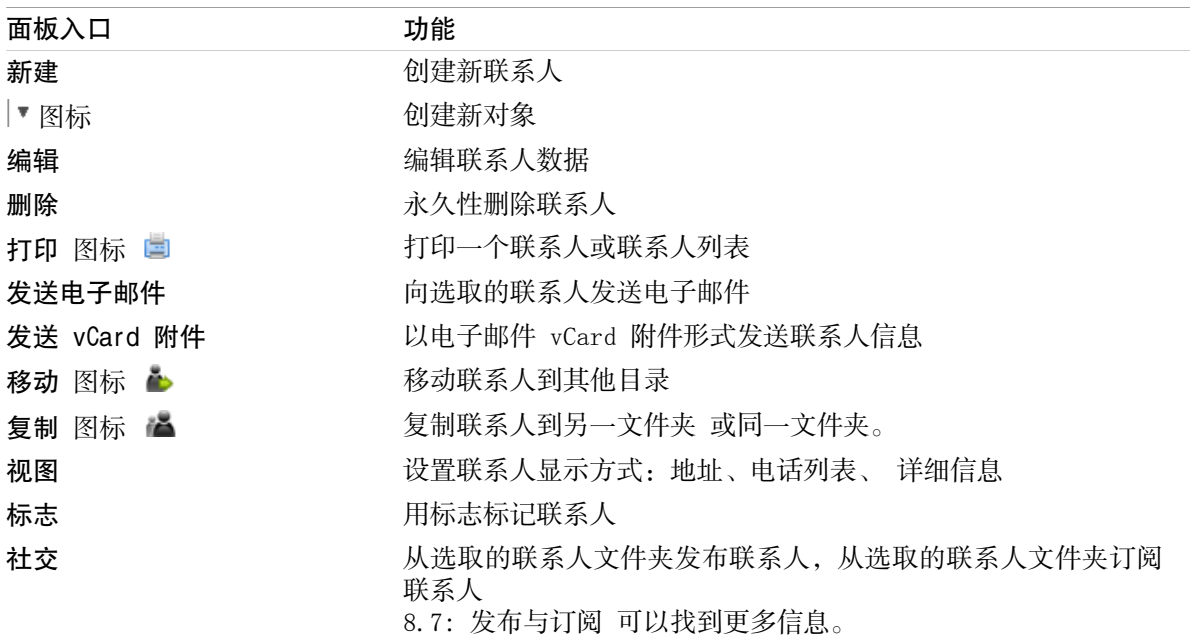

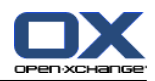

# <span id="page-58-0"></span>4.3.2. 联系人概览窗口

联系人概览窗口、电话列表 视图:

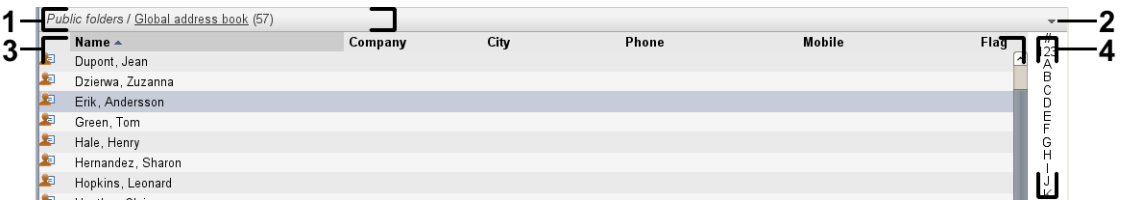

联系人概览窗口包含以下元素:

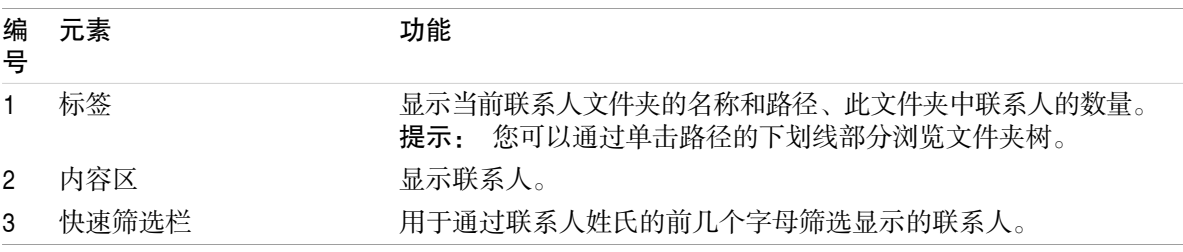

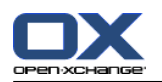

# <span id="page-59-0"></span>4.4. 查看联系人

要显示联系人,您必须进行以下操作: 在文件夹树中选择一个联系人文件夹。 在面板中选择一个视图。视图定义联系人的显示方式。 如果需要,使用快速筛选栏来筛选视图。

# 4.4.1. 显示电话列表

电话列表以表格形式显示联系人。

## 如何以电话列表形式显示联系人:

1. 在文件夹树中选择一个联系人文件夹。

2. 在 视图 面板中点击 电话列表。 如果使用 紧密面板,单击面板中的 视图 > 电话列表。

3. 要筛选视图,请使用快速筛选栏。4.4.3: [筛选联系人](#page-60-0) 中可以找到详细信息。

结果: 联系人的电话列表显示。

对于每名联系人,列表以图标或文本形式显示一行信息:

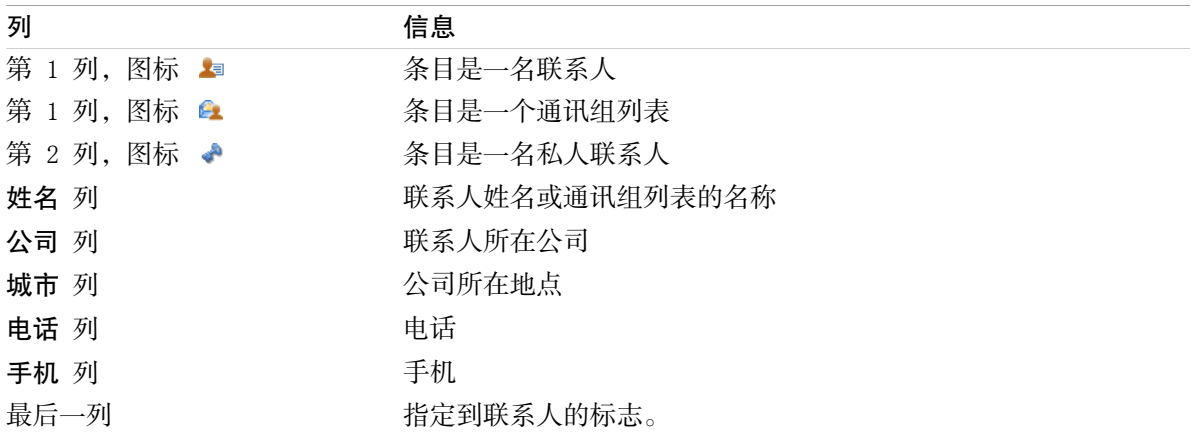

默认情况下,电话列表联系人按 姓名 列以升序排列。列标题突出显示。列标题旁边的箭头图标指出 排列顺序。

## 如何更改排列顺序:

1. 要按某列排序,单击该列的列标题。

2. 要更改排列顺序,再次单击列标题。

结果: 排列顺序改变。

注: 前两列不能用于排序。

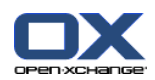

## 4.4.2. 显示地址卡

选择卡视图时,当前联系人文件夹在内容区中以地址卡的形式显示。

## 如何以地址卡形式显示联系人:

1. 在文件夹树中选择一个联系人文件夹。

2. 在 视图 面板选项卡中单击 地址卡。 如果使用 紧密面板,单击面板条目 视图 > 地址卡 。

3. 要筛选视图,请使用快速筛选栏。4.4.3: [筛选联系人](#page-60-0) 中可以找到详细信息。

结果: 联系人的地址卡显示。

地址卡显示以下联系人信息:

联系人图标

名字和姓氏

已指定的标志

如果需要,私人联系人图标

地址、电话号码和电子邮件地址

地址卡显示以下通讯组列表信息:

<span id="page-60-0"></span>通讯组列表图标 通讯组列表名称 已指定的标志

## 4.4.3. 筛选联系人

使用快速筛选栏,您可以筛选联系人,从而只显示以某个字符开头的联系人。

### 如何筛选联系人:

- 1. 在面板中选择地址卡或电话列表视图。
- 2. 单击快速筛选栏中的一个条目。

要只显示以某个字母开头的联系人,请单击该字母。 要只查看以某个特殊字符开头的联系人,请单击 #。 要只查看以某个数字开头的联系人,请单击 123。

结果: 联系人视图被筛选。

要返回到所有联系人显示,请在快速筛选栏中单击 全部。

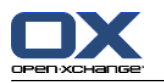

# 4.4.4. 显示详细信息视图

详细信息视图显示某联系人的所有信息。

#### 如何在详细信息视图中显示联系人:

- 1. 在文件夹树中选择一个联系人文件夹。
- 2. 在地址卡或电话列表视图中选择一名联系人。
- 3. 在 视图 面板选项卡中单击 详细。 如果使用 紧密面板,单击面板条目 视图 > 详细 。

结果: 联系人的详细信息视图显示。

联系人的详细信息视图显示以下信息:

窗口标题包含联系人的显示名。默认情况下,显示名由名字和姓氏组成。

概览 选项卡包含以下数据:

联系人的所有姓名 公司或组织的详细信息 业务和私人电话号码 业务和私人地址 注释、类别和可选字段 附件 选项卡包含附件列表。

提示: 在某些条的描述旁边显示有 图标。如果您单击此图标, 则显示其他信息。

通讯组列表的详细信息视图显示以下信息:

窗口标题包含通讯组列表的名称。

概览 选项卡包含以下信息:

属于通讯组列表的所有联系人的姓名

联系人的电子邮件地址

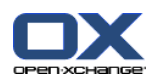

# 4.4.5. 显示悬停窗口

在地址卡和电话列表视图中可以使用悬停窗口。

#### 如何在悬停窗口中显示联系人:

1. 将鼠标指标移到联系人上。经过短暂延迟后,悬停窗口将打开。它显示 概览 选项卡。

2. 要查看更多信息,请单击其他选项卡。

3. 要关闭悬停窗口,请将鼠标指针移出悬停窗口。

结果: 联系人悬停窗口显示以下信息:

常规 选项卡。它包含:

联系人的图片。

联系人的名字和姓氏。

私人联系人图标。

指定到联系人的标志。

表示每个指定类别的彩色图标。

联系人的所有电话和传真号码。

联系人的电子邮件地址。单击一个电子邮件地址时,用于撰写电子邮件的窗口将打开。

对联系人的注释。 视您注释文字的长度而定,一个垂直滚动条会显示。

地址 选项卡。它包含:

联系人的业务地址。

联系人的私人地址。

附件 选项卡。括号中的数字指出附件的数量。如果联系人包含附件,则为每个附件显示以下元素: 附件的文件名、文件大小和类型。

用于打开和保存附件的图标。

通讯组列表的悬停窗口显示以下信息:

常规 选项卡。它包含:

通讯组列表图标。

通讯组列表名称。

用于将一封电子邮件发送给通讯组列表所有成员的图标。

指定到通讯组列表的标志。

通讯组列表的所有电子邮件地址。

其他 选项卡。它包含:

通讯组列表成员的姓氏和名字。

通讯组列表成员的电子邮件地址。单击一个电子邮件地址时,用于撰写电子邮件的窗口将打开。

附件 选项卡。括号中的数字指出附件的数量。如果通讯组列表包含附件,则为每个附件显示以下 元素:

附件的文件名、文件大小和类型。

用于打开和保存附件的图标。

## 4.4.6. 打开或保存附件

您可以进行以下操作:

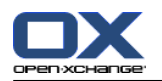

打开附件。 注: 要打开附件,您可能需要额外的软件。 在组件外保存附件。 将附件保存到信息存储中。

## 如何打开或保存联系人的附件:

- 1. 在详细信息视图中显示联系人。
- 2. 选择 附件 选项卡。
- 3. 选择附件。
- 4. 决定一项操作:

要打开附件:

在 编辑 面板中点击 打开附件。 如果使用 紧密面板,单击面板中的 附件 > 打开附件。 将打开一个系统窗口。它显示用于打开附件的软件。

要打开附件,请使用系统窗口中的控制元素。

要保存附件:

在 编辑 面板中单击 另存为。 如果使用 面板视图,单击面板条目 附件 > 另存为。 将打 开一个系统窗口。

要保存附件,请使用系统窗口中的控制元素。

要将附件保存到信息存储中:

在 编辑 面板中单击 保存到信息存储。如果使用 紧密面板,单击面板条目 附件 > 保存到 信息存储。 将打开一个 信息存储项目 窗口。附件的文件名已作为信息存储项的文件名输 入。

7.5: [创建信息存储项](#page-144-0) 中可以找到有关创建信息存储项的信息。

提示: 您可以在联系人的悬停窗口中使用相应的图标来打开或保存附件。

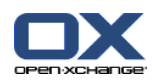

## <span id="page-64-0"></span>4.5. 创建联系人

本节概括介绍如何创建新联系人。可在 [下一页](#page-65-0) 中找到详细信息。

注: 如果您要在公共或共享联系人文件夹中创建新联系人,您需要具备创建对象的文件夹权限。

如何创建新联系人:

- 1. 在 新建 面板中点击 联系人 图标。如果使用 紧密面板, 单击 联系人 面板图标 ■。。 联系人 窗口将打开。常规 选项卡显示。
- 2. 如果需要,通过单击 文件夹 按钮并在弹出窗口中选择一个联系人文件夹来选择。
- 3. 在 常规 选项卡中输入联系人的业务资料。
- 4. 如果需要,使用其他选项:

添加类别。请参阅 4.5.1: [添加类别](#page-65-0)

如果需要,将联系人标记为私人联系人。请参阅 4.5.2: [将联系人标记为私人联系人](#page-65-1) 注: 您能将您在个人联系人文件夹中创建的联系人标记为私人联系人。

如果需要,在 私人 选项卡中输入联系人的私人资料。您可以从联系人的出生日期创建约会系 列。系列提醒您生日。

添加图片。请参阅 4.5.3: [添加图片](#page-65-2)。

在 其他 选项卡中输入联系人的其他资料。

添加附件。请参阅 4.5.4: [添加附件](#page-66-1)

5. 在面板中单击 保存 图标。窗口将关闭。

结果: 联系人已被创建。

如果您要取消进程,请在面板中单击 取消。

提示: 您还可以单击 创建新联系人 来创建新联系人,它在 编辑 面板选项卡中。

#### 可以通过以下几种可能的方式创建联系人:

您还可以在其他模块的面板选项卡中调用 新联系人 功能。

在地址卡或电话列表视图中双击概览窗口内的空白区域。联系人 窗口将打开。

在电子邮件窗口的水平拆分或垂直拆分视图中,将电子邮件地址拖到文件夹树中的一个联系人文件 夹。联系人 窗口将打开。电子邮件地址作为业务电子邮件地址输入。

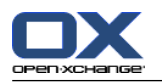

## <span id="page-65-0"></span>4.5.1. 添加类别

类别是可用作建立联系人结构的关键词的文字。可以通过两种可能的方式来添加类别: 输入对象相关类别。

从预定义类别列表中选择类别..

8.2.3: [管理标记](#page-162-0) 中可以找到有关定义类别的信息。

## 如何在 联系人 窗口中添加对象相关类别:

1. 选择 常规 选项卡。

- 2. 双击 类别... 按钮的右边。
- 3. 输入文本。

提示: 在 8.2.3.2: [在模块中管理类别](#page-163-0) 可找到一个替代方式。

注: 对象相关类别有白色。

## 如何在 联系人 窗口中添加预定义类别:

1. 选择 常规 选项卡。

2. 单击 类别 按钮。类别 对话窗口打开。名称 列表字段包含所有预定义类别。

3. 在 名称 列表字段中选中要指定给联系人的类别的复选框。

4. 单击 确定。

结果: 类别被输入到输入字段中。

## 如何在 联系人 窗口中删除已添加的类别:

1. 选择 常规 选项卡。

- 2. 单击 类别 按钮。类别 对话窗口打开。
- <span id="page-65-1"></span>3. 在 名称 列表字段中取消选中要删除的类别的复选框。
- 4. 单击 确定。

结果: 类别从联系人删除。

# 4.5.2. 将联系人标记为私人联系人

私人联系人是您的联系人文件夹与其他参与者共享时其他联系人也看不到的联系人。

<span id="page-65-2"></span>您能将您在个人联系人文件夹中创建的联系人标记为私人联系人。

## 如何在 联系人 窗口中将联系人标记为私人联系人:

1. 选择 常规 选项卡。

2. 选中 私人联系人 复选框。

# 4.5.3. 添加图片

联系人的图片应具备以下属性: 最大文件大小:32,8 kb 建议大小: 76 x 76 像素 文件格式:.JPG、.BMP、.GIF 或 .PNG

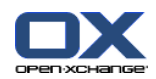

## 如何在 联系人 窗口中添加图片:

- 1. 选择 私人 选项卡。
- 2. 在面板中单击 添加图片 。上载图片 窗口显示。
- 3. 在 上载图片 窗口中单击 浏览。选择要作为图片添加的文件。关闭文件选择对话窗口。
- 4. 在 上载图片 窗口中单击 确定。
- <span id="page-66-1"></span>注: 图片不会立即显示。它将在下一次打开联系人时显示。

## 4.5.4. 添加附件

## 如何在 联系人 窗口中添加附件:

- 1. 在面板中单击 添加附件 。 将打开 选择附件 对话窗口。
- 2. 在 选择附件 对话窗口中单击 浏览 。选择要作为附件添加的文件。关闭文件选择对话窗口。
- 3. 在 选择附件 对话窗口中单击 添加。文件被输入到列表字段中。
- 4. 要添加其他附件,重复步骤 3 4。
- 5. 如果您要删除一个附件,请在列表字段中选择该附件。然后单击 删除。
- <span id="page-66-0"></span>6. 在 选择附件 对话窗口中单击 确定。
- 结果: 附件被添加到联系人。

# 4.5.5. 从 vCard 附件创建联系人

您可以从电子邮件的 vCard 附件创建联系人。vCard 卡附件可通过文件扩展名 .vcf 识别。

## 如何从电子邮件的 vCard 附件创建联系人:

- 1. 在水平拆分或垂直拆分视图中显示电子邮件。
- 2. 在概览窗口的下部右击 .vcf 文件。
- 3. 从上下文菜单选择 导入 vCard。
- 结果: 联系人 对话窗口将打开。

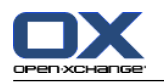

# <span id="page-67-0"></span>4.6. 创建通讯组列表

以下说明介绍如何创建新通讯组列表。以下章节包含有关步骤 5-7 的详细信息。

注: 如果您要在公共或共享联系人文件夹中创建新通讯组列表,您需要具备创建对象的文件夹权限。

## 如何创建新通讯组列表 ·

- 1. 在 新建 面板中点击 通信组列表 图标。如果使用 紧密面板, 单击 新建 > 通信组列表 面板条 目。 通信组列表 窗口将打开。
- 2. 如果需要,通过单击 文件夹 按钮并选择一个联系人文件夹来选择一个联系人文件夹。
- 3. 在 名称 输入字段中输入通讯组列表的名称。
- 4. 如果需要,从地址簿添加联系人。
- 5. 如果需要,作为用户定义条目添加联系人。
- 6. 如果需要,从通讯组列表删除联系人。
- 7. 在面板中单击 保存 图标。窗口将关闭。

结果: 通讯组列表已被创建。

如果您不想创建通讯组列表,请在面板中单击 取消。

提示: 还可以在其他模块的面板选项卡中调用 通讯组列表 功能。

# 4.6.1. 从地址簿添加联系人

如何在 通讯组列表 窗口中从地址簿添加联系人:

- 1. 在面板单击 从地址簿添加。 选择文件夹 窗口将打开。
- 2. 如果要选择全局地址簿以外的地址簿, 请单击 联系人文件夹 按钮。在 选择联系人文件夹 窗口 中单击一个文件夹。
- 3. 如果要杳看参与者或资源的特定选择,请在搜索 旁边的输入字段中输入一个字符。单击 搜索 按 钮。
- 4. 从列表选择一名或几名参与者。
- 5. 要作为参与者添加选择,请单击 添加选择 按钮。
- 6. 如果需要, 您可以通过单击 清除 按钮, 然后重新选择来纠正选择。
- 7. 要接受选择,请单击 确定。如果您不想接受选择,请单击 取消 。

结果: 所选联系人的姓名和电子邮件地址输入在通讯组列表中。

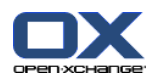

# 4.6.2. 作为自定义条目添加联系人

您可以将不能从组件地址簿选择的联系人作为自定义条目添加到通讯组列表。

#### 如何在 通讯组列表 窗口中作为自定义条目添加联系人:

- 1. 在面板单击 自定义形式。 外部电子邮件 窗口将打开。
- 2. 在 姓名 输入字段中输入外部联系人的姓名。
- 3. 在 电子邮件 输入字段中输入外部联系人的电子邮件地址。
- 4. 如果要查看参与者或资源的特定选择,请在 搜索 旁边的输入字段中输入一个字符。单击 搜索 按 钮。
- 5. 单击 添加按钮。姓名和电子邮件地址输入到列表中。
- 6. 如果需要,通过重复步骤 2-4 输入其他条目。
- 7. 如果需要,您可以通过单击 清除 按钮,然后重新输入条目来纠正选择。
- 8. 要接受选择,请单击 确定。如果您不想接受选择,请单击 取消 。

结果: 自定义条目添加到通讯组列表中。

## 4.6.3. 从通讯组列表删除联系人

#### 如何在 通讯组列表 窗口中从地址簿删除联系人:

- 1. 从条目中选取一个条目 。
- 2. 在面板中单击 删除。
- 结果: 条目从通讯组列表删除。

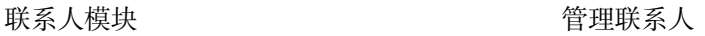

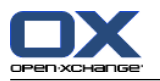

# <span id="page-69-0"></span>4.7. 管理联系人

这些说明也适用于通讯组列表。会指出例外情况。

## 4.7.1. 搜索联系人

您可以通过搜索词在当前联系人文件夹中查找联系人。搜索词定义要搜索的字符串。 如果适合,搜索 的字符串可以包含 "\*" 为任何字元的通配符。搜索条件定义要为联系人数据的搜索词搜索。

以下联系人资料可用作搜索词:

```
名字、姓氏和显示名
电子邮件、电子邮件(私人)、电子邮件(其他)
公司、部门
地点、街道
标记
```
例如: 联系人文件夹包含以下联系人:

Laurie Jacoby, Aaron Jameson, George Merryweather, Harry Mosley

以"姓氏"作为搜索条件。搜索词会搜索以下联系人:

"j" 会找到 "Laurie Jacoby" 和 "Aaron Jameson"

"jam" 会找到 "Aaron Jameson"

"\*y" 或 \*y\* 会找到 "Laurie Jacoby", "George Merryweather", "Harry Mosley"

"\*yw" 会找到 "George Merryweather"

"y\*" 或 "y" 不会找到任何结果

## 如何搜索联系人:

- 1. 在文件夹树中选择一个要搜索的联系人文件夹。
- 2. 选择"地址卡"或"电话列表"视图。
- 3. 要选择一个或多个搜索条件,单击 图标, 它在 搜索 输入字段的左边 。
- 4. 在输入字段中输入搜索词。
- 5. 单击搜索图标
- 6. 要删除搜索词,单击 重设 图标 区。
- 结果: 概览视图仅显示匹配搜索词的联系人。

## 如何显示当前联系人文件夹中的所有联系人:

在快速筛选栏中单击 完成。

## 4.7.2. 编辑联系人

可以在以后编辑创建联系人时输入的所有数据。

注: 如果您要编辑公共或共享联系人文件夹中的联系人,您需要具备编辑这些联系人文件夹中的对象 的权限。

#### 如何编辑联系人:

1. 在详细信息视图中显示一名联系人或在地址卡或电话列表视图中选择一名联系人。

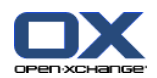

- 2. 在 编辑 面板选项卡中单击 编辑。 如果使用 紧密面板,单击面板条目 编辑。 联系人 窗口将打 开。
- 3. 编辑联系人数据。 4.5: [创建联系人](#page-64-0) 中可以找到有关数据的详细描述。4.6: [创建通讯组列表](#page-67-0) 中 可以找到有关通讯组列表数据的描述。
- 4. 在面板中单击 保存 图标。窗口关闭。
- 结果: 联系人已被更新。

如果您不想接受更改,请在面板中单击 取消。

提示: 在地址卡或电话列表视图中,您还可以通过使用上下文菜单或双击联系人来编辑联系人。

## 4.7.3. 打印联系人

可以通过以下几种可能的方式打印联系人:

打印联系人列表

打印联系人数据

#### 如何打印联系人列表:

- 1. 在面板中选择电话列表视图。
- 2. 选择要打印的联系人。
- 3. 在 编辑 面板选项卡中单击 打印。 如果使用 紧密面板,单击面板条目 打印 面板图标。 一个具 有打印预览的新窗口和 打印 系统窗口将打开。
- 4. 如果需要,在系统窗口中修改打印机设置。
- 5. 在系统窗口中单击 打印 。

结果: 系统打印联系人列表。

## 如何打印联系人数据:

- 1. 在详细信息视图中显示联系人。
- 2. 在 编辑 面板选项卡中单击 打印。 如果使用 紧密面板,单击面板条目 打印 面板图标。 一个具 有打印预览的新窗口和 打印 系统窗口将打开。
- 3. 如果需要,在系统窗口中修改打印机设置。
- 4. 在系统窗口中单击 打印 。

结果: 系统打印联系人数据。

# 4.7.4. 复制联系人

您可以将联系人复制到同一文件夹或另一文件夹。

注: 将联系人从源文件夹复制到目标文件夹时,您需要具备在目标文件夹中创建对象的文件夹权限。

## 如何复制联系人:

- 1. 在电话列表或地址卡视图中选择一名或几名联系人。
- 2. 在 编辑 面板选项卡中单击 复制。 如果使用 紧密面板,单击面板条目 复制 面板图标。 将打开 选择文件夹 窗口。
- 3. 在 选择文件夹 窗口中单击一个联系人文件夹。在 选择文件夹 窗口中单击一个文件夹。

结果: 联系人被复制。

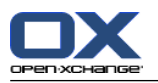

提示: 您还可以使用上下文菜单完全复制联系人。
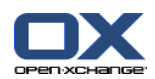

# 4.7.5. 生成联系人副本

此功能用于匹配某联系人的数据来创建新联系人。

#### 如何生成联系人副本:

- 1. 在地址卡或电话列表视图中选择一名联系人。
- 2. 在 编辑 面板中点击 以模版方式使用。 如果使用 紧密面板,单击 以模版方式使用 面板条目。 联系人 窗口将打开。
- 3. 编辑联系人数据。4.5: [创建联系人](#page-64-0) 中可以找到有关数据的描述。4.6: [创建通讯组列表](#page-67-0) 中可以找 到有关通讯组列表数据的描述。
- 4. 在面板中单击 保存 图标。窗口将关闭。
- 结果: 联系人即已生成副本。
- 提示: 您还可以使用上下文菜单生成联系人副本。

### 4.7.6. 移动联系人

可以通过以下几种可能的方式移动联系人:

使用面板功能 使用拖放

注: 要将联系人从源文件夹移到目标文件夹,您需要具备以下权限: 在源文件夹中删除文件夹对象的权限 在目标文件夹中创建对象的权限

### 如何用面板功能移动联系人:

- 1. 在地址卡或电话列表视图中选择一名或几名联系人。
- 2. 在 编辑 面板中点击 移动。 如果使用 紧密面板,单击面板中的 移动。 将打开 选择文件夹 窗 口。
- 3. 在 选择文件夹 窗口中单击一个联系人文件夹。在 选择文件夹 窗口中单击一个文件夹。
- 结果: 联系人被移动。

### 如何用拖放功能移动联系人:

- 1. 在地址卡或电话列表视图中选择一名或几名联系人。
- 2. 将所选联系人拖到一个联系人文件夹。鼠标指针旁边的图标提供以下提示: 当拖到有效目标时,显示一个绿色的勾。 当拖到无效目标时,显示一个红色的禁止符号。
- 3. 在目标文件夹上松开鼠标按键。
- 结果: 联系人被移动。
- 提示: 您还可以使用上下文菜单移动联系人。

## 4.7.7. 用类别标记联系人

您可以进行以下操作:

将 类别指定到现有联系人 删除已指定的类别

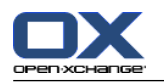

8.2.3: [管理标记](#page-162-0) 中可以找到有关定义类别的信息。

### 如何编辑联系人类别:

- 1. 在详细信息视图中打开一名联系人或在地址卡或电话列表视图中选择一名联系人。
- 2. 在面板选项卡 编辑 点击 编辑。如果使用紧密面板,单击面板中的 编辑。 联系人 窗口将打开。
- 3. 编辑联系人类别。4.5.1: [添加类别](#page-65-0) 中可以找到描述。

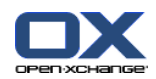

# 4.7.8. 用标志标记联系人

标志是用于标记单个联系人的彩色标签。您可以决定颜色的含义。标记显示在以下位置中: 地址卡视图中联系人姓名的旁边 电话列表视图的最后一列 详细信息视图中选项卡头部的右侧

### 如何用标志标记联系人:

1. 在详细信息视图中显示一名联系人或在地址卡或电话列表视图中选择一名联系人。

2. 在 标志 面板中单击任何标志。 如果使用 紧密面板,在面板中点击 标志 后单击一个条目。 结果: 选择的联系人标记有标志。

### 如何删除标志:

1. 在详细信息视图中显示一名标记有标志的联系人或在地址卡或电话列表视图中选择标记有标志的联 系人。

2. 点击 删除标志,它在 标志 面板中 。 如果使用 紧密面板,在面板中点击 标志 > 删除标志。 结果: 标志被删除。

## 4.7.9. 作为 vCard 附件发送联系人

您可以作为电子邮件 vCard 附件发送某个联系人文件夹中的联系人。

### 如何作为 vCard 附件发送联系人:

- 1. 在地址卡或电话列表中选择一名或多名联系人。
- 2. 在 编辑 面板中单击 以 vCard 发送。 如果使用 紧密面板,单击面板条目 以 vCard 发送。 电 子邮件 窗口将打开。将会为选择的每一名联系人附加一个vCard。
- 3. 完成并发送电子邮件。

结果: 带有 vCard 附件的电子邮件将被发送。

提示: 您还可以使用上下文菜单以 vCard 附件的形式发送联系人。

## 4.7.10. 导出联系人

您可以导出个人或公共联系人文件夹中的联系人。可用文件格式为 CSV 和 vCard。

8.4.1: 用 WebDAV [导出联系人](#page-203-0) 中可以找到导出个人联系人文件夹的另一可能方法。

### 如何导出文件夹中的联系人:

1. 右击个人或公共联系人文件夹,然后选择 导出, 在 扩展 子文件夹中可以找到。

- 2. 在子菜单中选择 CSV 或 vCard。
- 3. 视浏览器而定,可能询问您是打开还是保存文件。选择 保存。
- 4. 选择一个位置。输入文件名。
- 5. 单击 保存。

结果: 联系人文件夹的内容被导出到 CSV 或 vCard 类型的文件。您可以用其他应用程序处理这些数 据。

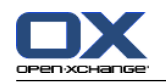

### 4.7.11. 删除联系人

警告: 无法恢复已删除的联系人。在删除联系人之前,请确定您不再需要该联系人。

注: 如果您要删除公共或共享联系人文件夹中的联系人,您需要具备删除此联系人文件夹的对象的权 限。

### 如何删除一名或几名联系人:

- 1. 在详细信息视图中显示一名联系人或在地址卡或电话列表视图中选择一名或多名联系人。
- 2. 在 编辑 面板选项卡中单击 删除。 如果使用 紧密面板,单击面板条目 删除。 删除联系人 窗口 将打开。
- 3. 如果您确定您要删除联系人,请单击 是。

结果: 联系人已永久删除。

提示: 在地址卡或电话列表视图中, 您也可以使用上下文菜单或 <de1> 键删除联系人。

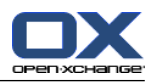

# Chapter 5. 日历模块

# 5.1. 概览

使用以下方法之一打开 日历 模块: 在标题栏中单击 日历 图标 圖。 在起始页中单击日历模块窗口的标题栏。 在完整文件夹树中单击 日历 文件夹或其他日历文件夹。 在迷你日历中单击某周或某天。

### 日历 模块:

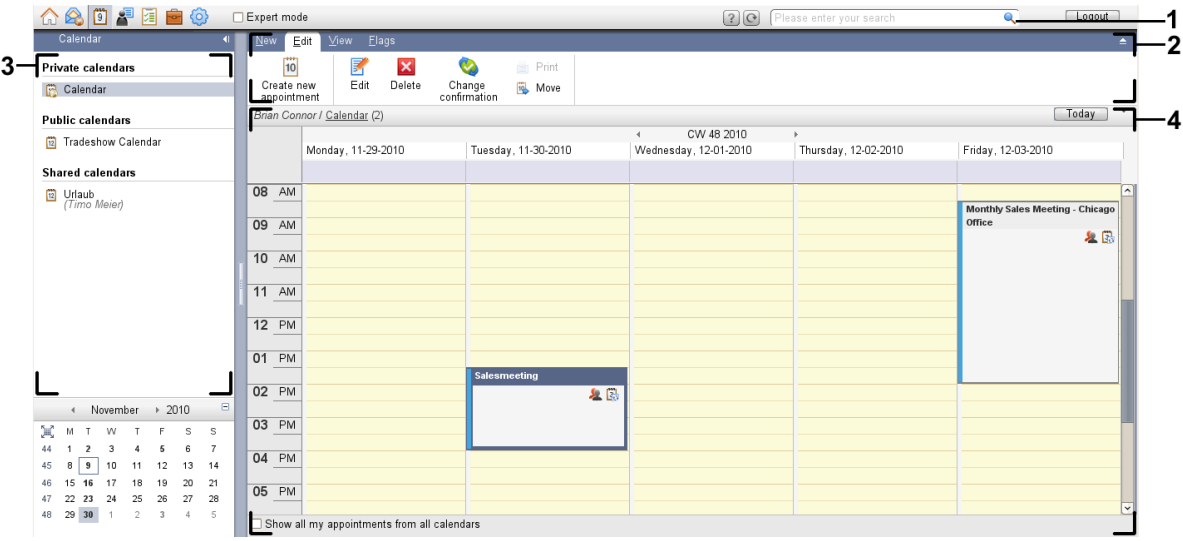

### 日历 模块,设置 [紧密面板](#page-159-0):

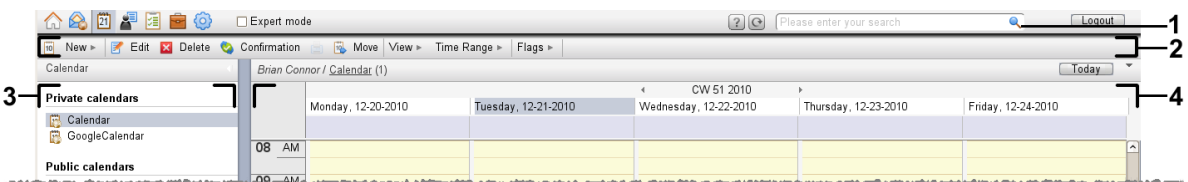

模块包含以下元素:

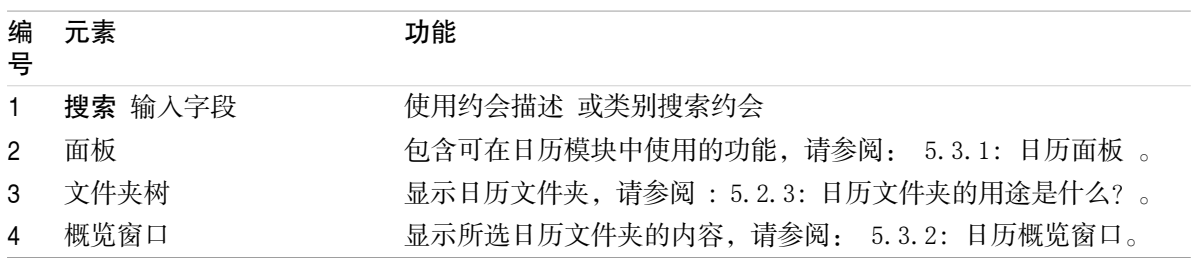

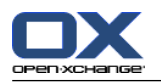

# 5.2. 您应知道的

# 5.2.1. 日历模块的用途是什么?

在 日历 模块中, 您可以: [显示](#page-83-0) 日历和约会 [创建](#page-95-0) 约会 和 [管理](#page-106-0) 日历和约会,例如:搜索、移动、编辑。

# <span id="page-77-0"></span>5.2.2. 我应对约会知道什么?

要理解约会显示及正确地创建约会,您应知道以下内容: 什么是约会类型? 可用性的用途是什么?

## 5.2.2.1. 什么是约会类型?

约会类型定义约会参与者以及约会是否为系列约会。

以下约会类别可供使用:

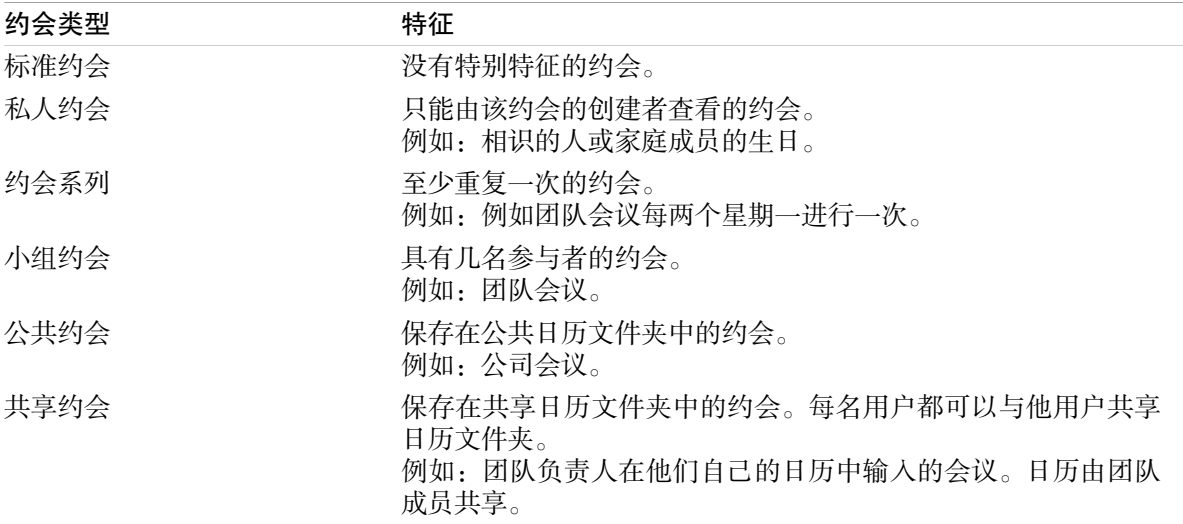

创建约会时,您可以通过将这些属性之一指定到约会或将约会保存在某个文件夹中来设置约会类型 。。显示日历时,图标指出约会类型。

您可以组合具体的约会类型。例如,您可以创建发生几次的约会(系列约会)和有几名参与者的约会 (小组约会)。

## 5.2.2.2. 可用性的用途是什么?

可用性定义在约会持续期间约会参与者是否可执行其他任务。在约会的日历视图中,用某种颜色的指 示条指出可用性。

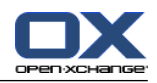

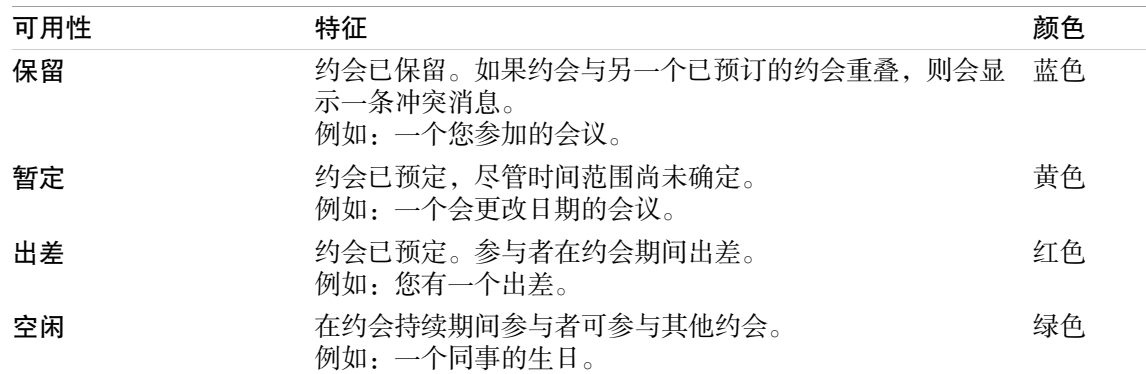

<span id="page-78-0"></span>您可以在创建约会时定义您的可用性。

# 5.2.3. 日历文件夹的用途是什么?

日历文件夹用于建立日历和约会结构。始终在某个日历文件夹中创建约会。文件夹树中的每一个日历 文件夹代表某个日历。通过在文件夹树中单击一个日历文件夹来选择日历。

可通过图标 四 识别文件夹树中的日历文件夹。

以下日历类别可供使用:

个人日历文件夹。这些日历文件夹位于文件夹树中您的根文件夹下。个人标准日历文件夹称为 日 历 。您可以创建其他个人日历文件夹。

公共日历文件夹。这些日历文件夹位于文件夹树中您的 公共文件夹 文件夹下。每名用户都可以创 建共享文件夹与其他用户共享。

共享日历文件夹。这些日历文件夹位于文件夹树中您的 共享文件夹 文件夹下。用户可以与其他用 户共享个人日历文件夹。

8.5: [文件夹管理](#page-204-0) 中可以找到有关文件夹管理的信息, 和 8.6: [权限管理](#page-212-0) 中可以找到有关共享文件夹 的信息。

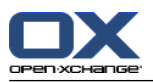

# <span id="page-79-0"></span>5.3. 日历模块界面

# 5.3.1. 日历面板

### 日历面板:

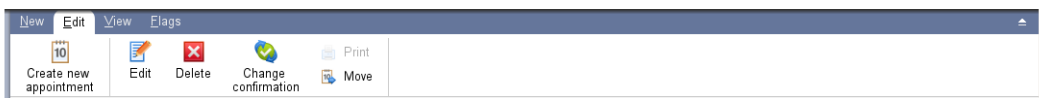

日历模块在不同的面板选项卡中包含以下功能:

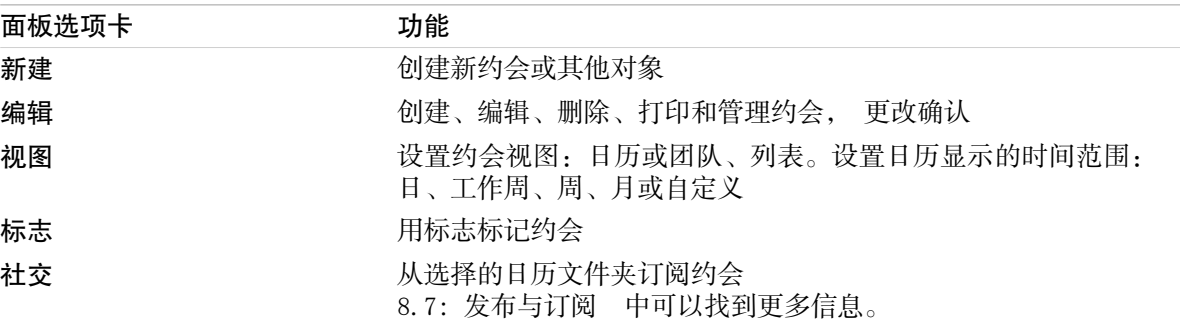

### 日历面板,设置 紧密面板:

**Tij** New ▶ B Edit **M** Delete ● Confirmation ■ B Move View ▶ Time Range ▶ Flags ▶ |

日历面板包含如下的功能:

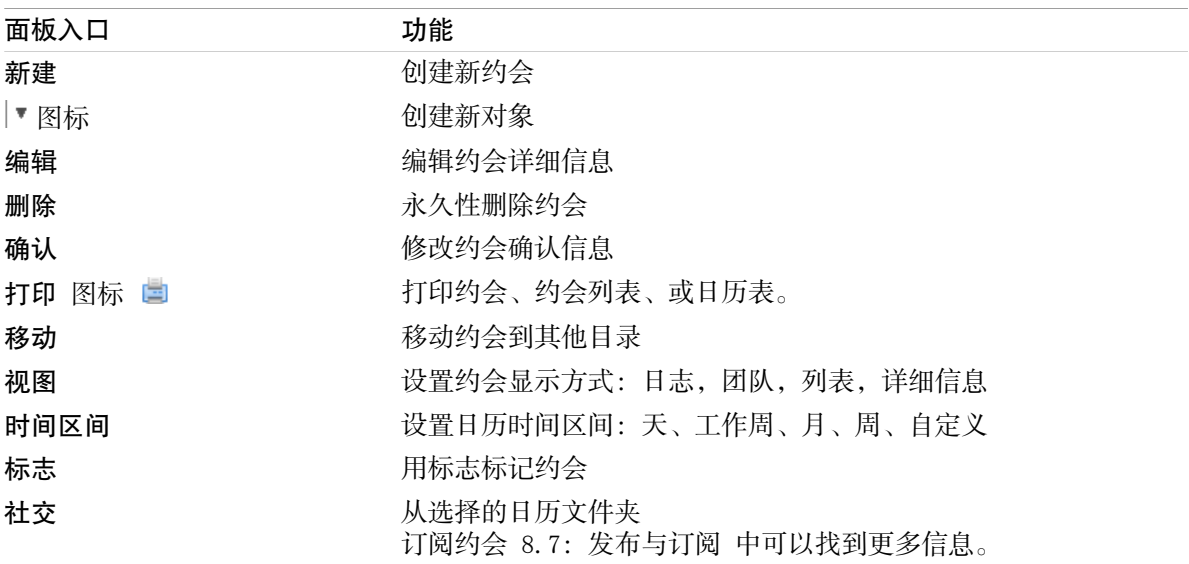

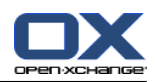

# <span id="page-80-0"></span>5.3.2. 日历概览窗口

日历概览窗口、 日历 视图、周 时间范围:

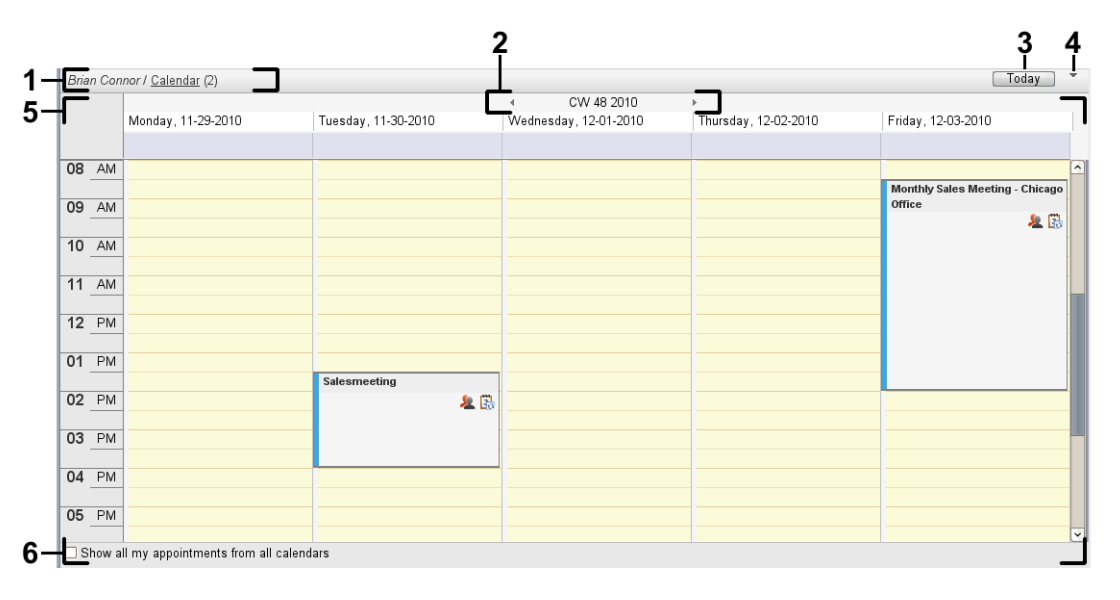

日历概览窗口包含以下元素:

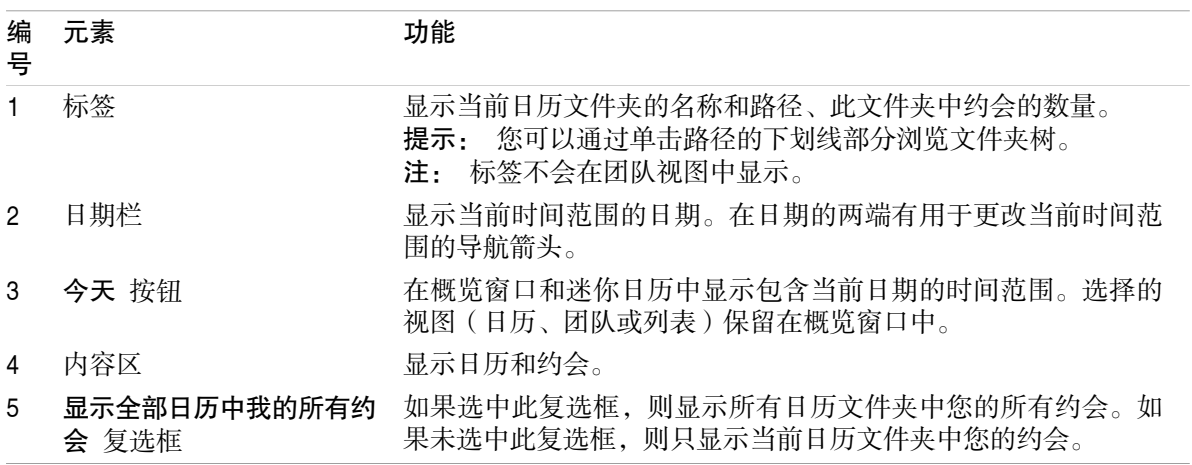

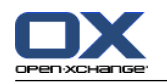

# 5.3.3. 如何浏览日历

日历概览显示某个时间范围:例如某月。要查看另一个月,您可以使用以下控制元素导航: 概览窗口控制元素 迷你日历控制元素

# 5.3.3.1. 用概览窗口控制元素导航

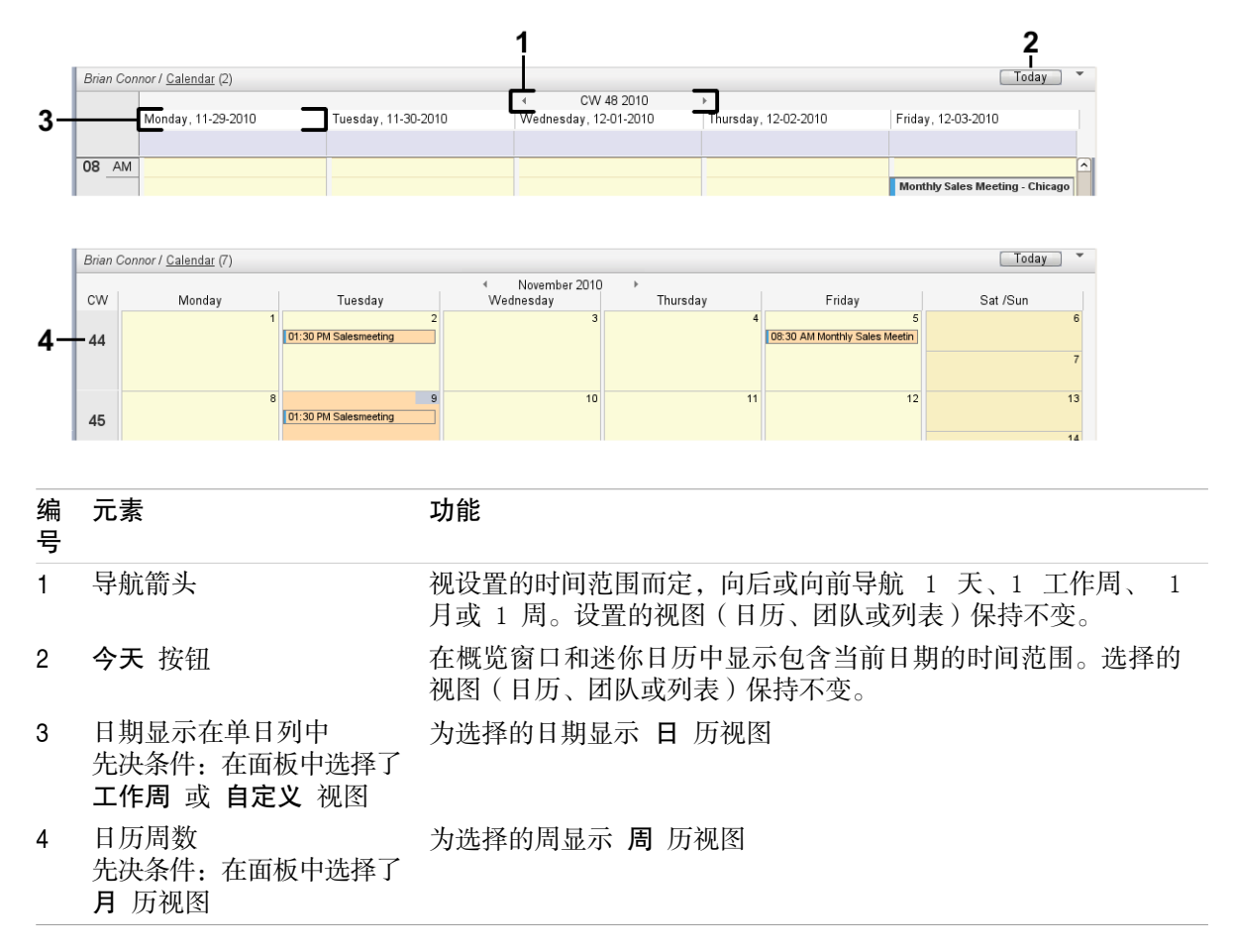

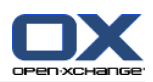

# 5.3.3.2. 用迷你日历控制元素导航

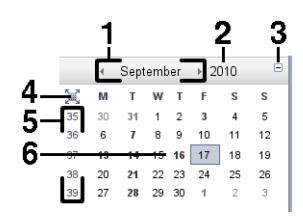

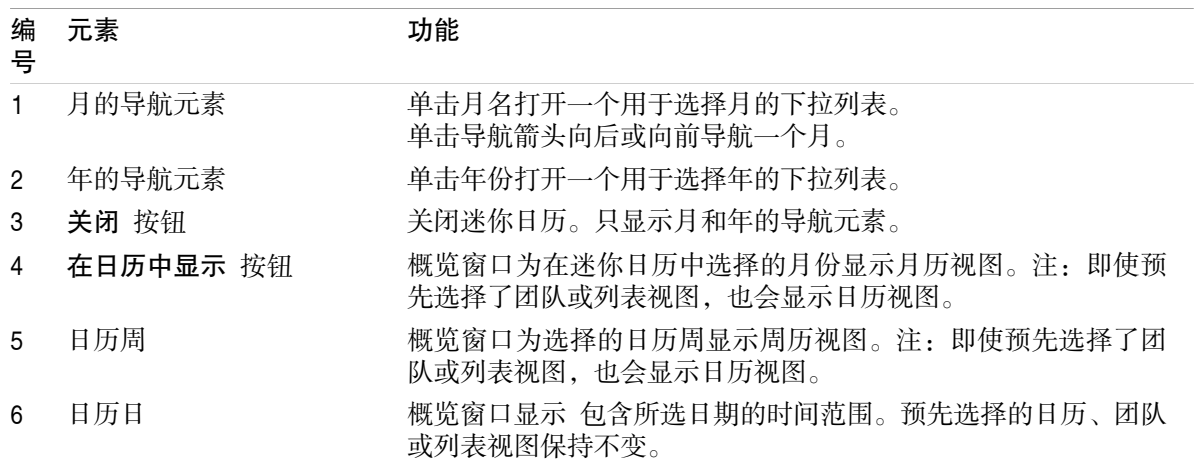

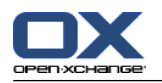

# <span id="page-83-0"></span>5.4. 查看日历和约会

视日历文件夹类型而定,选择日历文件夹时显示以下约会:

选择公共或共享日历时,仅显示此日历中的约会。

选择个人日历时,您可以设置约会显示。约会显示定义是只显示此日历中的约会还是显示所有个 人、公共或共享日历中的所有约会。

要显示日历和约会,您必须进行以下操作:

选择一个日历和约会显示。

选择一个日历视图。日历视图定义日历和约会在内容区中的显示。以下日历视图可供使用:

日历视图

团队视图

<span id="page-83-1"></span>列表视图

详细信息视图

# 5.4.1. 选择日历和约会视图

通过在文件夹树中单击一个日历文件夹来选择日历文件夹。约会视图允许您定义是只显示所选日历中 您的约会还是也要显示其他日历中您的约会。

### 如何查看所有日历中您的所有约会:

1. 在文件夹树中单击一个个人日历文件夹。

2. 选中 显示全部日历中我的所有约会 复选框。

### 如何只显示某个个人日历中的约会:

1. 在文件夹树中单击一个个人日历文件夹。

2. 取消选中 显示全部日历中我的所有约会 复选框。

### 如何显示公共或共享日历中的约会:

在文件夹树中单击一个公共或共享日历文件夹。

## 5.4.2. 显示日历视图

选择日历视图时,内容区显示当前日历文件夹的日历以及当前时间范围的约会。可以选择以下时间范 围:

日 工作周 月 周

自定义

### 5.4.2.1. 显示日历视图

日 历视图显示某天的日历和该天的约会。、

### 如何显示日历视图:

1. 选择一个日历和约会显示,请参阅 5.4.1: [选择日历和约会视图。](#page-83-1)

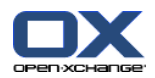

- 2. 在 视图 面板选项卡中单击 日历。 如果使用 紧密面板,单击面板条目 视图 > 日历 。
- 3. 在 视图 面板选项卡中单击 日历。 如果使用 紧密面板,单击面板条目 时间区间 > 日 。 结果: 所选日期的日历视图显示。
- 4. 要显示某一天, 在日期栏中单击导航箭头 ( )。 结果: 日所选日期的日历视图显示 。
- 5. 要再次显示今天,在概览窗口的标题栏或迷你日历中单击 今天。
- 日 历视图包含:

显示在日期栏中的该天的日期。

以当天时间划分的时间格。工作时间用不同的颜色表示,以便于当天的其他时间区别。您可以在日 历设定 [时间的分钟间隔](#page-182-0) 、 [工作时间的开始](#page-182-1) 和 [工作时间的结束](#page-182-2) 中更改工作时间和时间格划 分。

所显示日期的约会。5.4.2.6: [约会是如何显示的?](#page-87-0) 可以找到有关约会显示的描述。

### 5.4.2.2. 显示工作周日历视图

工作周 日历视图显示工作周的日历以及工作周中的约会。

### 如何显示工作周日历视图:

- 1. 选择一个日历和约会显示,请参阅 5.4.1: [选择日历和约会视图](#page-83-1)。
- 2. 在 视图 面板选项卡中单击 日历。 如果使用 紧密面板,单击面板条目 视图 > 日历 。
- 3. 在 视图 面板选项卡中单击 工作周。 如果使用 紧密面板,单击面板条目 时间区间 > 工作周 。 结果: 所选工作周的日历视图显示。
- 4. 要显示某一工作周, 在日期栏中单击导航箭头 ( )。 结果: 工作周所选工作周的日历视图显示 。
- 5. 要再次显示当前工作周,在概览窗口的标题栏中或迷你日历中单击 今天。

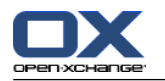

工作周 日历视图包含:

日期栏中的工作周标签。

含有工作日和工作时间的时间格。工作时间用不同的颜色表示,以便于当天的其他时间区别。您可 以在日历设定 [时间的分钟间隔](#page-182-0) 、 [工作时间的开始](#page-182-1) 和 [工作时间的结束](#page-182-2) 中更改工作时间和时 间格划分。

所显示工作周的约会。5.4.2.6: [约会是如何显示的?](#page-87-0) 可以找到有关约会显示的描述。

### 5.4.2.3. 中找到有关约会显示的描述。

月 历视图显示某月的日历和该月的约会。

#### 如何显示月历视图:

- 1. 选择一个日历和约会显示。请参阅 5.4.1: [选择日历和约会视图。](#page-83-1)
- 2. 在 视图 面板选项卡中单击 日历。 如果使用 紧密面板,单击面板条目 视图 > 日历 。
- 3. 在 视图 面板选项卡中单击 月。 如果使用 紧密面板,单击面板条目 时间区间 > 月 。 结果: 所选月的日历视图显示。
- 4. 要显示某一个月, 在日期栏中单击导航箭头 ( )。 结果: 月所选月的日历视图显示 。
- 5. 要再次显示当月,在概览窗口的标题栏中或迷你日历中单击 今天 。
- 月 历视图包含:

日期栏中的当月标签。

分为单日的时间格。

分为单日的时间格。 所显示月份的约会。5.4.2.6: [约会是如何显示的?](#page-87-0) 可以找到有关约会显示 的描述。

### 5.4.2.4. 中找到有关约会显示的描述。

周 历视图显示某周的日历和该周的约会。

#### 如何显示周历视图:

- 1. 选择一个日历和约会显示,请参阅 5.4.1: [选择日历和约会视图。](#page-83-1)
- 2. 单击 日历,它在 视图 面板选项卡中。 如果使用 紧密面板,单击面板条目 视图 > 日历 。
- 3. 单击 日历,它在 视图 面板选项卡中。 如果使用 紧密面板,单击面板条目 时间区间 > 周 。 结果: 所选周的日历视图显示。
- 4. 要显示某一周, 在日期栏中单击导航箭头 ( )。 结果: 周所选周的日历视图显示 。
- 5. 要再次显示当周,在概览窗口的标题栏中或迷你日历中单击 今天。

提示: 要显示某周,您还可以在迷你日历中单击某个日历周。

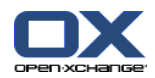

周 历视图包含:

日期栏中的周标签。

分为单日的时间格。

所显示周的约会。5.4.2.6: [约会是如何显示的?](#page-87-0) 可以找到有关约会显示的描述。

### 5.4.2.5. 显示自定义日历视图

自定义 日历视图显示自定义时间范围的日历和该时间范围的约会。

自定义时间范围可在 1 至 7 天之间。您可以设置时间范围。默认设置为 7 天[。8.2.6.1:](#page-181-0) 日历设置 中可以找到更多信息。

### 如何显示自定义日历视图:

- 1. 选择一个日历和约会显示,请参阅 5.4.1: [选择日历和约会视图](#page-83-1)。
- 2. 单击 日历,它在 视图 面板选项卡中。 如果使用 紧密面板,单击面板条目 视图 > 日历 。
- 3. 单击 自定义,它在 视图 面板选项卡中。 如果使用 紧密面板,单击面板条目 时间区间 > 自定 义 。 结果: 所选自定义时间区间的日历视图显示。
- 4. 要显示某一天, 在日期栏中单击导航箭头 ( )。 结果: 所选时间区间的 自定义 日历视图显示 。
- 5. 要再次显示当前时间区间,在概览窗口的标题栏中或迷你日历中单击 今天。

### 自定义 日历视图包含:

日期栏中的时间范围标签。

分为单日的时间格。

所显示时间范围的约会。5.4.2.6: [约会是如何显示的?](#page-87-0) 可以找到有关约会显示的描述。

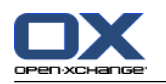

### <span id="page-87-0"></span>5.4.2.6. 约会是如何显示的?

不是全天约会的约会显示为一个矩形。矩形延伸到约会持续时间。在矩形内显示以下信息:

在矩形的左侧,一个彩色指示条指出针对约会的可用性状态:

蓝色:保留(默认)

黄色:暂定

红色:出差

绿色: 空闲

5.2.2: [我应对约会知道什么?](#page-77-0) 中可以找到更多可用性信息。

中找到有关可用性的更多信息。约会描述显示在矩形的上部。 视您对约会通知的回复,约会描述 包含以下 关于确认状态的信息:

如果您尚未接受约会,则约会描述包含状态"等待中"。如果您已拒绝约会,则约会描述被划 掉。

如果您暂时接受约会,则约会描述包含状态"暂定"。

如果您"暂定"接受约会,则约会描述包含状态"暂定"。

如果您接受约会,则约会描述不包含任何其他信息。

如果您显示一个保存在共享文件夹的约会,共享文件夹拥有者的确认状态会显示。5.6: [回复约会](#page-104-0) [邀请](#page-104-0) 中可以找到回答约会邀请的信息。

在约会描述的右侧显示约会地点。

在矩形内用以下图标指出约会类型:

私人约会

小组约会

约会系列

5.2.2: [我应对约会知道什么?](#page-77-0) 中可以找到更多约会类型的信息。

用带有"私人"标签的矩形来标记共享文件夹中的私人约会。对于此类约会,不显示更多信息。

如果向约会指定了预定义的类别,则第一个指定类别的颜色显示在约会标题中。对于任何以后指定 的类别,一个彩色图标显示在约会标题的右下角。

同一天中的几个约会按以下方式显示:

如果约会没有重叠,则上下显示约会。

如果约会有重叠,则并排显示约会。在默认设置中,最多并排显示两个约会。在日历设置 [日视](#page-182-3) [图显示的并行约会数量](#page-182-3) 中,您可以设置并排显示的约会数量。

如果重叠约会的数量超过并排显示的约会的数量,则 图标显示在日期栏的右侧。单击此图标 可查看所有约会。列表视图显示。它显示当天的所有约会。

如果周历视图包含可以在一个约会下方显示的更多约会,则一个滚动条显示。

如果月历视图包含可以在一个约会下方显示的更多约会,则 - 图标显示在底部。要查看所有 约会,请单击此图标。含有当前日期的所有约会的列表视图显示。

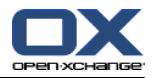

以一个填充矩形的形式显示全天约会。视日历视图而定,全天约会按以下方式显示:

在日、工作周和自定义日历视图中,全天约会显示在时间格的顶部。如果某天有多于 5 个的全天 约会,则一个滚动条显示。

在周历视图中,全天约会显示在其他约会的顶部。如果不能显示完某天的所有约会,则一个滚动条 显示。

在月历视图中,全天约会显示在其他约会的顶部。如果不能显示完所有约会,则 ▼ 图标显示在底 部。要显示所有约会,请单击此图标。含有当前日期的所有约会的列表视图显示。

### 5.4.3. 显示列表视图

列表视图以表格形式显示约会。

#### 如何在列表视图中显示约会:

1. 选择一个日历和约会显示,请参阅 5.4.1: [选择日历和约会视图](#page-83-1)。

2. 在 视图 面板中点击 列表。

3. 在 视图 面板中选择时间范围。

结果: 此时间区间内的约会列表将显示。

对于每个约会,列表以图标或文本形式显示一行信息:

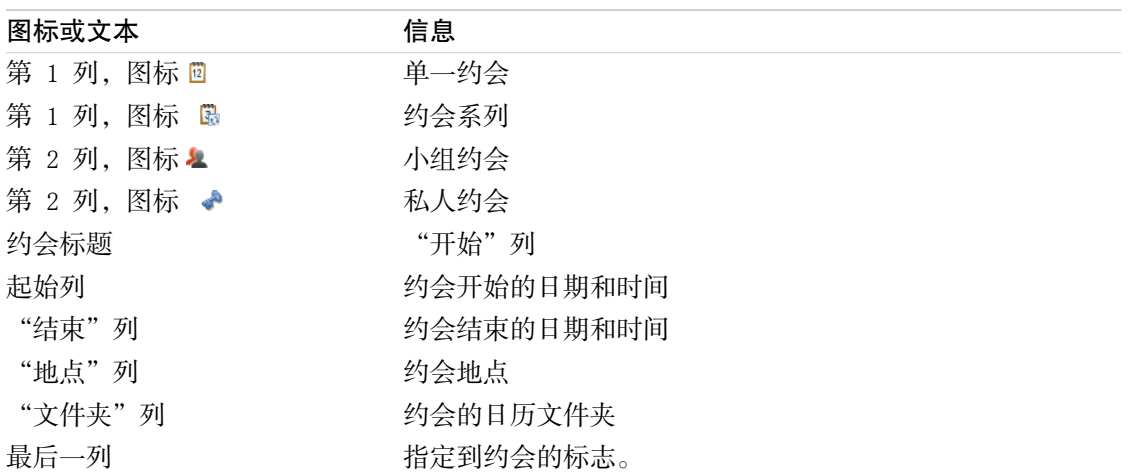

默认情况下,列表中按 开始 列的约会以升序排列。列标题突出显示。列标题旁边的箭头图标指出排 列顺序。

#### 如何更改排列顺序:

1. 要按某列排序,单击该列的列标题。 2. 要更改排列顺序,再次单击列标题。 结果: 排列顺序改变。

注: 前两列和 文件夹 列不能用于排序。

### 5.4.4. 显示详细信息视图

详细信息视图显示某约会的所有信息。

如何在详细信息视图中显示约会:

1. 选择一个日历和约会显示,请参阅 5.4.1: [选择日历和约会视图](#page-83-1)。

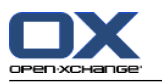

2. 选择一个约会。

3. 在 视图 面板选项卡中单击 详细。 如果使用 紧密面板,单击面板条目 视图 > 详细 。 结果: 约会的详细信息视图将显示。

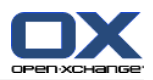

详细信息视图显示以下信息:

窗口标题包含约会的描述、开始时间和结束时间。

约会 选项卡包含有关约会描述、地点、持续时间、创建者、组织者、参与者、资源、约会类型、 类别、日历文件夹、约会可用性显示、注释和提醒的详细信息。

参与者 选项卡包含参与者和资源的列表。对于每名参与者,状态显示为"已接受"、"已拒绝" 或"等待中"。如果参与者输入了注释,则显示该注释。

<span id="page-90-0"></span>附件 选项卡包含附件列表。

### 5.4.5. 显示团队视图

在团队视图中,您可以查看用户和组的约会以及为某个日期预订的资源。

#### 如何显示团队视图:

- 1. 在 视图 面板选项卡中单击 团队。 如果使用 紧密面板,单击面板条目 视图 > 团队 。
- 2. 在 视图 面板中点击一个时间区间。 如果使用 紧密面板, 在面板中点击 时间区间 并选择一个条 目。
- 3. 添加团队成员或选择一个团队。可以在下面找到更多说明。

结果: 团队视图显示。

团队视图从上到下包含以下部分:

日期栏显示设置的时间区间。使用 快速设置 功能,您可以选中日期栏下的设置栏:

使用设定栏中的控制元素,您可以影响时间区间的显示。

模式 定义约会的显示方式。

格 定义时间格的细分,和显示工作时间外的时间。

缩放 以缩放和滚动更改时间区间的显示:

显示 根据约会可用性定义显示哪个约会。

在日期栏或设定栏下面,视选择的时间区间而定,时间栏以天或小时细分显示。

在时间栏下,时间格显示团队成员的约会。时间格涵盖在 面板选项卡中预设的时间范围。

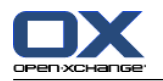

#### 如何通过缩放和滚动更改时间格视图:

1. 在 视图 面板中点击一个时间区间。 如果使用 紧密面板,在面板中点击 时间区间 并选择一个条 目。

提示: 如果要完全显示选择的时间范围,选中时间格下方的 自动 复选框 。

2. 要移动显示的时间范围,使用以下选项之一:

在日期栏中单击导航箭头 < 或 )。 在迷你日历中单击某天。

要显示今天,单击日期栏上方的 今天 按钮 。

- 3. 如果不能完全显示显示的时间范围,则可以按以下方式滚动: 向右或向左拖动时间栏(在日期栏下方)。 使用时间格下面的滚动条。 使用鼠标滚轮。
- 4. 要缩放时间范围,使用以下选项之一:

从时间格下面的下拉菜单 中选择 10% 至 1000% 的缩放比例。

向右或向左拖动时间格下面的缩放标尺 。

按住 <Shift> 键的同时转动鼠标滚轮。

#### 如何更改时间格划分:

要设置成小时划分,请取消选中 细网格 复选框 。

要设置成五分钟划分,请取消选中 细网格 复选框。在设置栏中。 注: 在低放大比例下,即使选中该复选框,也显示一小时划分。

#### 如何隐藏工作小时以外的时间:

在设置栏中勾选 隐藏团队视图中的非工作小时 复选框。

结果: 工作小时后多于一个小时,和工作小时前多于一个小时的时间,会被隐藏。

结果: 日历设置中找到相同设置和工作小时设置的说明,请参阅 : [隐藏在团队视图中的非工作](#page-182-4) [时间。](#page-182-4)

#### 如何在时间格中选择约会视图:

在设置栏 下,选择设置 详细信息, 指示条, 最小化 之一。

要显示描述和时间等约会详细信息,请选择 详细信息 。不能编辑的约会以灰色表示。中可以找 到更多显示约会的信息。5.4.2.6: [约会是如何显示的?](#page-87-0)

要通过彩色指示条显示约会,请选择 指示条。

要显示尽可能多的行,请选择 最小化。

指定有类别的约会以第一个指定类别的颜色显示。

#### 如何根据约会可用性定义显示哪个约会:

在设置栏中选中或取消选中空闲、暂定、缺席 或 保留 复选框。

注: 为确保个别约会始终可视,重叠约会会以已预定约会最先显示,空闲全天约会最后显示。约会因 此以以下顺序显示:

个别约会、已预定、-出差、-暂定、-空闲 系列约会、已预定、-出差、-暂定、-空闲 全天约会、已预定、-出差、-暂定、-空闲

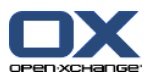

如何作为团队成员添加用户、组或资源:

- 1. 单击 添加,它在 编辑 面板选项卡中。 如果使用 紧密面板,单击面板条目 团队。 选择参与者 窗口将打开。
- 2. 要显示用户、组或资源的特定选择,请在 搜索 旁边的输入字段中输入一个字符。然后单击 搜索 按钮。
- 3. 从列表选择一个或几个用户、组或资源。注: 用户、组和资源标记有不同的图标。组和资源列在 用户的下方。
- 4. 要作为参与者添加选择,请单击 添加 按钮, 它在 参与者 旁边。要作为资源添加选择, 请单击 资源 旁边的 添加按钮。
	- 注: 有以下限制: 资源不能作为参与者添加。 组不能作为资源添加。
- 5. 如果需要,您可以纠正参与者或资源的选择:
	- 在 参与者 或 资源 字段中选择单个条目。
	- 单击 删除 按钮, 它在 参与者 或 资源 旁边。
- 6. 要接受选择,请单击 确定。如果您不想接受选择,请单击 取消 。
- 结果: 选择的用户、组或资源作为团队成员添加。
- 提示: 您还可以按以下方式添加团队成员:
	- 单击 编辑 列的最后一行中的图标。选择参与者 窗口将打开。
	- 在 团队成员 列的最后一行的输入字段中输入参与者姓名。
- 提示: 您可以使用拖放更改团队成员的排列顺序。

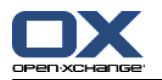

如何选择现有团队:

- 1. 单击 选择团队,它在 编辑 面板选项卡中。 如果使用 紧密面板,单击面板条目 团队 > 选择团 队。
- 2. 在弹出窗口中单击一个团队。
- 注: 在选择团队之前,需要已经在日历设置中创建该团队。[8.2.6.2:](#page-184-0) 团队 中可以找到详细信息。

如何从团队视图删除团队成员:

- 1. 通过按住 <ctrl> 键的同时单击姓名来选择单个团队成员。注:在 Mac 计算机上,使用 <cmd> 键。
- 2. 在 编辑 面板选项卡单击 删除。 如果使用 紧密面板,单击面板条目 删除。

提示: 您还可以按以下方式删除单个团队成员:

将鼠标指针移到团队成员上。一个按钮显示在姓名的右侧。 单击该按钮。

### 5.4.6. 显示悬停窗口

可以在日历、团队和列表视图中使用悬停窗口,也可以在 约会 窗口的 可用性 选项卡中创建新约会 时使用。

### 如何在悬停窗口中显示约会:

- 1. 将鼠标指标移到约会上。经过短暂延迟后,悬停窗口将打开。常规 选项卡可见。
- 2. 要查看更多信息,请单击其他选项卡。
- 3. 要关闭悬停窗口,请将鼠标指针移出悬停窗口。

日历悬停窗口显示以下信息:

常规 选项卡。它包含:

日历模块图标

约会的描述和地点。

表示私人约会、约会系列和小组约会的图标。

约会的开始和结束时间。

表示每个指定类别的彩色图标。

约会组织者的姓名。

对约会的注释。 视您注释长度而定,一个垂直滚动条会显示:

参与者 选项卡。括号中的数字等于参与者的数量。选项卡包含:

每名参与者的姓名和确认状态。如果参与者接受,则姓名以绿色显示;如果参与者拒绝,则姓名 以红色显示。

除确认状态以外,还有参与者输入的注释

一个用于更改确认状态的图标。

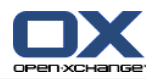

附件 选项卡。括号中的数字等于附件的数量。如果约会包含附件,则显示以下元素: 文件名、文件大小和附件类型 用于打开和保存附件的图标

其他 选项卡。它包含:

约会保存到的文件夹。

添加到约会的类别。

创建或修改约会的人的姓名。

# 5.4.7. 打开或保存附件

您可以进行以下操作:

打开附件 注: 要打开附件,可能需要额外的软件。 在组件外保存附件 将附件保存到信息存储中。

### 如何打开或保存约会附件:

- 1. 在详细信息视图中显示约会。
- 2. 选择 附件 选项卡。
- 3. 选择附件。
- 4. 决定一项操作:

要打开附件:

在 编辑 面板选项卡中单击 打开附件。 如果使用 紧密面板,单击面板条目 附件 > 打开附 件。 将打开一个系统窗口。它显示用于打开附件的软件。

要打开附件,请使用系统窗口中的控制元素。

要保存附件:

在 编辑 面板中单击 另存为。 如果使用 面板视图,单击面板条目 附件 > 另存为。 将打 开一个系统窗口。

要保存附件,请使用系统窗口中的控制元素。

要将附件保存到信息存储中:

在 编辑 面板中单击 保存到信息存储。 如果使用 紧密面板,单击面板条目 附件 > 保存到 信息存储。 将打开一个 信息存储项目 窗口。附件的文件名已作为信息存储项的文件名输 入。

7.5: [创建信息存储项](#page-144-0) 中可以找到有关创建信息存储项的信息。

提示: 还可以通过在约会的悬停窗口中单击相应的图标来打开或保存附件。

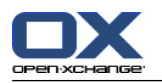

## <span id="page-95-0"></span>5.5. 创建约会

在这里概括介绍如何创建约会。详细信息出现在 [下一页](#page-97-0) 中。

<span id="page-95-1"></span>注: 要在公共或共享日历文件夹中创建约会,您需要具备创建对象的文件夹权限。

### 如何创建新约会:

- 1. 在 新建 面板选项卡中单击 约会 图标。 如果使用 紧密面板,单击面板条目 约会 面板图标 <sup>面</sup>。 将打开 约会 窗口。 约会 选项卡打开。
- 2. 如果需要,通过单击 文件夹 按钮并在弹出窗口中选择一个日历文件夹来选择一个日历文件夹。
- 3. 输入约会的描述、地点和注释。
- 4. 为约会选择一个开始日期和结束日期。请参阅 5.5.2: [设置约会的开始和结束时间。](#page-97-0)
- 5. 设置约会提醒。请参阅 5.5.3: [设置或回复约会提醒。](#page-97-1)
- 6. 选择可用性视图。 已预定、暂定、出差或空闲。请参阅 5.5.6: [设置可用性视图。](#page-100-0)
- 7. 如果需要,使用其他选项:

创建约会系列。请参阅 5.5.4: [创建系列约会](#page-98-0)。

- 向约会添加类别。请参阅 5.5.5: [添加类别](#page-99-0)。
- 如果需要,将约会标记为私人约会。请参阅 5.5.7: [将约会标记为私人约会](#page-100-1)。
- 向约会添加更多参与者和资源。检查参与者和资源是否可用于约会。请参阅 5.5.8: [添加参与者](#page-101-0) [和资源](#page-101-0) 和 5.5.8.1: [检查可用性](#page-102-0)。
- 向约会添加附件。请参阅 5.5.9: [添加附件](#page-103-0)。
- 8. 在面板中单击 保存 图标。窗口将关闭。

结果: 约会即已创建。

如果您要取消操作,请在面板中单击 取消 。

- 注: 如果您创建的约会与现有约会重叠,则您会收到一条错误消息。请参阅 5.5.11: [解决约会冲突](#page-103-1)。
- 提示: 您还可以通过单击 创建新约会 来创建新约会,它在 编辑 面板选项卡中。

### 可以通过以下几种可能的方式创建新约会:

还可以在面板选项卡中的其他模块调用 新约会 功能。

在列表或日历视图中双击概览窗口内的空白区域。约会 窗口打开。

在团队视图中双击概览窗口内的空白区域。您和您单击其日历的人或资源作为约会的参与者被添加 进来。

在日历视图中,在时间格内拖动打开一个区域。可在本章的后面找到详细描述。

在电子邮件模块中将一封电子邮件从列表视图拖到迷你日历中的某一日。约会 窗口打开。该日作 为约会开始日期输入。

在联系人模块中,将一名联系人拖到迷你日历中的某一日。约会 窗口打开。该日作为约会开始日 期输入。

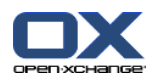

### 如何通过拖动打开一个区域来创建新约会:

- 1. 显示日、工作周或自定义日历视图。
- 2. 在时间格内拖动打开一个区域。一个新约会即已创建。开始和结束日期来自时间格区域。
- 3. 双击新约会的矩形。约会 窗口打开。
- 4. 输入新约会的数据。可在 [如何创建新约会](#page-95-1) [\[86\]](#page-95-1) 上面的说明中找到更多信息:

# 5.5.1. 在团队视图中创建约会

在团队视图中创建约会时,您可以添加

- 所有团队成员,
- 某些团队成员,或
- 单个团队成员

作为参与者。

### 如何创建含所有团队成员的新约会:

- 1. 打开团队视图。5.4.5: [显示团队视图](#page-90-0) 中可以找到更多说明。
- 2. 确定未选择任何团队成员。
- 3. 使用以下选项之一:

在 约会 面板选项卡中单击 新建。 如果使用 紧密面板,单击面板条目 约会 面板图标 ��。 在时间格中通过单击并按住鼠标左键来拖动一个时间范围。该时间范围作为约会开始日期和持续 时间输入。

结果: 约会 窗口打开。团队成员被输入到 参与者 选项卡中。

### 如何创建含某些团队成员的新约会:

- 1. 打开团队视图。更多说明可以找5.4.5: [显示团队视图](#page-90-0)
- 2. 通过单击姓名并按住 <ctrl> 键来选择单个团队成员。注:在 Mac 计算机上,使用 <cmd> 键。
- 3. 使用以下选项之一:

在 约会 面板部分中单击 新建。 如果使用 紧密面板,单击面板条目 约会 面板图标 圖。 在时间格中通过单击并按住鼠标左键来拖动一个时间范围。该时间范围作为约会开始日期和持续 时间输入。

结果: 约会 窗口打开。团队成员被输入到 参与者 选项卡中。

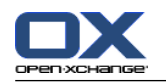

### 如何创建含单个团队成员的新约会:

1. 打开团队视图。5.4.5: [显示团队视图](#page-90-0) 中可以找到更多说明。

2. 确定未选择任何团队成员。

3. 在要作为参与者添加的团队成员的时间格中双击一个时间。

<span id="page-97-0"></span>结果: 约会窗口打开。您双击的日期和时间作为约会开始时间输入。团队成员被输入到参与者 选 项卡中。

# 5.5.2. 设置约会的开始和结束时间

以下值是预设的:

当前日期被设置为约会的开始和结束日期。

下一个完整时间间隔被设置为约会开始时间。默认时间间隔为 15 分钟。

约会结束时间被设置为约会开始之后一小时。

要单独设置约会开始日期和结束日期的值,请使用 开始日期 和 结束日期 旁边的控制元素, 他们在 约会 窗口中。

### 如何在 约会 窗口中设置约会开始和结束日期:

- 1. 要设置约会的开始和结束日期,请使用以下备选方式之一: 在第一个输入字段中输入一个有效日期。 单击第一个输入字段右边的日历图标以打开日历并选择一个日期。 2. 要设置约会的开始和结束时间,请使用以下备选方式之一:
	- 在第二个输入字段中输入一个有效时间。
		- 从下拉列表选择时间。

<span id="page-97-1"></span>如果是一个 24 小时约会, 请选中 全天 复选框。

## 5.5.3. 设置或回复约会提醒

您可以定义约会的提醒时间。当选择的时间段结束时,一个提醒窗口将通知您有约会。

### 如何在约会窗口中设置约会提醒:

1. 选择 约会 选项卡。

2. 从 提醒我 下拉列表中选择一个时间间隔。如果您不想被提醒,请选择 无提醒。

提示: 您可以在日历设置 [提醒的默认时间](#page-182-5) 中选择提醒的默认时间间隔。

一旦到达约会开始前的时间间隔, 提醒 窗口即显示。可以有几种可能的方式来回复此约会提醒。

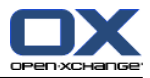

#### 如何回复约会提醒:

要被再次提醒,从下拉列表中选择一个时间间隔。单击 再次提醒我 。当间隔结束时,您将被再次 提醒。

<span id="page-98-0"></span>如果您不想被再次提醒,请选择 确定。

### 5.5.4. 创建系列约会

系列约会是重复几次的约会。创建系列约会时,必须设定以下设置:

约会系列的时间间隔。这定义系列中约会的间隔时间。

约会系列的时间范围。这定义系列约会的开始和结束时间。

### 如何在 约会 窗口中创建系列约会:

- 1. 选择 约会 选项卡。
- 2. 单击 系列 按钮。创建新系列 窗口打开。
- 3. 选择系列的时间间隔。

如果约会每日重复一次,请选中系列类型 每日。在系列选项中定义以天为单位的间隔。

如果约会每月重复一次,请选中系列类型 每月。在系列选项中定义以月为单位的间隔以及月中 的日期。

如果约会每周重复一次,请选中系列类型 每周。在系列选项中定义以周为单位的间隔以及周中 的日期。

如果约会每年重复一次,请选中系列类型 每年。在系列选项中定义年中的日期。

4. 定义系列约会的时间范围:

在 开始日期 旁边设置系列约会的开始日期。

- 在 结束 旁边设置系列约会的结束。
- 5. 单击 确定。

以下示例说明某些典型约会系列。

#### 示例 1:每 2 天进行的约会

一个约会每 2 天进行一次。开始日期为 2010 年 3 月 22 日。约会应进行 5 次。

在 创建新系列 对话窗口中设定以下设置:

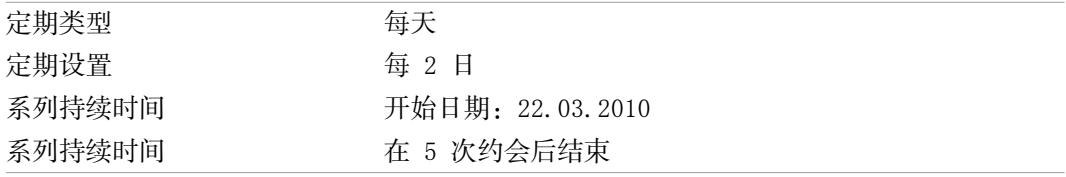

#### 示例 2:每个星期二和星期五进行的约会

一个约会在每个星期二和星期五进行。开始日期为2010 年 3 月 23 日。

在 创建新系列 对话窗口中设定以下设置:

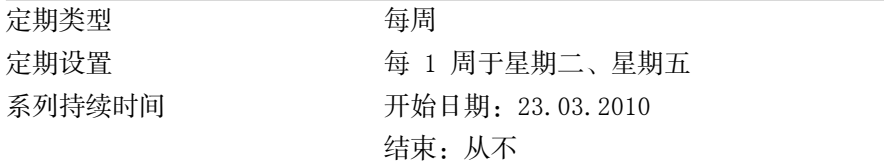

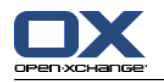

#### 示例 3:每 2 个星期三进行的约会

一个约会每两个星期三进行一次。开始日期为 2010 年 3 月 22 日。最后一次约会在 2009 年 12 月 29 日。

在 创建新系列 对话窗口中设定以下设置:

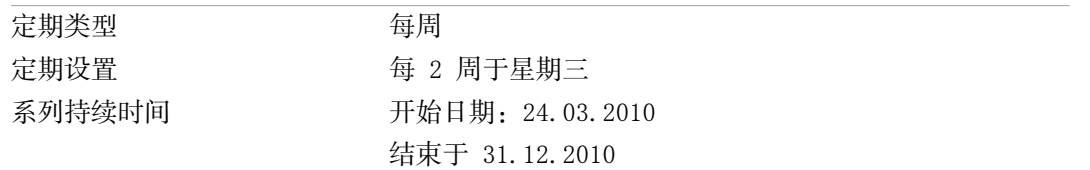

#### 示例 4: 在每月的第一个星期一进行的约会

一个约会始终在每月的第一个星期一进行。开始日期为 2010 年 3 月 1 日。约会应进行 12 次。 在 创建新系列 对话窗口中设定以下设置:

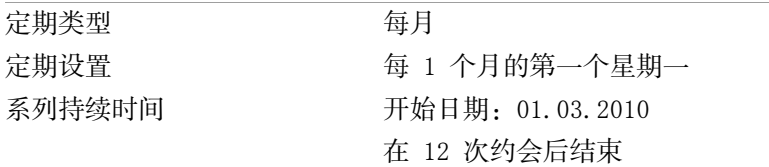

#### 示例 5:在十一月的最后一个星期五进行的约会

一个约会每年在十一月的最后一个星期五进行。开始日期为2010 年 11 月 26 日。

在 创建新系列 对话窗口中设定以下设置:

<span id="page-99-0"></span>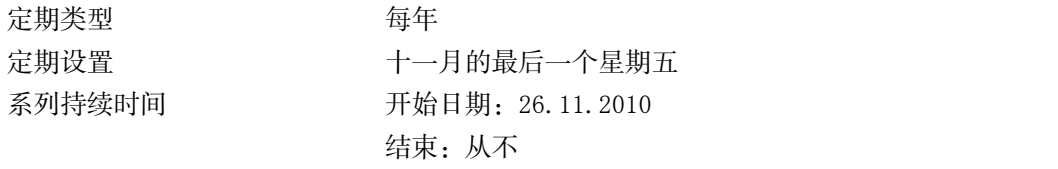

### 5.5.5. 添加类别

类别是 可用于建立约会结构的关键词。可以通过两种可能的方式来添加类别:

输入对象相关类别。

从预定义类别列表中选择类别。

8.2.3: [管理标记](#page-162-0) 中可以找到有关定义类别的信息。

#### 如何在 约会 窗口中添加对象相关类别:

- 1. 选择 约会 选项卡。
- 2. 双击 类别 按钮的右边。
- 3. 输入某些文字。

提示: 在 8.2.3.2: [在模块中管理类别](#page-163-0) 可找到一个替代方式。

注: 对象相关类别有白色。

#### 如何在 约会 窗口中添加预定义类别:

1. 选择 约会 选项卡。

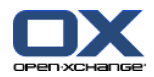

- 2. 单击 类别 按钮。 类别 对话窗口打开。名称 列表字段包含所有预定义类别。
- 3. 在 名称 列表字段中选中要指定给约会的类别的控制字段。 注: 选择的第一个类别指定约会的显示颜色。
- 4. 单击 确定。
- 结果: 类别被输入到输入字段中。

#### 如何在 约会 窗口中删除已添加的类别:

- 1. 选择 约会 选项卡。
- 2. 单击 类别 按钮。类别 对话窗口打开。
- 3. 在 名称 列表字段中取消选中要删除的类别的复选框。
- <span id="page-100-0"></span>4. 单击 确定。

结果: 类别从约会删除。

### 5.5.6. 设置可用性视图

在日历视图中用不同的颜色指出可用性。使用以下颜色:

- 保留: 蓝色
- 暂定:黄色
- 出差:红色
- 空闲:绿色
- 5.2.2: [我应对约会知道什么?](#page-77-0) 中可以找到更多可用性信息。
- 中找到有关可用性的更多信息。 可用性控制在您创建的新约会与现有约会有重叠时组件的行为:
	- 对于 保留、暂定 和 出差 可用性,显示一条冲突消息。

对于 空闲 可用性,不显示错误消息。

5.5.11: [解决约会冲突](#page-103-1) 中可以找到冲突处理的更多信息。

### <span id="page-100-1"></span>如何在 约会 窗口中设置可用性视图:

- 1. 选择 约会 选项卡。
- 2. 从 显示为 下拉列表选择一个选项。

### 5.5.7. 将约会标记为私人约会

私人约会是您的日历与其用户共享时其他用户也看不到的约会。

如果满足以下所有条件,您可以将约会标记为私人约会: 您是唯一参与者,约会没有其他参与者或资源。 约会是在个人日历文件夹中创建的。

#### 如何在 约会 窗口中将约会标记为私人约会:

打开 约会 选项卡。

选中 私人约会 复选框。

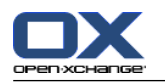

### <span id="page-101-0"></span>5.5.8. 添加参与者和资源

创建约会时,您被作为参与者自动添加进来。在日历设置中,您可以定义在公共文件夹中创建约会时 是否作为参与者添加您,请参阅 : [创建公共约会](#page-183-0)。您可以添加更多参与者和资源(例如房间或投影 仪)。

如何在 约会 窗口中向约会添加参与者和资源:

- 1. 在 面板中单击 添加参与者。选择参与者和资源 窗口打开。
- 2. 全局地址簿被预先选中。要选择其他地址簿,请单击 联系人文件夹 按钮。在 选择联系人文件夹 窗口中单击一个文件夹。
- 3. 如果要查看参与者或资源的特定选择,请在 搜索 输入字段旁边输入一个字符串。单击 搜索 按 钮。
- 4. 从列表选择一个或更多用户、组或资源。 注: 用户、组和资源标记有不同的图标。他们按以下顺序显示:用户、组和资源。
- 5. 要作为参与者添加选择,请单击 添加 按钮, 它在 参与者 旁边。要作为资源添加选择, 请单击 添加 按钮, 它在 资源 旁边 。
	- 注: 有以下限制:

资源不能作为参与者添加。

组不能作为资源添加。

- 注: 如果约会有重叠,则正在使用的资源不能在其他约会中用作资源。
- 6. 如果需要,您可以更改参与者或资源的选择:

在 参与者 或 资源 字段中选择单个条目。

- 单击 删除 按钮, 它在 参与者 或 资源 旁边。
- 7. 要接受选择,请单击 确定。如果您不想接受选择,请单击 取消 。

添加参与者和资源之后,可以检查他们的可用性。

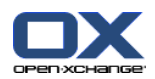

### <span id="page-102-0"></span>5.5.8.1. 检查可用性

此功能显示在某一天已经预订了哪些参与者或资源。用彩色指示条指出可用性状态。 颜色对应于为显示可用性而使用的颜色,请参阅 5.2.2: [我应对约会知道什么?。](#page-77-0)

#### 如何在 约会 窗口中检查参与者和资源的可用性:

- 1. 选择 可用性 选项卡。
- 2. 选择要检查的日期和时间范围。
- 3. 单击 检查 按钮。参与者或资源旁边的彩色指示条指出已经为此时间范围预订了该参与者或资源。
- 4. 如有必要,您可以通过用日期旁边的导航箭头选择另一天,然后再次单击 检查 按钮来检查该天的 可用性。
- 5. 如果您发现某个日期和时间适合所有参与者和资源,则您可以将您的约会安排在所检查时间范围的 日期内。为此,请单击 用于约会 按钮。

<span id="page-102-1"></span>提示: 在创建约会之前,您可以在团队视图中检查参与者的可用性。5.4.5: [显示团队视图](#page-90-0) 中可以找 到更多信息。

### 5.5.8.2. 添加没有在地址簿中输入的外部参与者

您可以添加没有在地址簿中输入的外部参与者。为此,您需要外部参与者的电子邮件地址。

#### 如何添加没有在地址簿中输入的外部参与者:

- 1. 在 约会 窗口中单击 添加外部参与者。
- 2. 在 外部地址 窗口中输入一个姓名和有效的电子邮件地址。
- 3. 单击 添加。
- 4. 要添加更多参与者,请重复步骤 2 和 3。要结束进程,请单击 确定。

结果: 未在地址簿中输入的外部参与者作为参与者被添加进来。

5.7: [含外部参与者的约会](#page-105-0) 中可以找到有关含外部参与者的约会的更多信息。

### 5.5.8.3. 通过电子邮件通知参与者

您添加到约会的参与者接到约会通知,该通知提供接受或拒绝约会的选择。可在 5.6.1: [接受约会](#page-104-1) 中 找到更多信息。

外部参与者不会收到约会通知。要通知约会的外部参与者,您可以通过电子邮件通知所有参与者。

### 如何在 约会 窗口中通过电子邮件通知所有参与者:

1. 选择 约会 选项卡。

2. 选中 通过电子邮件通知所有参与者 复选框

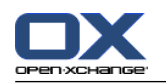

### <span id="page-103-0"></span>5.5.9. 添加附件

### 如何在 约会 窗口中添加附件:

- 1. 在面板中点击 添加附件。 选择附件 对话窗口打开。
- 2. 在 选择附件 对话窗口中单击 浏览 。选择要作为附件添加的文件。关闭文件选择对话窗口。
- 3. 在 选择附件 对话窗口中单击 添加。文件被输入到列表字段中。
- 4. 要添加其他附件,重复步骤 3 和 4。
- 5. 要删除一个附件,请在列表字段中选择该附件。然后单击 删除。
- 6. 在 选择附件 对话窗口中单击 确定。
- 结果: 附件被添加到约会。

### 5.5.10. 从 iCal 附件创建约会

您可以从电子邮件的 iCar 附件创建约会。iCal 附件可通过文件扩展名 .ics 识别。

### 如何从电子邮件的 iCar 附件创建约会:

- 1. 在水平拆分或垂直拆分视图中打开电子邮件。
- <span id="page-103-1"></span>2. 在概览窗口的下部右击 .ics 文件。
- 3. 从上下文菜单选择 导入 iCal。
- 结果: 约会 对话窗口打开。

### 5.5.11. 解决约会冲突

如果出现以下情形,则约会冲突出现:

现有约会的可用性未设置为 空闲。

您创建一个新约会,并且未将其可用性设置为 空闲。新约会与现有约会重叠。

一旦您单击 保存 图标,它在 约会 窗口的面板中。检测到冲突 窗口将打开。它显示现有约会和新约 会之间的冲突。您必须对冲突消息做出反应。

### 如何对冲突消息做出反应:

如果您要通过更改约会来解决冲突,请单击 取消。更改约会日期。 如果尽管有约会冲突, 您仍然要创建新约会, 请单击 忽略。

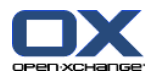

# <span id="page-104-0"></span>5.6. 回复约会邀请

如果另一用户将您作为参与者添加到一个约会,您将在 选择确认 弹出窗口中收到约会通知。在弹出 窗口中,您可以确认约会邀请。

<span id="page-104-1"></span>日历视图显示您已接受、已拒绝还是尚未回复约会邀请。5.4.2.6: [约会是如何显示的?](#page-87-0) 中可以找到 有关在日历视图中显示约会的信息。

### 5.6.1. 接受约会

只要您不接受约会,您的状态始终保持为 等待中。您可以在日历设置 [个人日历中的约会确认状态:](#page-183-1) [设置状态成](#page-183-1) 和 [公共日历中的约会确认状态:设置状态成](#page-183-2) 中更改此行为。

### 如何在 选择确认 弹出窗口中确认约会:

如果您要接受邀请,请单击 接受。您的状态设置为 已确认。 如果您要拒绝邀请,请单击 拒绝。您的状态设置为 已拒绝。 如果您要暂时接受邀请,请单击 暂定。您的状态设置为 暂定。 如果您要以后决定,请单击 以后。您的状态保持为 等待中。将定期提醒您必须确认约会。

如果在登录时有多个要确认的约会,则在 选择确认 窗口中显示这些约会。

### 如何在登录后显示的 选择确认 弹出窗口中确认几个约会:

- 1. 单击一个约会。
- 2. 您可以通过单击 在日历中显示,在日历视图中打开约会。
- 3. 您可以在 注释 输入字段中输入注释。
- 4. 单击 接受、拒绝、暂定 或 以后。
- 5. 为其他约会重复步骤 1-4。

提示: 要以相同方式回复所有约会, 请选中 全部 复选框。然后单击 接受、拒绝、暂定 或 以后。

# 5.6.2. 然后单击 接受 、 拒绝 、 暂定 或 以后 。

更改约会确认 您可以随时更改约会邀请确认。

### 如何更改约会通知:

- 1. 在日历或列表视图中显示约会。
- 2. 在 编辑 面板选项卡中单击 更改确认。 如果使用 紧密面板,单击面板条目 确认。 选择确认 窗 口将打开。
- 3. 单击 接受、拒绝、暂定 或 以后 。

结果: 您的确认状态改变。

如果您不想更改确认,请单击窗口右上部分的 结束 按钮。

提示: 在列表视图或日历视图中,您也可以通过上下文菜单更改约会确认。

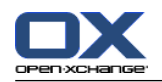

# <span id="page-105-0"></span>5.7. 含外部参与者的约会

要安排外部参与者作为内部参与者参加普通约会。 必须在 Open-Xchange Server 和外部参与者的日 历应用程序之间交换约会详细信息。

有两种不同的场景:

您作为内部参与者创建或更改约会。

外部参与者创建或更改邀请您参加的约会。

# 5.7.1. 您创建或更改约会

如果您在创建约会时选中 通过电子邮件通知所有参与者 复选框,则则外部参与者将收到一封电子邮件, 约会详细信息作为电子邮件的 iCal 附件出现。将向外部参与者发送含有约会详细信息的电子邮件, 如果内部参与者

创建约会、

添加参与者、

或删除约会。

通过发送的详细信息,外部参与者可以在他们的日历应用程序中管理约会。

5.5.8.2: [添加没有在地址簿中输入的外部参与者](#page-102-1) 中可以找到有关向约会添加外部参与者的信息。

# 5.7.2. 外部参与者创建或更改约会

如果外部参与者向您发送了一封电子邮件,以 iCal 格式附加约会详细信息,则您可以

通过接受或拒绝约会来回复约会邀请,

更新现有约会,如果其他参与者已经更改他们的确认状态的话。

### 如何回复来自外部参与者的约会邀请:

- 1. 切换到电子邮件模块。
- 2. 在水平拆分或垂直拆分视图中显示含约会邀请的电子邮件。
- 3. 使用显示在电子邮件头下方的控制元素回复邀请:

输入注释。 如果您要参加,请单击 接受。 如果您不想参加,请单击 拒绝。

结果: 约会被输入到您的日历中。通过电子邮件向外部参与者通知您的回复。

### 如何更新外部参与者的出席状态:

- 1. 切换到电子邮件模块。
- 2. 在水平拆分或垂直拆分视图中显示含已更改出席状态的电子邮件。
- 3. 单击电子邮件头下方的 更新约会。
- 结果: 在您的日历中更新约会。

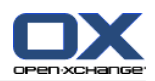

# <span id="page-106-0"></span>5.8. 管理与约会

### 5.8.1. 搜索约会

通过输入搜索词,您可以在当前打开的日历文件夹中查找约会。搜索词定义要搜索的字符串。

将找出在标题中包含搜索词的所有约会。

例如:要查找标题包含 "Meeting" 和 "Team meeting" 的约会,请使用搜索词 "me"。

### 如何搜索约会:

- 1. 在文件夹树中选择要扫描的日历文件夹。
- 2. 选择列表视图或日历视图。
- 3. 在输入字段中输入搜索词。
- 4. 单击搜索 图标 。
- 结果: 概览窗口切换到列表视图。列表视图仅显示匹配搜索词的约会。

#### 如何显示当前选择的日历文件夹的所有约会:

在 搜索 输入字段中单击 重设 图标 区。

### 5.8.2. 编辑约会

您可以在以后编辑创建约会时输入的所有数据。

注: 如果您要编辑公共或共享文件夹中的约会,您需要具备编辑日历文件夹中的对象的权限。您不能 编辑共享文件夹中的私人约会。

### 如何编辑约会:

- 1. 在详细信息视图中显示一个约会或在列表视图、日历视图或团队视图中选择一个约会。
- 2. 在 编辑 面板选项卡中单击 编辑。 如果使用 紧密面板,单击面板条目 编辑。。 约会 窗口将打 开。
- 3. 编辑约会数据。5.5: [创建约会](#page-95-0) 中可以找到全面的描述。
- 4. 在面板中单击 保存 图标。窗口关闭。

结果: 约会即已修改。

如果您不想接受更改,请在面板中单击 取消。

注: 如果您编辑的约会与另一个约会重叠,则您会收到一条冲突消息。5.5.11: [解决约会冲突](#page-103-1) 中可 以找到更多信息。

提示: 您还可以通过使用上下文菜单或通过双击一个约会来编辑约会。

### 如何编辑约会标题:

- 1. 在日历视图中选择一个约会。
- 2. 单击约会标题。
- 3. 编辑标题。
- 4. 按 Enter 键。

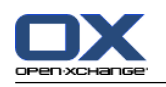

# 5.8.3. 使用拖放编辑约会

在日历视图中,您可以通过拖放执行以下操作:

将约会移至另一天 更改约会的时间 更改约会的开始日期或结束日期。

### 如何将约会拖到另一天:

1. 在工作周、月、周或自定义日历视图中显示一个约会。

2. 将鼠标指针移到显示约会的矩形上。鼠标指针变为一个手形图形。

3. 将约会拖到时间范围内的另一天或迷你日历中的某一天。

结果: 约会被移至所选日期。

提示: 要将在"日"视图中显示的约会拖到另一天,将约会拖到迷你日历中的某一天。

提示: 在工作周和自定义视图中,您还可以通过将约会拖到时间格中的另一天来更改约会的时间。

### 如何更改约会的时间:

1. 在工作周、月、周或自定义日历视图中显示一个约会。

- 2. 将鼠标指针移到显示约会的矩形上。鼠标指针变为一个手形图形。
- 3. 将约会拖到时间范围内的另一个时间。

结果: 约会被移至所选时间。

提示: 在工作周和自定义视图中,您还可以通过将约会拖到时间格中的另一个时间来更改约会的日 期。

### 如何更改约会的开始和结束日期:

- 1. 在工作周或自定义日历视图中显示一个约会。
- 2. 将鼠标指针移到显示约会的矩形的上边框或下边框。鼠标指针变为一个双箭头。
- 3. 向下或向下将边框拖到时间范围内的另一个时间。

结果: 约会的开始和结束时间改变。
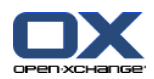

#### 5.8.4. 编辑约会系列

编辑约会系列时,您需要选择以下可能的设置之一:

更改整个约会系列

更改约会系列的个别约会

您可以在 编辑约会 弹出窗口中进行选择。

#### 如何编辑整个约会系列:

- 1. 使用在 5.8.2: [编辑约会](#page-106-0) 和 5.8.3: [使用拖放编辑约会](#page-107-0) 中描述的以下方法之一。 编辑约会 弹出窗口打开。
- 2. 在 编辑约会 弹出窗口中单击 系列。
- 结果: 更改应用到整个系列。
- 注: 如果约会系列有例外情况,则例外情况失去其变化并且重新与系列一致。

#### 如何编辑系列中的某个约会:

- 1. 使用在 5.8.2: [编辑约会](#page-106-0) 和 5.8.3: [使用拖放编辑约会](#page-107-0) 中描述的方法之一。 编辑约会 弹出窗口打开。
- 2. 在 编辑约会 弹出窗口中单击 约会。
- 结果: 一个新约会例外情况即已创建。更改只应用到该约会例外情况。
- 注: 如果您在以后编辑整个系列,则约会例外情况失去其变化并且与系列一致。

注: 如果您使用拖放将系列的约会移到另一天,则只能改变系列中的单次约会。编辑约会 弹出窗口 显示以下信息:

如果您更改此约会的日期,则会为系列创建一个约会例外情况。是否继续? 要创建约会例外情况,请单击 继续。要取消操作,请单击 取消。

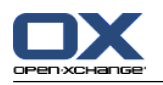

# 5.8.5. 打印约会

可以通过以下几种可能的方式打印约会:

打印约会列表 打印约会数据 打印含约会的日历表

#### 如何打印约会列表:

- 1. 在面板中选择列表视图。
- 2. 在面板中选择一个时间范围。
- 3. 选择要打印的约会。
- 4. 在 编辑 面板选项卡中单击 打印。 如果使用 紧密面板,单击面板条目 打印 面板图标。 一个具 有打印预览的新窗口和 打印 系统窗口将打开。
- 5. 如果需要,在系统窗口中更改打印设置。
- 6. 在系统窗口中单击 打印 。

结果: 系统打印约会列表。

#### 如何打印约会的数据:

- 1. 在详细信息视图中打开一个约会。
- 2. 在 编辑 面板选项卡中单击 打印。 如果使用 紧密面板,单击面板条目 打印 面板图标。。 一个 具有打印预览的新窗口和 打印 系统窗口将打开。
- 3. 如果需要, 在系统窗口中更改打印设置。
- 4. 在系统窗口中单击 打印 。

结果: 系统打印约会的数据。

#### 如何打印日历表:

- 1. 打开月、周或工作周日历视图。
- 2. 单击 打印,它在 编辑 面板选项卡中。 如果使用 紧密面板,单击面板条目 打印 面板图标。 一 个具有打印预览的新窗口和 打印 系统窗口将打开。
- 3. 如果需要,可以在系统窗口中更改打印设置。
- 4. 在系统窗口中单击 打印。

结果: 系统将打印预先设置的日历视图。

# 5.8.6. 将约会移至另一文件夹

可以通过以下几种可能的方式将享约会移至另一文件夹:

使用面板功能 使用拖放

- 注: 循环约会和单个循环的约会不可以移至另一文件夹。
- 注: 将约会从源文件夹移到目标文件夹时,您需要具备以下权限: 在源文件夹中删除对象的权限

在目标文件夹中创建对象的文件夹权限

#### 如何用面板功能移动约会:

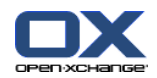

- 1. 在列表视图或日历视图中选择一个或几个约会。
- 2. 在 编辑 面板选项卡中单击 移动。 如果使用 紧密面板,单击面板条目 移动 面板图标。 将打开 选择文件夹 窗口。
- 3. 在 选择文件夹 窗口中单击一个日历文件夹。您只能单击您能够将约会移动到的文件夹。

结果: 约会被移动。

#### 如何用拖放功能移动约会:

- 1. 在列表视图或日历视图中选择一个或几个约会。
- 2. 将所选约会拖到一个日历文件夹。鼠标指针旁边的图标提供以下提示: 当拖到有效目标时,显示一个绿色的勾。 当拖到无效目标时,显示一个红色的禁止图标。
- 3. 在目标文件夹上松开鼠标按键。

结果: 约会被移动。

## 5.8.7. 用类别标记约会

您可以进行以下操作:

将预定义 类别指定到约会

从约会删除已指定的类别

8.2.3: [管理标记](#page-162-0) 中可以找到有关定义类别的信息。

#### 如何将预定义类别指定到约会:

- 1. 在日历、团队或列表视图中右击一个约会。
- 2. 在上下文菜单中选择 类别 > 条目。一个子菜单打开。
- 3. 执行以下可能的操作之一:

要指定已显示的类别之一,请在子菜单中单击一个类别。

要指定另一个类别:

在子菜单中单击 所有类别...。类别 对话窗口打开。名称 列表字段包含所有已定义的类别。

- 在 名称 列表字段中选中要指定给约会的类别的复选框。
- 注: 选择的第一个类别指定约会的显示颜色。
- 单击 确定。

结果: 类别被指定到约会。

#### 如何删除已指定的类别:

- 1. 在日历、团队或列表视图中右击一个约会。
- 2. 在上下文菜单中选择 类别> 条目。一个子菜单打开。
- 3. 执行以下可能的操作之一:

要删除所有已指定的类别,请在子菜单中单击 删除所有类别。 要删除已指定的具体类别:

在子菜单中单击 所有类别...。类别 对话窗口打开。

在 名称 列表字段中取消选中要删除的类别的复选框。

单击 确定。

结果: 类别从约会删除。

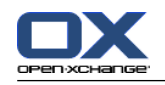

# 5.8.8. 用标志标记约会

标志是用于标记约会的彩色标签。您可以决定每种颜色的含义。标志按以下方式显示:

在列表视图中的最后一列

在详细信息视图中选项卡的右侧

在日历视图中约会标题的右侧

注: 类别颜色优先于标志颜色。

#### 如何用标志标记约会:

1. 在详细信息视图中打开一个约会或在列表视图或日历视图中选择一个或几个约会。

2. 在 标志 面板中点击任意标志。 如果使用 紧密面板,在面板中点击 标志 并选择一个标志。 结果: 选择的约会标记有标志。

#### 如何删除标志:

1. 在详细信息视图中打开一个标记有标志的约会或在列表视图或日历视图中选择标记有标志的约会。 2. 点击 删除标志,它在 标志 面板中 。 如果使用 紧密面板,在面板中点击 标志 > 删除标志。 结果: 标志被删除。

# 5.8.9. 导出约会

您可以导出个人或公共日历文件夹中的约会。可用文件格式为 iCal。

8.4.2: 用 WebDAV [导出约会和任务](#page-203-0) 中可以找到导出个人日历文件夹的另一可能方法。

#### 如何导出文件夹中的约会:

1. 右击个人或公共日历文件夹,然后选择 导出,它在 扩展 子文件夹中 。

2. 在子菜单中选择 iCalendar。

- 3. 视浏览器而定,可能询问您是打开还是保存文件。选择 保存。
- 4. 选择一个位置。输入文件名。
- 5. 单击 保存。

结果: 日历文件夹的约会被导出到 iCal 类型的文件。您可以用其他应用程序处理这些约会。

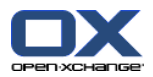

#### 5.8.10. 删除约会

警告: 无法恢复已删除的约会。在删除约会之前,请确定您不再需要该约会。

注: 如果您要删除公共或共享文件夹中的约会,您需要具备在这些日历文件夹中删除对象的权限。

#### 如何删除一个或几个约会:

- 1. 在详细信息视图中打开一个约会或在列表视图、日历视图或团队视图的日期范围中选择一个或几个 约会。
- 2. 在 编辑 面板选项卡中单击 删除。 如果使用 紧密面板,单击面板条目 删除。 删除约会 窗口将 打开。

3. 如果您确定您要删除约会,请单击 是。

结果: 约会被删除。所有参与者都将收到一封通知约会被删除的电子邮件。

提示: 在列表视图或日历视图中,您还可以使用上下文菜单或 <de1> 键删除约会。

## 5.8.11. 用 CalDAV 同步约会

CalDAV 帮助您访问 Open-Xchange 服务器日历和与像 Mozilla Thunderbird 的客户端软件同步约 会。

注: 要使用这个功能, Open-Xchange 服务器上要提供 CalDAV。如果您不确定,请联系您的管理员 或主办人。

#### 5.8.11.1. 用 Thunderbird 同步

以下先决条件必须符合:

Mozilla Thunderbird 的当前版本必须安装好。

Mozilla Thunderbird Lightning add-on 的当前版本必须安装好。这个 add-on 包括约会和任务 的应用程序。

Thunderbird 已设置 Open-Xchange 电子邮件帐户的访问。

注意以下限制:

Thunderbird 只能同步单一日历文件夹。为了在 Open-Xchange 组件和 Thunderbird 中同步多个 日历文件夹,您必须分别为每一个日历文件夹设置同步。

Open-Xchange 服务器不支持以下提醒:

约会开始之后会发送提醒

多个提醒

提醒不属于 'DISPLAY' 类型

如果您在 Thunderbird 为约会或循环设置这种提醒, Open-Xchange 服务器会删除提醒。

不支持 iCal 资源的 "URL" 属性。

不支持附件。

标示 "privat" 的约会,Open-Xchange 服务器会把 "CLASS" 属性设置成 "PRIVATE" 后汇出。

Open-Xchange 服务器会把 "CONFIDENTIAL" 和 "PRIVATE" 属性都当成 "PRIVATE" 汇入。

警告:Open-Xchange 服务器不支持多个参与者的私人约会。如果您在 Thunderbird 把有几个参与者 的约会标示成私人约会,Open-Xchange 服务器会删除参与者而不通知您。

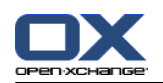

#### 如何在 Thunderbird 访问您的日历:

1. 检查以下要求:

Thunderbird 能够访问网路。

可以访问 Open-Xchange 服务器。

- 2. 在 Open-Xchange 组件中的日历文件夹上右击。选择 属性。写下 CalDAV URL 数值或复制到剪贴 板。
- 3. 在 Thunderbird 菜单栏点击 约会和任务 > 日历。
- 4. 在菜单栏点击 文件 > 新建 > 日历。创建新日历 窗口打开。
- 5. 选择 在网路。单击 下一步。
- 6. 选择 CalDAV 格式。如 地址 使用第 2 步要求的数值。为了在没有网路连接的时候访问约会, 打 开 缓存。单击 下一步。
- 7. 在 名称 输入日历文件夹的名称。您可以为日历选择一个颜色。设置约会提醒要否显示。选择一个 电子邮件地址。单击 下一步。

8. 如果您被要求凭据,使用 Open-Xchange 服务器的用户名和密码。

结果: 短时间后日历文件夹会同步。

为了同步更多日历文件夹,在每个日历文件夹重复步骤。

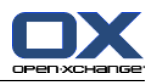

# Chapter 6. 任务模块

# 6.1. 概览

要打开 任务 模块,请使用以下方法之一: 单击 任务 图标 2, 它在 标题栏 中。 在起始页中单击 任务 模块窗口的标题栏。 在完整文件夹树中单击 任务 文件夹或其他任务文件夹。

#### 任务 模块:

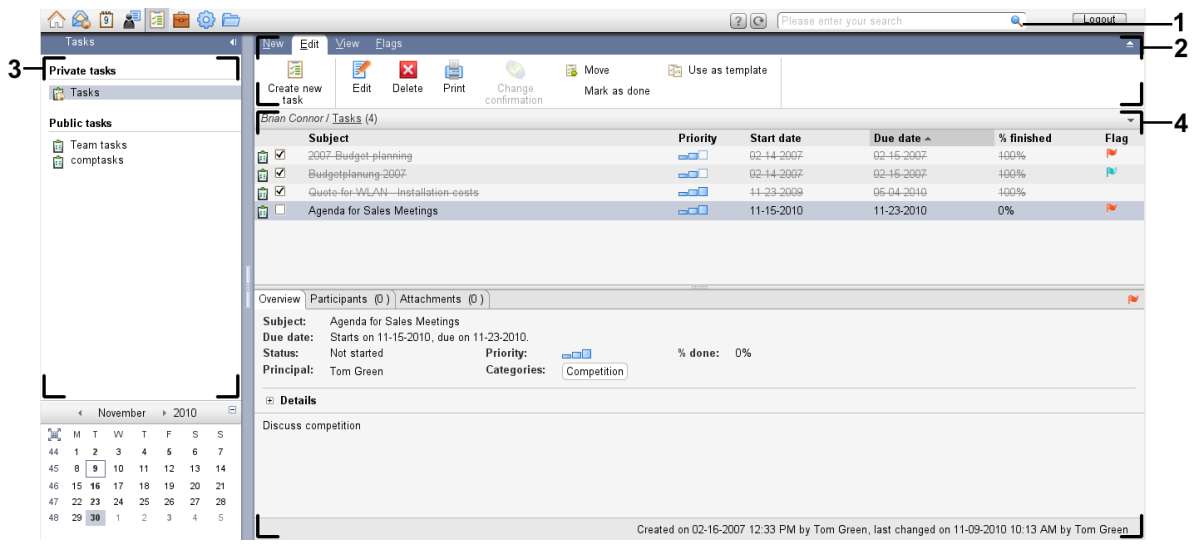

#### 任务 模块,设置 [紧密面板](#page-159-0):

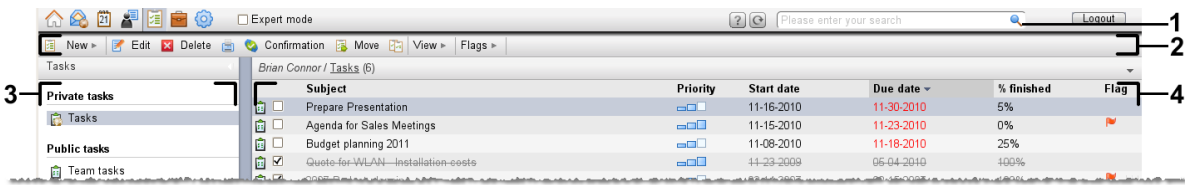

模块包含以下元素:

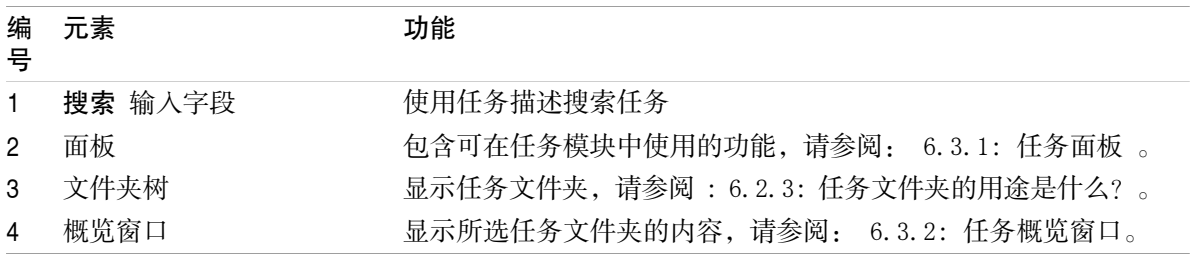

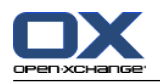

# 6.2. 您应知道的

# 6.2.1. 任务模块的用途是什么?

在 任务 模块中,您可以 [显示任](#page-119-0)务 [创建任](#page-123-0)务 和 [管理](#page-130-0) 任务,例如:搜索、移动、编辑。

# 6.2.2. 我应对任务知道什么?

要适当的处理任务,您应该知道任务的不同类型。

任务有以下类型:

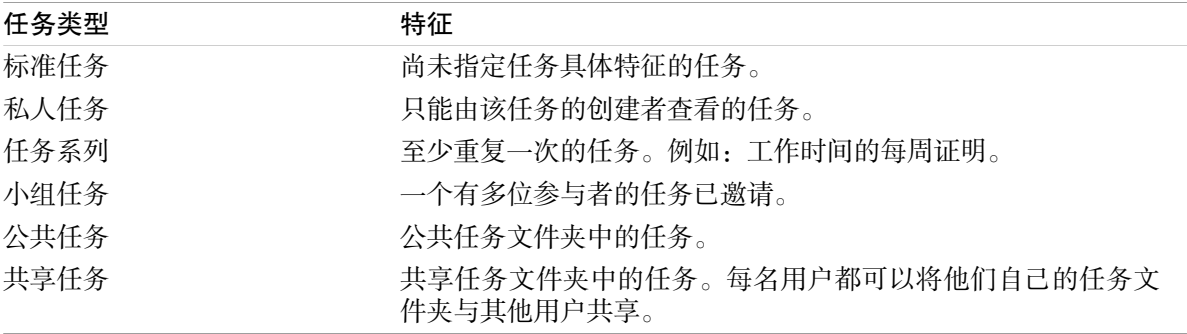

创建任务时,您可以定义任务类型。显示任务时,用图标指出任务类型。

您可以组合具体的任务类型。例如,您可以创建重复几次的私人任务。

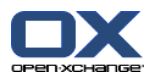

# <span id="page-116-1"></span>6.2.3. 任务文件夹的用途是什么?

任务文件夹用于建立任务结构。文件夹树中的每一个任务文件夹代表一个任务集合。您可以通过在文 件夹树中单击一个任务文件夹来选择任务集合。

您可以通过图标 & 识别文件夹树中的任务文件夹。

任务文件夹有以下类型:

个人任务文件夹。这些任务文件夹位于文件夹树中您的根文件夹下。标准个人任务文件夹称为 任 务 。您可以创建其他个人任务文件夹。

公共任务文件夹。这些任务文件夹位于文件夹树中您的 公共文件夹 文件夹下。每名用户都可以创 建共享文件夹与其他用户共享。

共享任务文件夹。这些任务文件夹位于文件夹树中您的 共享文件夹 文件夹下。用户可以与其他用 户共享个人任务文件夹。

8.5: [文件夹管理](#page-204-0) 中可以找到有关管理文件夹的信息。8.6: [权限管理](#page-212-0) 可以中找到有关共享文件夹的 信息。

# <span id="page-116-0"></span>6.3. 任务模块界面

#### 6.3.1. 任务面板

任务面板:

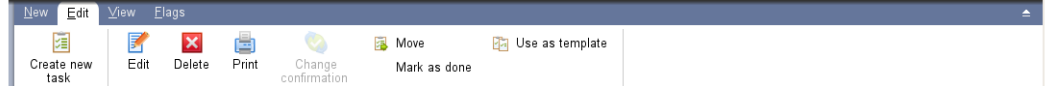

任务面板在不同的面板选项卡中包含以下功能:

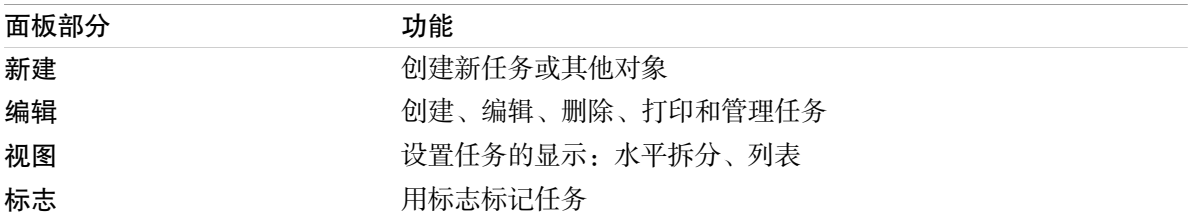

#### 任务面板,设置 紧密面板:

**a** New > <mark>B</mark> Edit **x** Delete a © Confirmation a Move Ba View > Flags > |

任务面板包含如下的功能:

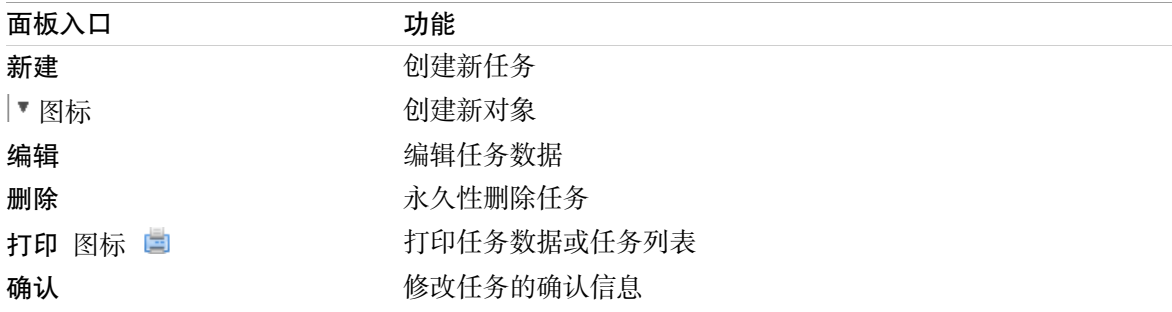

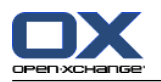

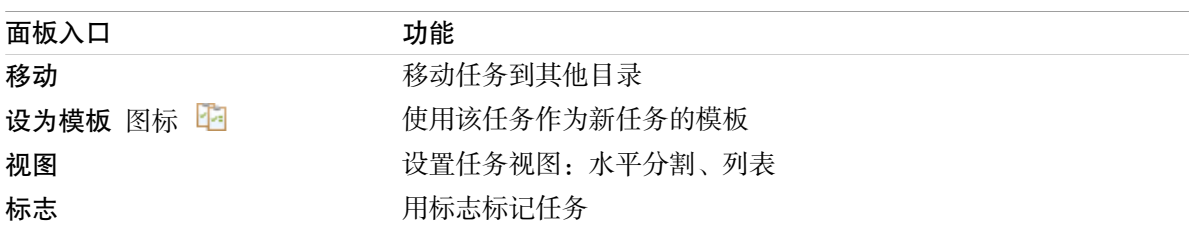

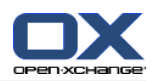

# <span id="page-118-0"></span>6.3.2. 任务概览窗口

任务概览窗口、 列表 视图:

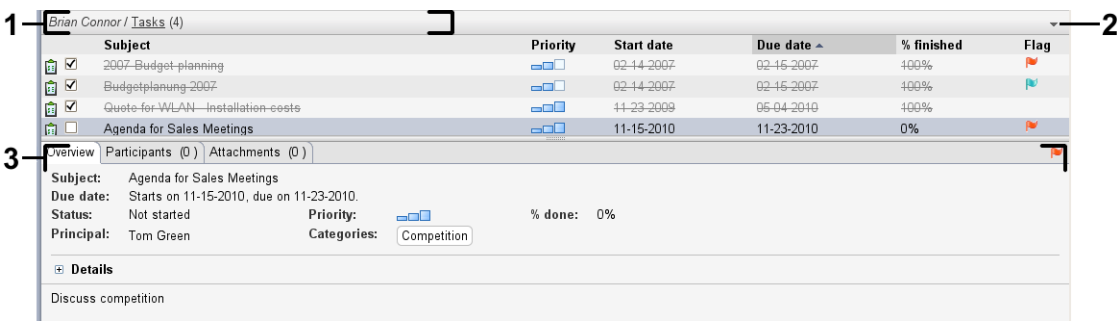

#### 任务概览窗口包含以下元素:

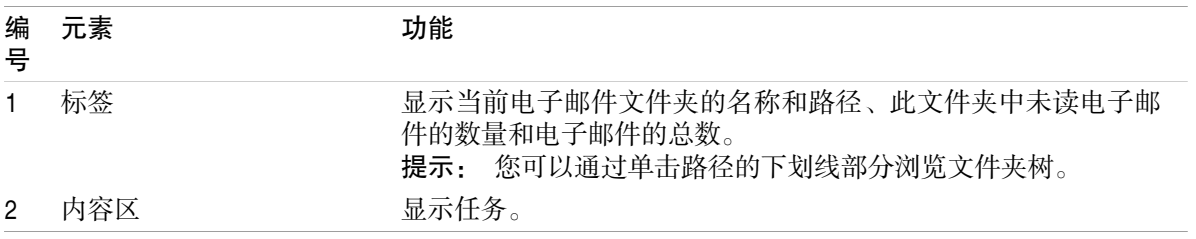

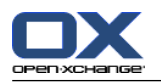

# <span id="page-119-0"></span>6.4. 查看任务

要显示任务,您必须进行以下操作:

选择一个任务文件夹。

选择一个视图。视图定义任务在内容区中的显示。

## 6.4.1. 显示列表视图

列表视图以表格形式显示任务。

#### 如何以列表形式显示任务:

1. 在文件夹树中选择一个任务文件夹。

2. 在 视图 面板选项卡中单击 列表。 如果使用 紧密面板,单击面板条目 视图 > 列表 。

结果: 任务以列表形式显示。

对于每个任务,在列表中以图标或文本形式显示一行信息:

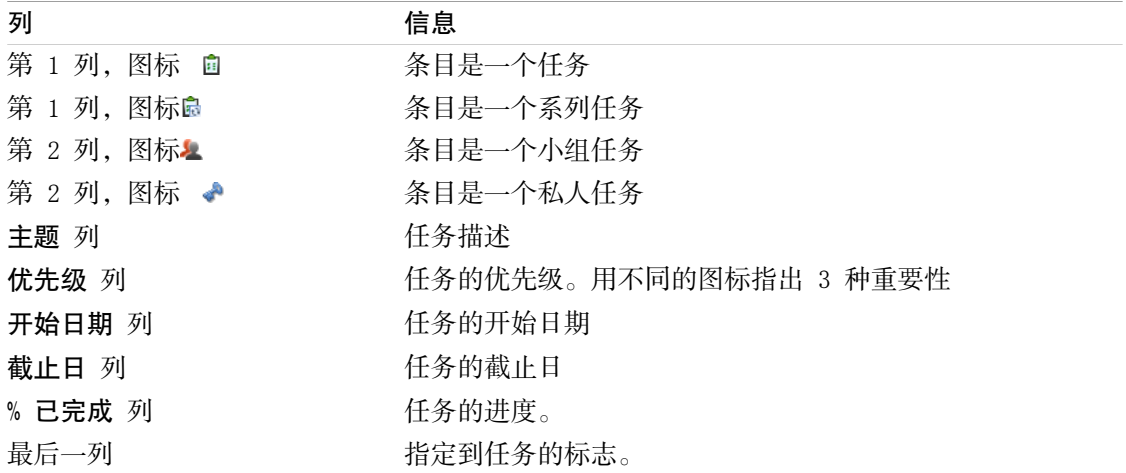

列表显示以下特性:

已完成的任务以灰白色显示且被划掉。

如果截止日已过,则日期以红色显示。

默认情况下,列表按 截止日 排序。列标题突出显示,列标题旁边的箭头图标指出排列顺序。

#### 如何更改排列顺序:

1. 要按某列排序,单击该列的列标题。

- 2. 要更改排列顺序,再次单击列标题。
- 结果: 排列顺序改变。

注: 第一列不能用于排序。

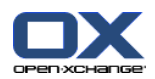

# 6.4.2. 显示水平拆分视图

在水平拆分视图中,概览窗口的上部显示任务列表,下部显示所选任务的所有详细信息。

#### 如何在水平拆分视图中显示任务:

1. 在文件夹树中选择一个任务文件夹。

2. 在 视图 面板中点击 水平拆分 。 如果使用 紧密面板,单击面板中的 视图 > 水平拆分。 结果: 概览窗口被水平拆分。上部显示列表视图。

3. 在列表视图中选择一个任务。

结果: 概览窗口的下部显示所选任务的以下信息。

概览 选项卡包含以下信息:

主题、截止日、状态、优先级、 进度和任务创建者。 诸如持续时间、成本、距离、开票信息、公司和提醒等详细信息。 提示: 您可以使用 - 或 + 图标关闭或打开详细信息页。 任务注释,位于任务详细信息下方。

参与者 选项卡包含任务涉及到的参与者的姓名。

附件 选项卡包含任务附件列表。

提示: 您可以在上下部分之间移动水平分隔条。

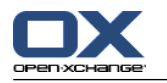

# 6.4.3. 显示悬停窗口

在水平拆分和列表视图中可以使用悬停窗口。

#### 如何在悬停窗口中显示任务:

- 1. 将鼠标指针移到任务上。经过短暂延迟后,悬停窗口将打开。常规 选项卡显示。
- 2. 要查看更多信息,请单击其他选项卡。
- 3. 要关闭悬停窗口,请将鼠标指针移出悬停窗口。

任务的悬停窗口显示以下信息:

- 常规 选项卡。它包含:
	- 任务模块图标。
	- 任务的主题和进度。
	- 表示私人任务、系列任务和任务优先级的图标。
	- 任务的开始日期和截止日。
	- 表示每个指定类别的彩色图标。
	- 任务的注释。 视您注释的文字长度而定,一个垂直滚动条会显示。
- 参与者 选项卡。括号中的数字显示参与者的数量。选项卡包含: 参与者的姓名和确认状态。如果参与者接受,则参与者的姓名以绿色显示。如果参与者拒绝,则 姓名以红色显示。

用于更改确认状态的图标。

附件 选项卡。括号中的数字与附件数量有关。如果任务包含附件,则为每个附件显示以下元素: 文件名、文件大小和附件类型。

用于打开和保存附件的图标。

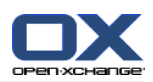

# 6.4.4. 打开或保存附件

您可以进行以下操作:

打开附件。 注: 要打开附件,您可能需要额外的软件。 在组件外保存附件。 在信息存储中保存附件。

### 如何打开或保存任务的附件:

- 1. 在水平拆分视图中打开任务。
- 2. 打开 附件 选项卡。
- 3. 选择附件。
- 4. 决定一项操作:

要打开附件:

在 编辑 面板中点击 打开附件。一个系统窗口打开。它显示用于打开附件的软件。 如果使 用 紧密面板,在面板中点击 附件 > 打开附件。 将打开一个系统窗口。它显示用于打开附 件的软件。

要打开附件,请使用系统窗口中的控制元素。

要保存附件:

在 编辑 面板中单击 另存为。 如果使用 面板视图,单击面板条目 附件 > 另存为。 将打 开一个系统窗口。

要保存附件,请使用系统窗口中的控制元素。

要将附件保存到信息存储中:

在 编辑 面板中单击 保存到信息存储。 如果使用 紧密面板,单击面板条目 附件 > 保存到 信息存储。 将打开一个 信息存储项目 窗口。附件的文件名已作为信息存储项的文件名输 入。

- 7.5: [创建信息存储项](#page-144-0) 中可以找到有关创建信息存储项的信息。
- 提示: 您可以在任务的悬停窗口中使用相应的图标来打开或保存附件。

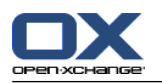

# <span id="page-123-0"></span>6.5. 创建任务

在这里概括介绍如何创建新任务。可在 [下一页](#page-124-0) 中找到更多详细信息。

注: 如果您要在公共或共享文件夹中创建新任务,您需要具备在此文件夹中创建对象的权限。

如何创建新任务:

- 1. 在 新建 面板中点击 任务 图标。 如果使用 紧密面板, 单击 任务 面板图标 圓。 。 任务窗口将 打开。任务 选项卡显示。
- 2. 如果需要选择一个任务文件夹,通过单击 文件夹 按钮并在弹出窗口中选择一个任务文件夹。
- 3. 输入任务的主题和说明。
- 4. 设置任务的优先级。
- 5. 设置截止日和开始日期。请参阅 6.5.1: [定义任务的开始日期和截止日。](#page-124-0)
- 6. 设置任务提醒。请参阅 6.5.2: [设置或回复任务提醒](#page-124-1)
- 7. 如果需要,使用其他选项:

将任务标记为私人任务。请参阅 6.5.5: [将任务标记为私人任务](#page-127-0) 创建任务系列。请参阅 6.5.3: [创建系列任务](#page-125-0) 向任务添加类别。请参阅 6.5.4: [添加类别](#page-125-1) 设置任务的详细信息。请参阅 6.5.6: [添加任务详细信息](#page-127-1) 向任务添加更多参与者。请参阅 6.5.7: [添加参与者](#page-127-2) 向任务添加附件。请参阅 6.5.8: [添加附件](#page-128-0)

8. 在面板中单击 保存 图标。窗口关闭。

结果: 任务已创建。编辑状态设置为 未开始 或 0 % 已完成。

如果您要取消操作,请在面板中单击 取消 。

提示: 您还可以单击 创建新任务 来创建新任务,它在 编辑 面板选项卡中。

可以通过以下几种可能的方式创建新任务:

还可以在面板的其他模块中调用 新任务 功能。

在水平拆分或列表视图中双击一个空白区域。任务 窗口打开。

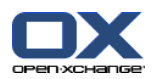

# <span id="page-124-0"></span>6.5.1. 定义任务的开始日期和截止日。

要定义任务的开始日期和截止日,请使用 开始日期 和 截止日 旁边的控制元素, 它们在 任务 窗口 中。

#### 如何在 任务 窗口中定义任务的截止日和开始日期:

- 1. 打开 任务 选项卡。
- 2. 使用以下方法之一设置任务的截止日:

在 截止日 旁边的输入字段中输入一个有效日期。

单击 截止日 旁边的日历图标。一个日历打开,您可以在其中选择日期。

<span id="page-124-1"></span>3. 使用以下方法之一设置任务的开始日期:

在 开始日期 旁边的输入字段中输入一个有效日期。

单击 开始日期 旁边的日历图标。一个日历打开,您可以在其中选择日期。

# 6.5.2. 设置或回复任务提醒

如果您想在截止日之前收到提醒,您可以定义提醒时间。当选择的时间段结束时,一个提醒窗口将通 知您此任务要到期。

#### 如何在 任务 窗口中设置任务提醒:

- 1. 打开 任务 选项卡。
- 2. 使用以下方法之一设置任务提醒的日期:

在 提醒我 旁边的输入字段中输入一个有效日期。

单击 提醒我 旁边的日历图标。一个日历打开,您可以在其中选择日期。

3. 使用以下方法之一设置任务提醒的时间:

在提醒日期旁边的输入字段中输入一个有效时间。

在提醒日期旁边的下拉菜单中选择一个时间。

一旦所选时间段结束, 提醒 窗口即打开。可以有几种可能的方式来回复此任务提醒。

#### 如何回复任务提醒:

如果想被再次提醒,在窗口左下部的下拉菜单中选择一个时间间隔。单击 再次提醒我 。当选择的 间隔结束时,您将被再次提醒。

如果您不想被再次提醒,请选择确定。

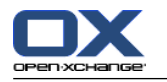

#### <span id="page-125-0"></span>6.5.3. 创建系列任务

系列任务是重复几次的任务。创建系列任务时,您必须设定以下设置: 系列任务的时间间隔。这定义系列任务的单个任务之间的时间间隔。 系列任务的时间范围。这定义系列任务的开始和结束时间。

#### 如何在 任务 窗口中创建系列任务:

- 1. 打开 任务 选项卡。
- 2. 单击 系列 按钮。创建新系列 窗口打开。
- 3. 定义系列任务的时间间隔。

如果任务每日重复一次,请选中系列类型 每日。在系列选项中定义以天为单位的间隔。

如果任务每周重复一次,请选中系列类型 每周。在系列选项中定义以周为单位的间隔并设置周 中的日期。

如果任务每月重复一次,请选中系列类型 每月。在系列选项中定义以月为单位的间隔并设置月 中的日期。

如果任务每年重复一次,请选中系列类型 每年。在系列选项中定义年中的日期。

4. 定义系列任务的时间范围:

在 开始日期 旁边设置系列任务的开始日期。

- 在 结束 旁边设置系列任务的结束。
- <span id="page-125-1"></span>5. 单击 确定。

#### 6.5.4. 添加类别

标记是可用于建立任务结构的关键词。可以通过两种可能的方式来添加类别:

添加对象相关类别。

从预定义类别列表中选择类别。

8.2.3: [管理标记](#page-162-0) 中可以找到有关定义类别的信息。

#### 如何在 任务 窗口中添加对象相关类别:

- 1. 选择 任务 选项卡。
- 2. 双击 类别... 按钮的右边。
- 3. 输入文本。

提示: 在 8.2.3.2: [在模块中管理类别](#page-163-0) 可找到一个替代方式。

注: 对象相关类别有白色。

#### 如何在 任务 窗口中添加预定义类别:

- 1. 打开 任务 选项卡。
- 2. 单击 类别... 按钮。类别 对话窗口打开。名称 列表字段包含所有预定义类别。
- 3. 在 名称 列表字段中选中要指定给任务的类别的复选框。
- 4. 单击 确定。

结果: 类别被输入到输入字段中。

如何在 任务 窗口中删除已添加的类别:

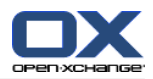

- 1. 选择 任务 选项卡。
- 2. 单击 类别 按钮。类别 对话窗口打开。
- 3. 在 名称 列表字段中取消选中要删除的类别的复选框。
- 4. 单击 确定。
- 结果: 类别从任务删除。

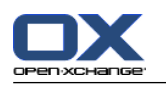

# <span id="page-127-0"></span>6.5.5. 将任务标记为私人任务

私人任务是在您将您的任务文件夹与其他参与者共享时其他参与者看不到的任务。

如果满足以下所有条件,您可以将任务标记为私人任务:

您是任务的唯一参与者。

任务是在个人任务文件夹中创建的。

#### 如何在 任务 窗口中将任务标记为私人任务:

- 1. 打开 任务 选项卡。
- <span id="page-127-1"></span>2. 选中 私人任务 复选框。

# 6.5.6. 添加任务详细信息

您可以向任务添加成本、持续时间和开票信息等详细信息。

#### 如何在 任务 窗口中向任务添加详细信息:

- 1. 打开 详细信息 选项卡。
- <span id="page-127-2"></span>2. 输入适当的值。

结果: 任务添加了详细信息。

## 6.5.7. 添加参与者

创建任务时,您可以添加其他参与者。

#### 如何在 任务 窗口中添加其他参与者:

- 1. 在面板中单击 添加参与者。选择参与者 窗口将打开。
- 2. 如果要选择全局地址簿以外的地址簿, 请单击 联系人文件夹 按钮。在 选择联系人文件夹 窗口 中单击一个文件夹。
- 3. 如果要显示参与者或资源的特定选择,请在 搜索 旁边的输入字段中输入一个字符。单击 搜索 按 钮。
- 4. 从列表选择一名或几名参与者。
- 5. 要添加选择,请单击参与者旁边的添加按钮。
- 6. 如果需要,您可以纠正参与者选择:
	- 在 参与者 字段中选择单个条目。

单击 删除 按钮, 它在 参与者 的旁边。

- 7. 要接受选择,请单击确定。如果您不想接受选择,请单击取消。
- 结果: 参与者被添加到任务。

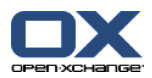

### 6.5.7.1. 通过电子邮件通知参与者

已经被添加到任务的参与者会收到任务通知,并且可以选择接受或拒绝任务。6.6.1: [确认任务](#page-129-0) 中可 以找到更多信息。

外部参与者不会收到任务通知。要向外部参与者通知任务,您可以通过电子邮件向所有参与者发送任 务通知。

如何在 任务 窗口中通过电子邮件通知所有参与者:

1. 打开 任务 选项卡。

<span id="page-128-0"></span>2. 选中 通过电子邮件通知所有参与者 复选框

6.5.8. 添加附件

如何在 任务 窗口中添加附件:

- 1. 在面板中点击 添加附件。 选择附件 对话窗口打开。
- 2. 在 选择附件 对话窗口中单击 浏览 。选择要作为附件添加的文件。关闭文件选择对话窗口。
- 3. 在 选择附件 对话窗口中单击 添加。文件被输入到列表字段中。
- 4. 如果要添加更多附件,重复步骤 3 4。
- 5. 如果要删除一个附件,请在列表字段中选择该附件,然后单击 删除。
- 6. 在 选择附件 对话窗口中单击 确定。

结果: 附件被添加到任务。

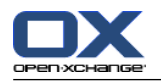

# 6.6. 回复任务邀请

<span id="page-129-0"></span>如果一名组件用户将您作为参与者添加到一个任务,您将在 选择确认 弹出窗口中收到任务通知。在 弹出窗口中,您可以确认任务邀请。视您的确认而定,相应的状态显示在水平拆分视图中。

#### 6.6.1. 确认任务

只要您不确认任务,您的状态始终保持为 等待中。

#### 如何在 选择确认 弹出窗口中确认任务:

如果您要接受邀请,请单击 接受。您的状态设置为 已接受。 如果您要拒绝邀请,请单击 拒绝。您的状态设置为 已拒绝 。 如果您要暂时接受邀请,请单击 暂定。您的状态设置为 暂定 。 如果您要以后决定,请单击 以后。您的状态保持为 等待中。将定期提醒您必须确认任务。

如果在登录时有多个要确认的任务, 则在 选择确认 窗口中显示这些任务。

#### 如何在登录后显示的 选择确认 弹出窗口中确认几个任务:

- 1. 单击一个任务。
- 2. 您可以在 注释 输入字段中输入注释。
- 3. 单击 接受、拒绝、暂定 或 以后。
- 4. 为余下的任务重复步骤 1-4。

提示: 要以相同方式回复所有任务, 请选中 全部 复选框。然后单击 接受、拒绝、暂定 或 以后。

### 6.6.2. 更改任务确认

您可以随时更改任务确认。

#### 如何更改任务确认:

- 1. 打开任务。
- 2. 在 编辑 面板选项卡中单击 更改确认。 如果使用 紧密面板,单击面板条目 确认。 选择确认 窗 口将打开。
- 3. 单击按钮 接受、拒绝、暂定 或 以后 之一。
- 结果: 您的确认状态改变。

如果您不想更改确认,请单击窗口右上部分的关闭按钮。

提示: 在列表或水平拆分视图中,您还可以使用上下文菜单更改确认。

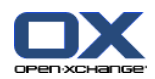

# <span id="page-130-0"></span>6.7. 管理任务

## 6.7.1. 搜索任务

通过输入搜索词,您可以在当前打开的日历文件夹中查找任务。搜索词定义要搜索的字符串。

将找到标题包含搜索词的所有任务。

例如:要查找主题为 "Create presentation" 和 "Collect info for presentation" 的任务,请使 用搜索词 "pre"。

#### 如何搜索任务:

- 1. 在文件夹树中选择要搜索的任务文件夹。
- 2. 选择列表视图或水平拆分视图。
- 3. 要选择一个或多个搜索条件,单击 图标,它在搜索 输入字段的左边 。
- 4. 在输入字段中输入搜索词。
- 5. 单击 搜索 图标 ●。

结果: 概览视图仅显示匹配搜索词的任务。

#### 如何显示所选任务文件夹的所有任务:

在搜索 输入字段中单击 重设 图标 区。

#### 6.7.2. 编辑任务

可以在以后编辑创建任务时输入的数据。

注: 如果您要编辑公共或共享任务文件夹中的任务,您需要具备编辑这些任务文件夹中的对象的权 限。

#### 如何编辑任务:

- 1. 在列表或水平拆分视图中选择一个任务。
- 2. 在 编辑 面板选项卡中单击 编辑。 如果使用 紧密面板,单击面板条目 编辑。 任务 窗口将打 开。
- 3. 编辑任务数据。6.5: [创建任务](#page-123-0) 中可以找到有关视图的全面描述。6.7.2.1: [更改编辑状态](#page-130-1) 中可以 找到有关更改编辑状态的说明。
- 4. 在面板中单击 保存 图标。窗口将关闭。

<span id="page-130-1"></span>结果: 任务改变。

如果您不想接受更改,请单击 取消,它在 面板中。

提示: 在列表或水平拆分视图中, 您还可以通过上下文菜单或双击一个任务来编辑任务。

#### 6.7.2.1. 更改编辑状态

创建新任务时,编辑状态设置为以下值:

状态 设置为 未开始。

% 已完成 的值设置为 0。

状态 选择字段和 % 已完成 输入字段中的条目相互有关。

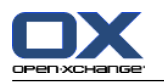

状态 未开始、等待中 和 延迟 对应于值 0 % 已完成。 状态 进行中 对应于 1% 已完成 和 99 % 已完成 之间的值。 状态 已完成 对应于值 100 % 已完成。

#### 如何在 任务 窗口中更改编辑状态:

执行以下操作之一:

在 状态 选择字段中选择一个编辑状态。

在 % 已完成 字段中输入一个 0 和 100 之间的值。

为 % 已完成 字段, 单击 - 或 + 图标选择一个值。

结果: 编辑状态改变。向参与者通知改变。在列表或水平拆分视图中,已完成的任务被划掉。

# 6.7.3. 将任务设置为已完成

注: 如果您要将公共或共享任务文件夹中的任务设置为已完成,您需要具备编辑这些任务文件夹中的 对象的权限。

#### 如何将任务状态设置为已完成:

1. 在列表或水平拆分视图中选择一个 或多个 任务。

2. 在 编辑 面板选项卡中单击 设置为已完成。 如果使用 紧密面板,请进行以下操作:

单击面板条目 编辑 。任务 窗口打开。

从任务 选项卡中选择 已完成, 它在 状态 下拉字段中。

单击面板条目 保存。

- 结果: 任务显示为已完成。
- 提示: 您还可以使用上下文菜单将任务标记为已完成。

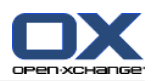

# 6.7.4. 打印任务

可以通过以下几种可能的方式打印任务:

打印任务列表

打印任务的详细信息

#### 如何打印任务列表:

- 1. 在面板中选择列表视图。
- 2. 选择要打印的任务。
- 3. 在 编辑 面板中点击 打印。 如果使用 紧密面板,单击面板中的 打印。 一个具有打印预览的新 窗口和 打印 系统窗口将打开。
- 4. 如果需要,在系统窗口中更改打印机设置。

5. 在系统窗口中单击 打印 。

结果: 系统打印任务列表。

#### 如何打印任务的详细信息:

- 1. 在水平拆分视图中打开一个任务。
- 2. 在 编辑 面板选项卡中单击 打印。 如果使用 紧密面板,单击面板条目 打印 面板图标。 一个具 有打印预览的新窗口和 打印 系统窗口将打开。
- 3. 如果需要,在系统窗口中更改打印机设置。
- 4. 在系统窗口中单击 打印 。
- 结果: 系统打印任务的详细信息。

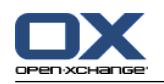

# 6.7.5. 移动任务

可以通过以下几种可能的方式移动任务:

使用面板功能 使用拖放

注: 将任务从源文件夹移到目标文件夹时,您需要具备以下权限: 在源文件夹中删除对象的权限 在目标文件夹中创建对象的文件夹权限

#### 如何用面板功能移动任务:

- 1. 在列表或水平拆分视图中选择一个或几个任务。
- 2. 在 编辑 面板选项卡中单击 移动。如果使用 紧密面板,单击面板条目 移动。 选择文件夹 窗口 将打开。
- 3. 在 选择文件夹 窗口中单击一个任务文件夹。您只能单击您能够将任务移动到的文件夹。

结果: 任务被移动。

## 如何用拖放功能移动任务:

- 1. 在列表或水平拆分视图中选择一个或几个任务。
- 2. 将所选任务拖到一个目标文件夹。鼠标指针旁边的图标提供以下提示: 当拖到有效目标时,显示一个绿色的勾。 当拖到无效目标时,显示一个红色的禁止图标。
- 3. 在目标文件夹上松开鼠标按键。

结果: 任务被移动。

# 6.7.6. 用类别标记任务

您可以进行以下操作:

将 类别指定到现有任务 删除已指定的类别

8.2.3: [管理标记](#page-162-0) 中可以找到有关定义类别的信息。

#### 如何编辑任务类别:

- 1. 在列表或水平拆分视图中选择一个任务。
- 2. 在面板选项卡 编辑 点击 编辑。如果使用紧密面板,单击面板中的 编辑。 任务 窗口将打开。

3. 编辑任务类别。6.5.4: [添加类别](#page-125-1) 中可以找到描述。

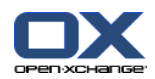

# 6.7.7. 用标志标记任务

标志是用于标记任务的彩色标签。您可以决定每种颜色的含义。标志显示在列表或水平拆分视图的最 后一列。

#### 如何用标志标记任务:

1. 在列表或水平拆分视图中选择一个或几个任务。

2. 在 标志 面板中点击任意标志。 如果使用 紧密面板,在面板中点击 标志 并选择一个标志。 结果: 选择的任务标记有标志。

#### 如何删除标志:

1. 在列表或水平拆分视图中选择标记有标志的任务。

2. 点击 删除标志,它在 标志 面板中 。 如果使用 紧密面板,在面板中点击 标志 > 删除标志。 结果: 标志被删除。

# 6.7.8. 导出任务

您可以导出个人或公共任务文件夹中的任务。支持的文件格式为 iCal。

8.4.2: 用 WebDAV [导出约会和任务](#page-203-0) 中可以找到导出个人任务文件夹的另一些可能方法。

#### 如何导出文件夹中的任务:

- 1. 右击个人或公共联系人文件夹,然后从 扩展 子文件夹中选择 导出。
- 2. 从子菜单选择 iCalendar。
- 3. 视浏览器而定,可能询问您是打开还是保存文件。选择 保存。
- 4. 选择一个文件位置。输入文件名。

5. 单击 保存。

结果: 任务文件夹的任务被导出到 iCal 类型的文件。您可以用其他应用程序处理这些任务。

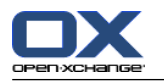

# 6.7.9. 删除任务

警告: 如果您是某任务的参与者,即使您不是该任务的创建者,您也可以删除该任务。如果您删除该 任务,则也会其他所有参与者删除该任务。即使您没有任务文件夹的操作权限也是如此。

警告: 无法恢复已删除的任务。在删除任务之前,请确定您不再需要该任务。

如何删除一个或几个任务:

1. 在列表或水平拆分视图中选择一个或几个任务。

- 2. 在 编辑 面板选项卡中单击 删除。 如果使用 紧密面板,单击面板条目 删除。 删除任务 窗口将 打开。
- 3. 如果您确定您要删除任务,请单击 是。

结果: 任务被永久删除。

提示: 您还可以使用上下文菜单或 <del> 键删除任务。

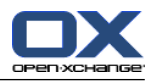

# Chapter 7. 信息存储模块

# 7.1. 概览

使用以下方法之一打开 信息存储 模块:

在 标题栏 中单击 信息存储 & 图标。

在起始页中单击 信息存储 模块窗口的标题栏。

在 完整文件树中单击 信息存储 下的任意信息存储文件夹。

#### 信息存储 模块:

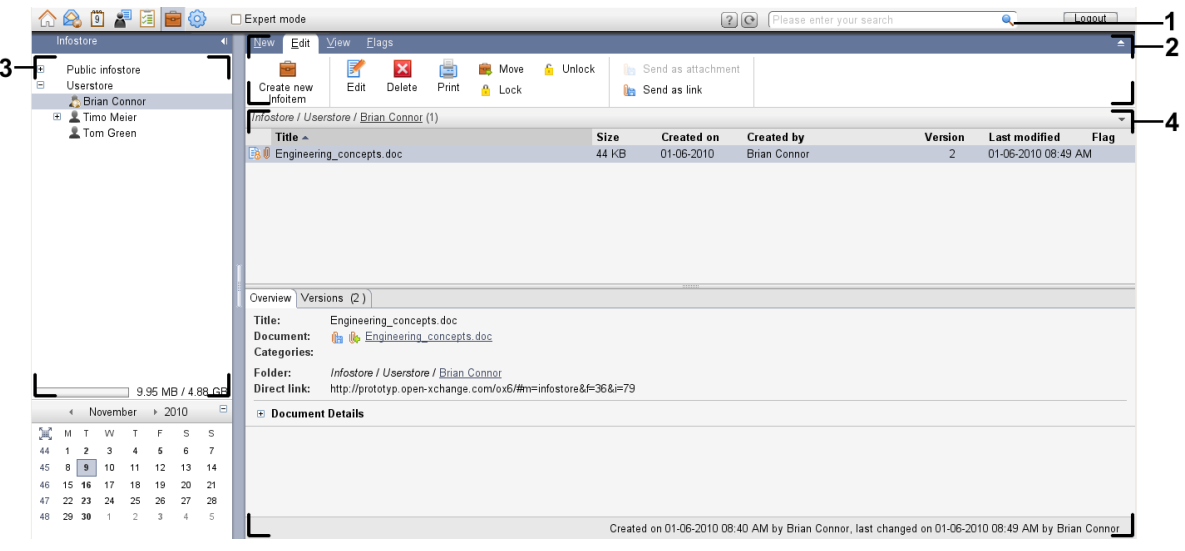

#### 信息存储 模块,设置 [紧密面板](#page-159-0):

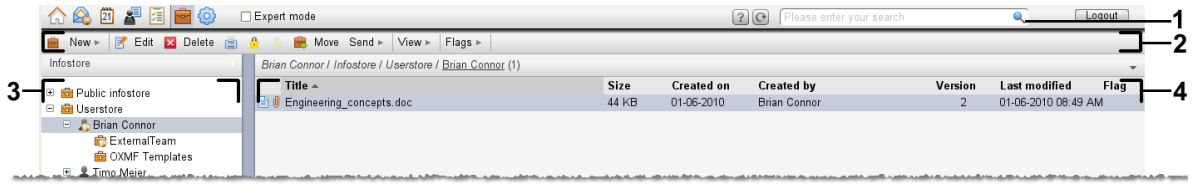

模块包含以下元素:

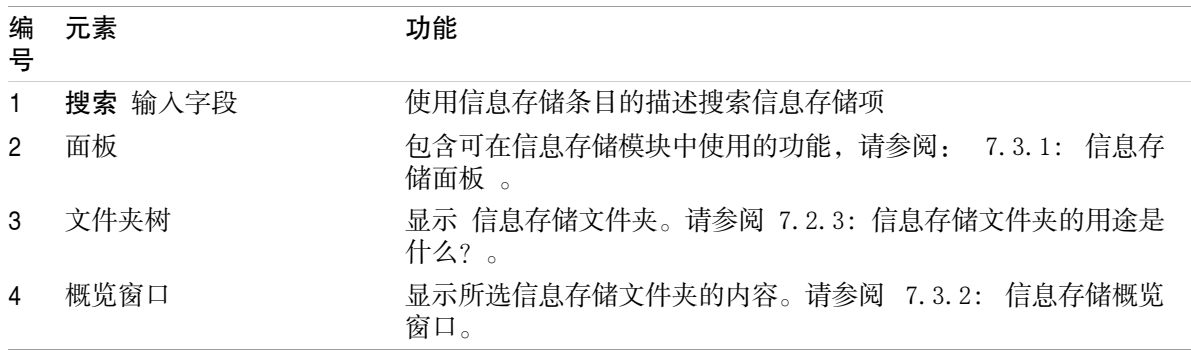

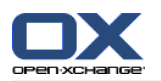

# 7.2. 您应知道的

# 7.2.1. 信息存储模块的用途是什么?

在 信息存储 模块中,您可以存储和查看保存为信息存储条目的信息。您可以 [显示](#page-140-0) 信息存储条目 [创建](#page-144-0) 信息存储条目, 和 [管理](#page-146-0) 信息存储条目,例如:搜索、移动、编辑。

# 7.2.2. 我应对信息存储条目知道什么?

<span id="page-137-0"></span>信息存储条目包含某一主题的信息。可以包括以下内容: 以注释形式出现的文本信息 互联网地址链接(书签) 添加文档。附加文档附件文档可以有几个版本。

# 7.2.3. 信息存储文件夹的用途是什么?

信息存储文件夹允许您对信息存储条目分类存放,如在磁盘中的文件夹内分类存放文档一样。

可通过 图标识别文件夹树中的信息存储文件夹。

所有信息存储文件夹都位于文件夹树中的 信息存储 下。信息存储文件夹有以下类型:

个人信息存储文件夹。个人信息存储文件夹以您的用户名命名。它位于文件夹树中的 信息存储/用 户存储 下。您可以在您的个人信息存储文件夹中创建其他信息存储文件夹。

公共信息存储文件夹。这些信息存储文件夹位于文件夹树中的 信息存储/公共信息存储 下。每名 用户都可以创建共享信息存储文件夹与其他用户共享。

共享信息存储文件夹。这些信息存储文件夹以相应的用户名命名。文件夹位于文件夹树中的 信息 存储/用户存储 下。可在 ? ?? 中找到有关管理文件夹的信息, 在 ?

8.5: [文件夹管理](#page-204-0) 中可以找到有关管理文件夹的信息, 和 8.6: [权限管理](#page-212-0) 中可以找到有关共享文件夹 的信息。

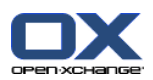

# <span id="page-138-0"></span>7.3. 信息存储模块界面

7.3.1. 信息存储面板

### 信息存储面板:

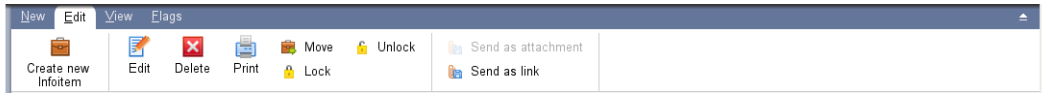

信息存储面板在不同的面板选项卡中包含以下功能:

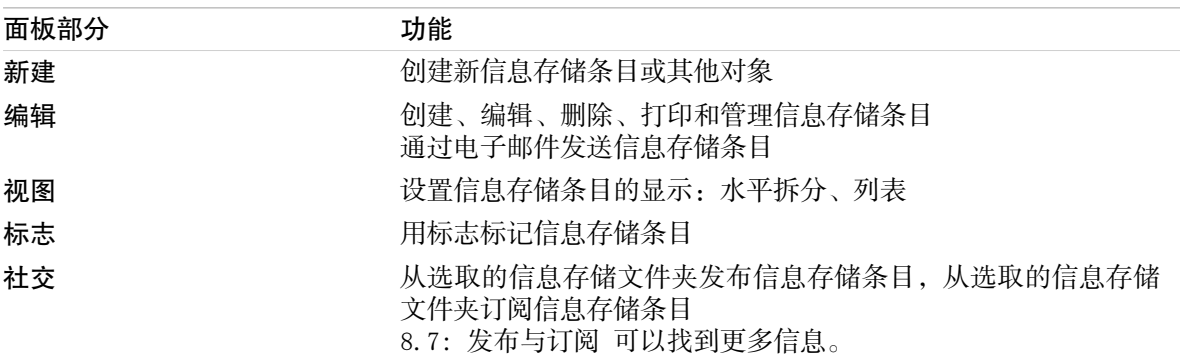

#### 信息存储面板,设置 紧密面板:

B New > B Edit **M** Delete B A F B Move Send > View > Flags >

消息存储面板包含如下的功能:

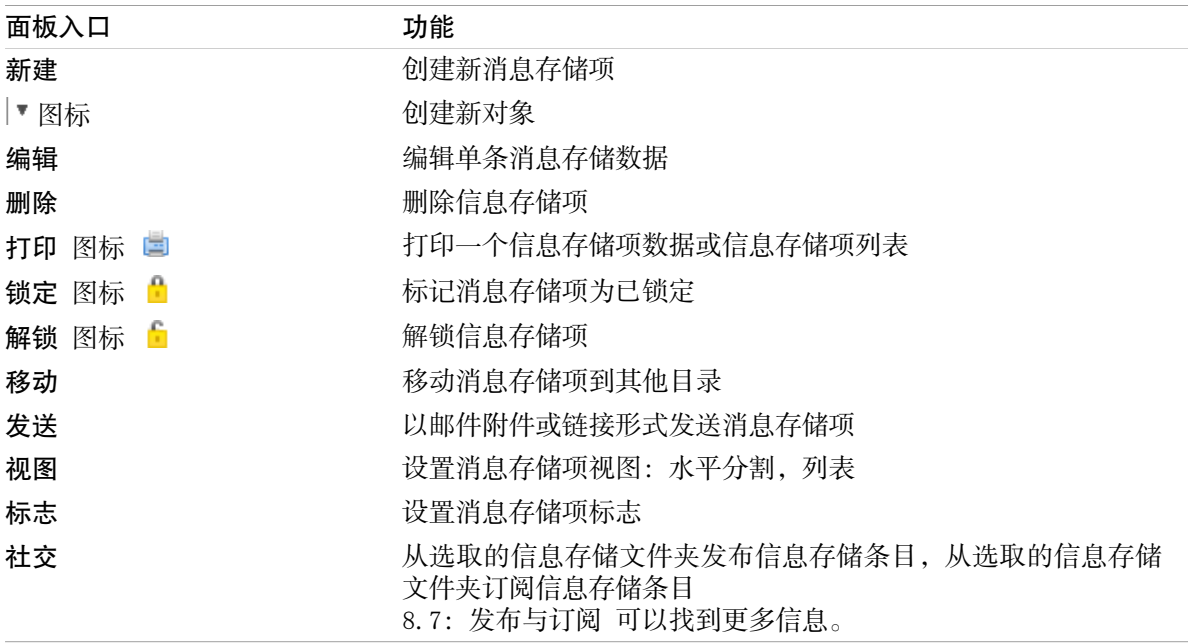

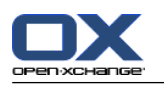

# <span id="page-139-0"></span>7.3.2. 信息存储概览窗口

信息存储概览窗口、 列表 视图:

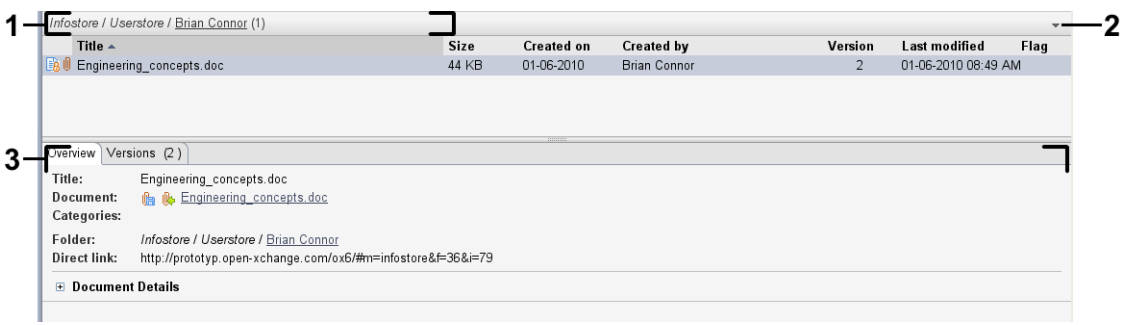

#### 信息存储概览窗口包含以下元素:

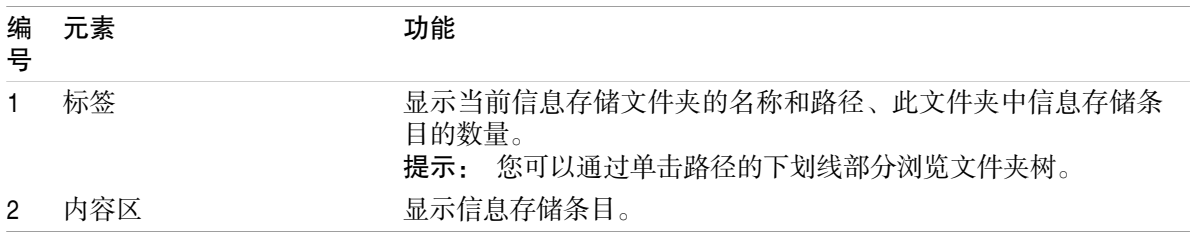

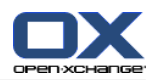

# <span id="page-140-0"></span>7.4. 查看信息存储项

要显示信息存储条目,请进行以下操作:

选择一个信息存储文件夹。

选择一个视图。视图定义信息存储条目在内容区中的显示方式。

# 7.4.1. 显示列表视图

列表视图以表格形式显示信息存储条目。

#### 如何以列表形式显示信息存储条目:

1. 在文件夹树中选择一个信息存储文件夹。

2. 在 视图 面板中点击 列表。 如果使用 紧密面板,单击面板中的 视图 > 水平拆分。

结果: 信息存储条目以列表形式显示。

对于每个信息存储条目,列表以图标或文本形式显示一行信息:

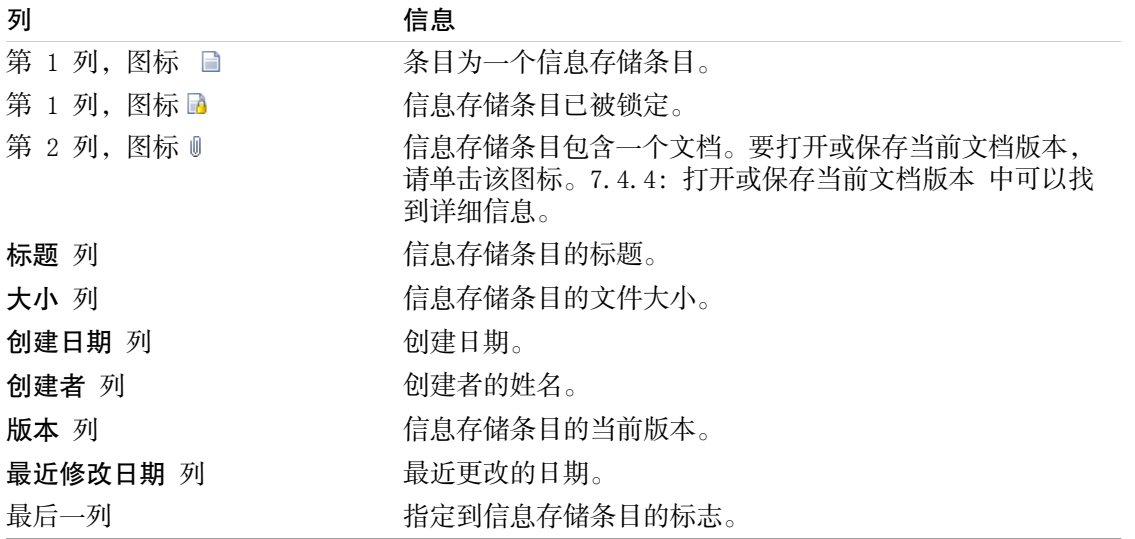

默认情况下,信息存储条目按 标题 列以升序排列。列标题突出显示。列标题旁边的箭头图标指出排 列顺序。

#### 如何更改排列顺序:

1. 要按某列排序,单击该列的列标题。 2. 要更改排列顺序,再次单击列标题。 结果: 排列顺序改变。

注: 前两列不能用于排序。

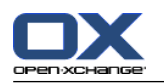

# 7.4.2. 显示水平拆分视图

在水平拆分视图中,概览窗口在信息存储条目列表下面显示所选信息存储条目的内容。

#### 如何在水平拆分视图中显示信息存储条目:

- 1. 在文件夹树中选择一个信息存储文件夹。
- 2. 在 视图 面板中点击 水平拆分 。 如果使用 紧密面板,单击面板中的 视图 > 水平拆分。 结果: 概览窗口被水平拆分。上部显示列表视图。
- 3. 在列表视图中选择一个信息存储条目。
- 结果: 概览窗口的下部显示所选信息存储条目的以下信息:

概览 选项卡包含以下详细信息:

标题、文档、文件夹名和链接/URL 文档名用作到附加文档的当前版本的链接,以打开或下载该文档。7.4.4: [打开或保存当前文档](#page-142-0) [版本](#page-142-0) 中可以找到更多信息。 文档详细信息,例如文件大小、文档类型、锁定、和 MD5 校验

提示: 您可以通过单击 - 或 + 图标打开或关闭详细信息。

信息存储条目注释,位于详细信息下方。

版本 选项卡包含附加文档的版本列表。列表下方的视图包含某个版本的详细信息。视图包含一个 链接,用于打开或下载附加文档的选定版本。7.6.2.3: [处理文档版本](#page-148-0) 中可以找到更多信息。

在概览窗口的下部显示

信息存储条目的创建者和创建日期

信息存储条目的修改者和修改日期

提示: 您可以在上下部分之间移动水平分隔条。

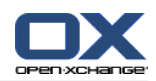

# 7.4.3. 显示悬停窗口

在水平拆分和列表视图中可以使用悬停窗口。

#### 如何在悬停窗口中显示信息存储条目:

- 1. 将鼠标指标移到信息存储条目上。经过短暂延迟后,悬停窗口打开。它显示 常规 选项卡。
- 2. 要查看更多信息,请单击其他选项卡。
- 3. 要关闭悬停窗口,请将鼠标指针移出悬停窗口。

信息存储条目的悬停窗口显示以下信息:

- 常规 选项卡。它包含: 信息存储模块图标。 信息存储条目的标题和创建者。 表示每个指定类别的彩色图标。 如果信息存储条目包含文档,则显示信息存储条目文档的版本号、文件类型图标和文件名。 用于打开和保存文档的图标。 信息存储条目的注释。 视您注释的文字长度而定,一个垂直滚动条会显示。 版本 选项卡。括号中的数字与文档版本数量有关。如果信息存储条目包含文档,则显示以下元素: 用于显示或隐藏文档版本详细信息的加号或减号按钮。
	- 文档的版本号、文件类型图标和文件名。
	- 用于打开和保存文档版本的图标。

# <span id="page-142-0"></span>7.4.4. 打开或保存当前文档版本

- 一个信息存储条目可以包含多个版本的文档。如果是这种情形,您可以执行以下操作: 打开当前文档版本。
	- 注: 要打开文档,您可能需要安装其他软件。
	- 保存当前文档版本。
- 7.6.2.3: [处理文档版本](#page-148-0) 中描述了如何打开或保存其他版本。

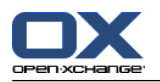

#### 如何打开或保存当前文档版本:

- 1. 在水平拆分视图中打开信息存储条目。切换到 概览 选项卡。
- 2. 单击 文档 旁边的文档名。一个系统窗口打开。它显示用于打开文档的软件。
	- 注: 视浏览器而定,系统窗口的设计可能有所不同。
- 3. 决定一项操作:

如果要打开文档,请选择 打开方式 按钮。 注: 要打开文档,您可能需要安装其他软件。 要在组件外保存文档,请选择 保存到磁盘。

- 4. 在系统窗口中单击 确定。
- 提示: 此外,您还可以使用以下方法之一: 在信息存储条目的悬停窗口中使用相应的图标。 在列表视图中单击图标 1。 在列表视图中双击信息存储条目。

# 7.4.5. 发送信息存储条目

要将信息存储条目发送到其他用户,请选择以下可能的操作之一: 如果信息存储条目包含一个文档,您可以将该文档作为电子邮件附件发送到任何电子邮件地址。 您可以作为一个链接将信息存储条目发送到内部组件他用户。

#### 如何作为电子邮件的附件发送信息存储条目的文档:

1. 在水平拆分视图中打开信息存储条目。

2. 在 编辑 面板中点击 发送附件。 如果使用 紧密面板,单击面板中的 发送 > 发送附件。

结果: 电子邮件 窗口打开。文档的当前版本作为电子邮件附件输入。

#### 如何作为一个链接发送信息存储条目:

1. 在水平拆分视图中打开信息存储条目。

2. 在 编辑 面板中点击 发送链接。 如果使用 紧密面板,单击面板中的 发送 > 发送链接。

结果: 电子邮件 窗口打开。到信息存储条目的直接链接作为电子邮件文本输入。

注: 为了让链接可被访问,电子邮件的收件人需要具备在包含信息存储条目的信息存储文件夹中读取 对象的权限。8.6: [权限管理](#page-212-0) 中可以找到有关如何设置权限的信息。
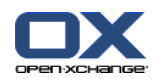

# <span id="page-144-0"></span>7.5. 创建信息存储项

在这里概括介绍如何创建新的信息存储条目。可在 [下一页](#page-145-0) 中找到详细信息。

注: 如果您要在公共或共享文件夹中创建新的信息存储条目,您需要具备在此文件夹中创建对象的权 限。

## 如何创建新的信息存储项:

- 1. 在 新建 面板选项卡中单击 文档 图标 。 如果使用 紧密面板,单击 InfoEntry 面板图标 ■。 。 文档窗口将打开。
- 2. 如果需要选择一个信息存储文件夹,通过单击 文件夹 按钮并在弹出窗口中选择一个 InfoStore 文件夹。
- 3. 在 标题 输入字段中输入一个标题。
- 4. 在 标题 字段中输入一个标题。

通过在 链接/URL 字段中输入一个互联网地址来添加网站书签。提示: 从浏览器的地址栏将互 联网地址复制到该字段。

添加文档。请参阅 7.5.1: [添加文档](#page-145-0)

添加类别。请参阅 7.5.2: [添加类别](#page-145-1)

添加注释。

5. 在面板中单击 保存 图标。窗口关闭。

结果: 信息存储项即已创建。

如果您要取消进程,请在面板中单击 取消。

提示: 您还可以单击 创建新文档 来创建新的信息存储项, 它在 编辑 面板选项卡中。

## 要创建新的信息存储条目,请选择以下方法之一:

您可以在其他模块的面板选项卡中激活 新信息存储项 功能。

在水平拆分或列表视图中双击一个空白区域。InfoStore 条目 窗口将被打开。

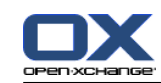

# <span id="page-145-0"></span>7.5.1. 添加文档

您只能向信息存储条目添加一个文档。文档包含版本编号 1。如果添加更多文档,则会收到下一个更 高的版本号。

7.6.2.3: [处理文档版本](#page-148-0) 中可以找到更多文档版本的信息。

如何在 信息存储项 窗口中向信息存储项添加文档:

- 1. 单击 文件 按钮。
- 2. 单击 浏览 按钮。
- 3. 选择要作为附件添加的文件。关闭文件选择对话窗口。
- 4. 在面板中单击 保存 图标。版本注释 窗口打开。
- 5. 如果您愿意,请在 版本注释 窗口中输入注释。单击 确定。如果您不想输入注释,请单击 无注 释。

结果: 文档上载到服务器。一旦上载完成, 信息存储项 窗口即关闭。

<span id="page-145-1"></span>如果您要取消进程,请单击 取消, 它在 版本注释 窗口中 。

注: 视文档大小和您的连接而定,此进程需要一定的时间。

# 7.5.2. 添加类别

类别是可用于对信息存储条目进行分类的关键词的文字。可以通过以下几种可能的方式添加类别:

输入类别。

从预定义类别列表中选择类别。

8.2.3: [管理标记](#page-162-0) 中可以找到有关定义类别的信息。

## 如何在 信息存储项 窗口中添加对象相关类别:

1. 双击 类别... 按钮的右边。

2. 输入文本。

提示: 在 8.2.3.2: [在模块中管理类别](#page-163-0) 可找到一个替代方式。

注: 对象相关类别有白色。

### 如何在 信息存储项 窗口中添加预定义类别:

1. 单击 类别 按钮。 类别 对话窗口打开。名称 列表字段包含所有预定义类别。

2. 在 名称 列表字段中选中要指定给信息存储项的类别的复选框。

3. 单击 确定。

结果: 类别被输入到输入字段中。

### 如何在 信息存储项 窗口中删除已添加的类别:

- 1. 单击 类别 按钮。类别 对话窗口打开。
- 2. 在 名称 列表字段中取消选中要删除的类别的复选框。
- 3. 单击 确定。

结果: 类别从信息存储项删除。

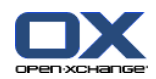

# 7.6. 管理信息存储条目

# 7.6.1. 搜索信息存储条目

搜索词用于在当前信息存储文件夹中查找信息存储条目。搜索词定义要搜索的字符串。

将找到标题包含搜索词的所有信息存储条目。

例如:要找到标题为 "marketing editions" 和 "basics on marketing" 的信息存储条目,请使用搜 索词 "marketing"。

# 如何搜索信息存储条目:

- 1. 在文件夹树中选择要搜索的信息存储文件夹。
- 2. 打开水平拆分或列表视图。
- 3. 要选择一个或多个搜索条件,单击 图标,它在搜索输入字段的左边 。
- 4. 在输入字段中输入搜索词。
- 5. 单击 搜索 图标 ●。

结果: 概览视图仅显示匹配搜索词的信息存储条目。

## 如何显示当前选择的信息存储文件夹的所有信息存储条目:

单击 重设 图标, 它在 搜索 输入字段 K 中。

# 7.6.2. 编辑信息存储条目

可以在以后编辑创建信息存储条目时输入的所有数据。

注: 要能够编辑公共或共享文件夹中的信息存储条目,您需要具备在相应的文件夹中编辑对象的权 限。

# 如何编辑信息存储条目:

- 1. 在水平拆分或列表视图中选择一个信息存储条目。
- 2. 在 编辑 面板中点击 编辑。 如果使用 紧密面板,单击面板中的 编辑。 信息存储项目 窗口将打 开。
- 3. 编辑信息存储的数据。7.5: [创建信息存储项](#page-144-0) 中可以找到有关数据的详细描述[。7.6.2.3:](#page-148-0) 处理文 [档版本](#page-148-0) 中可以找到有关处理文档版本的说明。
- 4. 在面板中单击 保存 图标。窗口将关闭。
- 结果: 信息存储条目已被修改。

如果您不想接受更改,请单击 面板条目 取消 。

提示: 您还可以通过上下文菜单来编辑条目。

# 7.6.2.1. 锁定信息存储条目

如果您编辑一个信息存储条目,则应锁定该条目。锁定有以下目的:

锁定向其他用户指出该信息存储条目正在处理中,可能不是最新的。

如果锁定的信息存储条目位于与其他有修改权限的用户共享的信息存储文件夹中,这些用户不能编 辑已锁定的信息存储条目。

如何锁定信息存储条目:

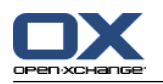

- 1. 在水平拆分或列表视图中选择一个或几个信息存储条目。
- 2. 在 编辑 面板中点击 锁定。 如果使用 紧密面板,单击面板中的 锁定。

# 一旦您完成修改,您应解锁条目。

## 如何解锁条目:

- 1. 在水平拆分或列表视图中选择一个或几个已锁定的信息存储条目。
- 2. 在 编辑 面板中点击 解锁。 如果使用 紧密面板,单击面板中的 > 。

提示: 您还可以在上下文菜单中使用 锁定 和 解锁 功能。

# 7.6.2.2. 删除文档

您可以从信息存储条目删除文档。这将删除所有文档版本。7.6.2.3: [处理文档版本](#page-148-0) 中可以找到处理 更多文档版本的信息。

注: 此功能不会从您的本地磁盘删除任何文档。

# 如何从信息存储条目删除文档:

- 1. 在水平拆分或列表视图中选择一个信息存储条目。
- 2. 在 编辑 面板中点击 编辑。 如果使用 紧密面板,单击面板中的 编辑。 信息存储项目 窗口将打 开。
- 3. 单击 删除 按钮。删除文件 窗口打开。
- 4. 如果您确定要从信息存储条目删除文档的所有版本,请单击 是。
- 结果: 文档的所有文件版本从信息存储条目删除。信息存储条目保留。

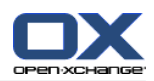

# <span id="page-148-0"></span>7.6.2.3. 处理文档版本

如果信息存储条目包含文档,则您可以执行以下操作:

添加新文档版本 删除文档版本

将一个文档版本设置为当前版本

# 如何添加新文档版本:

- 1. 在水平拆分或列表视图中选择一个信息存储条目。
- 2. 在 编辑 面板中点击 编辑。 如果使用 紧密面板,单击面板中的 编辑。 信息存储项目 窗口将打 开。
- 3. 单击 文件 按钮。
- 4. 单击 浏览 按钮。
- 5. 选择要作为附件添加的文件。关闭文件选择对话窗口。
- 6. 在面板中单击 保存 图标。窗口将关闭。
- 7. 如果需要,请在版本注释 弹出窗口中输入注释。
- 8. 在弹出窗口中单击 确定。如果您不想输入注释,请单击 无注释。要取消进程,请单击 取消。 结果: 文档被传输到服务器。一旦进程完成, 信息存储项 窗口即关闭。

注: 视文档大小和连接传输速率而定,此进程需要一定的时间。

# 如何从信息存储条目删除文档版本:

- 1. 在水平拆分视图中打开一个信息存储条目。
- 2. 选择 版本 选项卡。
- 3. 在列表视图中右击一个文档版本。
- 4. 在上下文菜单中点击 删除。 删除版本 将打开。
- 5. 如果您确定您要删除文档版本, 请单击 是。
- 结果: 文档版本从信息存储条目删除。
- 注: 此功能不会从您的本地磁盘删除任何文档。

## 如何将一个文档版本设置为当前版本:

- 1. 在水平拆分视图中打开信息存储条目。
- 2. 选择 版本 选项卡。
- 3. 在列表视图中右击一个文档版本。
- 4. 在上下文菜单中点击 当前 。
- 结果: 所选文档版本被设置为当前版本。

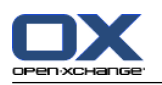

# 7.6.3. 打印信息存储条目

可以通过以下几种可能的方式打印信息存储条目:

打印信息存储条目列表

打印信息存储条目的数据。

# 如何打印信息存储条目列表:

- 1. 在面板中打开列表视图。
- 2. 选择要打印的信息存储条目。
- 3. 在 编辑 面板中点击 打印。 如果使用 紧密面板,单击面板中的 打印。 一个具有打印预览的新 窗口和 打印 系统窗口将打开。
- 4. 如果需要,在系统窗口中更改打印机设置。
- 5. 在系统窗口中单击 打印 。

结果: 系统打印信息存储条目列表。

# 如何打印信息存储条目的数据:

- 1. 在水平拆分视图中打开信息存储条目。
- 2. 在 编辑 面板中点击 打印。 如果使用 紧密面板,单击面板中的 打印。 一个具有打印预览的新 窗口和 打印 系统窗口将打开。
- 3. 如果需要,在系统窗口中更改打印机设置。
- 4. 在系统窗口中单击 打印 。

结果: 系统打印信息存储条目的数据。

# 7.6.4. 移动信息存储条目

可以通过以下几种可能的方式移动信息存储条目:

使用面板功能

使用拖放

注: 将信息存储条目从源文件夹移到目标文件夹时,您需要具备以下权限: 在源文件夹中删除对象的权限

在目标文件夹中创建对象的权限

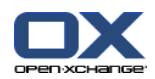

# 如何用面板功能移动信息存储条目:

- 1. 在水平拆分或列表视图中选择一个或几个信息存储条目。
- 2. 在 编辑 面板中点击 移动。 如果使用 紧密面板,单击面板中的 移动。 选择文件夹 窗口将打 开。
- 3. 在 选择文件夹 窗口中单击一个信息存储文件夹。您只能单击您能够将信息存储条目移动到的文件 夹。
- 结果: 信息存储条目被移动。

如果您想取消进程,请单击关闭按钮,它在选择文件夹窗口右上部分。

# 如何用拖放功能移动信息存储条目:

- 1. 在水平拆分或列表视图中选择一个或几个信息存储条目。
- 2. 将所选信息存储条目拖到一个信息存储文件夹。鼠标指针旁边的图标提供以下提示: 当拖到有效目标时,显示一个绿色的勾。

当拖到无效目标时,显示一个红色的禁止图标。

- 3. 在目标文件夹上松开鼠标按键。
- 结果: 信息存储条目被移动。

如果您要取消进程,请在无效的目标上松开鼠标按键。

# 7.6.5. 用类别标记信息存储项

您可以进行以下操作:

将预定义 类别指定到现有信息存储项, 删除已指定的类别

8.2.3: [管理标记](#page-162-0) 中可以找到有关定义类别的信息。

# 如何编辑信息存储项目的类别:

- 1. 在列表或水平拆分视图中选择一个信息存储项目。
- 2. 在面板选项卡 编辑 点击 编辑。如果使用紧密面板,单击面板中的 编辑。 信息存储 窗口将打 开。
- 3. 编辑信息存储项目的类别。7.5.2: [添加类别](#page-145-1) 中可以找到描述。

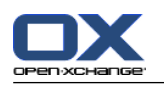

# 7.6.6. 用标志标记信息存储条目

标志是用于标记信息存储条目的彩色标签。您可以决定每种颜色的含义。

在水平拆分和列表视图中,标志显示在最后一列。

# 如何用标志标记信息存储条目:

- 1. 在水平拆分或列表视图中选择一个信息存储条目。
- 2. 在 标志 面板选项卡中单击任意项目。 如果使用 紧密面板,单击面板中的 标志 后单击一个条 目。

结果: 选择的信息存储条目标记有标志。

# 如何删除标志:

1. 在水平拆分或列表视图中选择标记有标志的信息存储条目。

2. 点击 删除标志,它在标志面板选项卡中。 如果使用 紧密面板,单击面板中的 标志 > 删除标志。 结果: 标志被删除。

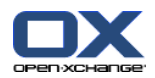

# 7.6.7. 删除信息存储条目

警告: 无法恢复已删除的信息存储条目。在删除信息存储条目之前,请确定您不再需要该信息存储条 目。

注: 如果您要删除公共或共享文件夹中的信息存储条目,您需要具备在这些信息存储文件夹中删除对 象的权限。

# 如何删除一个或几个信息存储条目:

1. 在水平拆分或列表视图中选择一个或几个信息存储条目。

2. 在 编辑 面板中点击 删除。 如果使用 紧密面板,单击面板中的 删除。 删除项目 窗口将打开。 3. 如果您确定您要删除信息存储条目,请单击 是。

结果: 信息存储条目被永久删除。

提示: 您还可以通过上下文菜单或 <del> 键删除信息存储条目。

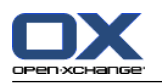

# 7.6.8. 用 WebDAV 访问信息存储条目

使用 WebDAV,您可以如访问磁盘中的本地文件一样访问信息存储条目。与从组件 GUI 访问相比, WebDAV 有优点也有缺点:

优点是使用浏览器或资源管理器快速直接访问。您无需登录到组件 GUI。

缺点是您只能看到当前文档版本。不会显示文档的历史和其他信息,例如注释。

警告: 用 WebDav 删除文件条目时, 将删除所有文件版本, 而不仅仅是当前版本。要删除具体文档版 本,只能使用 : 7.6.2.3: [处理文档版本](#page-148-0) 所描述的方法。

视您的计算机安装的操作系统而定,以不同的方式设置 WebDav 对信息存储的访问。

# 7.6.8.1. 在 Linux 下访问

# 如何在 Linux 下用 WebDAV 访问信息存储条目:

- 1. 打开 KDE Konqueror 或类似的浏览器。
- 2. 在 地址 字段中输入以下地址: webdav://<地址>/servlet/webdav.infostore 其中<地址>需要用 Open-Xchange 服务器的 IP 地址或 URL 代替。
- 3. 输入您的用户名和密码。使用您的针对 Open-Xchange 服务器的登录数据。
- 结果: 信息存储条目显示在浏览器中。

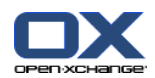

# 7.6.8.2. 在 Windows XP 下访问

### 如何设定在 Windows XP 下用 WebDAV 访问:

- 1. 在 我的计算机 窗口单击 网上邻居, 或双击视窗桌面的 网上邻居。
- 2. 前往"网络任务",打开"网上邻居"对话窗口,然后单击 添加一个网上邻居。一个用于添加网 络资源的向导启动。单击 下一步。
- 3. 在下一个对话窗口中选择 选择另一个网络位置。
- 4. 输入以下地址: webdav://<地址>/servlet/webdav.infostore 其中<地址>需要用 Open-Xchange 服务器的 IP 地址或 URL 代替。
- 5. 输入您的用户名和密码。使用您的针对 Open-Xchange 服务器的登录数据。
- 6. 在下一个对话窗口中,您可以向网络资源指定一个名称。

注: 如果您已经将您的编码设置为 ISO,请不要在文件名或文件股权名中使用任何特殊字符。Open-Xchange 服务器使用 UTF-8 编码。

<span id="page-154-0"></span>7. 在下一个对话窗口中单击 完成。

结果: 您可以使用网上邻居访问您的信息存储条目。

# 7.6.8.3. 在 Windows Vista 下访问

在使用 WebDAV 前,您必须安装 Microsoft 软件更新。

### 如何为 WebDAV 安装 Microsoft 软件更新:

- 1. 打开 Web 浏览器。
- 2. 输入以下地址:http://support.microsoft.com/kb/907306
- 3. 浏览到 更多信息,然后单击 现在下载网路文件夹包的软件更新包。
- 4. 在下载页面中单击 下载。将下载文件 Webfldrs-KB907306-ENU.exe。
- 5. 双击该文件。安装将启动。

### 如何设定在 Windows Vista 下用 WebDAV 访问:

- 1. 在 Windows 资源管理器中打开 计算机。
- 2. 在资源管理器的右窗格中右击一个空白区域。从下拉菜单中选择 添加一个网络位置。添加网络位 置 对话窗口打开。单击 下一步。
- 3. 选择 选择自定义网络位置。单击 下一步。
- 4. 在 添加网络位置 对话窗口中输入以下地址: https://<地址>/servlet/webdav.infostore 其中<地址>必须要用 Open-Xchange 服务器的 IP 地址或 URL 代替。
- 5. 输入您的用户名和密码。使用您的针对 Open-Xchange 服务器的登录数据。
- 6. 在下一个对话窗口中,您可以向资源指定一个名称。
- 7. 在下一个对话窗口中单击 完成。

结果: 您可以在 计算机 下访问您的信息存储条目。

## 7.6.8.4. 在 Windows 7 下访问

提示: 您还可以使用 OX Updater 设定 WebDAV 访问。OX Updater 使用者文档中可以找到相关信息。

在以以下方法设定 WebDAV 访问前,您必须安装 Microsoft 软件更新。[7.6.8.3:](#page-154-0) 在 Windows Vista [下访问](#page-154-0) 中可以找到更多说明。

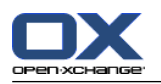

如何设定在 Windows 7 下用 WebDAV 访问:

- 1. 在 Windows 资源管理器中的导航区域中打开 计算机。
- 2. 在图标栏中单击 连接到盘 。连接到盘 窗口打开。
- 3. 单击 连接到您能用来储存文档的网站。添加网络位置 对话窗口打开。单击 下一步。
- 4. 选择 选择自定义网络位置。单击 下一步。
- 5. 在互联网或网路位置 输入字段中输入以下地址: https://<地址>/servlet/webdav.infostore 其中<地址>需要用 Open-Xchange 服务器的 IP 地址或 URL 代替。 单击 下一步
- 6. 输入用于登录 Open-Xchange 帐户的用户名和密码。单击 确定。
- 7. 在下一页, 您可以向网络位置指定一个名称。单击 下一步。
- 8. 单击 完成。
- 结果: 您可以在 计算机 下访问您的信息存储条目。

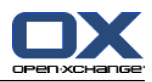

# Chapter 8. 选项

# 8.1. 概览

要打开选项,在标题栏中单击 配置 © 图标。

选项 模块:

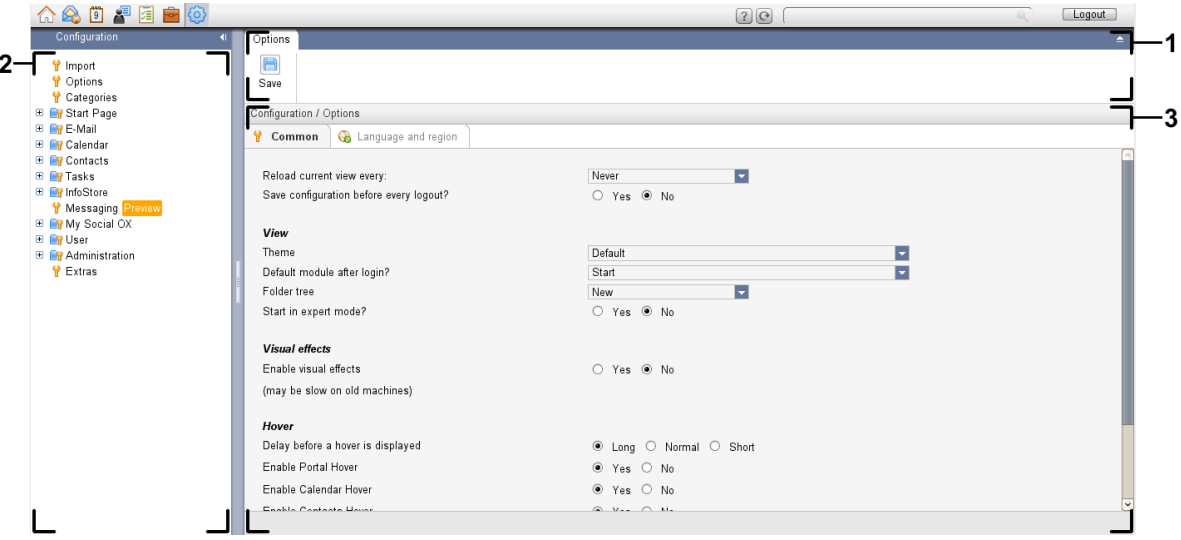

# 选项 模块,设置 [紧密面板](#page-159-0):

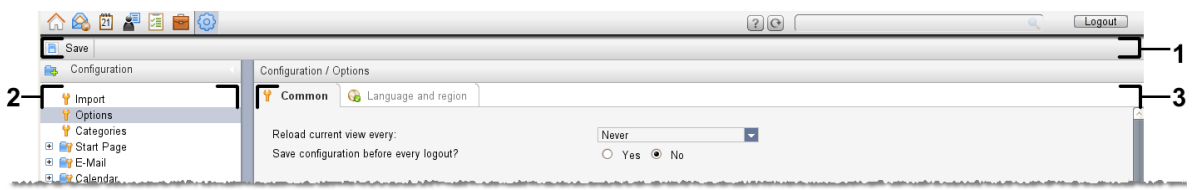

模块包含以下元素:

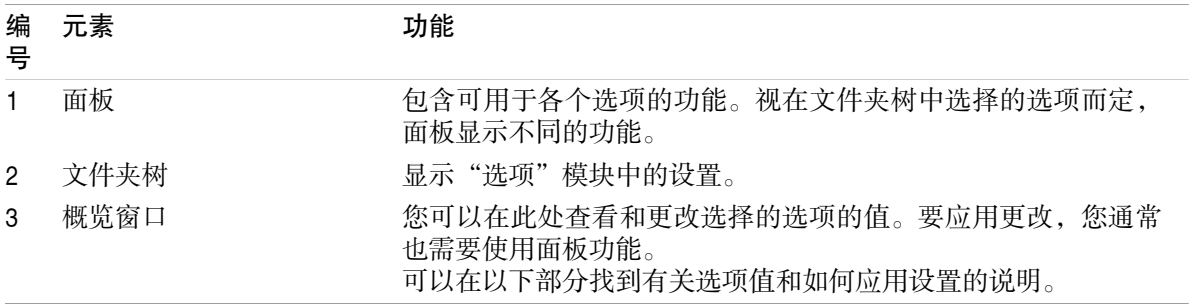

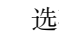

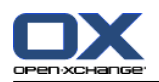

选项包括 组件中的设置 将数据导入到组件 从组件导出数据 针对组件文件夹的文件夹管理 针对文件夹的权限管理 发布与订阅

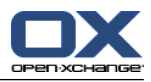

# 8.2. 设置

# 8.2.1. 可以设置什么?

您可以设置以下选项: 组件的常规设置 标记 单个模块的配置

# <span id="page-158-0"></span>8.2.2. 常规配置

# 如何更改整个组件的常规设置:

- 1. 在标题栏中单击 设置 图标 @ 。
- 2. 单击 选项,它在文件夹树中的 设置 下 。设置选项显示在概览窗口中。
- 3. 选择必要的设置。可在本章的 [后面](#page-159-1) 找到设置的描述。
- 4. 要保存设置,在面板中单击 保存 图标。
- 结果: 设置被保存。

# 如何退出常规设置页:

单击标题栏中的另一个图标。

注: 如果您在保存设置之前退出设置,则 配置已更改 弹出窗口打开: 如果您要保存设置,请单击 是。 如果您不想保存,请单击 否 。

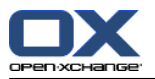

<span id="page-159-1"></span>有以下常规设置:

### "共同设置"选项卡

8.2.2: [常规配置](#page-158-0) 中可以找到有关更改设置的说明。

基本设置

重新加载视图,每.

重载当前视图的间隔 , 定义从服务器检索新电子邮件、约会、任务等的时间间隔。默认设置为 5 分钟。

每次注销前保存设定? .

定义默认情况下是否显示迷你日历。

视图

主题 . 定义组件界面的颜色

#### <span id="page-159-2"></span>每次注销时保存配置.

定义要在登录后默认打开的模块。

#### 文件夹树.

定义在完整文件夹树中显示哪个文件夹。

在选择 新建 选项,文件夹按英文字母顺序显示。

在选择 经典 选项,文件夹按组件模块显示。

#### 使用专家模式.

设置在边栏组件的文件夹结构。

选择 是 时,显示完整文件夾树。文件夹顺序由设置 [文件夹树](#page-159-2) 定义。

如果选择 不是,只显示模块指定文件夹。

#### <span id="page-159-0"></span>窗口按以下方式显示:

定义创建或编辑项目的视窗嵌入在 dock 内,还是以弹出窗口方式显示。

#### 面板按以下方式显示: .

指定面板和选项卡一起或以紧密面板显示。

视觉效果

视觉效果包含文件夹树中上下文菜单的淡入和淡出以及激活面板功能时的按下按钮效果。、

#### 启用视觉效果 .

激活或停用视觉效果。视计算机的性能而定,可能最好停用视觉效果。

悬停窗口

显示悬停窗口前延迟 . 启用模块悬停窗口. 设置

### 启用模块悬停窗口.

设置

#### 启用门户悬停窗口

启用日历悬停窗口

启用联系人悬停窗口

启用任务悬停窗口

启用电子邮件悬停窗口

启用信息存储悬停窗口 激活或停用单个模块中的悬停窗口。

#### 全部启用 .

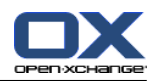

激活所有模块的悬停窗口。 全部禁用 . 停用所有模块的悬停窗口。

提示: 您还可以在针对单个模块的设置中激活或停用模块悬停窗口。

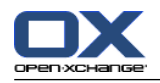

# "语言和地区"选项卡

8.2.2: [常规配置](#page-158-0) 中可以找到有关更改设置的说明。

语言 .

定义组件语言。定义日期格式和时间格式设置。

时区 .

设置时区。组件中所有与时间有关的条目都指当前时区。执行公务时,您可以将时间设置为您当前 所在时区。

# 时间格式.

# 示例

以当前选择的时间格式显示时间的显示方式。

预定义

依据语言设置自动选择 12 小时制或 24 小时制。

#### 用户定义

使用户能够选择 12 小时制或 24 小时制。

### 日期格式.

示例

以当前选择的日期格式显示日期的显示方式。

#### 预定义

依据语言设置自动选择日、月、年的格式和分隔符。

#### 用户定义

使用户能够自定义日、月、年的格式和分隔符。

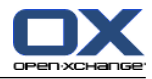

# <span id="page-162-0"></span>8.2.3. 管理标记

标记是可指定到联系人、约会、任务和信息存储项条目的类别。标记可帮助您对他们进行分类。 您可 以将一个预定义的颜色指定到一个类别。

您可以按以下方式管理类别

创建 编辑 删除

类别!

您可以进行以下几种可能的操作:

在组件设置中管理 在模块中管理

# 8.2.3.1. 在设定中管理类别

### 如何打开类别功能:

- 1. 在标题栏中单击 配置 图标 @。
- 2. 在文件夹树中单击 配置 子文件夹 类别 。
- 结果: 类别功能显示在面板中。概览窗口显示现有类别。

### 如何创建新类别:

- 1. 在 类别 面板选项卡中单击 添加。 如果使用 紧密面板,单击面板条目 类别 > 添加。 类别 对 话窗口打开。
- 2. 输入新类别的文本。
- 3. 向类别指定一种颜色。
- 4. 在对话窗口中单击 确定。
- 5. 在面板中单击 保存 图标。
- 结果: 新标记显示在概览窗口中。

# 如何编辑类别:

- 1. 在概览窗口中选择一个类别。
- 2. 在 类别 面板选项卡中单击 编辑。 如果使用 紧密面板,单击面板条目 类别 > 编辑。 类别 对 话窗口打开。
- 3. 根据需要更改文本。
- 4. 根据需要更改颜色。
- 5. 在对话窗口中单击 确定。
- 6. 在面板中单击 保存 图标。

结果: 类别改变。

### 如何删除类别:

- 1. 在概览窗口中选择一个类别。
- 2. 在 类别 面板选项卡中单击 删除。 如果使用 紧密面板,单击面板条目 类别 > 删除。
- 3. 在面板中单击 保存 图标。

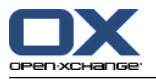

结果: 标记被删除。

<span id="page-163-0"></span>如何退出类别功能:

单击标题栏中的另一个图标。

## 8.2.3.2. 在模块中管理类别

您可以按以下方式管理类别:

在新建联系人、任务或信息存储项时

在编辑联系人、任务或信息存储项时

通过右击 联系人、任务或信息存储条目并从上下文菜单选择 类别 >。

您可以使用两种不同的类别:

对象相关类别。这些类别跟您指定类别的对象有关。它们都是白色的。

预定义类别。那些类别可以使用在多个对象。它们是白色或者其他预定义颜色。那些类别可以从列 表中选择。

在联系人、日历、任务或信息存储模块中,您可以在 类别 对话窗口内管理类别。

#### 要打开 类别 对话框, 请使用以下可能的方式之一:

在创建对象时,单击 类别... 按钮,它在 联系人、约会、任务 或 信息存储项 窗口之一。 在编辑对象时,单击 类别... 按钮,它在 联系人、约会、任务 或 信息存储项 窗口之一。 在联系人、约会、任务或信息存储项的上下文菜单中单击 类别 > 。在子菜单中单击 所有类别...。 结果: 类别 对话窗口打开。名称 列表字段包含指定类别。

### 如何在 类别 对话窗口中创建新类别:

- 1. 单击 新建... 按钮。类别 对话窗口打开。
- 2. 输入一个名称。
- 3. 选择一种颜色。

注: 如果您选择白色,您会创建一个对象相关类别。如果您选择其他颜色,您会创建一个自定义 类别。

4. 单击 确定。

5. 要创建更多类别,请重复步骤 1 至 4。

- 6. 在 类别 对话窗口中单击 确定。
- 结果: 新类别即已创建。

#### 如何在 类别 对话窗口中编辑类别:

1. 应用以下更改:

要更改类别的名称:

在列表字段中选择一个类别。

单击 重命名 按钮。

在列表字段中更改类别的名称。

要更改类别的颜色:

在列表字段中选择一个或几个类别。

从 颜色 下拉列表中选择一个颜色。

2. 单击 确定。 结果: 类别改变。

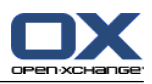

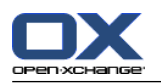

### 如何在 类别 对话窗口中删除类别:

注意: 无法恢复已删除的类别。在删除类别之前,请确定您不再需要这些类别。

- 1. 在列表字段中选择一个或几个类别。
- 2. 单击 删除 按钮。
- 3. 单击 确定。
- 结果: 类别被删除。

注: 如果您删除一个指定到一个对象的自定义类别,这个类别保持与一个对象有关,如白色的对象类 别。

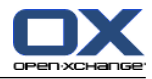

# 8.2.4. 配置起始页

配置起始页包括 起始页的布局 UWA 模块

# 8.2.4.1. 起始页布局

起始页布局包括 模块窗口显示 起始页悬停窗口

### 如何配置起始页布局

- 1. 在标题栏中单击 配置 图标 @。
- 2. 在文件夹树中单击 起始页 。
- 3. 单击 起始页 子文件夹 布局 。概览窗口显示可能的设置。
- 4. 应用需要的设置。可在本章中找到设置的更多描述。
- 5. 要保存设置,单击面板条目 保存。
- 结果: 设置被保存。

### 如何退出起始页设置:

单击标题栏中的另一个图标。

注: 如果您离开设置而没有保存, 则一个弹出窗口打开: 配置已更改: 如果您要保存设置,请单击 是 。 如果您不想保存,请单击 否 。

## 有以下设置:

#### 电子邮件.

电子邮件. 定义在电子邮件模块窗口中显示的未读电子邮件的最大数量。隐藏 选项隐藏模块窗口。

#### 后续约会.

定义在日历模块窗口中显示的后续约会的最大数量。始终显示要在本周或以后进行的约会。隐藏模 块窗口 选项隐藏模块窗口。

### 联系人.

定义起始页是否显示联系人模块窗口。

#### 后续任务.

定义在任务模块窗口中显示的后续任务的最大数量。始终显示要在本周或以后进行的任务。隐藏模 块窗口 选项隐藏模块窗口。

#### 信息存储.

定义在信息存储模块窗口中显示的新信息存储条目的最大数量。隐藏模块窗口 选项隐藏模块窗口。

#### 打开起始页悬停窗口.

启用或禁用起始页悬停窗口。

# 8.2.4.2. UWA 模块

可以对起始页的 UWA 模块进行以下操作:

添加

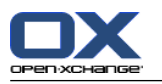

编辑 删除 启用或禁用 起始页只显示已启用的 UWA 模块。

## 如何添加 UMA 模块:

- 1. 在文件夹树中单击 起始页 子文件夹 UWA 模块。
- 2. 在 UWA 模块 面板选项卡中单击 添加。 如果使用 紧密面板,单击面板条目 UWA 模块 > 添加。 UWA 模块对话窗口打开。
- 3. 在 名称 输入字段中输入一个名称。之后,该名称用作 UWA 模块窗口的标题。
- 4. 选中 自动刷新 复选框。建议使用此设置,因为很多 UWA 模块的内容经常改变。
- 5. 在 URI 输入字段中输入 UWA 模块的地址。可在 Open-Xchange 网站的 [Open-Xchange](http://www.open-xchange.com/uwa?id=361&L=1) UWA 模块 [[http://www.open-xchange.com/uwa?id=361&L=1\]](http://www.open-xchange.com/uwa?id=361&L=1)下找到地址示例。 如果要输入一个网页或本地网络而不是一个 UWA 模块,请选中 使用独立模式 复选框。
- 6. 如果 UWA 模块需要参数,请在 参数 输入字段中输入。还可以在上面提到的表中找到 UWA 模块需 要的参数。提示: 从表中将参数复制到输入字段。
- 7. 单击 确定 关闭对话窗口。新的 UWA 模块被输入到"可用 UWA 模块"列表并被激活。
- 8. 单击面板条目 保存。
- 结果: 在起始页的概览窗口中可看到新的 UWA 模块。

### 如何更改 UWA 模块的设置:

- 1. 在 可用 UWA 模块 列表中选择模块。
- 2. 在 UWA 模块 面板选项卡中单击 编辑。 如果使用紧密面板,单击面板条目 UWA 模块 > 编辑。
- 3. 在"UWA 模块"对话窗口中更改设置。
- 4. 单击 确定 关闭对话窗口。
- 5. 单击面板条目 保存。
- 结果: UWA 模块设置更改。

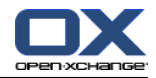

如何删除 UMA 模块:

- 1. 在 可用 UWA 模块 列表中选择模块。
- 2. 在 UWA 模块 面板选项卡中单击 删除。 如果使用 紧密面板,单击面板条目 UWA 模块 > 删除。
- 3. 在"删除 UWA 模块"对话窗口中单击 是。
- 4. 单击面板条目 保存。

结果: UWA 模块被删除。

### 如何启用或禁用 UMA 模块:

- 1. 在 可用 UWA 模块: 列表中选择模块。
- 2. 在 可见性 面板中点击 启用 或 禁用 。如果使用 紧密面板,单击面板条目 可见性 > 启用 或 可见性 > 禁用。
- 3. 单击面板条目 保存。
- 提示: 通过多项选择,您可以一次性删除、启用或禁用几个 UWA 模块。

# 如何退出 UWA 模块功能:

单击标题栏中的另一个图标。

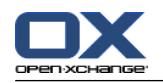

# 8.2.5. 配置电子邮件模块

电子邮件配置包括: 电子邮件设置 签名 电子邮件筛选

<span id="page-169-0"></span>缺席通知

# 8.2.5.1. 电子邮件设置

### 如何配置电子邮件设置:

- 1. 在标题栏 中单击 配置 图标 @ 。
- 2. 在文件夹树中单击 电子邮件 。
- 3. 在文件夹树中单击 电子邮件 子文件夹 首选项。概览窗口显示可用设置。
- 4. 在 共同设置、撰写 和 显示 中配置设置。 可在本章中找到设置的 [更多](#page-170-0) 描述。
- 5. 要保存设置,单击面板条目 保存。

结果: 设置被保存。

### 如何退出电子邮件设置:

单击标题栏中的另一个图标。

注: 如果您在保存设置之前退出设置,则 配置已更改 弹出窗口打开: 如果您要保存设置,请单击 是。 如果您不想保存,请单击 否 。

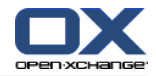

#### <span id="page-170-0"></span>有以下设置:

#### "共同设置"选项卡

8.2.5.1: [电子邮件设置](#page-169-0) 中可以找到有关更改设置的说明。

#### 默认视图.

定义电子邮件模块的默认视图。默认设置为 水平拆分视图。3.4: [显示电子邮件](#page-36-0) 中可以找到有关 视图的全面描述。

#### 垃圾邮件文件夹的默认视图.

定义垃圾邮件文件夹中电子邮件的默认视图。

如果选择 列表视图,则不显示垃圾电子邮件的内容。您在概览窗口中将只看到垃圾电子邮件的 列表。

如果选择 水平拆分视图 或 垂直拆分视图, 则将在概览窗口中显示垃圾电子邮件的内容。

#### 启用电子邮件悬停窗口?.

启用或禁用电子邮件模块的悬停窗口。

#### 自动选择第一封电子邮件?.

定义打开电子邮件文件夹时是否自动选中列表中的第一封电子邮件。对于列表、水平拆分或垂直拆 分视图,该设置为启用自动选择。

#### 永久移除已删除的电子邮件?..

. 定义在单击"删除"按钮时是永久删除电子邮件还是将电子邮件移到垃圾筒文件夹。

警告: 无法恢复已永久性删除的电子邮件。 建议您选择 否 选项。

#### 通知阅读回执?.

. 定义电子邮件发件人希望收到回执时组件的行为。

如果设置为 是, 则在您阅读电子邮件时将询问您是否发送回执。

如果设置为 否,则不询问您,并且不发送回执。

### 显示发件人图像?.

定义打开电子邮件文件夹时电子邮件头是否包含发件人的图像。使用的图像是发件人的联系人数据 保存的图像。

注: 视服务器配置而定,这功能也许不可用。

#### 发送电子邮件时自动收集联系人?.

定义在发送新电子邮件时是否在 已收集的联系人 文件夹中自动收集新的电子邮件地址。已收集的 联系人 文件夹位于您的个人联系人文件夹下。

#### 阅读电子邮件时自动收集联系人?.

定义在阅读新电子邮件时是否在 已收集的联系人 文件夹中自动收集新的电子邮件地址。已收集的 联系人 文件夹位于您的个人联系人文件夹下。

#### "撰写"选项卡

#### 在回复中插入原始电子邮件文本?.

. 指定是否在电子邮件回复中追加原始电子邮件文本。

#### 追加 vcard?.

. 指定是否以 vCard 格式将您的联系资料附加到新电子邮件。

#### 启用自动完成电子邮件地址?.

指定在输入电子邮件地址时是否从地址簿推荐电子邮件地址。

#### 转发电子邮件成.

指定转发电子邮件时如何发送电子邮件文本:

选择 内联 选项时, 文本在电子邮件文本主体内发送。

选择 附件 选项时,文本作为新电子邮件的附件发送。

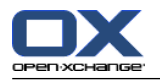

在 "回复全部" 时:.

指定使用 全部回复 时电子邮件回复的收件人:

将发件人和收件人添加至"收件人",抄送至"抄送" 选项: 原始电子邮件的发件人和收件人 被输入到 收件人 字段中。原始电子邮件的"抄送"收件人被输入到 抄送 字段中。

将发件人添加至"收件人",收件人添加至"抄送" 选项: 原始电子邮件的发件人被输入到 收件人 字段中。原始电子邮件的收件人和"抄送"收件人被输入到 抄送 字段中。

### 转发电子邮件成.

指定新电子邮件的可能格式。

#### 编辑器功能集.

指定创建 HTML 格式的电子邮件文本时编辑器提供的若干格式功能。

#### 默认电子邮件字型.

指定 HTML 电子邮件中电子邮件文本应使用的默认字体。

#### 默认电子邮件字型大小.

指定 HTML 电子邮件中电子邮件文本应使用的默认字体大小。

#### 换行条件:..

指定在新电子邮件的文本中在多少字符之后插入一个换行符。

#### 默认发件人地址.

指定新电子邮件的预设发件人地址。

备注: 发送者名称会在电子邮件地址前面显示。如果您在 您的名称字[段\(电子邮件户口设置\)](#page-173-0)里 输入一个名称,此名称将覆盖当前发送者名称。

#### 自动保存电子邮件草稿?.

为正在撰写的电子邮件文本指定保存到 草稿 文件夹的间隔。禁用 选项将停用此功能。

## "显示" 选项卡

### 允许 HTML 格式的电子邮件?.

指定是否允许显示 HTML 邮件。对带宽而言,HTML 邮件有较大的影响,并且有较大的安全风险, 因为它们可能包含危险脚本。

### 阻止外部链接图像的预加载?.

指定是否禁用预览 HTML 电子邮件中外部链接的图像:

选择 是 时, 不直接显示外部图像。此设置保护您的隐私。

选择 否 时,若收到 HTML 邮件,则加载并显示外部图像。

### 在文本电子邮件用图形显示表情?.

. 指定是用图形还是字符显示表情。举例而言,如果您在选择中此选项之后输入一个笑脸,则笑脸 将以图形或冒号之后跟着是圆括号的形式来显示。

### 颜色引用线:

指定是否突出显示原始邮件并在前面加上垂直线条。邮件或回复将以嵌入方式显示。此选项假定已 经选中 将原始邮件文本追加到回复 选项。

#### 显示创建者的姓名而不是电子邮件地址.

定义打开电子邮件文件夹时电子邮件头是包含发件人的名字或是电子邮件地址。

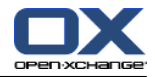

# 8.2.5.2. 电子邮件签名

电子邮件签名是在撰写电子邮件时在电子邮件中自动插入的文本。它通常用于在电子邮件正文的底部 插入姓名、公司和联系地址。

可以对电子邮件签名进行以下操作:

创建 编辑 设置为默认签名

### 如何打开电子邮件签名功能:

- 1. 在标题栏中单击 配置 图标 @。
- 2. 在文件夹树中打开 电子邮件 文件夹。
- 3. 在文件夹树中单击 电子邮件 子文件夹 签名。

结果: 电子邮件签名功能显示在面板中。概览窗口的左窗格显示现有签名, 右窗格显示所选签名的 预览。

### 如何创建新电子邮件签名:

- 1. 在 签名 面板选项卡中单击 添加。 如果使用 紧密面板,单击面板条目 签名 > 添加。 签名 对 话窗口打开。
- 2. 输入一个名称。
- 3. 指定是在电子邮件正文前面还是后面输入电子邮件签名。
- 4. 指定是否将电子邮件签名作为默认签名。
- 5. 输入签名文本。
- 6. 在对话窗口中单击 确定。
- 7. 单击面板条目 保存。

结果: 新电子邮件签名显示在概览窗口中。

### 如何编辑电子邮件签名:

- 1. 在概览窗口中选择一个电子邮件签名。
- 2. 在 签名 面板选项卡中单击 编辑。 如果使用 紧密面板,单击面板条目 签名 > 编辑。 签名 对 话窗口打开。
- 3. 在电子邮件签名中更改数据。
- 4. 在对话窗口中单击 确定。
- 5. 单击面板条目 保存。
- 结果: 电子邮件签名改变。

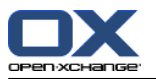

### 如何将电子邮件签名设置为默认签名:

- 1. 在概览窗口中选择一个电子邮件签名。
- 2. 在 签名 面板选项卡中单击 编辑。 如果使用 紧密面板,单击面板条目 签名 > 编辑。 签名 对 话窗口打开。
- 3. 选中 默认签名 复选框。
- 4. 在对话窗口中单击 确定。
- 5. 单击面板条目 保存。

结果: 电子邮件签名设置为默认签名。概览窗口中的默认签名突出显示。

### 如何删除电子邮件签名:

- 1. 在概览窗口中选择一个电子邮件签名。
- 2. 在 签名 面板选项卡中单击 删除。 如果使用 紧密面板,单击面板条目 签名 > 删除。
- 3. 单击面板条目 保存。

结果: 电子邮件签名被删除。

## <span id="page-173-0"></span>如何退出电子邮件签名功能:

单击标题栏中的另一个图标。

# 8.2.5.3. 额外电子邮件账户

如果除了 Open-Xchange 电子邮件帐户以外, 您还使用额外电子邮件帐户, 您可以通过设置额外电子 邮件帐户从 Open-Xchange 服务器的用户界面访问这些电子邮件帐户。

一个新文件夹会为每个额外电子邮件户口创建。再者,电子邮件的一份副本保存在 已发送电子邮件 文件夹中。因为所有电子邮件在同一个文件夹里面,这样可以改善使用体验。

有以下可能的方式:

使用电子邮件户口向导设置一个额外电子邮件户口,

手动设置一个额外电子邮件户口,

编辑 额外电子邮件帐户的设置,

删除额外电子邮件帐户。

要设置 新的电子邮件帐户,您需要以下数据:

额外电子邮件户口的电子邮件地址

您针对 额外电子邮件帐户的凭据(用户名和密码)

邮件接收服务器的地址和端口号

邮件发送服务器的地址和端口号

邮件接收和发送服务器数据通常在提供商的网站上提供, 例如, 搜索"POP/IMAP"或"配置电子邮件 客户端"。

## 如何使用电子邮件向导:

- 1. 在文件夹树的下方 电子邮件 模块中单击 添加电子邮件户口 按钮。添加电子邮件户口 对话窗口 打开。
- 2. 在输入字段,输入您使用在额外电子邮件户口的电子邮件地址。提示: 要显示正确表示法的示例, 在输入字段中单击对应的条目。 单击 下一步。

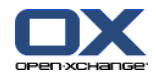

- 3. 在输入字段中 您的密码,输入您使用额外电子邮件户口的密码。 注: 按供应商而定,可能需要更多设置。按照向导的指示。
- 4. 单击 添加户口。

结果: 设置额外电子邮件户口。文件夹树显示一个新的电子邮件文件夹。

如何切换到 手动设置和编辑额外电子邮件帐户的选项:

- 1. 在标题栏中单击 选项 图标 @。
- 2. 在文件夹树中的"电子邮件"下单击 帐户。

结果:概览窗口显示可用电子邮件帐户。标题为 帐户名 的左窗格显示现有电子邮件帐户。标题为 帐 户设置 的右窗格显示一个电子邮件帐户的设置。

- 如何 手动创建新电子邮件帐户:
- 1. 如果已经配置了额外电子邮件帐户, 请在 新建 面板部分中单击。 如果未配置其它电子邮件帐户,请继续第 2 步。
- 2. 在 户口设置 的 户口名称 输入字段中输入一个名称。
- 3. 在 电子邮件地址 输入字段中输入您电子邮件户口的电子邮件地址。
- 4. 如果您要在发送电子邮件时,在您的电子邮件地址前面显示一个指定名称;请在您的名称输入字段 里输入一个名称。

备注:这里输入的名称将会覆盖当前发送者名称。

- 5. 如果您不希望在个别户口文件夹接收对应的接收电子邮件,而是在统一电子邮件夹中,选中 这户 口使用统一电子邮件夹。
- 6. 在 服务器设置 中输入电子邮件帐户的邮件接收服务器数据:

在 服务器类型 弹出列表中选择邮件接收服务器的类型。

如果邮件接收服务器使用加密,请选中 使用 SSL 连接 。

在 服务器名 输入字段中输入邮件服务器地址。典型的 IMAP 服务器地址具有以下语法: imap.providername.com。

检查邮件接收服务器的端口号,如果需要,在 服务器端口 输入字段中更改。

- 在 登录 输入字段中输入您的用于登录邮件服务器的用户名。
- 在 密码 输入字段中输入您的用于登录邮件服务器的密码。

如果选择 POP3 服务器作为服务器类型,则您必须填写以下字段:

在 每隔 'n' 分钟检查一次新邮件 中设置从 POP3 服务器获取新电子邮件的间隔。

如果已获取的电子邮件要保留在 POP3 服务器上,请选中 在服务器上保留邮件。

如果您要 POP3 服务器删除已在本地删除的电子邮件, 请选中 邮件从本地存储删除时也将 从服务器上删除。

7. 在 发送服务器设置 (SMTP) 中输入电子邮件帐户的发送服务器数据:

如果邮件发送服务器使用加密,请选中 使用 SSL 连接。

在 服务器名 输入字段中输入发送服务器地址。典型地址具有以下语法:smtp.提供商名称.com。

检查邮件发送服务器的端口号,如果需要,在 服务器端口 输入字段中更改。

如果邮件发送服务器和邮件接收服务器使用不同的帐户数据, 请选中 使用用户名和密码。输入 用于邮件发送服务器的凭据。

您可以更改定电子邮件文件夹的模具转让。

- 8. 要检查设置,请单击 检查连接 按钮。
- 9. 单击 保存 按钮。

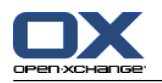

结果: 文件夹树显示一个新的电子邮件文件夹。它的名称是您在第 2 步中输入的名称。

提示: 您还可以使用设置向导设置额外电子邮件帐户。8.2.12: [使用设置向导](#page-192-0) 中可以找到更多说明。 如何编辑电子邮件帐户的设置

- 1. 在 户口名称 部分选择一个电子邮件户口。
- 2. 在 户口设置 部分更改设置。
- 3. 您可以通过在 文件夹设置 下选择其他文件夹来更改电子邮件文件夹。
- 4. 单击 保存 按钮。

如何删除电子邮件帐户:

- 1. 在 户口名称 部分选择一个电子邮件户口。
- 2. 在面板中单击 删除。

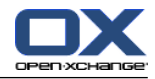

# 8.2.5.4. 电子邮件筛选

电子邮件筛选帮助您组织您接收的电子邮件。例如,您可以设置电子邮件筛选,在接收电子邮件时触 发以下操作:

将电子邮件移到某个电子邮件文件夹。

将电子邮件转发到另一个电子邮件地址。

将电子邮件标记为已读。

要使用电子邮件筛选,请进行以下操作:

创建电子邮件文件夹。

创建一条或几条规则。

指定规则的排列顺序。

指定符合一条规则时是否处理后续规则。

规则包含

一个名称、

一个或几个条件、

一个或几个操作。您可以指定是满足一个条件还是满足所有条件才执行操作。

您可以通过以下方式创建条件

选择一个电子邮件元素(例如"主题");

选择一个标准(例如"完全相同");

输入一个变量(例如"protocol")。

在这个例子中, 组件会验证电子邮件的主题是否与变量的字符 ("protocol") 完全相同。您可以控制 条件是否符合标准和字符串。将在下面的示例中说明单个标准之间的差异。在这些示例中,用主题筛 选电子邮件。

标准:"完全等同" 如果主题与变量的字符串完全相同,则符合条件。 示例:字符串是 "protocol"。 主题 "protocol" 符合条件。

主题 "meeting protocol" 不符合条件。

标准:"包含"

如果主题包含变量中的字符,则符合条件。 示例: 字符串是 "protocol"。

主题 "protocol" 符合条件。

主题 "meeting protocol" 也符合条件。

标准:"匹配"(允许通配符) 如果主题与变量中的字符完全相同,则符合条件。字符串可以包含通配符。 示例:字符串是 "protocol\*"。\*" 是表示任意字符的通配符。

主题 "protocol update" 符合条件。

主题 "meeting protocol" 不符合条件。

标准:"正则匹配"

如果主题包含变量中的正则表达式提供的字符,则符合条件。正则表达式允许复杂的请求。可在互 联网的相应网站中找到更多信息。以下非常简单的正则表达式可以洞察主题。 示例: 字符串是"organi(z|s)ation"。表达式 "(z|s)" 表示字符 "z" 或 "s"。

主题 "organization" 符合条件。

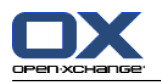

主题 "organisation" 也符合条件。 主题 "Organic" 不符合条件。

# 如何打开电子邮件筛选功能:

- 1. 在标题栏中单击 配置 图标 @。
- 2. 在文件夹树中单击 电子邮件。
- 3. 在文件夹树中单击 电子邮件 子文件夹 筛选。

结果: 电子邮件筛选功能显示在面板中。概览窗口显示可用规则。标题为 规则名 的左窗格显示现有 规则。标题为 规则详细信息 的右窗格显示规则设置。

以下功能可供使用:

创建新规则

添加条件

添加操作

显示规则的详细信息

激活或停用规则

更改规则的排列顺序

编辑规则

删除规则

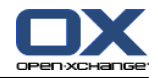

如何创建新规则:

- 1. 在 邮件过滤器 面板选项卡中单击 新建。 如果使用 紧密面板,单击面板条目 新建。
- 2. 在 名称 输入字段内输入一个名称,它在 规则详细信息 窗格中。
- 3. 要添加一个条件,请单击 添加条件 按钮。定义条件。可在本章的后面找到详细信息。 如果要添加更多条件,请再次单击 添加条件 按钮。 如果要删除一个条件,请单击条件旁边的 删除 按钮。
- 4. 如果您选择几个条件,请使用下拉列表 针对匹配以下: 来定义条件是如何互动以实施规则的: 如果要符合任意条件,请选择 任意。 如果要符合全部条件,请选择 全部。
- 5. 要指定符合规则时执行的操作,请单击 添加操作 按钮。可在本章的后面找到详细信息。 如果要添加其他操作,请再次单击 添加操作 按钮。 如果要删除一个操作,请单击操作旁边的 删除 按钮。
- 6. 即使该规则匹配也需处理后续规则 复选框用于指定符合该规则时是否处理后续规则: 如果要处理后续规则,请选中此复选框。 如果不处理后续规则,请取消选中此复选框。
- 7. 单击 保存 按钮。

结果: 新规则被输入到 规则名 面板中。新规则被激活。

提示: 您还可以使用电子邮件创建一个新规则。打开电子邮件模块后在电子邮件上右击即可做到。在 上下文菜单中,单击 创建一个筛选。单击子菜单中的一个条目。像以上描述一样完成设定。

以下示例说明如何创建一个条件。应设置以下条件:

电子邮件的发件人包含字符串 Smith。

如何创建一个条件:

- 1. 在下拉列表中选择 发件人,它在 条件的传入邮件 下面。在下拉列表旁边显示一个新的下拉列表 和一个输入字段。
- 2. 在新的下拉列表中选择条目 包含。
- 3. 在输入字段中输入字符串 "Smith"。

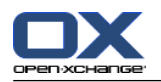

以下示例说明如何设置一个操作。应设置以下操作:

将电子邮件移到 私人 电子邮件文件夹。

### 如何设置操作:

- 1. 在下拉列表中选择条目 移至文件夹,它在 进行以下操作 下面。一个新的输入字段显示在下拉列 表旁边。
- 2. 单击新的输入字段。选择"私人"文件夹。

### 如何显示规则的详细信息:

在 规则名 窗格中选择一个规则。规则的条件和操作显示在 规则详细信息 窗格中。

### 如何激活或停用规则:

在 激活 列中选中或取消选中复选框。

### 如何更改规则排列顺序:

- 1. 在 规则名 窗格中选择一个规则。
- 2. 点击 上 或 下,它在 邮件过滤器 面板中。 如果使用 紧密面板,在面板中点击 移动 > 上 或 移动 > 下。

### 如何编辑规则:

- 1. 在 规则名 窗格中选择一个规则。
- 2. 在 规则详细信息 面板中更改设置。
- 3. 单击 保存 按钮。

# 如何删除规则:

- 1. 在 规则名 窗格中选择一个规则。
- 2. 单击 删除,它在 邮件筛选 面板选项卡中。 如果使用 紧密面板,单击面板条目 删除。

## 如何退出电子邮件筛选的选项页面:

单击标题栏中的另一个图标。
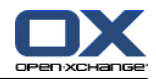

## 8.2.5.5. 假期通知

如果激活假期通知,则传入电子邮件的发件者自动收到一封含有假期通知主题和文本的电子邮件。

### 如何配置假期通知:

- 1. 在标题栏中单击 配置 图标 @。
- 2. 在文件夹树中单击 电子邮件 。
- 3. 单击 假期通知,在文件树中的 电子邮件 下。
- 4. 配置设置。可在本章的 后面 找到设置的描述。
- 5. 要保存设置,单击面板条目 保存。

#### 如何退出假期通知的设置页面:

单击标题栏中的另一个图标。

#### 有以下设置:

假期通知处于激活状态 激活或停用自动假期通知。

#### 主题

包含假期通知的主题。

### 文本

包含假期通知的文本。

#### 相同发件人的假期通知间隔天数

指定如果有几封来自相同发件人的电子邮件时发送假期通知的间隔天数。

## 电子邮件地址

指定要用作假期通知的发件人地址的电子邮件地址。

第一天

定义一个假期通知发送的第一天。在这里输入您缺席的第一天。

最后一天

定义一个假期通知发送的最后一天。在这里输入您缺席的最后一天。

注意: 如果因为某些原因,您的电子邮件服务器不支持这些设定, 输入字段 第一天 和 最后一天 也许不会显示。如是者,请联系您的管理员或服务提供商。

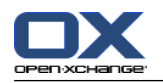

8.2.6. 配置日历模块

日历配置包括 日历设置

<span id="page-181-0"></span>团队

8.2.6.1. 日历设置

## 如何配置日历设置:

- 1. 在标题栏中单击 配置 图标 @。
- 2. 在文件夹树中打开 日历 条目。
- 3. 单击 首选项,它在文件夹树中的 日历 下。可能的选项显示在概览窗口中。
- 4. 选择适当的设置。 可在本章的 [后面](#page-182-0) 中找到设置的描述。
- 5. 要保存设置,单击面板条目 保存。

## 如何退出日历设置:

单击标题栏中的另一个图标。

注: 如果您在保存设置之前退出设置窗口, 则 配置已更改 弹出窗口打开: 如果您要保存设置,请单击 是。 如果您不想保存,请单击 否 。

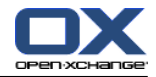

#### 有以下设置:

8.2.6.1: [日历设置](#page-181-0) 中可以找到有关更改设置的说明。

#### 时间的分钟间隔.

指定时间格的划分间隔。在日、工作周和自定义日历视图中每个间隔显示一行。默认设置为 30 分 钟。

#### 工作时间的开始.

定义工作时间的开始。

#### 工作时间的结束. 定义工作时间的结束。

# 显示新约会的确认弹出框?.

指定新约会是否打开窗口,让您设定确认状态。

#### 启用日历悬停窗口.

启用或禁用日历模块的悬停窗口。

#### <span id="page-182-0"></span>隐藏在团队视图中的非工作时间.

指定团队视图中是否显示工作时间外的日间时间。

#### 视图.

指定日历模块的默认视图。5.4: [查看日历和约会](#page-83-0) 中可以找到有关视图的全面描述。

#### 日历视图的时间区间.

指定日历视图的默认时间区间。

#### 团队视图的时间区间.

指定团队视图的默认时间区间。

#### 列表视图的时间区间.

指定列表视图的默认时间区间。

#### 切换到别的视图时.

指定选择别的视图时的时间区间。

选项 设置新视图的最后使用时间范围 设置在上一个视图中最后使用的时间范围。切换至另一视 图时. 指定选择另一视图时的时间范围。

选项 保持现有时间区间 保持现在使用的时间区间。

#### 提醒的默认时间.

第一次切换到新视图时,设置成此视图的默认时间范围。

#### 日视图显示的并行约会数量.

默认提醒时间. 定义约会提醒的预设时间间隔。

#### 工作周的天数.

指定一个工作周的天数。

#### 工作周开始在.

指定工作周在哪一天开始。

### 工作周视图显示的并行约会数量.

在工作周视图中显示同时约会的数量. 设置在工作周视图中并排显示的同时约会的数量。

#### 自定义视图的天数.

指定自定义视图显示的天数。

#### 自定义视图显示的并行约会数量.

设置在自定义视图中并排显示的同时约会的数量。

#### 接收有关新建、更改或删除的电子邮件通知?.

. 指定您是否接收有关新建、更改或删除约会的电子邮件通知。

#### 向约会创建者发送电子邮件通知?.

. 指定其他参与者接受或拒绝您创建的约会时您是否收到电子邮件通知。

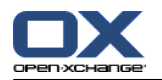

## 向约会参与者发送电子邮件通知?.

指定其他参与者接受或拒绝您参加的任务时您是否收到电子邮件通知。

个人日历中的约会确认状态:设置状态成. 指定您被邀请参加的新约会的默认约会确认状态。

### 公共日历中的约会确认状态:设置状态成.

指定公共日历中邀请您参加的新约会的默认约会确认状态。

### 创建公共约会.

创建公共约会. 指定在公共文件夹中创建约会时是否将您作为参与者输入。如果您不邀请其他参与 者,则默认情况下将您作为参与者输入。

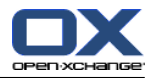

## 8.2.6.2. 团队

一个团队由几名组件用户构成。要查看团队成员的约会,您可以在日历模块的团队视图中选择一个团 队。

可以对团队进行以下操作

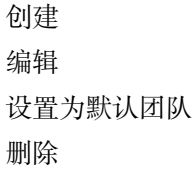

如何打开团队选项页:

- 1. 在标题栏中单击 配置 图标 @。
- 2. 在文件夹树中单击 日历。
- 3. 单击 团队,它在文件夹树中的 日历 下。

结果: 面板显示团队选项。现有团队显示在概览窗口中。

提示: 您还可以在 日历 模块内访问团队功能。打开团队视图后,点击 新建团队,它在 团队成员 面板中。

### 如何创建新团队:

- 1. 单击 添加,它在 团队 面板选项卡中。 如果使用 紧密面板,单击面板条目 团队 > 添加。 团 队 对话窗口打开。
- 2. 输入一个名称。
- 3. 指定新团队是否用作默认团队。
- 4. 要添加一个成员,请单击 添加成员。
- 5. 要删除一个成员,请选择成员,然后单击 删除成员。
- 6. 在对话窗口中单击 确定。
- 7. 单击面板条目 保存。

结果: 新团队显示在概览窗口中。

## 如何编辑团队:

- 1. 在概览窗口中选择一个团队。
- 2. 单击 编辑,它在 团队 面板选项卡中。 如果使用 紧密面板,单击面板条目 团队 > 编辑。 团队 对话窗口打开。
- 3. 修改团队数据。
- 4. 在对话窗口中单击 确定。
- 5. 单击面板条目 保存。
- 结果: 团队改变。

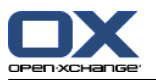

### 在概览窗口中选择一个团队。

- 1. 在概览窗口中选择一个团队。
- 2. 单击 编辑,它在 团队 面板选项卡中。 如果使用 紧密面板,单击面板条目 团队 > 编辑。 团 队 对话窗口打开。
- 3. 选中 默认团队 复选框。
- 4. 在对话窗口中单击 确定。
- 5. 单击面板条目 保存。

结果: 团队被设置为默认团队。默认团队在概览窗口中突出显示。

### 如何删除团队:

- 1. 在概览窗口中选择一个团队。
- 2. 单击 删除,它在 团队 面板选项卡中。 如果使用 紧密面板,单击面板条目 团队 > 删除。
- 3. 单击面板条目 保存。
- 结果: 团队被删除。

### 如何退出团队功能:

单击标题栏中的另一个图标。

注: 在保存设置之前退出设置时, 配置已更改 弹出窗口打开: 如果您要保存设置,请单击 是。 如果您不想保存,请单击 否 。

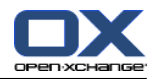

## 8.2.7. 切换到联系人模块

## 如何配置联系人模块设置:

- 1. 在标题栏中单击 配置 图标 @。
- 2. 在文件夹树中打开 联系人 文件夹。
- 3. 单击 首选项,它在文件夹树中的 联系人 下 。选项显示在概览窗口中。
- 4. 选择适当的设置。 可在本章 [下面](#page-186-0) [\[177\]](#page-186-0) 中找到设置的描述。
- 5. 要保存设置,单击面板条目 保存。

### 如何退出联系人设置:

单击标题栏中的另一个图标。

<span id="page-186-0"></span>注: 在保存设置之前退出设置时, 配置已更改 弹出窗口打开: 如果您要保存设置,请单击 是。 如果您不想保存,请单击 否 。

#### 有以下设置:

### 默认视图 .

中找到有关视图的全面描述。4.4: [查看联系人](#page-59-0) 中可以找到有关视图的全面描述。

#### 地址卡视图中显示的行数: .

指定地址卡视图显示的行数。设置为 自动 时,组件将行数设置为一个适当的值。默认设置为 4 行。如果需要,滚动条显示。

## 启用联系人悬停窗口 .

配置任务模块 如何配置任务模块选项:

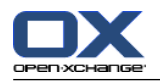

# 8.2.8. 配置任务模块

### 如何配置任务模块设置:

- 1. 在标题栏中单击 配置 图标 ©。
- 2. 在文件夹树中单击 任务。
- 3. 单击 首选项, 它在文件夹树中的 任务 下。概览窗口显示可用设置。
- 4. 配置设置。 可在本章 [下面](#page-187-0) [\[178\]](#page-187-0) 中找到设置的描述。
- 5. 要保存设置,单击面板条目 保存。

### 如何退出任务设置:

单击标题栏中的另一个图标。

<span id="page-187-0"></span>注: 如果您在保存选项之前退出选项页,则 配置已更改 弹出窗口打开: 如果您要保存设置,请单击 是。 如果您不想保存,请单击 否 。

#### 有以下设置:

## 默认视图:.

设置任务模块的默认视图。6.4: [查看任务](#page-119-0) 中可以找到有关视图的全面描述。

#### 时间的分钟间隔.

指定任务截止日提醒的预设时间间隔。

启用任务悬停窗口.

启用或禁用任务模块的悬停窗口。

### 接收有关新建、更改或删除的电子邮件通知?.

. 指定您是否接收有关新建、更改或删除任务的电子邮件通知。

#### 向任务创建者发送电子邮件通知?.

. 指定其他参与者接受或拒绝您创建的任务时您是否收到电子邮件通知。

#### 向任务参与者发送电子邮件通知?.

. 指定其他参与者接受或拒绝您参加的任务时您是否收到电子邮件通知。

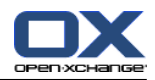

# 8.2.9. 配置信息存储模块

## 如何配置信息存储设置:

- 1. 在标题栏中单击 配置 图标 @。
- 2. 在文件夹树中单击 信息存储。
- 3. 单击 首选项,它在文件夹树中的 信息存储 下。概览窗口显示可用设置。
- 4. 配置设置。 可在本章 [下面](#page-188-0) [\[179\]](#page-188-0) 中找到设置的描述。
- 5. 要保存设置,单击面板条目 保存。

### 如何退出信息存储选项页:

单击标题栏中的另一个图标。

<span id="page-188-0"></span>注: 如果您在保存选项之前退出选项页, 则 配置已更改 弹出窗口打开: 如果您要保存设置,请单击 是。 如果您不想保存,请单击 否 。

## 有以下设置:

默认视图:.

设置信息存储模块的默认视图。6.4: [查看任务](#page-119-0) 中可以找到有关视图的全面描述。

### 启用信息存储悬停窗口.

启用或禁用信息存储模块的悬停窗口。

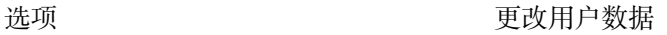

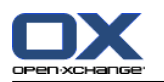

# 8.2.10. 更改用户数据

用户数据包括: 个人用户数据 用于访问组件的密码

# 8.2.10.1. 更改个人数据

## 如何更改您的个人数据:

- 1. 在标题栏中单击 配置 图标 ©。
- 2. 在文件夹树中单击 用户。
- 3. 单击 个人数据,它在文件夹树中的 用户 下。
- 4. 在输入字段中编辑您的个人数据。
- 5. 要保存更改,单击面板条目 保存 。

结果: 您的个人数据改变。

提示: 您还可以使用设置向导更改您的个人数据。8.2.12: [使用设置向导](#page-192-0) 中可以找到信息。

# 8.2.10.2. 更改您的密码

注: 以下指示描述更改密码的标准步骤。您的组件安装或许使用其他步骤。如是者,请参阅对应的文 件、联系您的管理员或服务提供商。

## 如何更改密码:

- 1. 在标题栏中单击 配置 图标 @。
- 2. 在文件夹树中单击 用户。
- 3. 单击 密码,它在文件夹树中的 用户 条目下。
- 4. 在 您的旧密码 输入字段中输入您的当前密码。
- 5. 在 您的新密码 输入字段中输入您的新密码。
- 6. 在 确认新密码 输入字段中重新输入新密码。
- 7. 要保存更改,单击面板条目 保存 。

结果: 密码改变。

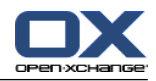

# 8.2.11. 管理

管理包括

管理组

和管理资源。

注: 这些功能仅适用于某些用户。如果这些功能不适用于您,请询问您的管理员或主办方。

8.2.11.1. 管理组

您可以

创建用户组 添加成员 删除成员 删除用户组

## 如何访问组管理功能:

- 1. 在标题栏中单击 配置 图标 @。
- 2. 在文件夹树中单击 管理。
- 3. 单击 组,在文件夹树中的 管理 下。
- 结果: 组管理功能显示在面板中。概览窗口的左窗格显示现有组,右窗格显示所选组的属性。

## 如何创建新组:

- 1. 单击 新建,它在 组 面板选项卡中。 如果使用 紧密面板,单击面板中的 组 > 新建。
- 2. 在概览窗口的右窗格中输入一个组名。
- 3. 输入组的显示名。
- 4. 单击面板条目 保存。
- 结果: 新组显示在概览窗口的左窗格中。该组尚无成员。

#### 如何向组添加成员:

- 1. 在概览窗口的左窗格中选择一个组。
- 2. 单击 添加,它在 成员 面板选项卡中。 如果使用 紧密面板,单击面板中的 成员 > 添加。 选 择参与者 对话窗口打开。
- 3. 添加参与者。
- 4. 在对话窗口中单击 确定。
- 5. 单击面板条目 保存。

## 如何从组删除成员:

- 1. 在概览窗口的左窗格中选择一个组。
- 2. 在概览窗口的右窗格中选择一名组员。
- 3. 单击 删除,它在 成员 面板选项卡中。 如果使用 紧密面板,单击面板条目 成员 > 删除。
- 4. 单击面板条目 保存。

结果: 该成员从组中删除。

如何删除组:

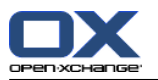

1. 在概览窗口的左窗格中选择一个组。

2. 单击 删除,它在 组 面板选项卡中。 如果使用 紧密面板,单击面板条目 组 > 删除。

3. 单击 是,它在 删除组 弹出窗口中。

结果: 组被删除。

如何退出组管理功能:

单击标题栏中的另一个图标。

## 8.2.11.2. 管理资源

可以对资源进行以下操作

创建

编辑

删除

#### 如何访问资源管理功能:

1. 在标题栏中单击 配置 图标 @。

2. 在文件夹树中单击 管理。

3. 单击 资源,它在文件夹树中的 管理 下 。

结果: 资源管理功能显示在面板中。概览窗口的左窗格显示现有资源,右窗格显示所选资源的属性。

#### 如何创建新资源:

- 1. 单击 新建,它在 资源 面板选项卡中。 如果使用 紧密面板,单击面板中的 资源 > 新建。
- 2. 在概览窗口的右窗格中输入一个资源名。
- 3. 输入资源的显示名。
- 4. 输入资源的电子邮件地址。如果预定该资源,则向该地址发送一封电子邮件通知。
- 5. 输入资源的描述。
- 6. 单击面板条目 保存。

结果: 新资源显示在概览窗口的左窗格中。

### 如何编辑资源:

- 1. 在概览窗口的左窗格中选择一个资源。
- 2. 在概览窗口的右窗格中更改数据
- 3. 单击面板条目 保存。

结果: 数据改变。

#### 如何删除资源:

1. 在概览窗口的左窗格中选择一个资源。

2. 单击 删除,它在 资源 面板选项卡中。 如果使用 紧密面板,单击面板中的 资源 > 删除。

3. 单击 是,它在 删除资源 弹出窗口中。

结果: 资源被删除。

#### 如何退出资源管理功能:

单击 标题栏中的另一个图标。

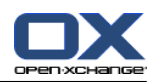

# <span id="page-192-0"></span>8.2.12. 使用设置向导

您可以使用设置向导调整以下设置:

完成个人数据 设置外部电子邮件帐户和订阅联系人数据 发布数据 使用 OXtender for Business Mobility 时访问有关设置移动设备的配置帮助

第一次登录到 Open-Xchange 服务器时, 设置向导将自动启动。您还可以在以后启动设置向导。

## 如何启动设置向导:

- 1. 在标题栏中单击 帮助 图标。
- 2. 在弹出菜单中单击 设置向导 条目。设置向导 窗口打开。
- 3. 单击右下角的 开始。
- 4. 按照说明操作。

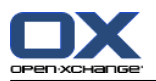

# 8.3. 导入

您可以将其他应用程序中的约会、任务和联系人数据导入到组件。

# 8.3.1. 可以导入什么数据?

支持以下数据:

- iCal
- vCard
- **CSV**

iCal 数据允许对约会和任务等日历数据进行标准化交换。iCal 文件的典型扩展名为 .ics。

vCard 数据允许对电子名片格式的联系人数据进行标准化交换。vCard 文件的典型扩展名为 .vcf。

CSV 数据允许交换表格形式的文本数据。您可以从 CSV 文件导入联系人数据。典型扩展名为 .csv。

# 8.3.2. 导入 iCal 格式的约会和任务

# 8.3.2.1. 导入哪些 iCal 对象?

可在文档 [RFC2445](http://tools.ietf.org/html/rfc2445) [[http://tools.ietf.org/html/rfc2445\]](http://tools.ietf.org/html/rfc2445) 中找到所有 iCal 对象的描述。

下表显示哪些 iCal 对象被导入到组件,哪些对象没有。"约会"和"任务"列中的信息具有以下含 义:

"X" 表示导入该对象。在 RFC2445 中设置了对象值。 数字,例如 "255",表示导入该对象。数字指出字符的最大数量。 条目"无限制"表示导入该对象。对字符的最大数量没有限制。 条目 "-" 表示不导入该对象。

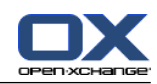

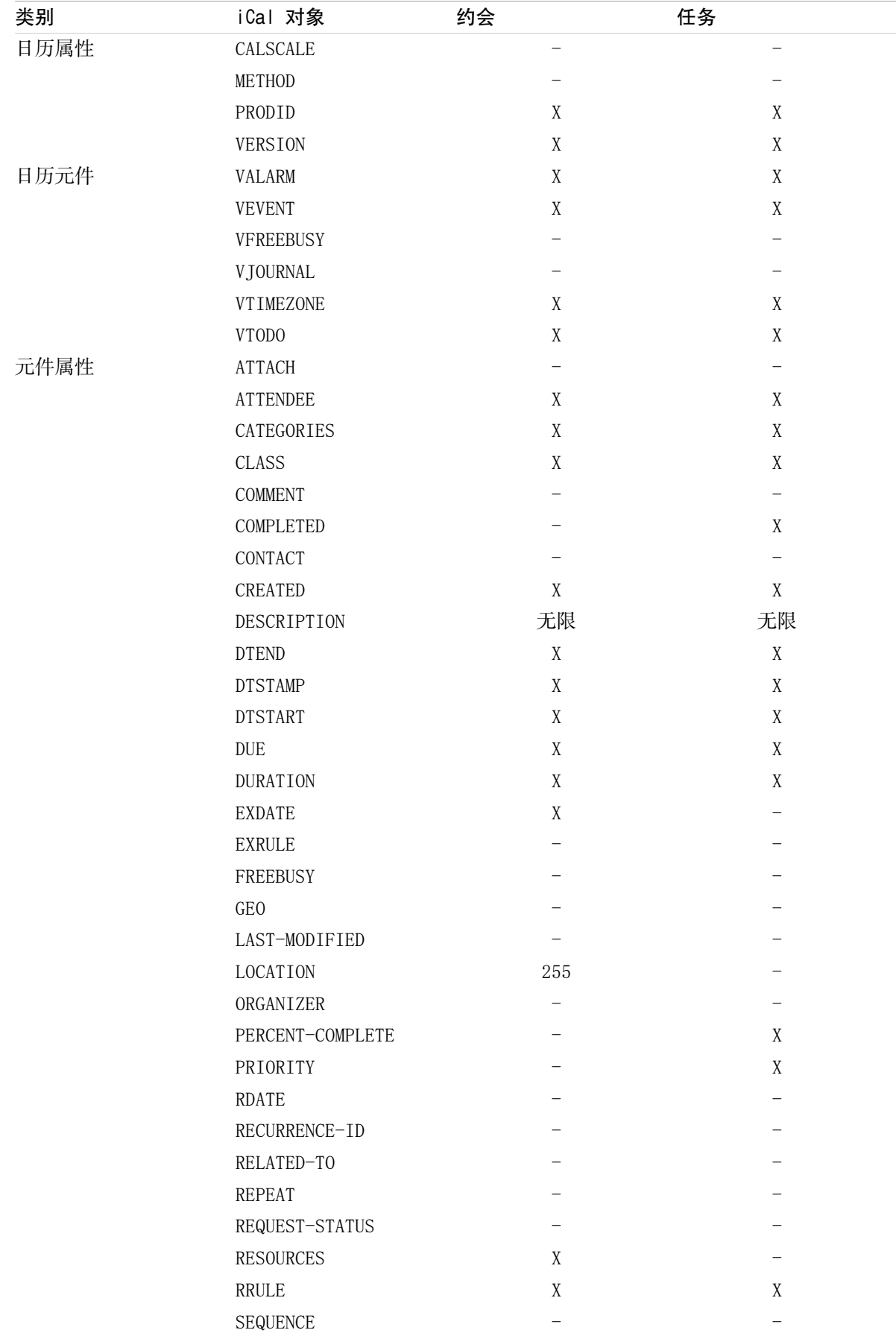

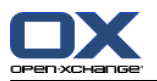

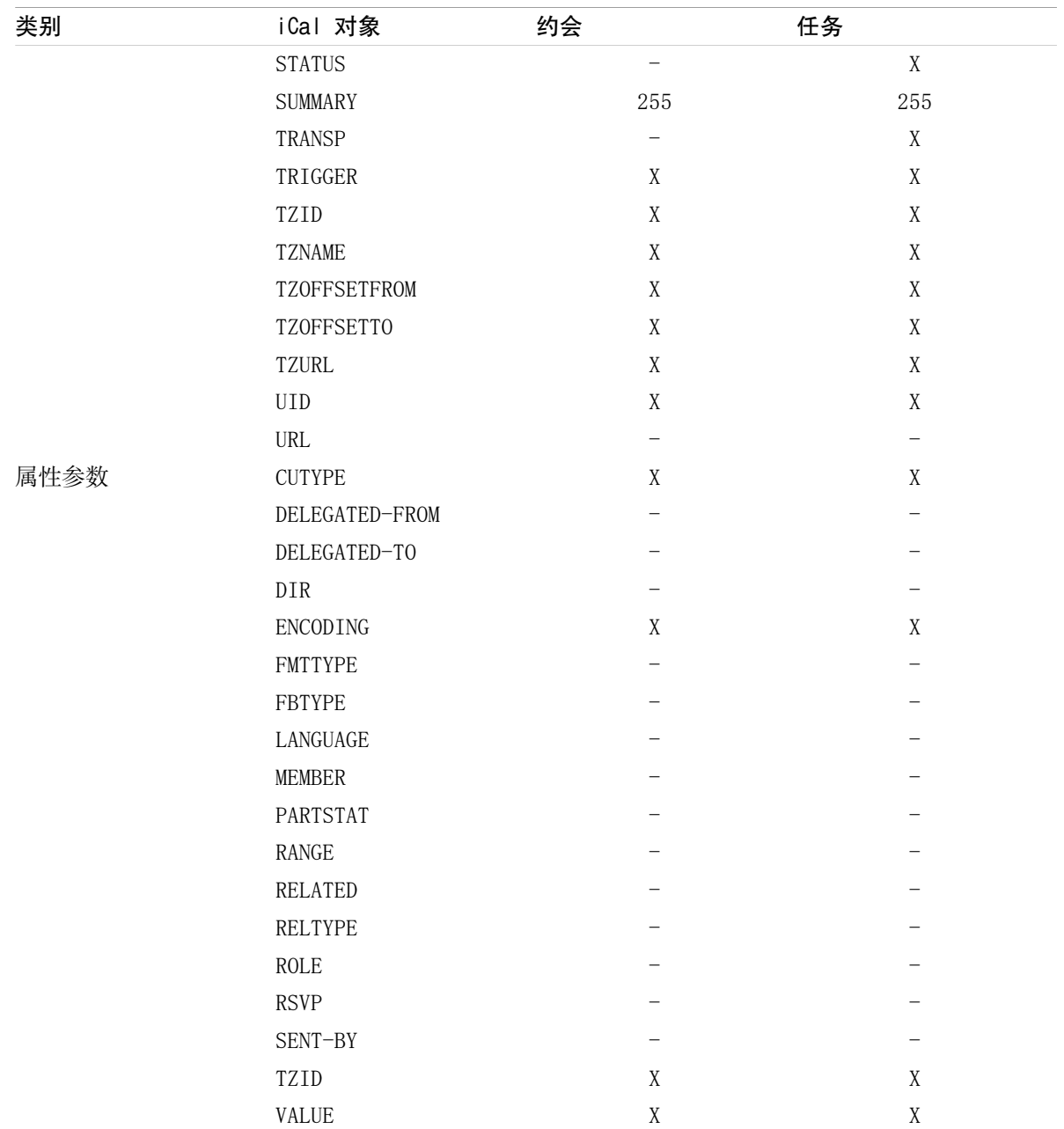

# 8.3.2.2. 哪些 iCal 对象属性不自持?

组件支持"一个月的最后一个星期天"形式的约会。

组件不支持从一个月的末尾计算天数的约会(例如一个月的倒数第二个星期天)。如果一个约会包含 此类信息,则不导入该约会。

组件不支持提醒重复。例如:"提醒我四次"。如果一个约会包含此类信息,则会忽略此类信息。

8.3.2.3. 实现 iCal 导入

注: 确保要导入的文件包含正确的 iCal 数据。

注: 您不能用您的使用者名称,导入您从组件内导出的 iCal 数据。

### 如何导入 iCal 格式的约会或任务:

- 1. 在标题栏中单击 配置 图标 。
- 2. 单击 导入,它在文件夹树中的 配置 下。可用导入选项显示在概览窗口中。
- 3. 选择 iCal 文件类型。指定要导入的数据:

如果要导入约会,请在下拉列表中选择 约会。

如果要导入任务,请在下拉列表中选择 任务。

4. 单击 文件夹。选择用于导入的目标文件夹

5. 单击 浏览 。选择要导入的文件。关闭文件选择对话窗口。

6. 要完成数据导入,单击面板条目 导入 。

结果: 约会或任务被导入到目标文件夹。

提示: 您还可以通过右击一个日历或任务文件夹,然后选择 导入 来导入约会或任务, 它在从 扩展 子菜单中。

## 8.3.3. 导入 vCard 格式的联系人

注: 确保要导入的文件包含正确的 vCard 数据。

注: 每个联系人只能导入一个私人地址和业务地址。如果导入的 vCard 文件含有其他私人地址和业 务地址,哪些地址会被忽略。

#### 如何导入 vCard 格式的联系人:

1. 在标题栏中单击 配置 图标 @ 。

- 2. 单击 导入,它在文件夹树中的 配置 条目下。可用导入设置显示在概览窗口中。
- 3. 选择 vCard 文件类型。
- 4. 单击 文件夹。选择用于导入的目标文件夹
- 5. 单击 浏览 。选择要导入的文件。关闭文件选择对话窗口。

6. 要完成数据导入,单击面板条目 导入 。

结果: 联系人被导入到目标文件夹。

提示: 您还可以通过右击一个联系人文件夹,然后选择 导入 来导入联系人,可从 扩展 子菜单中找 到。

## <span id="page-196-0"></span>8.3.4. 导入 CSV 格式的联系人

支持以下 CSV 文件:

含逗号分隔值的标准 CSV 文件

来自 Microsoft Outlook 的 CSV 文件

## 8.3.4.1. 标准 CSV 文件采用什么结构?

标准 CSV 文件以表格形式包含联系人。表格具有以下结构:

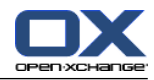

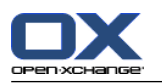

第一行包含标题,即数据字段的名称。 以后的每一行在单独的列中包含联系人的数据字段。 数据字段用逗号分隔。 每行的结束用一个换行符指出。

举例而言,可以用电子表格软件或文本编辑器创建 CSV 文件。这样操作时,您必须考虑以下细节: 如果 CSV 文件的数据字段包含元音变音,则它们必须采用 utf-8 编码。

CSV 文件的第一行必须包含下述至少一个列标题。

列标题区分大小写。

列可以按任意顺序排列。导入的数据将被指定到组件中的数据字段。

数据字段用逗号分隔。

如果数据字段包含 无效格式, 则相应的联系人被忽略。 数据字段必须采用以下格式: 所有电子邮件字段必须包含 "@" 字符。

文件可以有空的数据字段。

如果某个数据字段超过允许的最大字符数,则超过允许最大字符数的所有字符将被删除。下表显示 了每个数据字段允许的最大字符数。

CSV 文件的第一行必须包含下述一个或多个列标题:

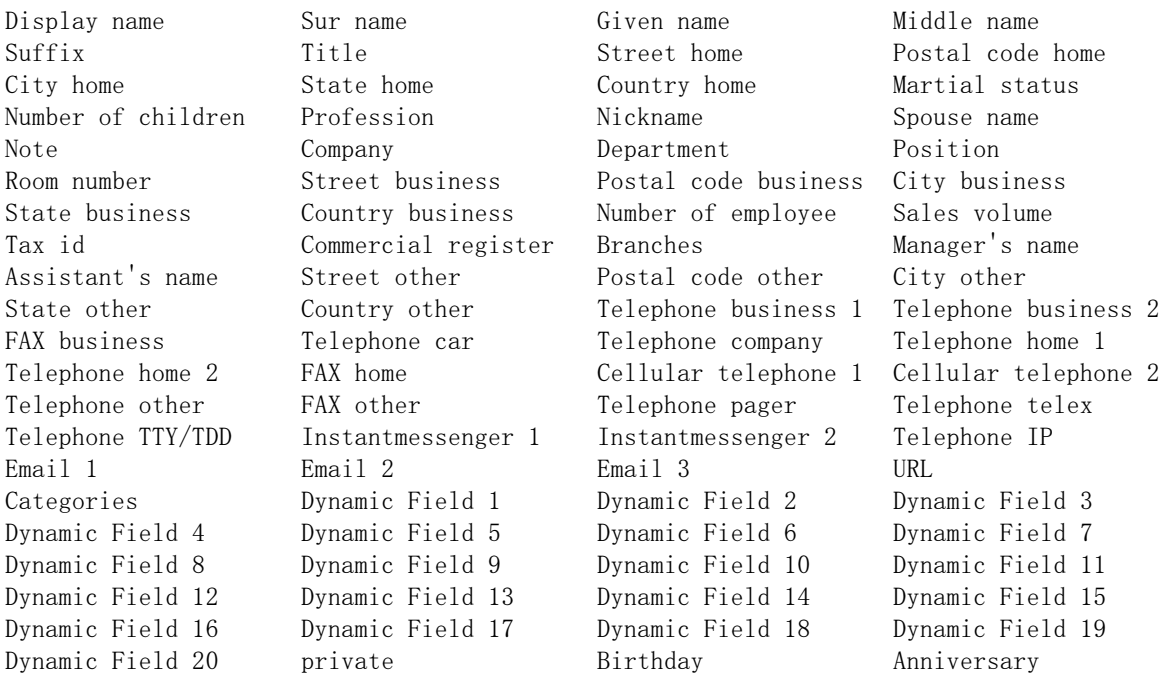

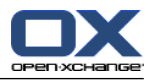

# 8.3.4.2. 数据是如何映射到标准 CSV 文件的?

在导入期间,CSV 文件的数据字段将被指定到组件中的某些数据字段。下表显示了组件中的联系人字 段以及他们被指定到的字段。下表还显示了数据字段允许的最大字符数。

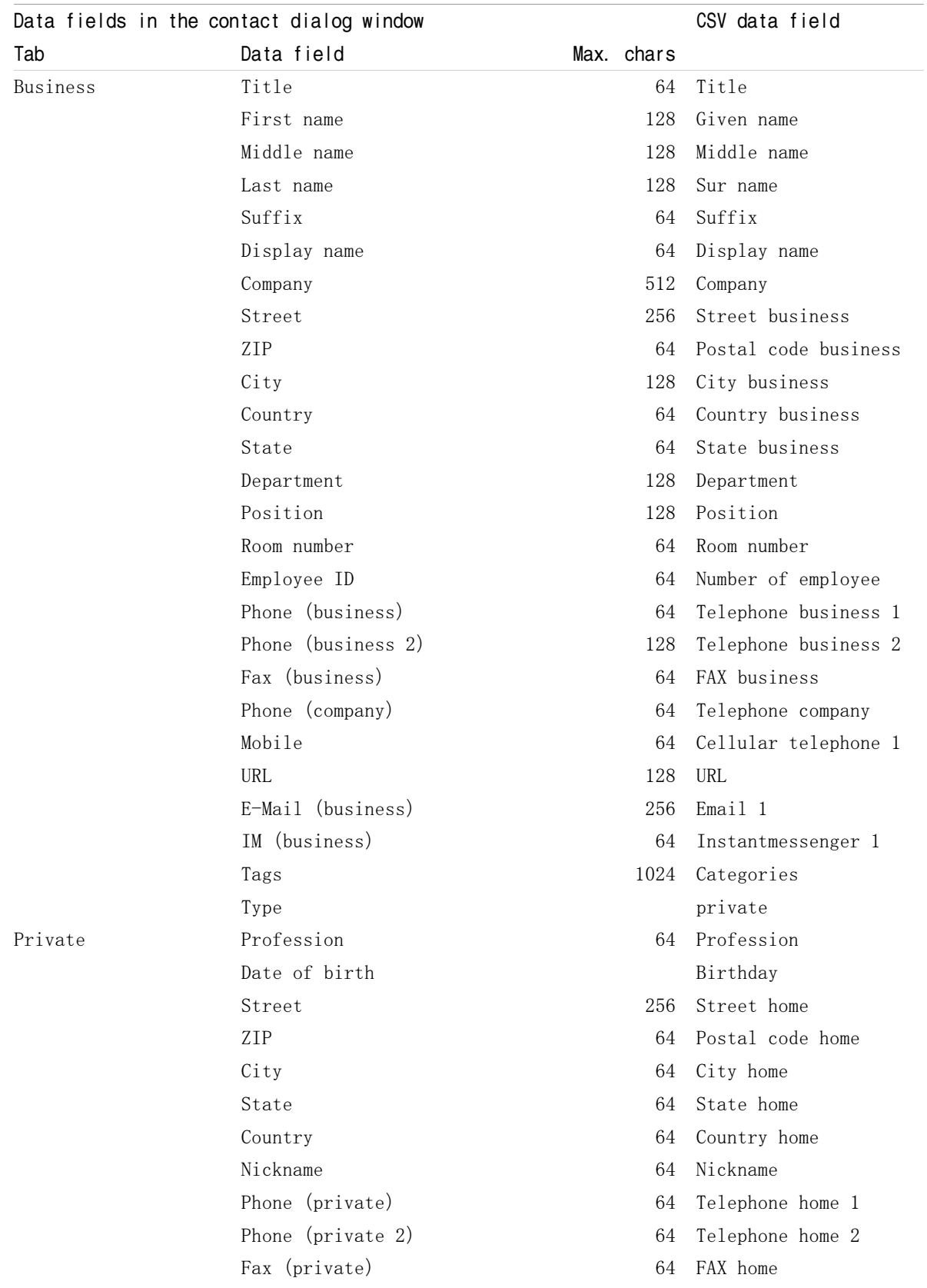

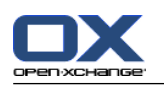

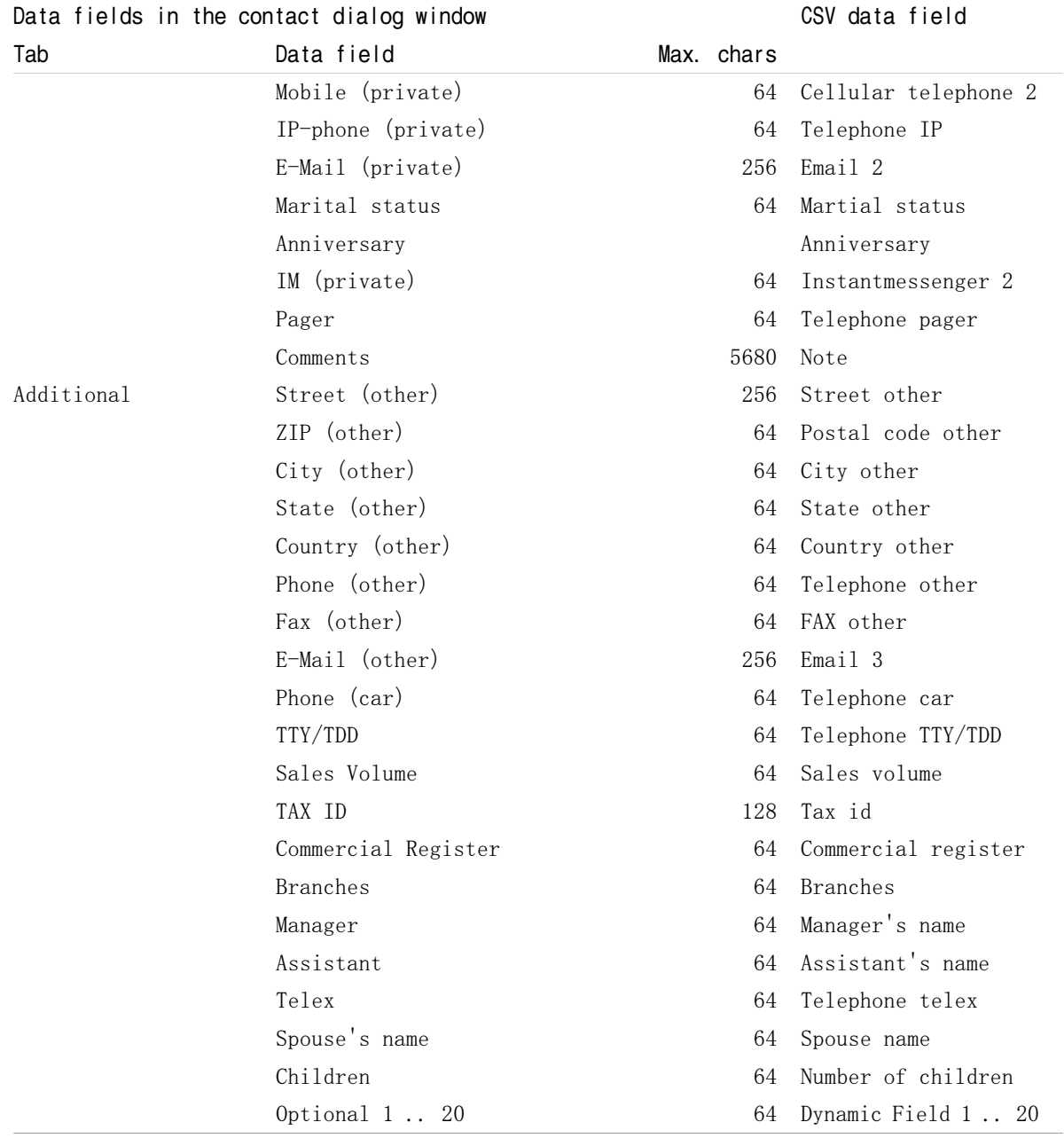

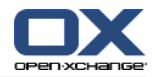

## <span id="page-200-0"></span>8.3.4.3. 如何创建 MS Outlook CSV 文件?

要在 MS Outlook 中创建可导入到组件中的 CSV 文件,请进行以下操作:

- 1. 选择菜单项 文件|导入/导出。
- 2. 在"导入/导出向导"对话窗口中选择条目 导出到文件。单击 下一步。
- 3. 选择条目 逗号分隔的值 (Windows)。单击 下一步。
- 4. 选择要导入的联系人文件夹。单击 下一步。
- 5. 设置输出文件的名称和位置。单击 下一步。
- 6. 要完成导入过程,单击 完成。注:保持选中 从下列文件夹中导出 ...。切勿单击 映射自定义字 段。保留默认映射不改变。
- 结果: 新的 CSV 文件包含导出联系人的所有数据字段。

## 8.3.4.4. 可以导入来自 MS Outlook CSV 文件的哪些数据字段?

以下数据字段被导入到组件:

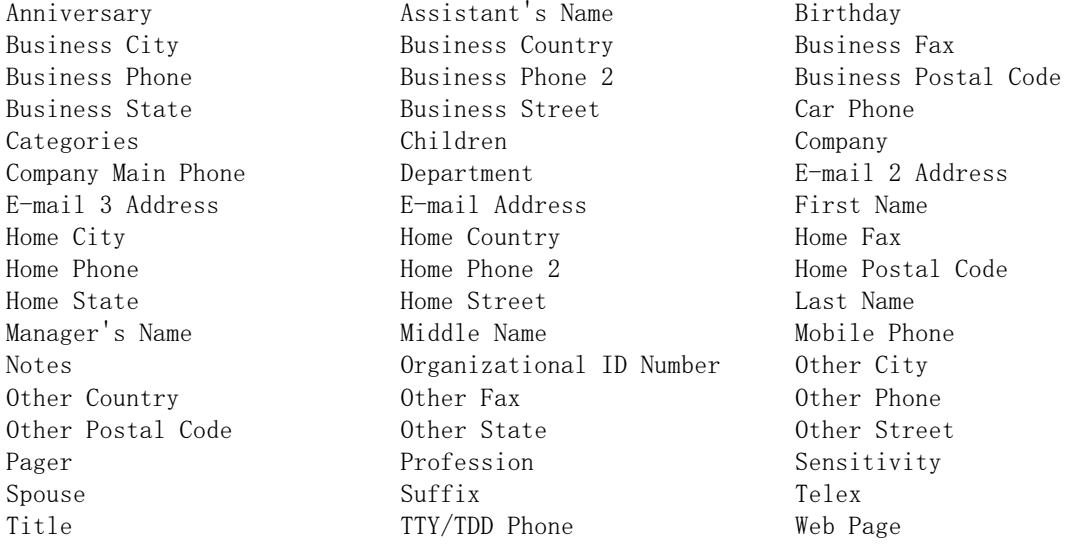

## 8.3.4.5. 数据是如何映射到 MS Outlook CSV 文件的?

在导入期间,MS Outlook CSV 文件的数据字段将被指定到组件中的某些数据字段。下表通过列出在组 件内编辑联系人时显示的数据字段来说明数据字段映射。下表还显示了每个数据字段允许的最大字符 数。

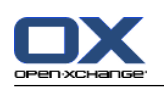

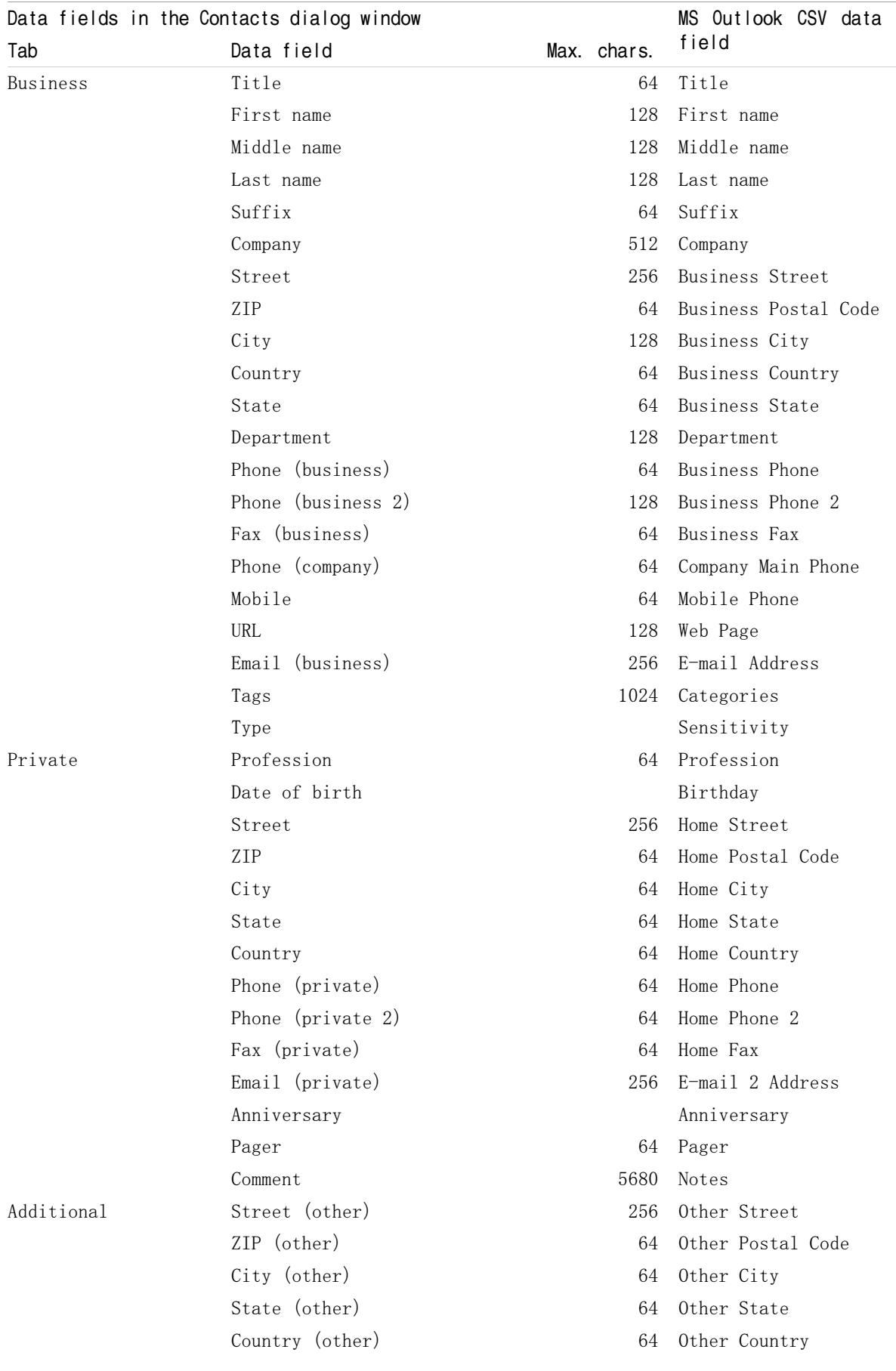

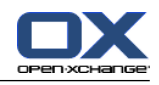

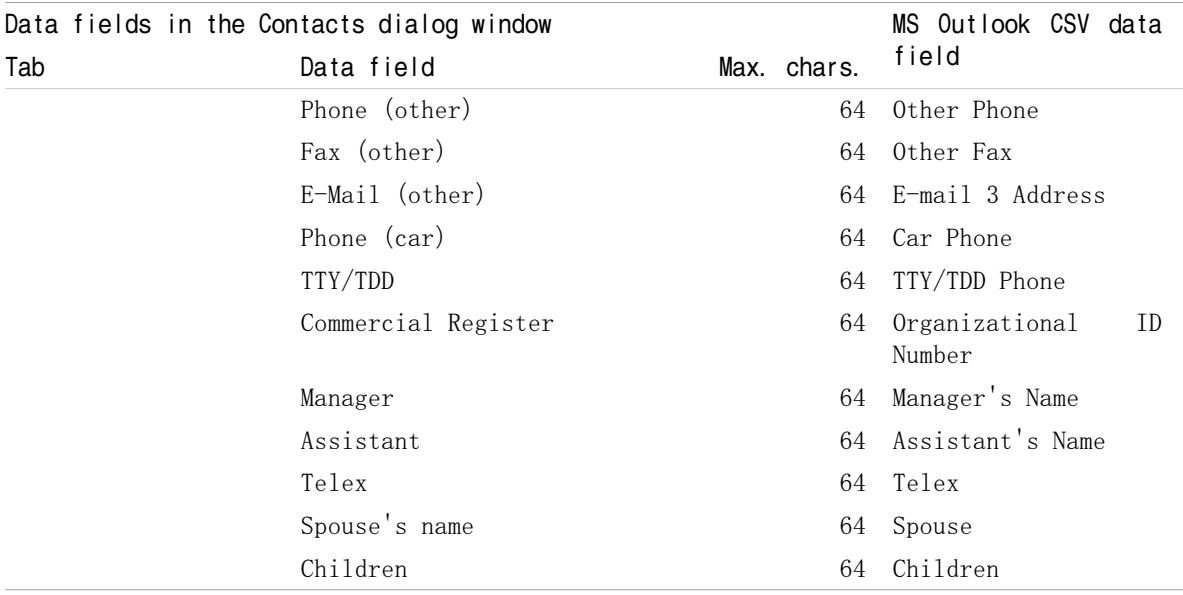

## 8.3.4.6. 导入 CSV 文件

警告: 如果导入文件的数据字段超过允许的最大字符数或包含无效数据, 则在导入期间将忽略相应的 联系人。

注: 确保使用有效的导入文件。请在 : 8.3.4.1: 标准 CSV [文件采用什么结构?](#page-196-0) 和 [8.3.4.3:](#page-200-0) 如何 创建 MS [Outlook](#page-200-0) CSV 文件?。 查找有关有效的导入文件的提示。

注: 导入现有联系人时,联系人的数据会被导入文件的数据覆盖。

## 要从默认 CSV 文件或 MS Outlook 文件导入联系人,请进行以下操作:

1. 在标题栏点击 选项 图标 @ 。

- 2. 单击 导入,它在文件夹树中的 配置 下。导入设置显示在概览窗口中。
- 3. 选择 CSV 作为文件类型。
- 4. 选择 CSV 文件格式:

如果文件包含默认 CSV 格式的数据,请选择 逗号分隔。

如果文件包含 MS Outlook CSV 格式的数据,请选择 Outlook 文件。

单击 文件夹。选择用于导入的文件夹

- 5. 单击 浏览 。选择要导入的文件。关闭文件选择对话窗口。
- 6. 要执行数据导入,单击面板条目 导入。
- 结果: 联系人被导入到目标文件夹。

提示: 您还可以通过右击一个联系人文件夹,然后选择 导入 来导入联系人,可从 扩展 子菜单中找 到。

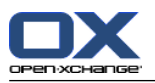

# 8.4. 导出

使用导出功能,您可以导出某些组件数据以供其他程序使用。您可以导出以下数据:

vCard 格式的联系人

iCal 格式的约会和任务

两种格式都是标准化的,可供很多其他程序导入。

# 8.4.1. 用 WebDAV 导出联系人

导出您的个人联系人文件夹中的所有联系人。不导出子文件夹中的联系人。

4.7.10: [导出联系人](#page-74-0) 中描述了导出联系人的另一种方式。

# 如何用 WebDAV 导出您的个人联系人:

- 1. 在浏览器中输入以下地址: http://<地址>/servlet/webdav.vcard 其中,<地址>必须要用 Open-Xchange 服务器的 IP 地址或 URL 代替。
- 2. 输入用于登录 Open-Xchange 帐户的用户名和密码。
- 3. 在 打开 webdav.vcard 窗口中选择 保存文件,然后单击 确定。

结果: webdav.vcard 文件下载。它包含您的个人联系人。要在其他程序中导入数据, 将文件重命名 为 webday.vcf。

# 8.4.2. 用 WebDAV 导出约会和任务

导出您的个人约会或任务文件夹中的所有约会和任务。不导出子文件夹中的约会和任务。

## 如何导出您的个人约会和任务:

- 1. 在浏览器中输入以下地址: http://<地址>/servlet/webdav.ical 其中,<地址>必须要用 Open-Xchange 服务器的 IP 地址或 URL 代替。
- 2. 输入用于登录 Open-Xchange 帐户的用户名和密码。
- 3. 在 打开 webdav.ical 窗口中选择 保存文件, 然后单击 确定。

结果: webdav.ical 文件下载。它包含您的个人约会和任务。

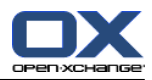

# 8.5. 文件夹管理

# 8.5.1. 我必须对文件夹知道什么?

要有效的处理文件夹,您应该知道以下内容: 什么是文件夹类别? 什么是文件夹类型? 有哪些文件夹? 文件夹图标的用途是什么? 权限的用途是什么?

# 8.5.1.1. 什么是文件夹类别?

文件夹类别定义文件夹是由一名用户使用还是由几名用户使用。

有以下文件夹类别:

个人文件夹. 您用于电子邮件、联系人、约会和任务的个人文件夹。其他用户无法看到您的个人 文件夹,除非您与其他用户共享这些文件夹。

视使用的文件夹树而定,您的个人文件夹会按以下方式显示:

设置成 经典 文件夹树时,您的个人文件夹显示在个人根文件夹下。个人根文件夹以您的用户名 命名。

设置成 新建 文件夹树时,您的个人文件夹与其他文件夹在同一级别显示。

注: 您的个人信息存储文件夹位于 信息存储/用户存储 下。

公共文件夹. 它们位于文件夹树中 公共文件夹 下。每名用户都可以创建共享文件夹 与其他用户 共享。

注: 公共信息存储文件夹位于 信息存储/公共信息存储中。

共享文件夹. 它们位于文件夹树中 共享文件夹 下。您可以在此处查看其他用户与您共享的文件 夹。

注: 共享信息存储文件夹位于 信息存储/用户存储 下。

## 8.5.1.2. 什么是文件夹类型?

文件夹类型定义文件夹中的对象。

有以下文件夹类型:

电子邮件文件夹。包含电子邮件对象。

联系人文件夹。包含联系人对象。

日历文件夹。包含约会对象。

任务文件夹。包含任务对象。

信息存储文件夹。包含信息存储对象。

您在创建新文件夹时定义文件夹类型。

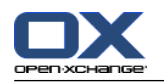

# 8.5.1.3. 有哪些文件夹?

以下描述针对 完整文件夹树 设置。

默认 情况下, 在 经典 文件夹树中存在以下文件夹。

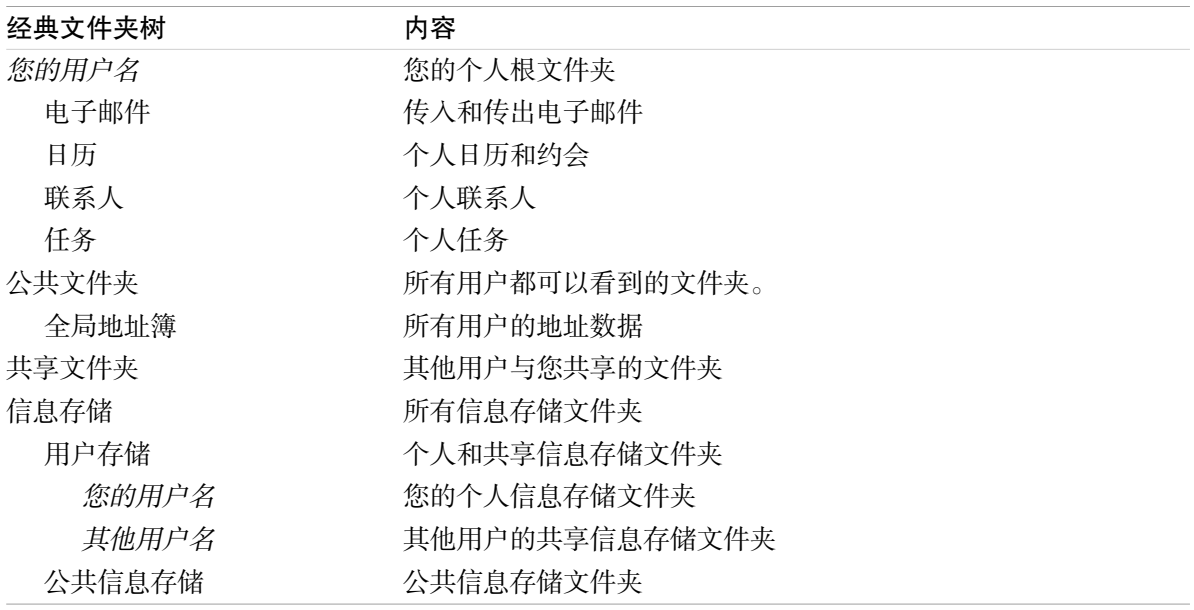

默认情况下, 在 经典 文件夹树中存在以下文件夹。

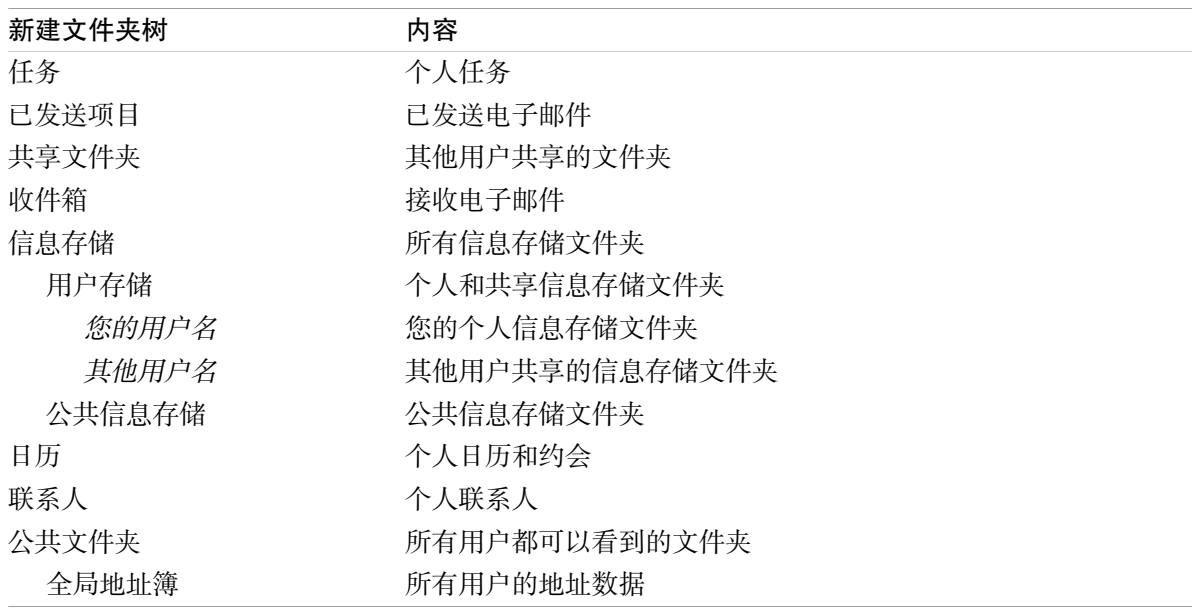

在选择 新建 选项,文件夹按英文字母顺序显示。视服务器配置而定额外的文件夹也许存在。

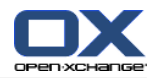

# 8.5.1.4. 文件夹图标的用途是什么?

文件夹图标帮助您得知一个文件夹用 "发布和订阅" 共享或发布。

以信息存储文件夹为例子,以下表格描述如何分辨自我共享或发布的文件夹或其他用户共享或发布的 文件夹。类似地,此描述对所有文件夹类型有效。

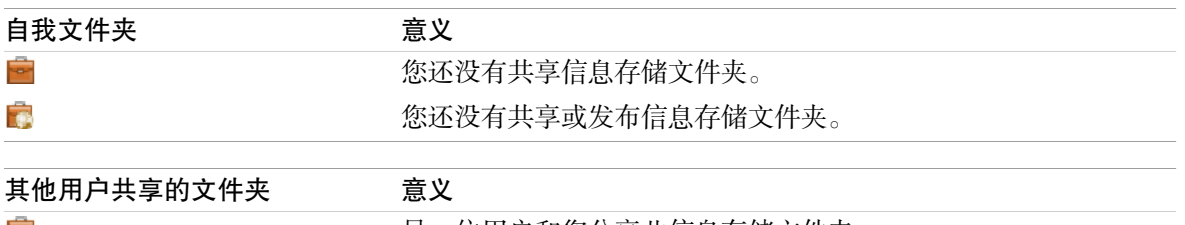

**Read** 另一位用户和您分享此信息存储文件夹。  $\overline{ }$ 另一位用户和您分享此信息存储文件夹。再者,此文件夹已发布。

8.6: [权限管理](#page-212-0) 可以中找到有关共享文件夹的信息。8.7: [发布与订阅](#page-220-0) 可以中找到有关发布文件夹的 信息。

## 8.5.1.5. 权限的用途是什么?

权限定义允许用户对某个文件夹及其内容进行什么操作,即定义用户对文件夹有哪些权限。如果满足 所有先决条件,用户可以向其他用户授权或修改他们的现有权限。

一般情况下,授权原因是与其他用户共享数据和信息。这是组件的一个重要组成部分。向其他用户授 予文件夹权限也称为"共享文件夹"。

举例而言,要控制某用户只能读取或者也能修改文件夹内容,存在若干有层次关系的权限。最高权限 是管理员权限。除了与其他用户共享文件夹以外,它还包含所有其他权限。

以下示例说明如何应用具体权限:

您对您的个人文件夹有管理员权限。要向其他用户隐藏您的个人数据,只要您不共享您的个人文件 夹,其他用户对您的个人文件夹就没有任何权限。

要让您的数据和信息可供其他用户使用,您有权在 公共文件夹 文件夹中创建子文件夹。这些子文 件夹可与其他用户共享。

要能读取其他用户的地址数据以及能够更改您自己的地址数据,您有权读取 全局地址簿 文件夹中 的所有对象以及在此文件夹中创建自己的对象。

8.6: [权限管理](#page-212-0) 中可以找到有关权限的详细信息和有关如何授权的说明。

## 8.5.2. 文件夹的上下文菜单项目

很多文件夹相关功能可以经由上下文菜单执行。您有两种访问文件夹上下文的可能。

#### 可能 1

1. 在文件夹树中右击一个文件夹。上下文菜单打开。

2. 单击上下文菜单中的一个条目。

#### 可能 2

1. 在文件夹树中单击一个文件夹。在文件夹名称旁边,显示 上下文菜单 图标 7。

2. 单击 上下文菜单 图标 □。上下文菜单打开。

3. 单击上下文菜单中的一个条目。

为了简单的原因,以下章节描述可能 1。您都可以看到兩种可能。

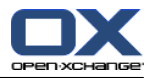

# 8.5.3. 创建文件夹

要创建新文件夹,请使用 完整文件夹树 设置。

<span id="page-208-0"></span>在 经典 文件夹树中,您可以创建以下文件夹:

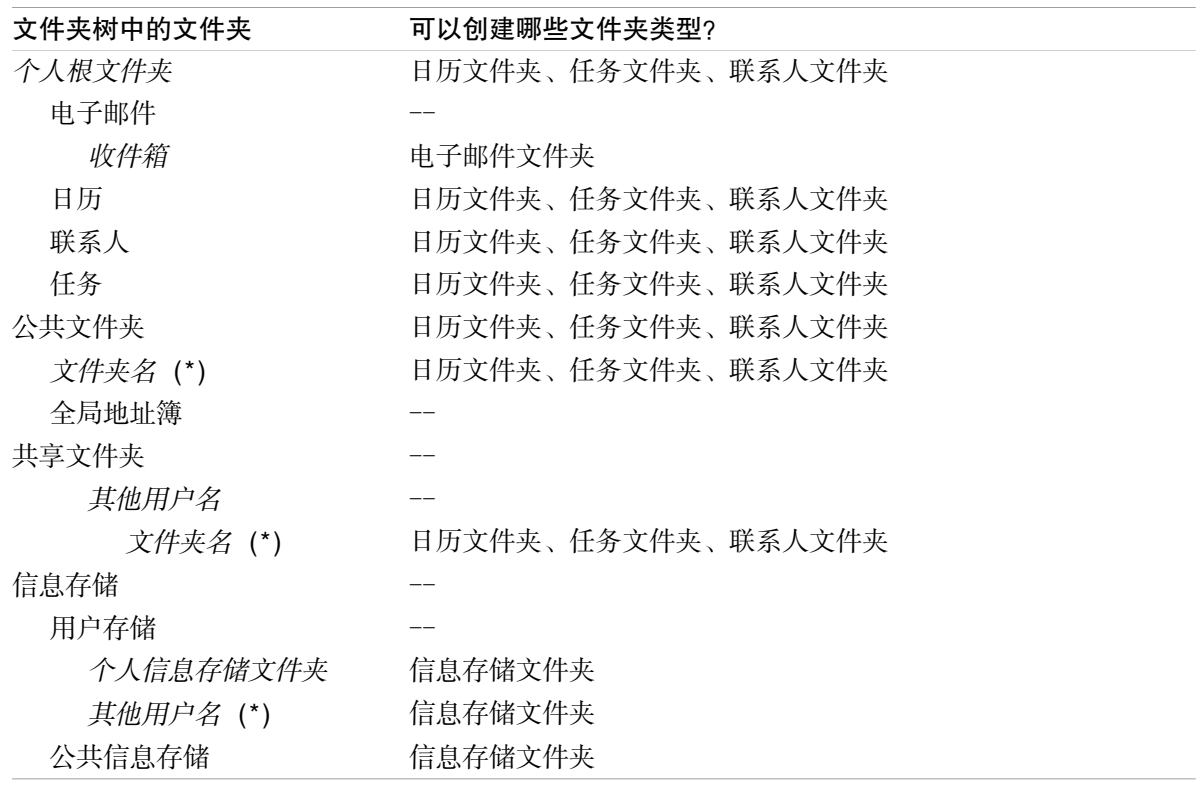

注: 对于文件夹树中标记有 (\*) 的文件夹,您需要创建子文件夹的权限。

8.6: [权限管理](#page-212-0) 中可以找到有关权限的详细信息和有关如何授权的说明。

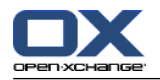

在 经典 文件夹树中,您可以创建以下文件夹:

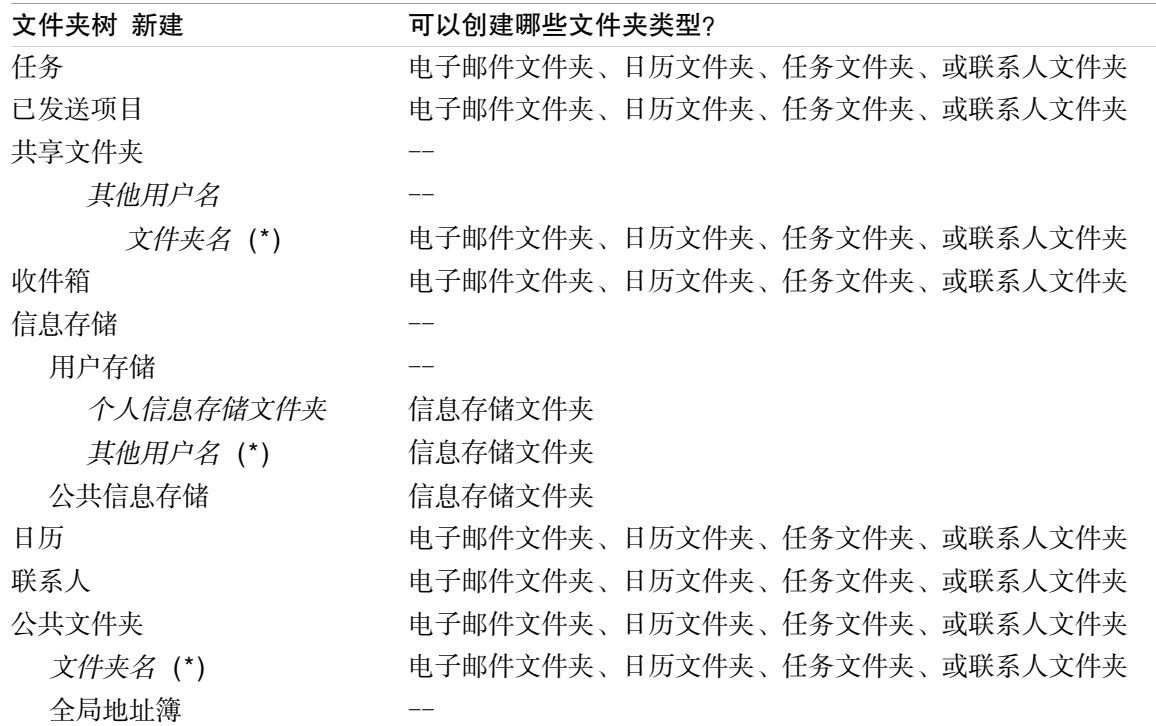

注: 对于文件夹树中标记有 (\*) 的文件夹,您需要创建子文件夹的权限。

8.6: [权限管理](#page-212-0) 中可以找到有关权限的详细信息和有关如何授权的说明。

### 如何创建新文件夹:

- 1. 在 完整文件夹树中右击一个文件夹。
- 2. 将鼠标指标移到 新建子文件夹 上。一个含文件夹类型的子菜单打开。
- 3. 单击要创建的文件夹类型。 注: 视您在其中新建子文件夹的文件夹而定,某些文件夹类型可能被禁用。可在 [表格](#page-208-0) 中找到详 细信息。
	- 结果: 创建了一个名为 新文件夹 的文件夹。文件夹名称突出显示。
- 4. 输入一个名称。按 Enter 键。

结果: 一个新文件夹即已创建。

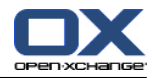

## 8.5.4. 重命名文件夹

要重命名文件夹,请使用 完整文件夹树 设置。

注: 要能重命名文件夹,您需要具备文件夹的管理权限。

#### 如何重命名文件夹:

- 1. 在 完整文件夹树中右击一个文件夹。
- 2. 从上下文菜单选择 类别 >。文件夹名称突出显示。
- 3. 编辑名称或输入新名称。
- 4. 按 Enter 键。
- 结果: 文件夹被重新命名。

### 8.5.5. 移动文件夹

要移动文件夹,请使用 完整文件夹树 设置。

注: 要能移动文件夹,您需要具备文件夹的管理权限以及在目标文件夹中创建子文件夹的权限。

#### 如何移动文件夹:

- 1. 在 完整文件夹树中右击一个文件夹。
- 2. 从上下文菜单选择 剪切。文件夹图标以灰色显示。
- 3. 右击要在其中粘贴所剪切文件夹的文件夹。
- 4. 从上下文菜单选择 粘贴。

结果: 文件夹被移动。

## 8.5.6. 发送到文件夹的链接

您可以向内部组件用户发送一个到文件夹的链接。

#### 如何发送到文件夹的链接:

- 1. 在文件夹树中右击一个文件夹。
- 2. 从上下文菜单选择 作为链接发送。
- 结果: 电子邮件 窗口打开。到文件夹的链接作为电子邮件文本输入。

注: 要跟进链接,电子邮件收件个需要具备相应的文件夹权限。

## 8.5.7. 删除文件夹

要删除文件夹,请使用 完整文件夹树 设置。

警告: 如果删除某个文件夹,该文件夹中的所有子文件夹和对象也会被删除。无法恢复已删除的子文 件夹和对象。

注: 要能删除文件夹,您需要具备文件夹的管理权限。

### 如何删除文件夹:

- 1. 在 完整文件夹树中右击一个文件夹。
- 2. 从上下文菜单选择 删除。删除文件夹 对话窗口打开。

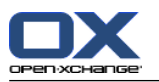

3. 单击 是。

结果: 文件夹及其对象被永久删除。

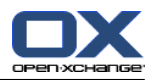

# <span id="page-212-0"></span>8.6. 权限管理

# 8.6.1. 我必须对权限知道什么?

权限定义用户可以对某个文件夹进行什么操作。以下规则适用:

权限指定到文件夹而不是文件夹内的单个对象。

每个文件夹至少有一个文件夹管理员用户。文件夹管理员能够

向其他用户授予文件夹权限

重命名、移动和删除文件夹。

权限有等级关系。较高等级中的权限优先于较低等级中的权限。

如果某用户同时属于对同一文件夹具有不同权限的几个组,则用户将始终具备较高等级中的权限。

以下概览始终在底部列出等级中最高的权限。有以下权限:

文件夹管理员 定义用户是否是文件夹管理员。

否 用户不是管理员。

是 用户是管理员。

- 文件夹权限 定义用户可以对文件夹进行的操作。
	- 无文件夹权限 用户没有文件夹权限。
	- 可见文件夹 用户可以查看文件夹。

创建对象 用户可以在文件夹中创建对象。

创建子文件夹 用户可以在文件夹中创建子文件夹。

最大 用户可以在文件夹中创建子文件夹。

读取权限 它们定义用户可以看到哪些文件夹对象。

无 用户不能看到对象。

自己的 用户只能看到自己创建的对象。

- 全部 用户可以看到全部对象。
- 最大 用户可以看到全部对象。
- 修改权限 它们定义用户可以修改哪些文件夹对象。
	- 无 用户不能修改任何对象。

自己的 用户只能修改自己创建的对象。

全部 用户可以修改全部对象。

最大 用户可以看到全部对象。

- 删除权限 它们定义用户可以删除哪些文件夹对象。
	- 无 用户不能删除任何对象。

自己的 用户只能删除自己创建的对象。

全部 用户可以删除全部对象。

全部 用户可以删除全部对象。

# 8.6.2. 为用户预设了哪些权限?

下一章描述了针对以下各项的用户权限: 现有文件夹

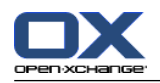

新建的文件夹

## 8.6.2.1. 针对现有文件夹的权限

- 您对您的个人文件夹有以下权限: 更改权限: 管理员 文件夹权限: 创建子文件夹 读取权限:全部,修改权限:全部,删除权限:全部
- 对于 公共文件夹 文件夹, 所有用户和组都有以下权限: 更改权限: 无权限 文件夹权限: 创建子文件夹 读取权限:无,修改权限:无,删除权限:无
- 对于 全局地址簿 文件夹, 所有用户和组都有以下权限: 更改权限: 无权限 文件夹权限:可见文件夹 读取权限:全部,修改权限:自己的,删除权限:无
- 对于 信息存储 文件夹和 用户存储 文件夹,所有用户和组都有以下权限: 更改权限: 无权限 文件夹权限:可见文件夹 读取权限:无,修改权限:无,删除权限:无
- 对于 公共信息存储 文件夹, 所有用户和组都有以下权限: 更改权限: 无权限 文件夹权限: 创建子文件夹 读取权限:无,修改权限:无,删除权限:无

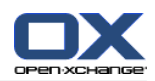

# 8.6.2.2. 针对新建文件夹的权限

视您创建新文件夹的位置而定,向您和其他用户指定具体权限。

如果您在个人文件夹中创建新文件夹:

您成为文件夹管理员并且获得最大权限。

其他用户和组不获得 权限。您必须为新文件夹设置权限。如果您在此文件夹中创建新子文件夹, 此文件夹的权限会被新子文件夹继承。8.6.5: [共享文件夹](#page-218-0) 中可以找到有关如何授予权限的信息。

如果您在 公共文件夹 文件夹或 信息存储/公共信息存储 文件夹中创建新文件夹:

您成为文件夹管理员并且获得最大权限。

其他用户和组获得与父文件夹相同的权限。

如果您在其他用户的共享文件夹中创建新文件夹:

共享文件夹 的用户成为文件夹管理员并获得最大权限。

您和其他用户与组获得与父文件夹相同的权限。

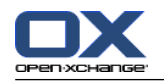

# 8.6.3. 我在哪里找到其他用户共享的文件夹?

以下描述针对 完整文件夹树 设置。

以下示例说明您可以在文件夹树中的什么地方找到其他用户共享的文件夹。以下适用于:

选项

用户 Timo Meier 向您共享了以下个人文件夹:

他的日历文件夹

他的信息存储文件夹

他的个人 团队 电子邮件文件夹

用户 Tom Green 创建了新文件夹 VacationCalendar, 它在 公共文件夹 文件夹中。它授予所有用 户在这个文件夹创建项目的权限。

用户 Jean Dupont 创建了新文件夹 Company, 它在 信息存储/公共信息存储 文件夹中。他共享了 他的个人信息存储文件夹中的文件夹 MeetingMinutes。他的个人信息存储文件夹没有共享。

您的文件夹树显示以下条目:

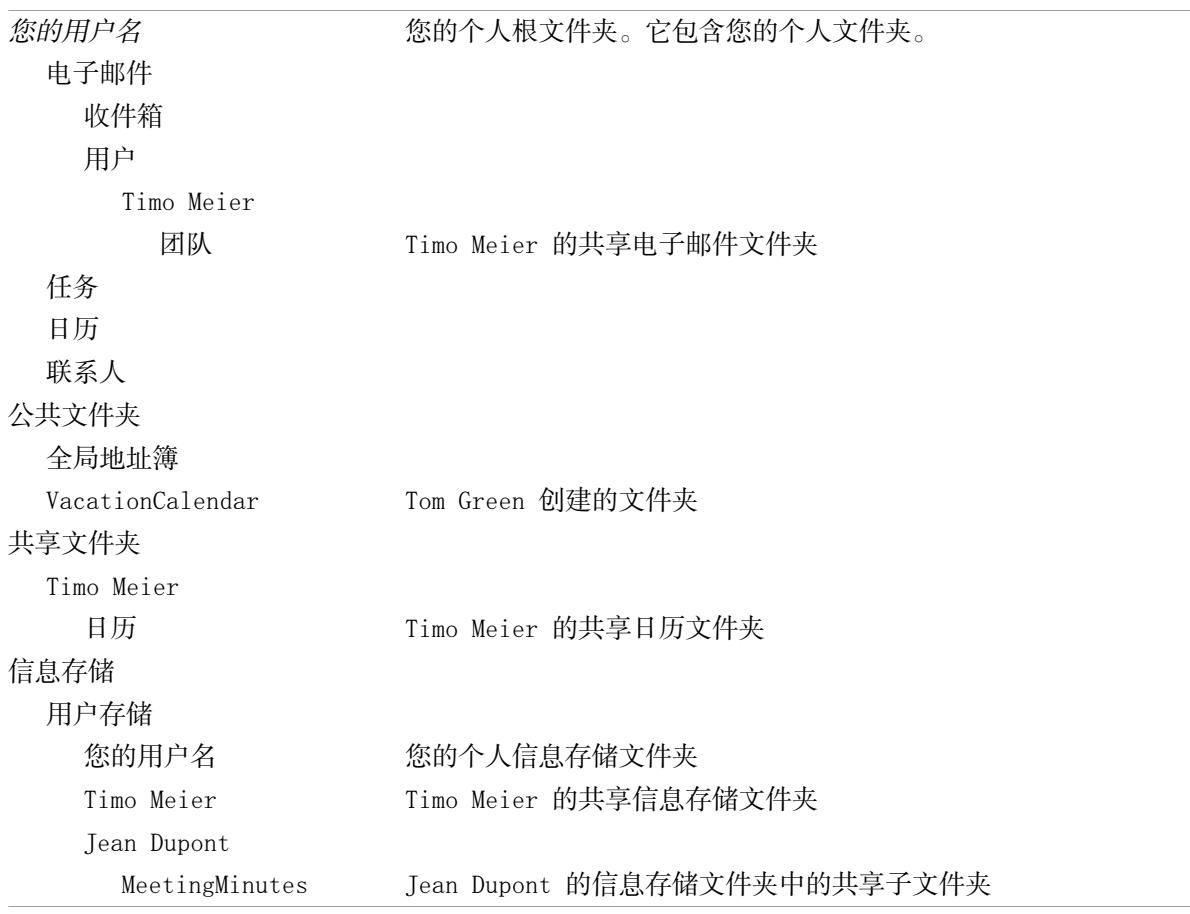

注: 要查看共享电子邮件文件夹,您必须订阅此文件夹。8.6.4: [订阅电子邮件文件夹](#page-217-0) 中可以找到详 细信息。
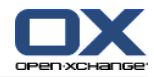

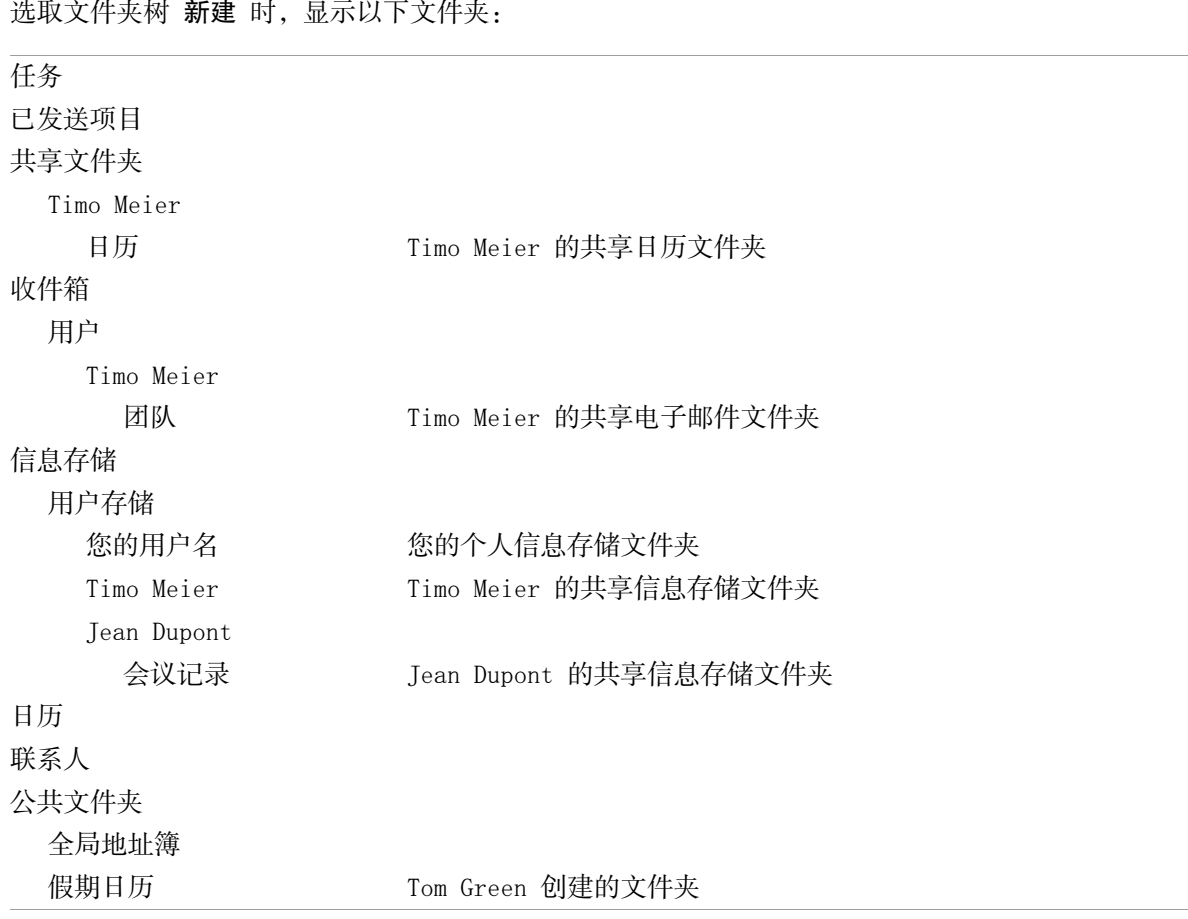

注: 要查看共享电子邮件文件夹,您必须订阅此文件夹。8.6.4: [订阅电子邮件文件夹](#page-217-0) 中可以找到详 细信息。

在 因模块而异的文件夹视图 中,可以在以下位置找到共享文件夹:

在电子邮件模块的 用户 文件夹中 在联系人模块中的 共享联系人 下 在日历模块中的 共享日历 下 在任务模块中的 共享任务 下 在 所有文件夹 下,它在信息存储模块的 用户存储 中。

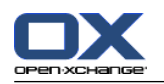

# <span id="page-217-1"></span><span id="page-217-0"></span>8.6.4. 订阅电子邮件文件夹

要查看其他用户共享的电子邮件文件夹,您必须订阅这些文件夹。

## 如何订阅共享电子邮件文件夹:

1. 在文件夹树中右击 收件箱 文件夹或任何其他个人电子邮件文件夹。

2. 从上下文菜单选择 订阅文件夹 。订阅文件夹 弹出窗口打开。

3. 在 订阅文件夹 弹出窗口中打开 用户 文件夹树。选中要订阅的文件夹的复选框。

4. 单击 确定。

结果: 订阅的文件夹显示在文件夹树中。

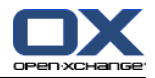

## <span id="page-218-0"></span>8.6.5. 共享文件夹

要与其他用户共享数据,请共享一个或多个文件夹。您可以通过授予其他用户具体的文件夹权限来共 享文件夹。您可以

授予文件夹权限

更改文件夹权限

删除文件夹权限

注: 考虑以下限制。

要向其他用户授予文件夹权限,您必须具备该文件夹的管理员权限。

您不能共享您的个人 收件箱 文件夹。要授权其他用户访问您的电子邮件,请共享您的 收件箱 文 件夹下的电子邮件文件箱。之后,其他用户必须订阅此电子邮件文件箱,请参阅 8.6.4: [订阅电子](#page-217-0) [邮件文件夹](#page-217-0)。

您对您的个人文件夹、联系人、任务文件夹有完整权限。您不能将这些文件夹的管理员权限授予其 他用户。8.6.6: [哪些权限设置是切实可行的?](#page-220-0) 中可以找到有关切实可行的设置的示例。

#### 如何共享文件夹:

- 1. 右击文件夹并选择 属性。组件切换到选项模块。文件夹属性显示在概览窗口中。
- 2. 切换到 权限 选项卡。
- 3. 单击 保存,它在 添加用户 面板选项卡中。 如果使用 紧密面板,单击面板条目 保存 > 添加用 户。 选取用户 对话窗口打开。
- 4. 从列表选择一个或更多用户或用户组。
- 5. 要添加用户或用户组选择,请单击"用户"旁边的添加按钮。
- 6. 要接受选择,请单击 确定。用户被添加到用户列表中。他们将获得预设权限。
- 7. 选择新添加的用户。
- 8. 要设置权限,请使用面板。8.6.6: [哪些权限设置是切实可行的?](#page-220-0) 中可以找到有关的实际设置示 例。
	- 注: 你无法修改个人文件夹的管理权限。

注: 如果分享一个文件夹和把权限设置成 最大, 以下权限会在保存后显示: 创建子文件夹, 读 取全部, 修改全部, 删除全部。那些权限对应 最大 权限。

- 9. 如果需要,重复步骤 3-8 添加更多用户。
- 10. 要完成进程,在面板中单击 保存 图标。

结果: 文件夹被共享。它将在文件夹树中被标记上共享文件夹图标。

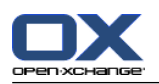

#### 如何更改个人用户的文件夹权限:

- 1. 右击文件夹并选择 属性。组件切换到选项模块。文件夹属性显示在概览窗口中。
- 2. 切换到 权限 选项卡。用户和权限显示。
- 3. 选择一名用户。
- 4. 要设置新权限,请使用面板。8.6.6: [哪些权限设置是切实可行的?](#page-220-0) 中可以找到有关的实际设置示 例。
- 注: 你无法修改个人文件夹的管理权限。
- 5. 要完成进程, 在面板中单击 保存 图标。
- 结果: 用户权限改变。

#### 如何删除个人用户的文件夹权限:

- 1. 右击文件夹并选择 属性。组件切换到选项模块。文件夹属性显示在概览窗口中。
- 2. 切换到 权限 选项卡。用户和权限显示。
- 3. 选择一名用户。
- 4. 点击 删除用户,它在 保存 面板中 。 如果使用 紧密面板,在面板中点击 保存 > 删除用户。
- 5. 要完成进程, 在面板中单击 保存 图标。
- 注: 要能删除单个用户的文件夹权限,您必须是文件夹管理员。

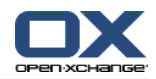

### <span id="page-220-3"></span><span id="page-220-0"></span>8.6.6. 哪些权限设置是切实可行的?

以下示例演示了切实可行的设置。

#### 示例 1:查看对象

某用户应能看到某文件夹中的对象,但是不能更改或删除它们。该用户应不能够创建新对象。

用户需要具有以下权限:

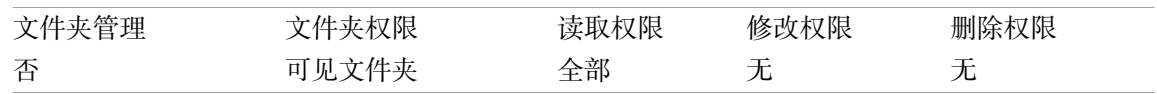

### 示例 2: 查看对象、创建自己的对象

某用户应能看到某文件夹中的对象,但是不能更改或删除它们。该用户应能创建和修改新对象。 用户需要具有以下权限:

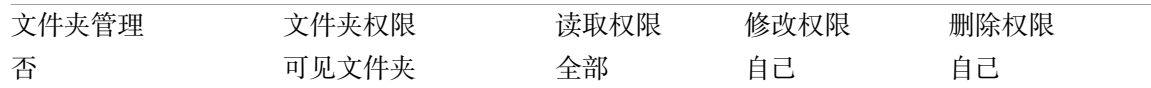

#### 示例 3:查看对象、创建自己的对象

某用户应不能看到某文件夹中的对象。但是该用户应能创建和修改新对象。

用户需要具有以下权限:

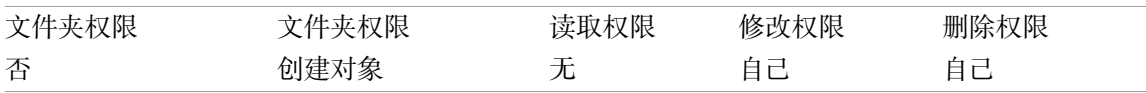

## 示例 4: 不能查看对象、创建自己的对象、创建子文件夹

某用户应不能看到您的个人文件夹中的对象。该用户应能创建子文件夹。

用户需要具有以下权限:

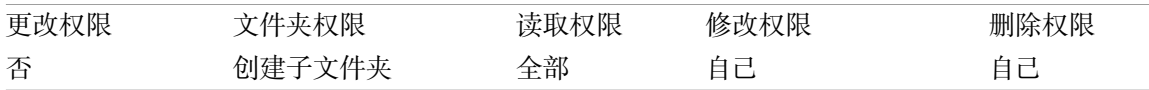

### 示例 5: 所有权限

某用户应获得公共文件夹的所有权限。该用户应能向其他用户授予权限。

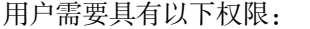

<span id="page-220-1"></span>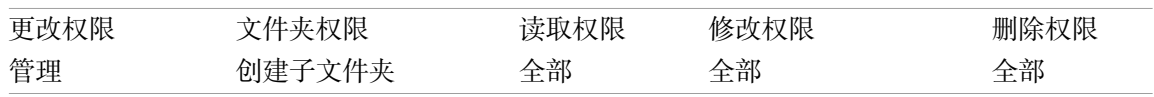

# <span id="page-220-2"></span>8.7. 发布与订阅

# 8.7.1. 发布与订阅的目的是什么?

发布与订阅允许您在用户和不同的应用程序之间轻松交换数据。用户指 Open-Xchange 内部服务器用户。

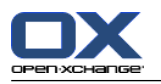

没有 Open-Xchange 帐户的外部用户。

应用程序指

Open-Xchange 服务器,

例如 LinkedIn 等各种社交网络。

发布与订阅的目标与特点:

可以重复使用来自不同社交网络的数据。

Open-Xchange 服务器将来自社交网络的数据组合在一起。

数据格式基于 HTML,可通过标准浏览器而不用任何额外的工具来显示。数据格式称为 OXMF。

提示: 视 Open-Xchange 服务器的版本而定, OXMF 数据格式可能有所不同。因此, 有可能在不同版 本之间并不是所有数据都能交换。

来自 LinkedIn 的具体联系人数据可通过以下方式与外部伙伴交换:

通过使用 订阅 功能, 您的 Linkedin 联系人可被导入到一个联系人文件夹。

如果需要,使用 Open-Xchange 服务器功能编辑或重新构建联系人。

创建一个文件夹,该文件夹包含应可用于外部伙伴的联系人。

通过使用 发布 功能, 使这个文件夹中的联系人可供使用。发布 功能提供一个可通过电子邮件发 送给外部伙伴的 URL。

# <span id="page-221-0"></span>8.7.2. 支持哪些数据 ?

您可以通过使用 订阅 功能 导入联系人文件夹中的以下数据:

XING!联系人

LinkedIn 联系人 Facebook 联系人 Google Mail 联系人 Yahoo.com 联系人 MSN 联系人 Sun 日历联系人 Hotmail 联系人

使用 订阅 功能, 您可以导入日历文件夹中的以下数据:

来自 Google 日历中的约会。 注: 目前不支持系列约会的例外情况。

使用 订阅 功能, 您可以导入信息存储文件夹中的以下数据: 采用 OXMF 信息存储格式的信息存储条目。

您可以发布以下文件夹:

联系人文件夹 信息存储文件夹

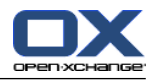

## <span id="page-222-0"></span>8.7.3. 订阅数据

您可以进行以下几种可能的操作:

为现有文件夹订阅数据 为新文件夹订阅数据 使用电子邮件邀请订阅信息存储数据 更新订阅数据 删除订阅

### 如何为现有文件夹订阅数据:

- 1. 在文件夹树中选取一个联系人文件夹、一个日历文件夹、或一个信息存储文件夹。
- 2. 在面板中选择 社交 > 订阅。源数据弹出窗口显示。单击一个源数据。
- 3. 输入订阅来源的访问数据, 例如访问数据、URL。 如果源是使用现有授权, 单击 新建 按钮以选取 一个现有户口或创建一个新户口。8.7.3.1: [现有户口的授权](#page-224-0) 中可以找到更多信息。
- 4. 如果您要为选择的文件夹订阅来自其他来源的数据,请重复步骤 2-3。
- 5. 在面板中单击 保存 图标。

提示: 您还可以通过右击一个文件夹, 然后选择 订阅 来订阅数据,它可以从 扩展 子菜单中找到。 提示: 您还可以使用设置向导订阅数据。8.2.12: [使用设置向导](#page-192-0) 中可以找到信息。

#### 如何为新文件夹订阅数据:

- 1. 在文件夹树中右击一个文件夹。
- 2. 将鼠标指针移到 新建子文件夹 > 订阅 上。一个含文件夹类型的子菜单打开。
- 3. 单击与需要的订阅来源对应的文件夹类型。 结果: 系统创建一个以订阅来源命名的文件夹。概览窗口显示 订阅 选项卡。
- 4. 输入订阅来源需要的数据,例如凭据、URL。如果源是使用现有户口,单击 新建户口 按钮以选取 一个现有户口或创建一个新户口。8.7.3.1: [现有户口的授权](#page-224-0) 中可以找到更多信息。
- 5. 单击面板条目 保存。

其他 Open-Xchange-组件用户可通过向您发送一封电子邮件邀请,邀请您订阅其发布的信息存储文件 夹。在电子邮件头上方,此电子邮件邀请包含一个说明和 订阅此发布 按钮。

#### 如何使用电子邮件邀请订阅信息存储数据:

- 1. 如果需要,创建一个新的信息存储文件夹。
- 2. 在电子邮件头上方,单击 订阅此发布 按钮。
- 3. 在电子邮件头上,单击 订阅此发布 按钮。
- 4. 在 弹出窗口中单击一个信息存储文件夹。您只能选择您在其中有适当的写权限的文件夹来存储您 的订阅数据。
- 结果: 为该文件夹订阅了数据。

#### 隐私

本网页所包含的数据和任何引用是在数据拥有者获权能够让您使用这些数据和引用的前提下与您共 享的。Open-Xchange 或其任何子公司或成员对这些数据和引用的发布或转发概不负责。

禁止对这些数据进行任何未经授权的使用或传播。如果您计划存储、处理或传播这些数据,请确保 您有权这样做。

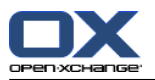

如果您是在此网页中列出的人之一或者负责在此网页中列出的资源并且您不同意发布,请向数据发 布者发送一封包含到此网页的 URL(链接)的电子邮件:

数据由 < > 在 < > 发布

### 如何刷新订阅数据:

- 1. 在文件夹树中选取一个联系人文件夹、一个日历文件夹、或一个信息存储文件夹。
- 2. 在面板中选择 社交 > 刷新。

注: 此功能仅在选取文件夹包含已订阅数据才可用。

#### 如何删除订阅:

- 1. 右击一个文件夹并选择 属性。文件夹属性显示在概览窗口中。
- 2. 切换到 订阅 选项卡。
- 3. 在概览窗口中的 名称 下选择一个订阅。
- 4. 在 订阅 面板选项卡中单击 删除。 如果使用 紧密面板,单击面板条目 订阅 > 删除。
- 5. 在确认对话窗口中单击 是。

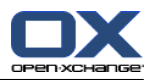

## <span id="page-224-1"></span><span id="page-224-0"></span>8.7.3.1. 现有户口的授权

某些数据来源需要以现有户口授权,来在组件中访问它们的数据。如是者,以下元素在它们的源数据 下显示:

在下拉框 选择一个现有户口

添加新户口... 按钮

如何授权现有户口:

- 1. 单击 添加新户口... 按钮。添加新户口 对话窗口打开。
- 2. 输入新户口的名称。单击 确定。您会被重新导向至元数据提供者的页面。
- 3. 按照元数据提供者页面的指示。通常,您必须为提供者输入您的凭据,和单击相应的按钮允许访 问。

结果: 您会被重新导向至组件。您输入的名称会输入在下拉框 选择一个现有户口 里。此元数据的户 口可以在组件中多次使用。

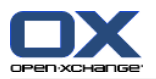

## <span id="page-225-0"></span>8.7.4. 发布数据

#### 隐私

使用此发布功能时,您作为该数据的当前所有者需要慎重遵守隐私规则,并严格遵守法律义务(版 权法、隐私法)。

尤其当发布个人数据时,您作为责任方须遵守联邦数据保护法(BDSG,德国)或您所在国家的其他 隐私法。

根据欧洲和其他国家的法规,您作为责任方须负责数据经济,并且在未经当事人同意的情况下不得 发布或转发个人数据。

除遵守法律义务外,Open-Xchange 还建议更为慎重地处理个人数据。请仔细考虑您存储个人数据的 位置以及转发对象。请确保适当的访问保护,例如通过适当的密码保护。

#### 如何发布来自文件夹的数据:

1. 在文件夹树中选取一个信息存储文件夹。

- 2. 在面板中选择 社交 > 发布。
- 3. 从 选择目标 下拉字段中选择必要的目标:

当发布联系人文件夹时,请选择 OXMF 联系人。

当发布信息存储文件夹时,请选择 OXMF 信息存储。

- 4. 在 站点 输入字段中输入发布的名称(例如您的姓名)。
- 5. 要更改发布数据的布局, 从 选择一个模板 下拉菜单中选择一个适当的模板。8.7.4.1: [自定义模](#page-227-0) [板](#page-227-0) 中可以找到有关调整模板的信息。
- 6. 要防止他人猜中 URL,请选中 添加密码 复选框。这样做会向 URL 添加一个随机字符串,从而不 能猜中 URL。
- 7. 单击面板条目 保存。

结果: 文件夹被发布。它将在文件夹树中被标记上已发布文件夹图标。在 URL 旁边显示一个用于访 问所发布文件夹的 URL。

提示: 您还可以通过右击一个文件夹,然后选择 发布 来发布数据,它可以从 扩展 子菜单中找到。 提示: 您还可以使用向导发布数据。8.2.12: [使用设置向导](#page-192-0) 中可以找到信息。

如何发送含有发布 URL 的电子邮件:

1. 在概览窗口的 名称 下选择一个发布。

2. 单击 发送关于此发布的电子邮件通知 按钮。

结果: 电子邮件 窗口打开。电子邮件正文包含用于访问该发布的 URL。

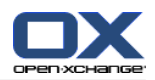

如何激活或停用发布:

- 1. 在文件夹的上下文菜单中单击 属性。概览窗口显示文件夹属性。
- 2. 切换到 发布 选项卡。
- 3. 在概览窗口中的 名称 下取消选中或选中发布旁边的复选框。

提示: 您还可以使用概览页激活或停用发布。8.7.5: [管理订阅和发布文件夹](#page-228-0) 中可以找到信息。

### 如何删除发布:

- 1. 右击一个文件夹并选择 属性。文件夹属性显示在概览窗口中。
- 2. 切换到 发布 选项卡。
- 3. 在概览窗口中的 名称 下选择一个发布。J
- 4. 在 发布 面板选项卡中单击 删除。 如果使用 紧密面板,单击面板条目 发布 > 删除。
- 5. 在确认对话窗口中单击 是。

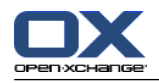

### <span id="page-227-0"></span>8.7.4.1. 自定义模板

包含您发布的数据的网页的布局是通过一个模板设置的。您可以通过修改模板来自定义网页布局。如 果您不修改模板,则使用默认模板。

要自定义模板,需要进行以下操作:

在发布时输入一个模板文件名

从个人信息存储文件夹下载模板

用文本编辑器自定义模板

将自定义模板上载到信息存储

注: 自定义模板需要网页设计知识, 尤其是 HTML 和 CSS 方面的知识。如果使用错误的模板, 则可能 不再显示您发布的数据。

如何自定义模板:

1. 右击一个文件夹并选择 属性。文件夹属性显示在概览窗口中。

2. 切换到 发布 选项卡。

3. 在 模板(可选) 输入字段中输入模板的文件名。

- 4. 单击面板项目 保存。 结果:您的个人信息存储文件夹在"OXMF 模板"文件夹中包含模板。模版有您在第二步输入的名 称。 注: 在能够杳看模板之前, 您必须通过单击标题栏中的"刷新"按钮从服务器检索对象。
- 5. 从信息存储下载模板。用文本编辑器编辑模板。可在本节的后面部分找到有关模板内容的信息。
- 6. 作为新的当前文档版本将修改后的模板上载到信息存储。

结果:含有所发布数据的网页以修改后的形式显示。

注:要查看更改,必须重新加载网页。

提示:您还可以使用 WebDAV 直接修改模板。

有关模板结构的信息:模板以 HTML 格式编写。它由以下部分组成:

宏

XHTML 格式的页面布局

用 CSS 定义的布局

HTML 内容

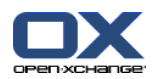

## <span id="page-228-1"></span><span id="page-228-0"></span>8.7.5. 管理订阅和发布文件夹

要获得您的订阅和发布数据的概览以及对它们进行管理,您可以:

在一页中显示全部订阅或发布的文件夹

激活或停用订阅或发布

显示文件夹的订阅或发布数据

### 如何访问订阅或发布文件夹的管理功能:

1. 在标题栏中单击 设置 图标 @。

2. 在文件夹树中的 我的社交设置 下单击 订阅 或 发布。

结果: 概览窗口显示可用订阅或发布。左窗格显示现有订阅或发布。右窗格显示订阅或发布的设置。

#### 如何激活或停用订阅或发布:

- 1. 在 订阅 或 发布 窗格中选择一个订阅或发布。
- 2. 在右窗格中选中或取消选中 激活 复选框。
- 3. 单击面板条目 保存。

### 如何显示文件夹的订阅或发布数据:

1. 在 订阅 或 发布 窗格中选择一个订阅或发布。

2. 在右窗格中的 文件夹名 或 文件夹路径 下单击一个文件夹。

结果: 文件夹的订阅或发布数据显示。

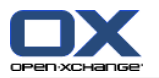

## <span id="page-229-1"></span>8.8. 社交消息

## <span id="page-229-3"></span>8.8.1. 社交消息的用途是什么?

Social Messaging 提供在组件 GUI 中轻松订阅不同来源的消息的能力。您可以

订阅消息来源,

阅读消息,

发送消息。

#### <span id="page-229-2"></span>8.8.2. 支持哪些消息来源?

支持以下消息来源:

Twitter

RSS 源

Facebook

## <span id="page-229-0"></span>8.8.3. 订阅消息来源

#### 如使用向导订阅到消息来源:

- 1. 在文件夹树的下方 电子邮件 模块中单击 添加消息来源 按钮。添加消息来源 对话窗口打开。
- 2. 选择需要的消息来源。
- 3. 按照向导指示。

结果: 消息来源设置好。在文件夹树,显示消息来源的新建文件夹。

#### 如何使用访问 手动订阅到消息来源的功能:

1. 在标题栏中单击 设置 图标 @ 。

2. 在文件夹树中单击 电子邮件 子文件夹 消息。

结果: 可用消息来源显示在概览窗口中。左窗格显示可用消息来源。右窗格显示相应消息来源的设 置。

### 如何订阅消息来源:

- 1. 在 社交消息户口 面板选项卡中单击 添加。 如果使用 紧密面板,单击面板条目 户口 > 添加。
- 2. 输入一个名称。
- 3. 选择消息来源类型。
- 4. 为相应消息来源输入需要的数据:

选取 Twitter 或 Facebook,选取一个现有户口或单击 添加一个新户口 按钮以创建一个新户 口。8.7.3.1: [现有户口的授权](#page-224-0) 中可以找到更多信息。

选择 RSS feed 时,输入 URL。可以在 RSS feed 提供者的网页中找到 URL。

5. 在面板中单击 保存 图标。

结果: 在完整文件夹树下创建了一个新文件夹 。新文件夹具有您在第 2 步中输入的名称。文件夹图 标指出内容的消息来源。

#### 如何编辑消息来源的设置:

1. 从 帐户 窗格选择一个消息来源。

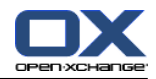

2. 在右窗格中更改数据。

3. 在面板中单击 保存 图标。

#### 如何删除消息来源:

- 1. 从 社交消息户口 窗格选择一个消息来源。
- 2. 在 社交消息户口 面板选项卡中单击 删除。 如果使用 紧密面板,单击面板条目 户口 > 删除。

## <span id="page-230-0"></span>8.8.4. 阅读和发送消息

#### 如何阅读来自订阅消息来源的消息:

在文件夹树中单击消息来源文件夹。

- 结果: 消息显示在概览窗口中。
- 提示: 某些消息包含可单击的超链接。

某些消息来源,例如 Twitter,允许您发送短信。

#### 如何用 Twitter 发送消息:

- 1. 在文件夹树中单击 Twitter 消息来源文件夹。
- 2. 单击 新建 面板选项卡中的图标。新消息 窗口打开。 如果使用 紧密面板,单击面板中的 新建 > 消息。
- 3. 输入一条消息。
- 4. 单击 发送。
- 结果: 新消息被发送。

对于某些消息来源,例如 Twitter,在面板中或消息的上下文菜单中还显示其他功能。通常可在提供 商的网页中找到有关这些功能的信息。

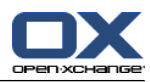

# 索引

# 符号

上下文菜单, [4](#page-13-0) 文件夹的, [197](#page-206-0) 专家模式, [150](#page-159-0) 个人文件夹, [195](#page-204-0) 个人根文件夹, [195](#page-204-0) 任务, [105](#page-114-0) 任务类型, [106](#page-115-0) 保存附件, [113](#page-122-0) 列表视图, [110](#page-119-0) 创建, [114](#page-123-0) 创建同时添加类别, [116](#page-125-0) 删除, [126](#page-135-0) 回复任务邀请, [120](#page-129-0) 导入, [184](#page-193-0) 导出, [125](#page-134-0) 悬停窗口, [112](#page-121-0) 打印, [123](#page-132-0) 打开附件, [113](#page-122-0) 排序, [110](#page-119-0) 提醒, [115](#page-124-0) 搜索, [121](#page-130-0) 文件夹, [107](#page-116-0) 标志, [125](#page-134-1) 水平拆分视图, [111](#page-120-0) 添加参与者, [118](#page-127-0) 添加附件, [119](#page-128-0) 确认或拒绝, [120](#page-129-0) 移动, [124](#page-133-0) 编辑, [121](#page-130-1) 编辑同时指定类别, [124](#page-133-1) 编辑状态, [121](#page-130-2) 视图, [110](#page-119-1) 设置, [178](#page-187-0) 设置为已完成, [122](#page-131-0) 设置开始日期和截止日, [115](#page-124-1) 通知参与者, [119](#page-128-1) 配置, [178](#page-187-0) 任务模块, [105](#page-114-0) 打开, [105](#page-114-1) 概览, [105](#page-114-1) 概览窗口, [109](#page-118-0) 界面, [107](#page-116-1) 面板, [107](#page-116-2) 任务视图 向任务创建者发送电子邮件通知?, [178](#page-187-1) 任务设定 向任务参与者发送电子邮件通知?, [178](#page-187-2) 启用任务悬停窗口, [178](#page-187-3) 接收有关新建、更改或删除的电子邮件通知?, [178](#page-187-4) 时间的分钟间隔, [178](#page-187-5) 默认视图:, [178](#page-187-6) 任务邀请

回复, [95,](#page-104-0) [120](#page-129-0) 优化显示, [22](#page-31-0) 保存电子邮件, [40](#page-49-0) 信息存储, [127](#page-136-0) 保存文件, [133](#page-142-0) 列表视图, [131](#page-140-0) 创建项目, [135](#page-144-0) 发送条目, [134](#page-143-0) 悬停窗口, [133](#page-142-1) 打开, [127](#page-136-1) 打开文件, [133](#page-142-0) 排序, [131](#page-140-0) 文件夹, [128](#page-137-0) 条目, [128](#page-137-1) 查看条目, [131](#page-140-1) 概览, [127](#page-136-1) 水平拆分视图, [132](#page-141-0) 设置, [179](#page-188-0) 配置, [179](#page-188-0) 信息存储条目, [128](#page-137-1) 创建同时添加类别, [136](#page-145-0) 打印, [140](#page-149-0) 搜索, [137](#page-146-0) 标志, [142](#page-151-0) 移动, [140](#page-149-1) 编辑, [137](#page-146-1) 编辑同时指定类别, [141](#page-150-0) 解锁, [137](#page-146-2) 锁定, [137](#page-146-2) 信息存储模块, [127](#page-136-0) 概览窗口, [130](#page-139-0) 界面, [129](#page-138-0) 面板, [129](#page-138-1) 信息存储设定 启用信息存储悬停窗口, [179](#page-188-1) 默认视图:, [179](#page-188-2) 信息存储项目 Windows 7 下的 WebDAV, [145](#page-154-0) Windows Vista 下的 WebDAV, [145](#page-154-1) Windows XP 下的 WebDAV, [145](#page-154-2) 以 Linux 下的 WebDAV 访问, [144](#page-153-0) 以 WebDAV 访问, [144](#page-153-1) 创建, [135](#page-144-0) 删除, [143](#page-152-0) 删除文档, [138](#page-147-0) 删除文档版本, [139](#page-148-0) 当前文档版本, [139](#page-148-0) 添加文档, [136](#page-145-1) 添加文档版本, [139](#page-148-0) 假期通知, [171](#page-180-0) 公共文件夹, [195](#page-204-0) 共享文件夹, [195,](#page-204-0) [206,](#page-215-0) [208](#page-217-1) 分享文件夹, [209](#page-218-0) 创建 消息存储项, [135](#page-144-0) 通讯组列表, [58](#page-67-0) 创建户口,电子邮件, [164](#page-173-0)

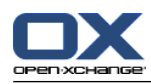

删除 从通讯组列表的联系人, [59](#page-68-0) 任务, [126](#page-135-0) 信息存储条目, [143](#page-152-0) 文件夹, [201](#page-210-0) 电子邮件, [43](#page-52-0) 约会, [103](#page-112-0) 联系人, [66](#page-75-0) 功能,定义,[5](#page-14-0) 参与者,定义, [5](#page-14-0) 发布与订阅, [211](#page-220-1) 发布与订阅的目的是什么?, [211](#page-220-2) 发布和订阅 发布数据, [216](#page-225-0) 支持数据, [212](#page-221-0) 文件夹概览, [219](#page-228-1) 现有户口的授权, [215](#page-224-1) 管理文件夹, [219](#page-228-1) 订阅数据, [213](#page-222-0) 发送 从 vCard 附件, [57](#page-66-0) 信息存储条目, [134](#page-143-0) 信息存储条目,以链接形式, [134](#page-143-0) 电子邮件, [32](#page-41-0) 链接到一个文件夹, [201](#page-210-1) 右鼠标按钮, [4](#page-13-0) 回复电子邮件, [37](#page-46-0) 因模块而异的文件夹视图, [15](#page-24-0) 团队 创建, [175](#page-184-0) 团队视图, [81](#page-90-0) 团队视图的选择, [81](#page-90-0) 添加成员, [81](#page-90-0) 图片 属性, [56](#page-65-0) 添加到联系人, [56](#page-65-0) 地址卡, [51](#page-60-0) 复制 电子邮件, [41](#page-50-0) 联系人, [61](#page-70-0) 外部参与者 定义, [5](#page-14-0) 约会邀请, [96](#page-105-0) 邀请到约会, [96](#page-105-0) 完整文件夹树, [15](#page-24-1) 导入, [184](#page-193-1) csv 格式的联系人, [187](#page-196-0) MS Outlook CSV, [191](#page-200-0) MS Outlook CSV 格式, [191](#page-200-1) vCard 格式的联系人, [187](#page-196-1) 从 iCal 文件导入, [187](#page-196-2) 任务, [184](#page-193-0) 导入一个 CSV 文件, [193](#page-202-0) 支持数据, [184](#page-193-2) 标准 CSV 格式, [187,](#page-196-3) [189](#page-198-0) 约会, [184](#page-193-0) 导出, [194](#page-203-0)

任务, [125](#page-134-0) 约会, [102](#page-111-0) 约会和任务 (WebDAV), [194](#page-203-1) 联系人, [65](#page-74-0) 导航 在日历中, [72](#page-81-0) 用迷你日历, [73](#page-82-0) 工具提示, [18](#page-27-0) 布局 起始页, [157](#page-166-0) 帮助, [18](#page-27-0) 常规设置 主题, [150](#page-159-1) 启用模块悬停窗口, [150](#page-159-2) 启用视觉效果, [150](#page-159-3) 文件夹树,新建, [150](#page-159-4) 文件夹树,经典, [150](#page-159-4) 日期格式, [152](#page-161-0) 时区, [152](#page-161-1) 时间格式, [152](#page-161-2) 显示悬停窗口前延迟, [150](#page-159-5) 每次注销前保存设定?, [150](#page-159-6) 每次注销后的默认模块, [150](#page-159-7) 窗口以弹出 dock 显示, [150](#page-159-8) 窗口以弹出窗口显示, [150](#page-159-8) 语言, [152](#page-161-3) 选择文件夹树, [150](#page-159-0) 重新加载视图,每, [150](#page-159-9) 面板,带选项卡, [150](#page-159-10) 面板,紧密, [150](#page-159-10) 快速筛选栏, [49,](#page-58-0) [51](#page-60-1) 悬停窗口, [18](#page-27-1) 任务, [112](#page-121-0) 信息存储, [133](#page-142-1) 日历和约会, [84](#page-93-0) 电子邮件, [29](#page-38-0) 联系人, [53](#page-62-0) 起始页, [18](#page-27-1) 起始页,编辑项目, [20](#page-29-0) 配置, [150](#page-159-11) 打印 任务, [123](#page-132-0) 信息存储条目, [140](#page-149-0) 日历表, [100](#page-109-0) 电子邮件, [40](#page-49-1) 约会, [100](#page-109-0) 联系人, [61](#page-70-1) 打开或保存附件 任务, [113](#page-122-0) 电子邮件消息, [30](#page-39-0) 约会, [85](#page-94-0) 联系人, [53](#page-62-1) 排序 任务, [110](#page-119-0) 信息存储条目, [131](#page-140-0) 电子邮件, [27](#page-36-0) 约会列表, [79](#page-88-0)

联系人, [50](#page-59-0) 搜索 任务, [121](#page-130-0) 信息存储条目, [137](#page-146-0) 电子邮件, [37](#page-46-1) 约会, [97](#page-106-0) 联系人, [60](#page-69-0) 收集电子邮件地址, [39](#page-48-0) 文件夹, [195](#page-204-1) 上下文菜单, [197](#page-206-0) 个人文件夹, [195](#page-204-0) 任务, [107](#page-116-0) 信息存储, [128](#page-137-0) 公共文件夹, [195](#page-204-0) 共享文件夹, [195,](#page-204-0) [206](#page-215-0) 分享, [209](#page-218-0) 切实可行的设置, [211](#page-220-3) 创建, [199](#page-208-0) 删除, [201](#page-210-0) 发送链接, [201](#page-210-1) 图标, [197](#page-206-1) 授予权限, [209](#page-218-0) 文件夹树, [206](#page-215-0) 日历, [69](#page-78-0) 现有文件夹, [196](#page-205-0) 电子邮件, [24](#page-33-0) 移动, [201](#page-210-2) 类别, [195](#page-204-2) 统一邮件, [164](#page-173-0) 联系人, [46](#page-55-0) 订阅 (电子邮件文件夹), [208](#page-217-1) 重命名, [201](#page-210-3) 文件夹树, [15](#page-24-2) 因模块而异的文件夹视图, [15](#page-24-0) 完整文件夹树, [15](#page-24-1) 新建, [150](#page-159-4) 经典, [150](#page-159-4) 选择, [150](#page-159-0) 文档版本, [133](#page-142-0) 新 电子邮件, [32](#page-41-0) 新建 任务, [114](#page-123-0) 文件夹, [199](#page-208-0) 系列任务, [116](#page-125-1) 约会, [86](#page-95-0) 约会系列, [89](#page-98-0) 联系人, [55](#page-64-0) 日历, [67](#page-76-0) 列表视图, [79](#page-88-0) 周日历视图, [76](#page-85-0) 团队, [175](#page-184-0) 团队视图, [81](#page-90-0) 在概览窗口中导航, [72](#page-81-0) 在迷你日历中导航, [73](#page-82-0) 工作周日历视图, [75](#page-84-0) 悬停窗口, [84](#page-93-0)

文件夹, [69](#page-78-0) 日历视图, [74](#page-83-0) 日日历视图, [74](#page-83-1) 月历视图, [76](#page-85-1) 浏览, [72](#page-81-1) 用 Thunderbird 同步约会, [103](#page-112-1) 约会显示, [78](#page-87-0) 约会视图, [74](#page-83-2) 自定义日历视图, [77](#page-86-0) 视图, [74](#page-83-3) 设置, [173](#page-182-0) 详细视图, [79](#page-88-1) 选择, [74](#page-83-2) 配置, [172](#page-181-0) 日历模块 打开, [67](#page-76-1) 概览, [67](#page-76-1) 概览窗口, [71](#page-80-0) 界面, [70](#page-79-0) 面板, [70](#page-79-1) 日历视图 向约会创建者发送电子邮件通知?, [173](#page-182-1) 向约会参与者发送电子邮件通知?, [174](#page-183-0) 周, [76](#page-85-0) 工作周, [75](#page-84-0) 日, [74](#page-83-1) 月, [76](#page-85-1) 自定义, [77](#page-86-0) 日历设定 切换到别的视图时的时间区间, [173](#page-182-2) 列表视图的默认时间区间, [173](#page-182-3) 创建公共约会, [174](#page-183-1) 启用日历悬停窗口, [173](#page-182-4) 团队视图中的工作时间, [173](#page-182-5) 团队视图的默认时间区间, [173](#page-182-6) 工作周开始在, [173](#page-182-7) 工作周的天数, [173](#page-182-8) 工作周视图显示的并行约会数量, [173](#page-182-9) 工作时间的开始, [173](#page-182-10) 工作时间的结束, [173](#page-182-11) 接收有关新建、更改或删除的电子邮件通知?, [173](#page-182-12) 提醒的默认时间, [173](#page-182-13) 日历视图的默认时间区间, [173](#page-182-14) 日视图显示的并行约会数量, [173](#page-182-15) 时间的分钟间隔, [173](#page-182-16) 显示新约会的确认弹出框?, [173](#page-182-17) 自定义视图显示的并行约会数量, [173](#page-182-18) 自定义视图的天数, [173](#page-182-19) 默认视图, [173](#page-182-20) 显示 GUI 和服务器版本, [18](#page-27-0) 公共约会, [74](#page-83-2) 共享约会, [74](#page-83-2) 电子邮件, [27](#page-36-1) 错误消息, [18](#page-27-0) 显示 GUI 和服务器版本, [18](#page-27-0)

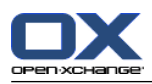

显示错误消息, [18](#page-27-0) 更改个人数据, [180](#page-189-0) 更改密码, [180](#page-189-1) 更改语言, [152](#page-161-4) 术语, [5](#page-14-0) 权限, [197](#page-206-2) 共享文件夹, [206](#page-215-0) 切实可行的设置, [211](#page-220-3) 授予, [209](#page-218-0) 效果, [203](#page-212-0) 管理, [203](#page-212-0) 订阅电子邮件文件夹, [208](#page-217-1) 针对新文件夹, [205](#page-214-0) 针对现有文件夹, [204](#page-213-0) 预设置, [203](#page-212-1) 查看 信息存储条目, [131](#page-140-1) 日历和约会, [74](#page-83-3) 标志 appointments, [102](#page-111-1) 任务, [125](#page-134-1) 信息存储条目, [142](#page-151-0) 电子邮件, [42](#page-51-0) 联系人, [65](#page-74-1) 标题栏, [13](#page-22-0) 概览窗口 任务模块, [109](#page-118-0) 信息存储模块, [130](#page-139-0) 日历模块, [71](#page-80-0) 电子邮件模块, [26](#page-35-0) 联系人模块, [49](#page-58-0) 模块, [2](#page-11-0) 任务, [105](#page-114-0) 信息存储, [127](#page-136-0) 打开, [21](#page-30-0) 日历, [67](#page-76-0) 电子邮件, [23](#page-32-0) 联系人, [45](#page-54-0) 起始页, [9](#page-18-0) 模块日历, [67](#page-76-0) 浏览 日历, [72](#page-81-1) 消息 订阅, [220](#page-229-0) 阅读和发送, [221](#page-230-0) 添加附件 任务, [119](#page-128-0) 电子邮件, [35](#page-44-0) 约会, [94](#page-103-0) 联系人, [57](#page-66-1) 点阅 (电子邮件文件夹), [208](#page-217-1) 状态 更改任务确认状态, [121](#page-130-2) 更改电子邮件状态, [43](#page-52-1) 生成联系人副本, [63](#page-72-0) 用户 定义, [5](#page-14-0)

更改个人数据, [180](#page-189-2) 更改密码, [180](#page-189-2) 要求, [4](#page-13-0) 用户数据, [180](#page-189-2) 电子邮件, [23](#page-32-0) 从窗口打开, [39](#page-48-1) 保存, [40](#page-49-0) 保存附件, [30](#page-39-0) 假期通知, [171](#page-180-0) 减少风险, [27](#page-36-1) 列表视图, [27](#page-36-0) 创建户口, [164](#page-173-0) 创建签名, [163](#page-172-0) 删除, [43](#page-52-0) 发送, [32](#page-41-0) 回复, [37](#page-46-0) 垂直拆分视图, [28](#page-37-0) 复制, [41](#page-50-0) 恢复, [43](#page-52-0) 悬停窗口, [29](#page-38-0) 打印, [40](#page-49-1) 打开附件, [30](#page-39-0) 拼写检查, [34](#page-43-0) 换行条件:, [162](#page-171-0) 排序, [27](#page-36-0) 搜索, [37](#page-46-1) 撰写正文, [34](#page-43-0) 收集地址, [39](#page-48-0) 文件夹, [24](#page-33-0) 显示, [27](#page-36-1) 更改发件人地址, [35](#page-44-1) 更改状态, [43](#page-52-1) 查看电子邮件, [23](#page-32-0) 标志, [42](#page-51-0) 水平拆分视图, [28](#page-37-1) 添加 VCard, [35](#page-44-1) 添加地址到地址簿, [39](#page-48-0) 添加签名, [34](#page-43-0) 添加附件, [35](#page-44-0) 源代码, [29](#page-38-1) 电子邮件户口向导, [164](#page-173-0) 移动, [41](#page-50-1) 筛选, [167](#page-176-0) 统一邮件, [164](#page-173-0) 编辑器功能集, [162](#page-171-1) 草稿, [40](#page-49-2) 订阅文件夹, [208](#page-217-1) 设置, [161](#page-170-0) 设置检查优先级, [35](#page-44-1) 请求送达回执, [35](#page-44-1) 账户, [24](#page-33-0) 转发, [37](#page-46-2) 输入网页内容, [35](#page-44-2) 选择发件人地址, [33](#page-42-0) 选择收件人, [33](#page-42-1) 配置, [160](#page-169-0) 电子邮件户口向导, [164](#page-173-0)

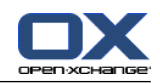

电子邮件模块, [23](#page-32-0) 打开, [23](#page-32-1) 概览, [23](#page-32-1) 概览窗口, [26](#page-35-0) 界面, [24](#page-33-1) 面板, [24](#page-33-2) 电子邮件筛选, [167](#page-176-0) 电子邮件设定 允许 HTML 格式的电子邮件?, [162](#page-171-2) 发送电子邮件时自动收集联系人?, [161](#page-170-1) 启用日历悬停窗口?, [161](#page-170-2) 启用自动完成电子邮件地址?, [161](#page-170-3) 在 "回复全部" 时:, [162](#page-171-3) 在回复中插入原始电子邮件文本?, [161](#page-170-4) 在文本电子邮件用图形显示表情?, [162](#page-171-4) 垃圾邮件文件夹的默认视图, [161](#page-170-5) 显示创建者的姓名而不是电子邮件地址, [162](#page-171-5) 显示发件人图像?, [161](#page-170-6) 永久移除已删除的电子邮件?, [161](#page-170-7) 自动保存电子邮件草稿?, [162](#page-171-6) 自动选择第一封电子邮件?, [161](#page-170-8) 转发电子邮件成, [161,](#page-170-9) [162](#page-171-7) 追加 vcard?, [161](#page-170-10) 通知阅读回执?, [161](#page-170-11) 阻止外部链接图像的预加载?, [162](#page-171-8) 颜色引用线:, [162](#page-171-9) 默认发件人地址, [162](#page-171-10) 默认电子邮件字型, [162](#page-171-11) 默认电子邮件字型大小, [162](#page-171-12) 默认视图, [161](#page-170-12) 电话列表 排序, [50](#page-59-1) 显示, [50](#page-59-0) 登录,注销,[9](#page-18-1) 社交消息, [220](#page-229-1) 发送消息, [221](#page-230-0) 消息来源, [220](#page-229-2) 现有户口的授权, [215](#page-224-1) 社交消息的用途是什么?, [220](#page-229-3) 订阅消息来源, [220](#page-229-0) 阅读消息, [221](#page-230-0) 社交,请参阅发布与订阅, [211](#page-220-1) 移动 任务, [124](#page-133-0) 信息存储条目, [140](#page-149-1) 文件夹, [201](#page-210-2) 电子邮件, [41](#page-50-1) 联系人, [63](#page-72-1) 联系人到其他文件夹, [100](#page-109-1) 窗口 以弹出窗口显示, [150](#page-159-8) 窗口以弹出 dock 显示, [150](#page-159-8) 签名 输入电子邮件, [34](#page-43-0) 管理, [181](#page-190-0) 管理任务 私人任务, [118](#page-127-1)

管理约会 私人约会, [91](#page-100-0) 管理组, [181](#page-190-1) 管理资源, [182](#page-191-0) 类别 向任务添加附件, [116](#page-125-0) 在模块里管理, [154](#page-163-0) 在设置里管理, [153](#page-162-0) 对象相关类别, [154](#page-163-0) 指定到新信息存储项目, [136](#page-145-0) 指定到新联系人, [56](#page-65-1) 指定到现有任务, [124](#page-133-1) 指定到现有信息存储项目, [141](#page-150-0) 指定到现有联系人, [63](#page-72-2) 指定到约会, [101](#page-110-0) 预定义类别, [154](#page-163-0) 系列任务 创建, [116](#page-125-1) 系列约会 创建, [89](#page-98-0) 系统窗口,定义,[5](#page-14-0) 约会 从 iCal 附件创建, [94](#page-103-1) 使用拖放编辑约会, [98](#page-107-0) 保存附件, [85](#page-94-0) 列表视图, [79](#page-88-0) 创建, [86](#page-95-0) 创建公共约会, [174](#page-183-1) 删除, [103](#page-112-0) 可用性, [68,](#page-77-0) [91](#page-100-1) 回复约会, [95](#page-104-0) 在团队视图中创建, [87](#page-96-0) 外部参与者, [96](#page-105-0) 导入, [184](#page-193-0) 导出, [102](#page-111-0) 悬停窗口, [84](#page-93-0) 打印, [100](#page-109-0) 打开附件, [85](#page-94-0) 排序, [79](#page-88-0) 提醒, [88](#page-97-0) 搜索, [97](#page-106-0) 日历视图, [74](#page-83-0) 显示, [78](#page-87-0) 来自外部参与者的邀请, [96](#page-105-1) 标志, [102](#page-111-1) 检查可用性, [93](#page-102-0) 没有在地址簿中输入的外部参与者, [93](#page-102-1) 添加参与者和资源, [92](#page-101-0) 添加类别, [90](#page-99-0) 添加附件, [94](#page-103-0) 状态, [95](#page-104-0) 用 CalDAV 同步约会, [103](#page-112-2) 用 Thunderbird 同步约会, [103](#page-112-1) 确认或拒绝, [95](#page-104-0) 移动到文件夹, [100](#page-109-1) 约会显示, [74](#page-83-2) 约会类型, [68](#page-77-1)

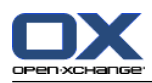

约会邀请的确认状态, [174](#page-183-2) 编辑, [97](#page-106-1) 编辑同时指定类别, [101](#page-110-0) 编辑标题, [97](#page-106-1) 视图, [74](#page-83-3) 解决约会冲突, [94](#page-103-2) 设置开始和结束, [88](#page-97-1) 详细视图, [79](#page-88-1) 通知参与者, [93](#page-102-2) 邀请外部参与者, [96](#page-105-2) 约会冲突, [94](#page-103-2) 约会可用性 指定, [91](#page-100-1) 检查, [93](#page-102-0) 约会状态 更改, [95](#page-104-0) 约会的可用性 颜色, [91](#page-100-1) 约会系列 示例, [89](#page-98-1) 编辑, [99](#page-108-0) 约会设定 约会邀请的确认状态, [174](#page-183-2) 组件, [1](#page-10-0) Open-Xchange 组件, [2](#page-11-0) 元素, [5](#page-14-0) 定义, [1](#page-10-1) 对象, [5](#page-14-0) 组件,定义,[5](#page-14-0) 统一邮件 定义, [164](#page-173-0) 应用, [165](#page-174-0) 编辑 任务, [121,](#page-130-1) [122](#page-131-0) 信息存储条目, [137](#page-146-1) 约会, [97,](#page-106-1) [98](#page-107-0) 约会系列, [99](#page-108-0) 联系人, [60](#page-69-1) 起始页中的项目, [20](#page-29-0) 网页 以电子邮件方式发送, [35](#page-44-2) 联机帮助, [18](#page-27-0) 联系人, [45](#page-54-0) 作为 vCard 附件发送, [65](#page-74-2) 保存附件, [53](#page-62-1) 创建, [55](#page-64-0) 创建同时指定类别, [63](#page-72-2) 创建同时添加类别, [56](#page-65-1) 创建通讯组列表, [58](#page-67-0) 删除, [66](#page-75-0) 地址卡, [51](#page-60-0) 复制, [61](#page-70-0) 导入 CSV 格式, [187](#page-196-0) 导入 vCard 格式, [187](#page-196-1) 导出, [65](#page-74-0) 导出 (WebDAV), [194](#page-203-2) 悬停窗口, [53](#page-62-0)

打印, [61](#page-70-1) 打开附件, [53](#page-62-1) 排序, [50](#page-59-0) 搜索, [60](#page-69-0) 收集电子邮件地址, [39](#page-48-0) 文件夹, [46](#page-55-0) 显示电话列表, [50](#page-59-0) 标志, [65](#page-74-1) 添加图片, [56](#page-65-0) 添加附件, [57](#page-66-1) 生成副本, [63](#page-72-0) 私人联系人, [56](#page-65-2) 移动, [63](#page-72-1) 筛选视图, [51,](#page-60-1) [52](#page-61-0) 编辑, [60](#page-69-1) 联系人 (WebDAV), [194](#page-203-2) 视图, [50](#page-59-2) 设置, [177](#page-186-0) 配置, [177](#page-186-0) 联系人模块, [45](#page-54-0) 打开, [45](#page-54-1) 概览, [45](#page-54-1) 概览窗口, [49](#page-58-0) 界面, [48](#page-57-0) 面板, [48](#page-57-1) 联系人设定 启用联系人悬停窗口, [177](#page-186-1) 地址卡视图中显示的行数:, [177](#page-186-2) 默认视图, [177](#page-186-3) 自定义 起始页的概观窗口, [22](#page-31-1) 视图 任务, [110](#page-119-1) 联系人, [50](#page-59-2) 订阅 RSS feed, [220](#page-229-0) 设定 使用向导, [183](#page-192-1) 假期通知, [171](#page-180-0) 电子邮件筛选, [167](#page-176-0) 设置, [149](#page-158-0) dock, [150](#page-159-8) 任务, [178](#page-187-0) 信息存储, [179](#page-188-0) 团队, [175](#page-184-0) 基本设置, [150](#page-159-12) 常规配置, [150](#page-159-12) 快速设置, [150](#page-159-12) 悬停窗口, [150](#page-159-12) 日历, [173](#page-182-0) 时区, [152](#page-161-4) 电子邮件, [161](#page-170-0) 电子邮件户口, [164](#page-173-0) 电子邮件签名, [163](#page-172-0) 管理组, [181](#page-190-1) 类别, [153](#page-162-1) 联系人, [177](#page-186-0) 视觉效果, [150](#page-159-12)

语言, [152](#page-161-4) 配置, [157](#page-166-1) 设置向导, [183](#page-192-1) 设计元素, [6](#page-15-0) 起始页, [9](#page-18-0) dock, [13](#page-22-1) 元素, [11](#page-20-0) 创建新对象, [20](#page-29-1) 布局, [157](#page-166-0) 悬停窗口, [18](#page-27-1) 打开模块, [21](#page-30-0) 文件夹树, [15](#page-24-2) 查找信息, [20](#page-29-2) 标题栏, [13](#page-22-0) 概观窗口, [17](#page-26-0) 电子邮件, [157](#page-166-2) 界面, [9](#page-18-2) 编辑项目, [20](#page-29-0) 联系人, [157](#page-166-3) 自定义概观窗口, [22](#page-31-1) 边栏, [12](#page-21-0) 配置, [157](#page-166-1) 面板, [14](#page-23-0) 起始页设定 信息存储, [157](#page-166-4) 后续任务, [157](#page-166-5) 后续约会, [157](#page-166-6) 打开起始页悬停窗口, [157](#page-166-7) 转发电子邮件, [37](#page-46-2) 边栏, [12](#page-21-0) 迷你日历, [18](#page-27-2) 导航, [73](#page-82-0) 选项, [147](#page-156-0) 打开, [147](#page-156-1) 通信组列表 创建, [58](#page-67-0) 删除联系人, [59](#page-68-0) 添加联系人, [58](#page-67-1) 添加自定义条目, [59](#page-68-1) 通知 任务, [119](#page-128-1) 约会, [93](#page-102-2) 配置 dock, [150](#page-159-8) UWA 模块, [157](#page-166-8) 任务, [178](#page-187-0) 使用向导, [183](#page-192-1) 信息存储, [179](#page-188-0) 基本设置, [150](#page-159-12) 常规设置, [150](#page-159-12) 快速设置, [150](#page-159-12) 悬停窗口, [150](#page-159-12) 日历, [172](#page-181-0) 时区, [152](#page-161-4) 电子邮件, [160](#page-169-0) 管理, [181](#page-190-0) 管理组, [181](#page-190-1)

管理资源, [182](#page-191-0) 联系人, [177](#page-186-0) 视觉效果, [150](#page-159-12) 语言, [152](#page-161-4) 起始页, [157](#page-166-1) 重命名 文件夹, [201](#page-210-3) 面板 任务模块, [107](#page-116-2) 信息存储模块, [129](#page-138-1) 日历模块, [70](#page-79-1) 显示,带选项卡, [150](#page-159-10) 显示,紧密, [150](#page-159-10) 电子邮件模块, [24](#page-33-2) 联系人模块, [48](#page-57-1) 起始页, [14](#page-23-0) 额外电子邮件账户, [164](#page-173-0) 默认文件夹, [196](#page-205-0) 默认模块, [150](#page-159-7)

# C

CalDAV 定义, [103](#page-112-2) 用 Thunderbird 同步约会, [103](#page-112-1) CSV以 MS Outlook 创建, [191](#page-200-1) 导入, [193](#page-202-0) 支持, MS Outlook, [191](#page-200-2) 映射, MS Outlook, [191](#page-200-0) 映射,标准, [189](#page-198-0) 结构,标准, [187](#page-196-3)

# D

```
Dock
  定义, 13
  设置, 150
 选项卡, 13
Dock 内的选项卡, 13
```
# G

GUI,定义, [5](#page-14-0)

# I

iCal<br>
从 iCal 附件创建约会, [94](#page-103-1) 导入, [187](#page-196-2)

# $\overline{0}$

```
Open-Xchange 组件
  慨观,
2
  术语,
5
  要求,
4
```
# T

Thunderbird

© Copyright Open-Xchange Inc. 2012-2014 229

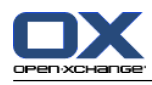

用 CalDAV 同步约会, [103](#page-112-1)

## U

UWA 模块 定义, [17](#page-26-0) 配置, [157](#page-166-8)

# V

vCard 从 vCard 附件的联系人, [57](#page-66-0) 作为 vCard 附件发送联系人, [65](#page-74-2)

# W

WebDAV Linux 下的信息存储条目, [144](#page-153-0) Windows 7 下的信息存储条目, [145](#page-154-0) Windows Vista 下的信息存储条目, [145](#page-154-1) Windows XP 下的信息存储条目, [145](#page-154-2) 访问信息存储条目, [144](#page-153-1) WebDAVk 定义, [144](#page-153-1)